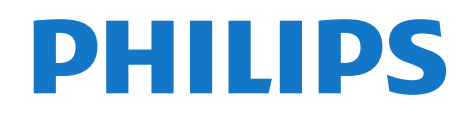

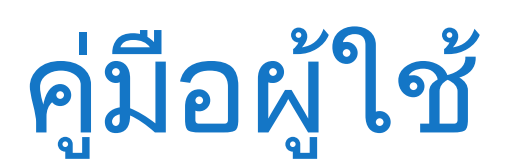

Register your product and get support at www.philips.com/welcome

# สารบัญ

[1 ทีวีใหมของฉัน](#page-3-0) *[4](#page-3-0)* [1.1 ทีวี Ultra HD](#page-3-1)*[4](#page-3-1)* [1.2 Smart TV](#page-3-2)*[4](#page-3-2)* [1.3 คลัง App](#page-3-3)*[4](#page-3-3)* [1.4 วิดีโอสำหรับเชา](#page-3-4)*[4](#page-3-4)* [1.5 เครือขายสังคม](#page-3-5)*[4](#page-3-5)* [1.6 Ambilight+Hue](#page-4-0)*[5](#page-4-0)* [1.7 Skype](#page-4-1)*[5](#page-4-1)* [1.8 สมารทโฟนและแท็บเล็ต](#page-4-2)*[5](#page-4-2)* [1.9 การหยุดทีวีชั่วคราวและการบันทึก](#page-4-3)*[5](#page-4-3)* [1.10 เลนเกม](#page-5-0)*[6](#page-5-0)* [1.11 EasyLink](#page-5-1)*[6](#page-5-1)* [2 การตั้งคา](#page-6-0) *[7](#page-6-0)* [2.1 การอานเพื่อความปลอดภัย](#page-6-1)*[7](#page-6-1)* [2.2 แทนวางทีวีและการติดตั้งบนผนัง](#page-6-2)*[7](#page-6-2)* [2.3 เคล็ดลับในการจัดวาง](#page-6-3)*[7](#page-6-3)* [2.4 สายเพาเวอร](#page-6-4)*[7](#page-6-4)* [2.5 สายเสาอากาศ](#page-7-0)*[8](#page-7-0)* [2.6 จานดาวเทียม](#page-7-1)*[8](#page-7-1)* [3 เครือขาย](#page-8-0) *[9](#page-8-0)* [3.1 เครือขายไรสาย](#page-8-1)*[9](#page-8-1)* [3.2 เครือขายแบบมีสาย](#page-9-0)*[10](#page-9-0)* [3.3 การตั้งคาเครือขาย](#page-9-1)*[10](#page-9-1)* [4 การเชื่อมตอ](#page-11-0) *[12](#page-11-0)* [4.1 เคล็ดลับในการเชื่อมตอ](#page-11-1)*[12](#page-11-1)* [4.2 EasyLink HDMI CEC](#page-12-0)*[13](#page-12-0)* [4.3 อินเตอรเฟซปกติ - CAM](#page-13-0)*[14](#page-13-0)* [4.4 กลองรับสัญญาณ - STB](#page-14-0)*[15](#page-14-0)* [4.5 เครื่องรับสัญญาณดาวเทียม](#page-14-1)*[15](#page-14-1)* [4.6 ระบบโฮมเธียเตอร - HTS](#page-15-0)*[16](#page-15-0)* [4.7 เครื่องเลนแผนดิสก Blu-ray](#page-16-0)*[17](#page-16-0)* [4.8 เครื่องเลน DVD](#page-16-1)*[17](#page-16-1)* [4.9 เครื่องเลนเกม](#page-17-0)*[18](#page-17-0)* [4.10 ฮารดไดรฟ USB](#page-17-1)*[18](#page-17-1)* [4.11 แปนพิมพและเมาส USB](#page-18-0)*[19](#page-18-0)* [4.12 แฟลชไดรฟ USB](#page-19-0)*[20](#page-19-0)* [4.13 กลองถายรูป](#page-19-1)*[20](#page-19-1)* [4.14 กลองวิดีโอ](#page-20-0)*[21](#page-20-0)* [4.15 คอมพิวเตอร](#page-20-1)*[21](#page-20-1)* [4.16 หูฟง](#page-21-0)*[22](#page-21-0)* [4.17 ลำโพงไรสาย \(สำหรับทีวี 7500 series\)](#page-21-1)*[22](#page-21-1)* [5 เปด](#page-22-0) *[23](#page-22-0)* [5.1 เปดหรือสแตนดบาย](#page-22-1)*[23](#page-22-1)*

- [5.2 ปุมตางๆ บนทีว](#page-22-2)ี*[23](#page-22-2)*
- [5.3 ความสวางสัญลักษณตัวอักษร](#page-22-3)*[23](#page-22-3)*

#### [6 รีโมทคอนโทรล](#page-23-0) *[24](#page-23-0)*

- [6.1 ภาพรวมปุมสำหรับ 7100, 7500 series](#page-23-1)*[24](#page-23-1)*
- [6.2 ภาพรวมปุมสำหรับ 6300, 6500, 6600, 6700 series](#page-24-0)*[25](#page-24-0)*
- [6.3 แปนพิมพ](#page-25-0)*[26](#page-25-0)*
- [6.4 ตัวชี้ \(สำหรับทีวี 7500 series\)](#page-26-0)*[27](#page-26-0)*
- [6.5 เซนเซอร IR สำหรับรีโมทคอนโทรล RF](#page-27-0)*[28](#page-27-0)*
- [6.6 เซนเซอร IR สำหรับรีโมทคอนโทรลที่ไมใช RF](#page-27-1)*[28](#page-27-1)*
- [6.7 การจับคูกับทีวี](#page-27-2)*[28](#page-27-2)*
- [6.8 แบตเตอร](#page-28-0)ี่*[29](#page-28-0)*
- [6.9 การทำความสะอาด](#page-28-1)*[29](#page-28-1)*

#### [7 ชองทีวี](#page-30-0) *[31](#page-30-0)*

- [7.1 การชมชองทีว](#page-30-1)ี*[31](#page-30-1)*
- [7.2 การติดตั้งชองสถานี](#page-35-0)*[36](#page-35-0)*

#### [8 ชองดาวเทียม](#page-39-0) *[40](#page-39-0)*

- [8.1 ชองดาวเทียม](#page-39-1)*[40](#page-39-1)*
- [8.2 การชมชองดาวเทียม](#page-39-2)*[40](#page-39-2)*
- [8.3 รายการสถานีดาวเทียม](#page-39-3)*[40](#page-39-3)*
- [8.4 ชองดาวเทียมโปรด](#page-39-4)*[40](#page-39-4)*
- [8.5 ล็อคชองดาวเทียม](#page-40-0)*[41](#page-40-0)*
- [8.6 ดาวเทียม, การติดตั้ง](#page-41-0)*[42](#page-41-0)*
- [8.7 ปญหาเกี่ยวกับดาวเทียม](#page-45-0)*[46](#page-45-0)*
- [9 เมนูหนาหลัก](#page-46-0) *[47](#page-46-0)*
- [10 คูมือ TV](#page-47-0) *[48](#page-47-0)*
- [10.1 สิ่งที่คุณตองม](#page-47-1)ี*[48](#page-47-1)*
- [10.2 การใชคูมือทีวี](#page-47-2)*[48](#page-47-2)*
- [10.3 การบันทึก](#page-47-3)*[48](#page-47-3)*
- [11 แหลง](#page-48-0) *[49](#page-48-0)*
- [11.1 รายการแหลงสัญญาณ](#page-48-1)*[49](#page-48-1)*
- 11.2จากโหมดสแตนด์บ<sup>้</sup>าย [49](#page-48-2)<br>11.3 EasyLink 49
- EasyLink[49](#page-48-3)
- [12 ตัวตั้งเวลาและนาฬิกา](#page-49-0) *[50](#page-49-0)*
- [12.1 ตั้งเวลาปด](#page-49-1)*[50](#page-49-1)*
- [12.2 นาฬิกา](#page-49-2)*[50](#page-49-2)*
- [12.3 ปดตัวตั้งเวลา](#page-49-3)*[50](#page-49-3)*

#### [13 3D](#page-50-0) *[51](#page-50-0)*

- [13.1 3D](#page-50-1)*[51](#page-50-1)*
- [13.2 สิ่งที่คุณตองม](#page-50-2)ี*[51](#page-50-2)*
- [13.3 แวนตา 3D](#page-50-3)*[51](#page-50-3)*
- [13.4 การดูแลแวนตา 3D](#page-51-0)*[52](#page-51-0)*
- [13.5 ดู 3D](#page-51-1)*[52](#page-51-1)*
- [13.6 วิธีการรับชมภาพ 3D ที่เหมาะที่สุด](#page-52-0)*[53](#page-52-0)*
- [13.7 คำเตือนดานสุขภาพ](#page-52-1)*[53](#page-52-1)*
- [14 เกม](#page-53-0) *[54](#page-53-0)*
- [14.1 การเลนเกม](#page-53-1)*[54](#page-53-1)*
- [14.2 เกมที่มีผูเลนสองคน](#page-53-2)*[54](#page-53-2)*
- [15 ภาพ วิดีโอ และเพลง](#page-55-0) *[56](#page-55-0)*
- [15.1 จากการเชื่อมตอ USB หรือคอมพิวเตอรเครือขาย](#page-55-1)*[56](#page-55-1)*
- [15.2 Wi-Fi Miracast](#page-56-0)*[57](#page-56-0)*
- [16 Pause TV](#page-58-0) *[59](#page-58-0)*
- [17 การบันทึก](#page-59-0) *[60](#page-59-0)*
- [17.1 สิ่งที่คุณตองม](#page-59-1)ี*[60](#page-59-1)*
- [17.2 บันทึกรายการ](#page-59-2)*[60](#page-59-2)*
- [17.3 ดูการบันทึก](#page-59-3)*[60](#page-59-3)*
- 
- [18 Skype](#page-61-0) *[62](#page-61-0)*
- [18.1 เกี่ยวกับ Skype](#page-61-1)*[62](#page-61-1)*
- [18.2 สิ่งที่คุณตองม](#page-61-2)ี*[62](#page-61-2)*
- [18.3 เริ่มตนกับ Skype](#page-61-3)*[62](#page-61-3)*
- [18.4 เมนู Skype](#page-62-0)*[63](#page-62-0)*
- [18.5 โปรไฟลสวนตัว](#page-62-1)*[63](#page-62-1)*
- [18.6 บุคคล](#page-63-0)*[64](#page-63-0)*
- [18.7 การโทรบน Skype](#page-64-0)*[65](#page-64-0)*
- [18.8 Skype Credit](#page-65-0)*[66](#page-65-0)*
- [18.9 การตั้งคา Skype](#page-65-1)*[66](#page-65-1)*
- [18.10 ลงชื่อออก](#page-67-0)*[68](#page-67-0)* [18.11 ออกจาก Skype](#page-67-1)*[68](#page-67-1)*
- 
- [18.12 เงื่อนไขการใชและนโยบายคุมครองขอมูลสวนบุคคล](#page-67-2)*[68](#page-67-2)*

#### [19 Smart TV](#page-68-0) *[69](#page-68-0)*

- [19.1 เกี่ยวกับ Smart TV](#page-68-1)*[69](#page-68-1)*
- [19.2 สิ่งที่คุณตองม](#page-68-2)ี*[69](#page-68-2)*
- [19.3 ตั้งคา Smart TV](#page-68-3)*[69](#page-68-3)*
- [19.4 แอปพลิเคชัน Smart TV](#page-68-4)*[69](#page-68-4)*
- [19.5 รีเซ็ต Smart TV](#page-70-0)*[71](#page-70-0)*
- [20 Multi room \(ดูหลายเครื่อง\)](#page-71-0) *[72](#page-71-0)*
- [20.1 เกี่ยวกับ Multi room](#page-71-1)*[72](#page-71-1)*
- [20.2 สิ่งที่คุณตองม](#page-71-2)ี*[72](#page-71-2)*
- [20.3 การใชงาน Multi room \(ดูหลายเครื่อง\)](#page-71-3)*[72](#page-71-3)*
- [21 แบงปนสิ่งนี้…](#page-73-0) *[74](#page-73-0)*

#### [22 แอปพลิเคชัน MyRemote](#page-74-0) *[75](#page-74-0)*

- [22.1 เกี่ยวกับแอปพลิเคชัน MyRemote](#page-74-1)*[75](#page-74-1)*
- [22.2 สิ่งที่คุณตองม](#page-74-2)ี*[75](#page-74-2)*
- [22.3 การดาวนโหลดแอปพลิเคชัน](#page-75-0)*[76](#page-75-0)*
- [22.4 App menu \(เมนู App\)](#page-75-1)*[76](#page-75-1)*
- [22.5 ฟงกชันของแอปพลิเคชัน](#page-75-2)*[76](#page-75-2)*

### [23 การตั้งคา](#page-79-0) *[80](#page-79-0)*

- [23.1 เมนูตั้งคา](#page-79-1)*[80](#page-79-1)*
- [23.2 ภาพ](#page-80-0)*[81](#page-80-0)*
- [23.3 เสียง](#page-84-0)*[85](#page-84-0)*
- [23.4 Ambilight](#page-87-0)*[88](#page-87-0)*
- [23.5 การเขาใชทั่วไป](#page-89-0)*[90](#page-89-0)*

#### [24 ขอมูลจำเพาะผลิตภัณฑ](#page-91-0) *[92](#page-91-0)*

- [24.1 ดานสิ่งแวดลอม](#page-91-1)*[92](#page-91-1)*
- [24.2 การรับสัญญาณทีวีที่ไมใชดาวเทียม](#page-92-0)*[93](#page-92-0)*
- [24.3 การรับสัญญาณทีวีดาวเทียม](#page-92-1)*[93](#page-92-1)*
- [24.4 จอแสดงผล](#page-92-2)*[93](#page-92-2)*
- [24.5 กำลังไฟ](#page-93-0)*[94](#page-93-0)*
- [24.6 ขนาดและน้ำหนัก \(7500 series\)](#page-93-1)*[94](#page-93-1)*
- [24.7 ขนาดและน้ำหนัก \(7100 series\)](#page-93-2)*[94](#page-93-2)*
- [24.8 ขนาดและน้ำหนัก \(6600/6700 series\)](#page-94-0)*[95](#page-94-0)*
- [24.9 ขนาดและน้ำหนัก \(6500 series\)](#page-94-1)*[95](#page-94-1)*
- [24.10 การเชื่อมตอสำหรับชองตอสามดาน](#page-94-2)*[95](#page-94-2)*
- [24.11 การเชื่อมตอสำหรับชองตอสองดาน](#page-95-0)*[96](#page-95-0)* [24.12 มัลติมีเดีย](#page-95-1)*[96](#page-95-1)*

# [25 ซอฟตแวร](#page-96-0) *[97](#page-96-0)*

- 
- [25.1 อัพเดตซอฟตแวร](#page-96-1)*[97](#page-96-1)* [25.2 เวอรชันซอฟตแวร](#page-96-2)*[97](#page-96-2)*
- [25.3 ซอฟตแวรโอเพนซอรส](#page-96-3)*[97](#page-96-3)*
- [25.4 Open source license](#page-96-4)*[97](#page-96-4)*

### [26 การแกไขปญหาและการสนับสนุน](#page-103-0) *[104](#page-103-0)*

- [26.1 การแกปญหา](#page-103-1)*[104](#page-103-1)*
- [26.2 ลงทะเบียน](#page-104-0)*[105](#page-104-0)*
- [26.3 วิธีใช](#page-104-1)้[105](#page-104-1)<br>26.4 วิธีใช้ออนไ
- วิธีใช้ออนไลน์[105](#page-104-2)
- [26.5 ฝายดูแลลูกคา / ซอมแซม](#page-105-0)*[106](#page-105-0)*
- [27 Safety and care](#page-106-0) *[107](#page-106-0)*
- [27.1 ปลอดภัย](#page-106-1)*[107](#page-106-1)*
- [27.2 การดูแลรักษาจอภาพ](#page-107-0)*[108](#page-107-0)*
- [28 เงื่อนไขการใช, ลิขสิทธิ์และใบอนุญาต](#page-108-0) *[109](#page-108-0)*
- [28.1 เงื่อนไขการใช](#page-108-1)*[109](#page-108-1)*
- [28.2 ลิขสิทธิ์และใบอนุญาต](#page-108-2)*[109](#page-108-2)*

#### [ดัชนี](#page-111-0) *[112](#page-111-0)*

# ทีวีใหมของฉัน

# <span id="page-3-1"></span>1.1 ทีวี Ultra HD

<span id="page-3-0"></span>1

ทีวีนี้มีหนาจอ Ultra HD ซึ่งมีความละเอียดมากกวาหนาจอ HD ปกติถึงสี่เทา Ultra HD นั้นมีความละเอียด 8 ลานพิกเซลเพื่อภาพที่คมชัดและดูมีชีวิตชีวาบนหนาจอทีวี

ที่ดานบน Ultra Pixel HD Engine

ใหมจะแปลงสัญญาณทีวีที่เขามาใหกลายเปนความละเอียดระดับ Ultra HD อย่างต่อเนื่อง

คุณจึงสามารถเพลิดเพลินไปกับคุณภาพของภาพอันนาทึ่ง ในวินาทีที่คุณเปดเครื่อง หรือคุณยังสามารถดูวิดีโอ Ultra HD ี มาตรฐานได้ผ่านการเชื่อมต่อ HDMI 4 โดยที่ Ultra HD จะมีมมมองทีวีที่คมชัดแม้อย่บนหน้าจอขนาดใหญ่

<span id="page-3-4"></span>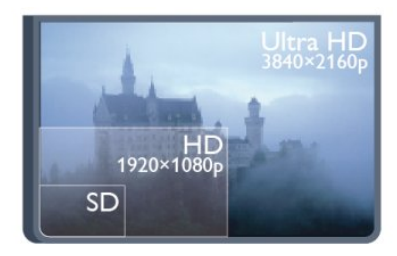

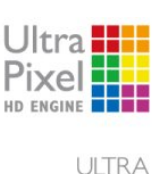

HD

 $2160n$ 

• สำหรับทีวีที่มีหนาจอ Ultra HD เทานั้น

# <span id="page-3-2"></span>1.2 Smart TV

เชื่อมตอ Philips Smart LED TV เครื่องนี้กับอินเตอรเน็ตและพบกับโลกใหมแหงทีวี

คุณสามารถเชื่อมตอแบบใชสายกับเราเตอรหรือเชื่อมตอกับ Wi-Fi แบบไรสายได

ดวยทีวีที่เชื่อมตอกับเครือขายภายในบานของคุณ สมารทโฟนจะสามารถแสดงภาพถายบนทีวี คุณสามารถเลนวิดีโ ื่อที่จัดเก็บบนคอมพิวเตอร์หรือควบคมทีวีด้วยแท็บเล็ตของคุณได้

ดวยทีวีที่เชื่อมตอกับอินเตอรเน็ต

คุณสามารถดูวิดีโอที่เชาจากรานวิดีโอออนไลน

อานคูมือทีวีออนไลน

หรือบันทึกรายการทีวีสุดโปรดของคุณลงในฮารดไดรฟ USB ได

<span id="page-3-5"></span>ี แอปพลิเคชัน Smart TV จะช่วยเพิ่มความสนุกด้วยความบันเทิง และบริการแสนสะดวกทุกประเภท

<span id="page-3-3"></span>ใน วิธีใช้ ให้กด — คำหลัก และค้นหา Smart TV สำหรับขอมูลเพิ่มเติม

# 1.3 คลัง App

เปด คลัง App ใน Smart TV เพื่อเรียกดูแอปพลิเคชัน คอลเลคชันเว็บไซตที่ปรับใหเหมาะสมกับทีวี

คนหาแอปพลิเคชันสำหรับวิดีโอ YouTube, หนังสือพิมพภายในประเทศ อัลบั้มภาพออนไลน, Facebook, Twitter ฯลฯ

นอกจากนี้ยังมีแอปพลิเคชันสำหรับเชาวิดีโอจากรานวิดีโอออนไ ลนและ Apps สำหรับดู รายการทีวีที่คุณพลาด

หากคลัง App ไมมีสิ่งที่คุณกำลังมองหา ใหลองหาดวยการทองอินเตอรเน็ตบนทีวี

ใน วิธีใช้ ให้กด — คำหลัก และค้นหา คลัง App สำหรับข้อมูลเพิ่มเติม

# 1.4 วิดีโอสำหรับเช่า

หากต้องการดวิดีโอเช่า คุณไม่จำเป็นต้องออกจากบ้าน เพียงเชาวิดีโอเรื่องลาสุดจากรานวิดีโอออนไลนในภูมิภาค ของคุ ณ

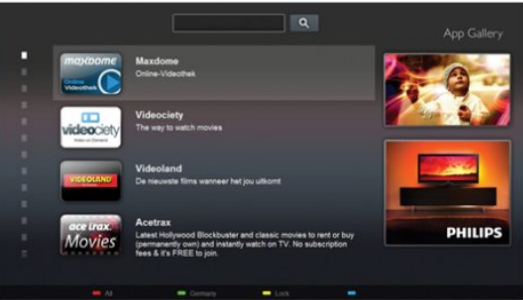

เริ่มตนใชงาน Smart TV และเพิ่ม Video store App ลงในหนาเริ่มตนของ Smart TV

เปด Video store App สรางบัญชีสวนตัวของคุณ และเลือกภาพยนตรแลวจึงกดเลน ไมตองยุงยากกับการดาวนโหลด คุณสามารถดูภาพยนตรไดทันที\*

ใน วิธีใช

- ใหกด คำหลัก และคนหา วิดีโอเชา สำหรับขอมูลเพิ่มเติม
- \* ขึ้นอย่กับบริการสตรีมวิดีโอของร้านวิดีโอที่เลือก
- 1.5

4

# เครือขายสังคม

ไมจำเปนตองลุกไปเช็คขอความจากเพื่อนๆ ในคอมพิวเตอรของคุณ เพียงเปิด Smart TV เลือกหน้าเครือข่ายสังคม และสงขอความจากโซฟาตัวโปรดของคุณ

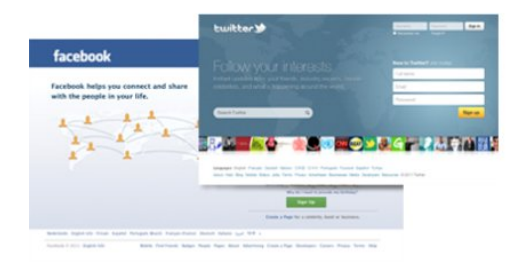

<span id="page-4-2"></span>Smart TV รองรับเครือขายสังคมยอดนิยม อาทิเชน Facebook และ Twitter

ใน วิธีใช้ ให้กด ━ คำหลัก และค้นหา คลัง App สำหรับข้อมูลเพิ่มเติม

<span id="page-4-0"></span> $\frac{1}{1.6}$ 

# Ambilight+Hue

 ดวย Ambilight+Hue คุณสามารถตั้งคาหลอดไฟ Philips Hue ใหมีสีสันตาม Ambilight ของทีวีได

หลอดไฟ Philips Hue จะเพิ่มพื้นที่สองสวางจาก Ambilight ไปทั่วหอง หากคุณยังไมมีหลอดไฟ Philips Hue ใหซื้อ ชุดเริ่มตน Philips Hue (ประกอบดวย Hue Bridge 1 อันและหลอดไฟ Hue 3 ดวง) และติดตั้งหลอดไฟและ Bridge ทั้งนี้ คุณสามารถซื้อหลอดไฟ Philips Hue เพิ่มเติมแยกตางหากได

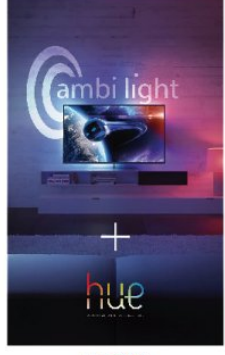

**PHILIPS** 

• สำหรับทีวีที่มี Ambilight เทานั้น

# <span id="page-4-3"></span><span id="page-4-1"></span> $\overline{17}$ Skype

ดวย Skype™ คุณสามารถสนทนาทางวิดีโอบนทีวีฟรีๆ

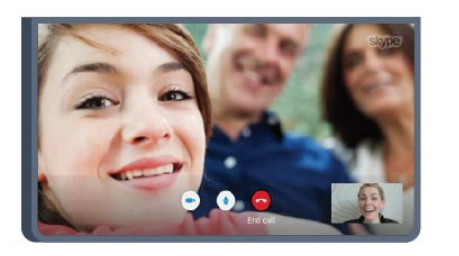

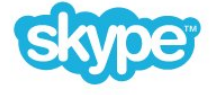

คุณสามารถโทรและเห็นเพื่อนๆ ของคุณจากที่ไหนก็ไดในโลก ในการสทนาทางวิดีโอ คุณตองใชกลองที่มีไมโครโฟนในตัวและ การเชื่อมตออินเตอรเน็ตที่ดี ซึ่งทีวีจาก Philips บางรุนจะมีกลองและไมโครโฟนในตัว

ใน วิธีใช

ให้กด <del>-</del> คำหลัก และค้นหา Skype สำหรับข้อมูลเพิ่มเติม

# 1.8 สมารทโฟนและแท็บเล็ต

หากตองการใชสมารทโฟนหรือแท็บเล็ตของคุณเปนรีโมทคอนโ ทรลทีวีหรือใชเปนตัวควบคุมสื่อ ใหดาวนโหลดแอปพลิเคชัน Philips MyRemote จาก App Store สำหรับสมารทโฟนหรือแท็บเล็ต

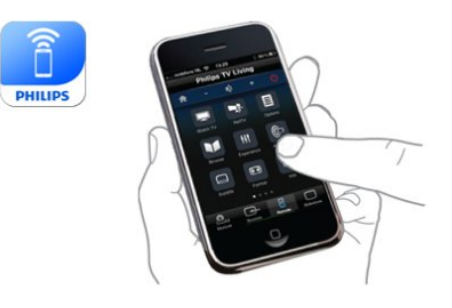

้ควบคุมทีวีของคุณจากสมาร์ทโฟนหรือแท็บเล็ต เปลี่ยนช่อง หรือเปลี่ยนระดับเสียง ดวยแอปพลิเคชัน MyRemote คุณสามารถใชโทรศัพทหรือแท็บเล็ตของคุณในการสงภาพ เพลง หรือวิดีโอจากคอมพิวเตอรไปยังทีวีของคุณ และดวยแอปพลิเคชัน MyRemote บนแท็บเล็ต คุณสามารถเรียกดูคูมือทีวี อานขอมูลเกี่ยวกับโปรแกรม แลวเปลี่ยนทีวีไปยังชองที่ตองการเพียงปลายนิ้วสัมผัสเทานั้น คุณสามารถใชแอปพลิเคชัน MyRemote ไดกับ iOS และ Android

ใน วิธีใช้ ให้กด  $\blacktriangle$  คำหลัก และค้นหา MyRemote app สำหรับขอมูลเพิ่มเติม

# 1.9 การหยุดทีวีชั่วคราวและการบันทึก

หากคุณเชื่อมตอฮารดไดรฟ USB คุณสามารถบันทึกและหยุดกา ้ รถ่ายทอดชั่วคราวจากช่องทีวีดิจิตอล

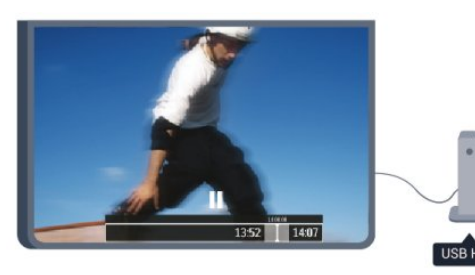

ให้กด <del>-</del> คำหลัก และค้นหา EasyLink สำหรับข้อมูลเพิ่มเติม

หยุดรายการทีวีของคุณชั่วคราวและรับโทรศัพทสายดวนหรือพัก ชมการแขงขันกีฬาขณะที่ทีวีจะจัดเก็บการถายทอดลงในฮารดไ ดรฟ USB คุณสามารถเริ่มดูอีกครั้งไดในภายหลัง เมื่อเชื่อมตอฮารดไดรฟ USB อยู คุณยังสามารถบันทึกการถายทอดสัญญาณดิจิตอลไดอีกดวย คุณสามารถบันทึกขณะชมรายการทีวี หรือกำหนดเวลาบันทึกโปรแกรมที่กำลังจะถายทอด

ใน วิธีใช้ ให้กด ━ คำหลัก และค้นหา Pause TV หรือ การบันทึก สำหรับขอมูลเพิ่มเติม

# <span id="page-5-0"></span>1.10 เลนเกม

หากคุณเลือก เครื่องเลนเกม ในเมนูหลักทีวีจะสลับไปใชการตั้งค าที่เหมาะสำหรับเลนเกมโดยอัตโนมัติ

หากคุณเลนเกมพรอมกันหลายคนดวยหนาจอแยก คุณสามารถตั้ งคาทีวีใหแสดงแตละหนาจอเปนแบบเต็มหนาจอพรอมกัน ผูเลนแตละคนจะสามารถมีสมาธิกับการเลนเกมของตนได

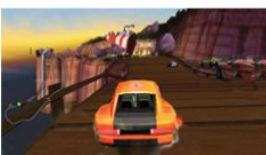

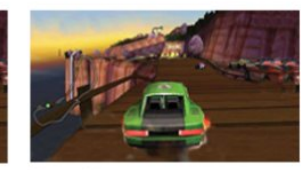

ทีวีจะใชเทคโนโลยี 3D ในการแสดงผลบนหนาจอทั้งคู ในการเล นเกมพรอมกันสองคนดวยพรอมเต็มหนาจอที่แตกตางกันสองภา พ คุณจะตองมีแวนตา 3D สองคูสำหรับผูเลนแตละคน

ใน วิธีใช้ ให้กด <del>—</del> คำหลัก และค้นหา เครื่องเล่นเกมส์ หรือ เกมที่มีผูเลนสองคน สำหรับขอมูลเพิ่มเติม

# <span id="page-5-1"></span> $1.11$ EasyLink

้ด้วย EasyLink คุณจะสามารถควบคมอปกรณ์ที่เชื่อมต่อ เช่น เครื่องเลน Blu-ray Disc ดวยรีโมทคอนโทรลของทีวี

EasyLink ใช้ HDMI CEC ในการสื่อสารกับอปกรณ์ที่เชื่อมต่อ

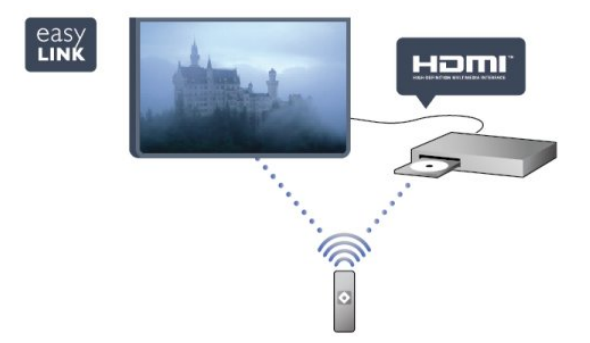

# <span id="page-6-0"></span> $\overline{2}$ การตั้งคา

### <span id="page-6-1"></span> $\overline{2.1}$

# ึการอ่านเพื่อความปลอดภัย

อานคำแนะนำดานความปลอดภัยกอนที่จะใชทีวี ในวิธีใช ใหไปที่ Safety and care > ความปลอดภัย

### <span id="page-6-2"></span> $\overline{22}$

# แทนวางทีวีและการติดตั้งบนผนัง

## แทนวางทีวี

้คุณสามารถดูคำแนะนำสำหรับการติดตั้งแท่นวางทีวีในค่มือเริ่มต้ นใชงานอยางยอที่มาพรอมกับทีวี ในกรณีที่คูมือหาย คุณสามารถดาวนโหลดคูมือไดจาก [www.philips.com](http://www.philips.com)

ใช้เลขที่ประเภทผลิตภัณฑ์ของทีวีในการค้นหาค่มือเริ่มต้นใช้งา นอยางยอเพื่อดาวนโหลด

# การติดตั้งบนเผนัง

<span id="page-6-3"></span>ทีวีของคุณยังรองรับตัวยึดสำหรับติดผนังที่ไดมาตรฐาน VESA (แยกจำหนาย)

ใชรหัส VESA ตอไปนี้เมื่อซื้อตัวยึดติดผนัง . . .

ในการยึดตัวยึดใหแนน ใหใชสกรูที่มีความยาวดังแสดงในภาพวาด

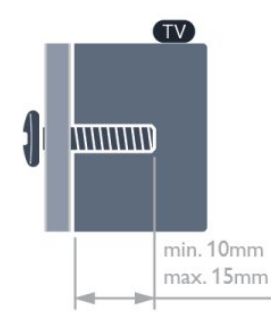

• สำหรับทีวี 7500 series 42 นิ้ว/47 นิ้ว/55 นิ้ว/65 นิ้ว

VESA MIS-F 400x400, M6

• สำหรับทีวี 7179/7189/7199 series 42 นิ้ว/47 นิ้ว/55 นิ้ว/65 นิ้ว

- VESA MIS-F 400x400, M6
- <span id="page-6-4"></span>• สำหรับทีวี 7100 series 42 นิ้ว/47 นิ้ว
- VESA MIS-F 300x300, M6
- สำหรับทีวี 7100 series 55 นิ้ว
- VESA MIS-F 400x400, M6
- สำหรับทีวี 6800 series 58 นิ้ว
- VESA MIS-F 400x400, M6
- สำหรับทีวี 6800 series 50 นิ้ว

VESA MIS-F 400x200, M6 • สำหรับทีวี 6800 series 40 นิ้ว VESA MIS-F 200x100, M6 • สำหรับทีวี 6700 series 40 นิ้ว/48 นิ้ว VESA MIS-F 400x200, M6 • สำหรับทีวี 6600 series 55 นิ้ว/65 นิ้ว VESA MIS-F 400x400, M6 • สำหรับทีวี 6600 series 40 นิ้ว/48 นิ้ว VESA MIS-F 400x200, M6 • สำหรับทีวี 6500 series 55 นิ้ว VESA MIS-F 400x400, M6 • สำหรับทีวี 6500 series 32 นิ้ว/42 นิ้ว/47 นิ้ว VESA MIS-F 400x200, M6 • สำหรับทีวี 6400 series 55 นิ้ว

- VESA MIS-F 400x400, M6
- สำหรับทีวี 6400 series 40 นิ้ว/48 นิ้ว
- VESA MIS-F 400x200, M6

### ขอควรระวัง

การติดตั้งทีวีบนผนังตองใชทักษะความเชี่ยวชาญเฉพาะ และตองดำเนินการโดยชางผูชำนาญการเทานั้น การติดตั้งทีวีบ นผนังตองไดมาตรฐานความปลอดภัยตามน้ำหนักของทีวี นอกจากนี้

โปรดอานขอควรระวังเพื่อความปลอดภัยกอนจัดวางทีวี TP Vision Europe

B.V. จะไม่รับผิดชอบต่อการติดตั้งที่ไม่ถูกต้อง หรือการติดตั้งที่สงผลใหเกิดอุบัติเหตุและการบาดเจ็บ

# $\overline{2.3}$ เคล็ดลับในการจัดวาง

- จัดวางทีวีในบริเวณที่ไมมีแสงตกกระทบบนหนาจอโดยตรง
- ปรับสภาพแสงภายในหองแบบสลัวจะใหเอฟเฟกต Ambilight ที่ดีที่สุด\*
- จัดวางทีวีห่างจากผนังได้สงสุด 15 ซม.
- ระยะหางที่เหมาะสมในการดูทีวีคือ ระยะหาง 3 เทาของขนาดหนาจอแนวทแยง เมื่อคุณนั่งชม ตาของคุณควรอยูระดับกึ่งกลางของหนาจอ

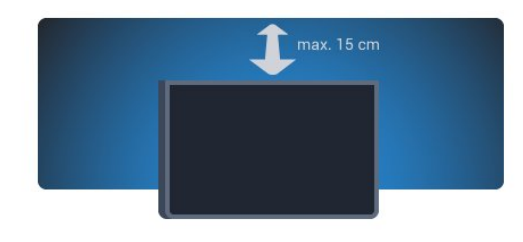

\* ฟงกชัน Ambilight มีเฉพาะในทีวีที่มี Ambilight เทานั้น

 $\overline{24}$ 

# สายเพาเวอร

- เสียบสายไฟกับชองตอ POWER ที่ดานหลังของทีวี
- ตรวจสอบใหแนใจวาเสียบสายไฟเขากับชองตอแนนดีแลว
- ตรวจสอบให้แน่ใจว่าสามารถเข้าใช้ปลั๊กไฟที่เต้ารับบนผนังได้

### ตลอดเวลา • เมื่อคุณถอดปลั๊กไฟ หามดึงที่สายไฟ

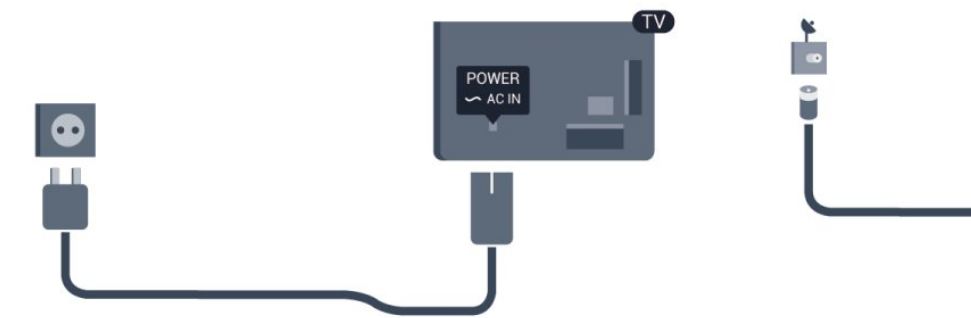

**TV SAT** 

แมวาทีวีรุนนี้จะมีการสิ้นเปลืองพลังงานต่ำเมื่ออยูในโหมดสแตน ดบาย ใหถอดสายพาวเวอรเพื่อประหยัดพลังงาน หากคุณไมใชทีวีเปนระยะเวลานาน

ใน วิธีใช ใหกด คำหลัก และคนหา การเปดเครื่อง สำหรับขอมูลเพิ่มเติมเกี่ยวกับการเปดปดทีวี

<span id="page-7-0"></span>2.5

# สายเสาอากาศ

เสียบปลั๊กเสาอากาศเขากับชอง ANTENNA ที่ดานหลังของทีวีใหแนน

คุณสามารถเชื่อมตอเสาอากาศของคุณเองหรือเชื่อมตอกับสัญญ าณเสาอากาศจากระบบกระจายสัญญาณเสาอากาศ ใชชองตอเสาอากาศ RF IEC Coax 75 โอหม

ใชการเชื่อมตอเสาอากาศนี้สำหรับสัญญาณอินพุต DVB-T และ DVB-C

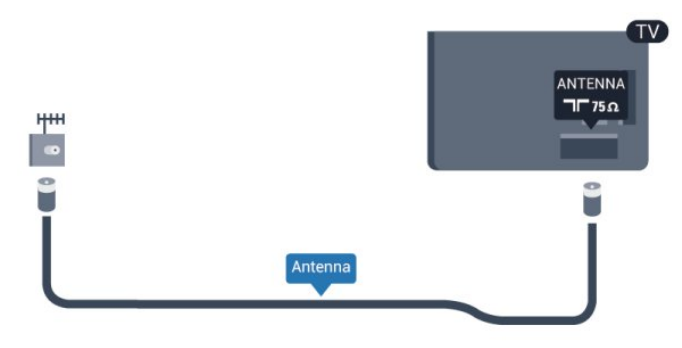

# <span id="page-7-1"></span>2.6 จานดาวเทียม

เสียบขั้วตอดาวเทียม F-type เขากับการเชื่อมตอดาวเทียม SAT ที่ดานหลังของทีวี

• สำหรับทีวีที่มีอุปกรณ์รับสัญญาณดาวเทียมในตัวเท่านั้น

# เครือข่าย

<span id="page-8-0"></span> $\overline{3}$ 

# <span id="page-8-1"></span> $3.1$ เครือขายไรสาย

# สิ่งที่คุณตองมี

ในการเชื่อมตอทีวีเขากับอินเตอรเน็ตแบบไรสาย คุณจะตองใชเราเตอรไรสาย ใช้การเชื่อมต่ออินเตอร์เน็ตความเร็วสง (บรอดแบนด์)

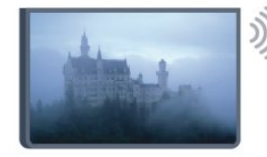

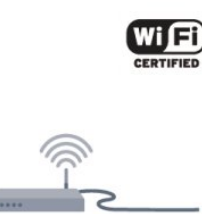

### อุปกรณเครือขาย

ทีวีสามารถเชื่อมต่อกับอปกรณ์อื่นๆ

ในเครือขายไรสายของคุณได เชน คอมพิวเตอรหรือสมารทโฟน คุณสามารถใชคอมพิวเตอรที่มี Microsoft Windows หรือ Apple OS X

### การแบ่งปันไฟล์

### คุณสามารถเปดภาพถาย

เพลงและวิดีโอที่จัดเก็บไวบนคอมพิวเตอรไดจากทีวีเครื่องนี้ โดยใชซอฟตแวร Media Server เวอรชันลาสุด เชน Philips MediaManager\*, Windows Media Player 11, Twonky™ หรือซอฟตแวรที่คลายกัน

ติดตั้งซอฟตแวร Media Server บนคอมพิวเตอรของคุณ ้และตั้งค่าให้แชร์ไฟล์สื่อของคณกับทีวี อ่านค่มือของซอฟต์แวร์ Media Server เพื่อดข้อมูลเพิ่มเติม ซอฟต์แวร์นี้ต้องรันบนคอมพิ วเตอรของคุณเพื่อดูหรือเลนไฟลตางๆ บนทีวี

 $*$  คุณสามารถดาวน์โหลดซอฟต์แวร์ Philips MediaManager ไดจากเว็บไซตสนับสนุนจาก Philips [www.philips.com/support](http://www.philips.com/support)

# ทำการเชื่อมต่อ

ทำตามขั้นตอนที่ 1 ถึง 5

ขั้นตอนที่

1

- ตรวจสอบใหแนใจวาคุณเปดเราเตอรของเครือขายไรสายแลว

์ ขั้นตอนที่ 2 - กด ♠ และเลือก ตั้งค่า และกด OK ขั้นตอนที่ 3 - เลือก เชื่อมตอกับเครือขาย และกด OK ู้ขั้นตอนที่ 4 - เลือก เชื่อมต่อ และกด OK ขั้นตอนที่ 5 - เลือก ไรสาย และกด OK ขั้นตอนที่ 6 - เลือก สแกน เพื่อสแกนเครือขายไรสายของคุณ หากคุณมีเราเตอรที่มี WPS (การตั้งคาการปองกัน Wi-Fi) คุณสามารถเลือก WPS เลือกตัวเลือกของคุณและกด OK

### • สแกน

เลือก สแกน เพื่อสแกนเครือขายไรสายของคุณ (เราเตอรไรสายของคุณ) ทีวีอาจพบเครือขายไรสายหลายเครือข ายในบริเวณใกลเคียงของคุณ

• WPS

หากเราเตอร์ของคุณมี WPS

คุณสามารถเชื่อมตอกับเราเตอรโดยตรงโดยไมตองสแกน ไปที่เราเตอร กดปุม WPS แลวกลับไปที่ทีวีภายใน 2 นาที แลวกด เชื่อมตอ เพื่อทำการเชื่อมตอ หากคุณมีอุปกรณ์ในเครือข่ายไร้สายของคุณที่ใช้ระบบการเข้าร หัสความปลอดภัย WEP คุณไมสามารถ WPS ได หากคุณตองใช รหัส PIN WPS ในการเชื่อมตอ ใหเลือก สแกน แทน WPS

ขั้นตอนที่ 7 - ในรายการเครือขายที่พบ ใหเลือกเครือขายไรสายของคุณและกด OK หากเครือขายของคุณไมอยูในรายการ เนื่องจากชื่อเครือขายซอนอยู (คุณปดการถายทอด SSID ของเราเตอร) ใหเลือก ปอนเอง เพื่อปอนชื่อเครือขายดวยตัวเอง

ขั้นตอนที่ 8 - ขณะนี้คุณสามารถปอนคียการเขารหัสของคุณ (WEP, WPA หรือ WPA2) โดยขึ้นอย่กับชนิดของเราเตอร์ หากคุณเคยปอนคียการเขารหัสสำหรับเครือขายนี้มากอน คุณสามารถเลือก ถัดไป เพื่อทำการเชื่อมตอทันที หากเราเตอรของคุณรองรับ WPS หรือ WPS PIN คุณสามารถเลือก WPS, WPS PIN หรือ มาตรฐาน ได เลือกตัวเลือกของคุณและกด OK

• มาตรฐาน

เลือก มาตรฐาน เพื่อปอนคียการเขารหัส (รหัสผาน รหัสชุดตัวอักษร หรือรหัสความปลอดภัย) ดวยตัวเอง คุณสามารถใชแปนพิมพบน RC ในการปอนคียการเขารหัสได ้เมื่อคุณป้อนคีย์แล้ว ให้กด เชื่อมต่อ

• WPS PIN

ในการเชื่อมตอ WPS อยางปลอดภัยดวยรหัส PIN ใหเลือก WPS PIN และกด OK จดรหัส PIN 8 หลักที่ปรากฏและปอนรหัสดังกลาวลงในซอฟตแวรเราเตอรบน PC ของคุณ กลับไปที่ทีวีและกด เชื่อมต่อ อานคูมือเราเตอรเพื่อหาตำแหนงในการปอนรหัส PIN ในซอฟต์แวร์เราเตอร์

ขั้นตอนที่ 9 - ขอความจะปรากฏเมื่อการเชื่อมตอเสร็จสมบูรณ

### การตั้งค่าเครือข่าย

หากการเชื่อมตอลมเหลว คุณสามารถตรวจสอบการตั้งคา DHCP ของเราเตอร โดยการตั้งคา DHCP ควรมีคาเปน เปด หรือหากคุณคือผูใชขั้นสูงและตองการติดตั้งเครือขายของคุณดว ยการกำหนด Static IP แอดเดรส ใหตั้งคาทีวีเปน Static IP ในการตั้งคาทีวีเปน Static IP ใหกด และเลือก ตั้งคา และกด OK เลือก ตั้งคาเครือขาย > ตั้งคาเครือขาย > การตั้งคาเครือขาย > Static IP ดวย Static IP ที่เลือกในเมนู คุณสามารถตั้งคา IP แอดเดรสและการตั้งคาที่จำเปนอื่นๆ ใน การกำหนดคา Static IP ในเมนูเดียวกัน

# ปญหาเกี่ยวกับเครือขาย

ไมพบเครือขายไรสายหรือภาพผิดเพี้ยน

• เตาอบไมโครเวฟ โทรศัพท DECT หรืออุปกรณ Wi-Fi 802.11b/g/n

ในบริเวณใกลเคียงของคุณอาจรบกวนเครือขายไรสาย • ตรวจดูวาไฟรวอลลในเครือขายของคุณยอมใหเขาใชงานการเ ชื่อมตอไรสายของทีวีหรือไม

• หากเครือข่ายไร้สายยังไม่ทำงานอย่างถูกต้องในบ้านของคุณ ให้ลองติดตั้งเครือข่ายแบบใช้สาย

อินเตอรเน็ตไมทำงาน

- หากการเชื่อมตอกับเราเตอรเปนปกติ
- ใหตรวจสอบการเชื่อมตอเราเตอรกับอินเตอรเน็ต
- ความเร็วในการเชื่อมตอ PC กับอินเตอรเน็ตต่ำ

• ดูขอมูลเกี่ยวกับชวงสัญญาณ อัตราถายโอนและปจจัยอื่นๆ เกี่ยวกับคุณภาพสัญญาณในคูมือผูใชของเราเตอรไรสาย

• ใชการเชื่อมตออินเตอรเน็ตความเร็วสูง (บรอดแบนด) สำหรับเราเตอรของคุณ

### <span id="page-9-0"></span> $\overline{32}$

# เครือขายแบบมีสาย

# สิ่งที่คณต้องมี

คุณตองใช เราเตอรเครือขายในการเชื่อมตอทีวีกับอินเตอรเน็ต ใช้เราเตอร์ที่มีการเชื่อมต่อความเร็วสง (บรอดแบนด์) กับอินเตอรเน็ต

<span id="page-9-1"></span>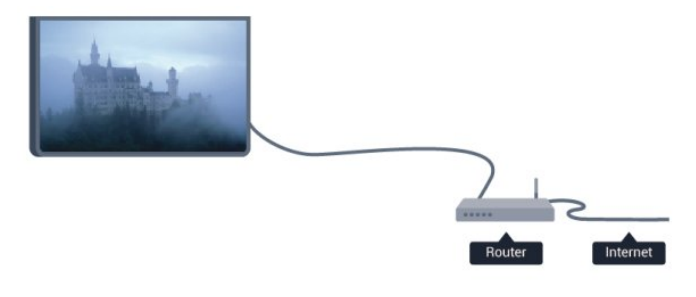

### การแบ่งปันไฟล์

### คุณสามารถเปดภาพถาย

เพลงและวิดีโอที่จัดเก็บไวบนคอมพิวเตอรไดจากทีวีเครื่องนี้ โดยใชซอฟตแวร Media Server เวอรชันลาสุด เชน Philips MediaManager\*, Windows Media Player 11, Twonky™ หรือซอฟตแวรที่คลายกัน

ติดตั้งซอฟตแวร Media Server บนคอมพิวเตอรของคุณ ้ และตั้งค่าให้แชร์ไฟล์สื่อของคุณกับทีวี อ่านค่มือของซอฟต์แวร์ Media Server เพื่อดูขอมูลเพิ่มเติม ซอฟตแวรนี้ตองรันบนคอมพิ วเตอรของคุณเพื่อดูหรือเลนไฟลตางๆ บนทีวี

 $^\ast$  คุณสามารถดาวน์โหลดซอฟต์แวร์ Philips MediaManager ไดจากเว็บไซตสนับสนุนจาก

Philips [www.philips.com/support](http://www.philips.com/support)

ใน วิธีใช้ ให้กด — คำหลัก และค้นหา ซอฟต์แวร์ Media Server ที่รองรับ สำหรับภาพรวมของซอฟตแวร Media Server ที่รองรับ

# เชื่อมต่อเราเตอร์

หากตองการเชื่อมตอและตั้งคาเราเตอร ใหทำตามขั้นตอนที่ 1 ถึง 5

**1 -** เชื่อมตอเราเตอรกับทีวีดวยสายเคเบิลเครือขาย (สายเคเบิลอีเธอรเน็ต\*\*)

- **2** ตรวจสอบใหแนใจวาเปดเราเตอรเรียบรอยแลว
- **3** กด และเลือก ตั้งคา และกด OK
- **4** เลือก เชื่อมตอกับเครือขาย และกด OK
- **5** เลือก มีสาย และกด OK

ทีวีจะคนหาการเชื่อมตอเครือขายอยางสม่ำเสมอ ี่ ข้อความจะปรากภเมื่อการเชื่อมต่อเสร็จสมบูรณ์

### การตั้งคาเครือขาย

หากการเชื่อมตอลมเหลว คุณสามารถตรวจสอบการตั้งคา DHCP ของเราเตอร โดยการตั้งคา DHCP ควรมีคาเปน เปด หรือหากคุณคือผูใชขั้นสูงและตองการติดตั้งเครือขายของคุณดว ยการกำหนด Static IP แอดเดรสใหตั้งคาทีวีเปน Static IP ในการตั้งคาทีวีเปน Static IP ใหกด และเลือก ตั้งคา และกด OK

เลือก ตั้งคาเครือขาย > ตั้งคาเครือขาย > การตั้งคาเครือขาย > Static IP ดวย Static IP ที่เลือกในเมนู คุณสามารถตั้งคา IP แอดเดรสและการตั้งคาที่จำเปนอื่นๆ ใน การกำหนดคา Static IP ในเมนูเดียวกัน

เพื่อใหเปนไปตามขอกำหนดของ EMC ใหใชสายอีเธอรเน็ต FTP Cat. 5E ที่มีปลอกหุม

# 3.3 ้าารตั้งค่าเครือข่าย

หากต้องการเปิดตั้งค่าเครือข่าย

- **1** กด และเลือก ตั้งคา และกด OK
- **2** เลือก ตั้งคาเครือขาย และกด OK
- ดูการตั้งคาเครือขาย

การตั้งคาเครือขายปจจุบันจะปรากฏที่นี่ IP และ MAC แอดเดรส ความแรงของสัญญาณ ความเร็ว วิธีการเข้ารหัส ฯลฯ

- การตั้งค่าเครือข่าย
- ประเภทเครือข่าย

ตั้งคาเครือขายเปนใชสายหรือไรสาย

- การตั้งค่าเครือข่าย

กำหนดการตั้งคาเครือขายเปน DHCP หรือ Static IP

• เลนสื่อ Wi-Fi

ในการรับไฟลมัลติมีเดียจากสมารทโฟนหรือแท็บเล็ต ใหตั้งคา DMR เป็น เปิด

• การกำหนดคา Static IP หากเลือก Static IP ในเมนการตั้งค่าเครือข่าย คุณสามารถตั้งค่า Static IP ทั้งหมดที่จำเปนไดที่นี่

• Wi-Fi Miracast สำหรับขอมูลเพิ่มเติมเกี่ยวกับ Wi-Fi Miracast ใหกด คำหลัก และคนหา Wi-Fi Miracast™

• รีเซ็ตกลุม Wi-Fi direct ลางรายการของอุปกรณที่เชื่อมตอและบล็อค ซึ่งใชกับ Miracast

• Wi-Fi smart screen ี่ สำหรับข้อมูลเพิ่มเติมเกี่ยวกับ Wi-Fi smart screen ใหกด คำหลัก และคนหา MyRemote App, WiFi smart screen

• การบันทึก MyRemote จัดการการบันทึกทีวีจากระยะไกลไดดวยสมารทโฟนหรือแท็บเล็ ต..

• ชื่อเครือขายทีวี หากคุณมีทีวีมากกวาหนึ่งเครื่องในเครือขายของคุณ คุณสามารถเปลี่ยนชื่อทีวีไดที่นี่

• การตั้งคา Netflix ปรับการตั้งคา Netflix

• ลบหนวยความจำอินเตอรเน็ต ดวยการลบหนวยความจำอินเตอรเน็ต คุณสามารถลบไฟลอินเตอรเน็ตทั้งหมดที่จัดเก็บในทีวีของคุณได คุณสามารถลบการลงทะเบียน Philips Smart TV และการตั้งคาการจัดอันดับของผูปกครอง, ล็อกอิน Video store App, รายการโปรดในแอปพลิเคชัน Smart TV ทั้งหมด, รวมถึงบุคมารคและประวัติการใชงานอินเตอรเน็ต แอปพลิเคชัน MHEG แบบอินเตอร์แอคทีฟยังสามารถบันทึก 'ค้กกี้' บนทีวีของคุณ คุณสามารถลบไฟลเหลานี้ไดดวยเชนกัน

# การเชื่อมตอ

### <span id="page-11-1"></span>4.1

<span id="page-11-0"></span> $\overline{4}$ 

# เคล็ดลับในการเชื่อมต่อ

# คูมือการเชื่อมตอ

เชื่อมตออุปกรณกับทีวีดวยการเชื่อมตอคุณภาพสูงที่สุดเสมอ นอกจากนี้ ใหใชสายเคเบิลคุณภาพดีเพื่อการถายโอนภาพและเสี ยงที่ยอดเยี่ยม

หากคุณตองการความชวยเหลือในการเชื่อมตออุปกรณหลายเครื่ องกับทีวี คุณสามารถดูคูมือการเชื่อมตอทีวีของ Philips ได คูมือนี้จะมีขอมูลเกี่ยวกับวิธีการเชื่อมตอและสายเคเบิลที่ใช

ไปที่ www.connectivityguide.philips.com

### เสาอากาศ

หากคุณมีกลองรับสัญญาณ (เครื่องรับสัญญาณดิจิตอล) หรือเครื่องบันทึก

ใหเชื่อมตอสายเคเบิลเสา

อากาศเพื่อรันสัญญาณเสาอากาศ

ผานกลองรับสัญญาณและ/หรือเครื่องบันทึกกอนเขาสูทีวี ดวยวิธีนี้ เสาอากาศและกลองรับสัญญาณจะสามารถสงชองสัญ ญาณเสริมที่อาจมีใหกับเครื่องบันทึกเพื่อทำการบันทึกได

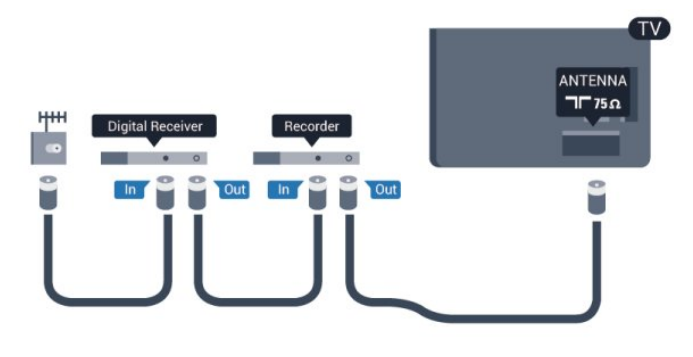

### HDMI

### HDMI CEC

การเชื่อมตอ HDMI ใหคุณภาพของภาพและเสียงที่ดีที่สุด สายเคเบิล HDMI

หนึ่งสายสามารถใชไดทั้งสัญญาณภาพและเสียง ใชสายเคเบิล HDMI เพื่อให้ได้สัญญาณภาพทีวีความละเอียดสง (HD) หรือ Ultra HD (UHD)

สำหรับการถายโอนที่ใหสัญญาณคุณภาพดีที่สุด

ใหใชสายเคเบิล High speed HDMI และใชสายเคเบิล HDMI ที่ยาวไมเกิน 5 ม.

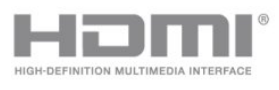

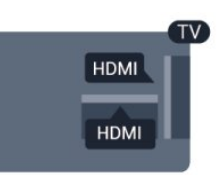

### EasyLink HDMI CEC

หากอุปกรณของคุณเชื่อมตอดวย HDMI และมี EasyLink คุณส ามารถควบคุมอุปกรณเหลานั้นไดดวยรีโมทคอนโทรลของทีวี EasyLink HDMI CEC ้จะต้องเปิดอย่บนทีวีและอปกรณ์ที่เชื่อมต่อ ี่ สำหรับข้อมูลเพิ่มเติมเกี่ยวกับการใช้ EasyLink ให้กด <del>—</del> คำหลัก และคนหา EasyLink CEC

### DVI เป็น HDMI

ใช้อะแดปเตอร์ DVI เป็น HDMI ี่ หากอปกรณ์ของคุณมีการเชื่อมต่อ DVI เพียงอย่างเดียว ใชการเชื่อมตอ HDMI อยางใดอยางหนึ่ง และเพิ่มสาย Audio L/R (mini-jack 3.5 มม.) ใน AUDIO IN ที่ดานหลังของทีวีเพื่อใหมีเสียง

### การปองกันการคัดลอก

สาย DVI และ HDMI รองรับ HDCP (High-bandwidth Digital Contents Protection) HDCP เปนสัญญาณปองกันการคัดลอก ที่ปองกันการคัดลอกขอมูลจากแผนดิสก DVD หรือแผนดิสก Bluray หรือเรียกวา DRM (Digital Rights Managament)

### HDMI ARC

การเชื่อมตอ HDMI ทั้งหมดบนทีวีจะมี HDMI ARC (Audio Return Channel)

หากอปกรณ์ ซึ่งโดยส่วนใหญ่คือระบบโฮมเธียเตอร์ (HTS) ่ มีการเชื่อมต่อ HDMI ARC ด้วย ให้เชื่อมต่อกับการเชื่อมต่อ HDMI ใดๆ บนทีวีเครื่องนี้ ดวยการเชื่อมตอ HDMI ARC คุณไม จำเปนตองเชื่อมตอสายเคเบิลเสียงเพิ่มเติมสำหรับสงสัญญาณเสี ยงของภาพทีวีไปยัง HTS การเชื่อมตอ HDMI ARC จะมีสัญญาณทั้งสองนี้

คุณสามารถใชการเชื่อมตอ HDMI ใดๆ บนทีวีเครื่องนี้ในการเชื่อมตอ HTS ได แต ARC ้จะมีให้ใช้งานสำหรับอปกรณ์/การเชื่อมต่อได้เพียงครั้งละเครื่อง

ในกรณีที่คุณตองการปด ARC บนการเชื่อมตอ HDMI ใหกด  $\bigcap$  และเลือก ตั้งค่า และกด $\bigcirc$ K เลือก การตั้งคาทีวี > เสียง > ขั้นสูง > HDMI ARC

### HDMI Ultra HD

คุณสามารถชมวิดีโอที่ถายทำหรือผลิตขึ้นโดยใชความละเอียด Ultra HD 'มาตรฐาน' ขนาด 3840x2160 พิกเซล ในทีวีได

เชื่อมตอเครื่องเลนแผนดิสก Blu-ray เครื่องเลนเกม หรือคอมพิวเตอรที่เลนวิดีโอ Ultra HD เขากับการเชื่อมตอ HDMI โดยใชสายเคเบิล High speed HDMI การเชื่อมตอ HDMI UHD สามารถเพิ่มการทำงาน ARC (Audio Return Channel) ไดและไมรองรับ 3D

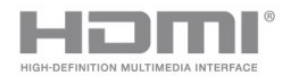

**I JITRA** 

HD 2160<sub>p</sub>

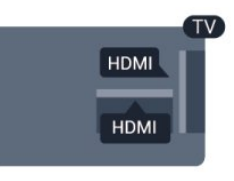

• สำหรับทีวีที่มีหนาจอ Ultra HD เทานั้น

# Y Pb Pr - Audio L R

Y Pb Pr - Component Video คือการเชื่อมตอคุณภาพสูง คุณสามารถใชการเชื่อมตอ YPbPr สำหรับสัญญาณทีวีความละเอียดสูง (HD) ถัดจาก Y สัญญาณ Pb และ Pr จะเพิ่มสัญญาณเสียงซ้ำยและขวา

- Y ใชแจ็ครวมกับ CVBS
- Component และ Composite ใชแจ็คเสียงรวมกัน

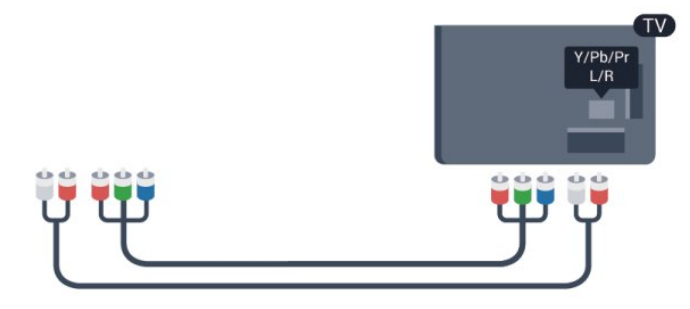

• สำหรับทีวีที่มีชองตอ Component เทานั้น

### CVBS - Audio L R

CVBS - Composite Video เปนการเชื่อมตอคุณภาพสูง ิ คุณสามารถใช<sup>้</sup>การเชื่อมต่อ CVBS สำหรับสัญญาณทีวีความละเอียดสูง (HD) ถัดจากสัญญาณ CVBS จะเพิ่มสัญญาณเสียงซายและขวา

- Y ใชแจ็ครวมกับ CVBS
- Component และ Composite ใชแจ็คเสียงรวมกัน

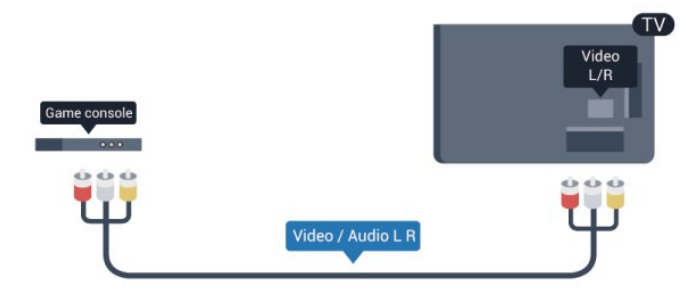

<span id="page-12-0"></span>• สำหรับทีวีที่มีชองตอ Component/Composite เทานั้น

### **Scart**

SCART คือการเชื่อมตอคุณภาพดี การเชื่อมตอ SCART ี่ สามารถใช้กับสัญญาณวิดีโอ CVBS และ RGB แตไมสามารถใชงานกับสัญญาณทีวีความละเอียดสูง (HD) ได การเชื่อมตอ SCART

จะประกอบดวยสัญญาณภาพและสัญญาณเสียง

ใชสายอะแดปเตอร SCART ที่ใหมาเพื่อเชื่อมตออุปกรณ

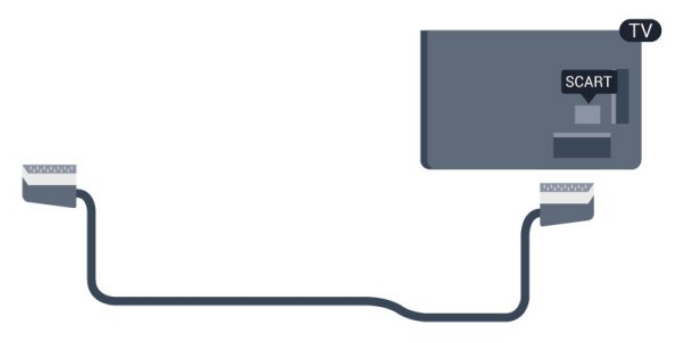

### เสียงออก - ออปติคัล

เสียงออก - ออปติคัล คือการเชื่อมตอเสียงคุณภาพสูง การเชื่อมตอออปติคัลนี้สามารถใชงานระบบเสียง 5.1 แชนเนลได

หากอุปกรณของคุณซึ่งโดยทั่วไปหมายถึงระบบโฮมเธียเตอร (HTS) ไมมีการเชื่อมตอ HDMI ARC

คุณสามารถใชการเชื่อมตอนี้กับการเชื่อมตอ เสียงเขา - ออปติคัล บน HTS โดยการเชื่อมตอ เสียงออก - ออปติคัล จะสงสัญญาณเสียงจากทีวีไปยัง HTS

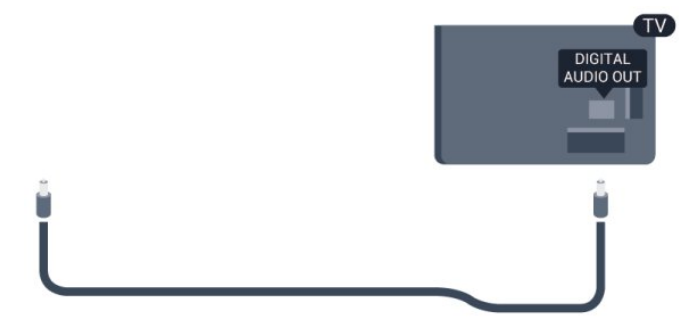

คุณสามารถตั้งคาประเภทของสัญญาณเสียงออกเพื่อใหตรงกับค วามสามารถดานระบบเสียงของระบบโฮมเธียเตอร สำหรับขอมูลเพิ่มเติม กด คำหลัก และคนหา การตั้งคาสัญญาณเสียงออก

หากเสียงไมตรงกับวิดีโอบนหนาจอ คุณสามารถปรับการซิงโครไนซเสียงกับวิดีโอได ี่ สำหรับข้อมลเพิ่มเติม กด <del>--</del> คำหลัก และค้นหา การซิงคเสียงกับวิดีโอ

# 4.2 EasyLink HDMI CEC

### EasyLink

### ดวย EasyLink

คุณสามารถควบคุมอุปกรณที่เชื่อมตอไดดวยรีโมทคอนโทรลทีวี EasyLink จะใช HDMI CEC (Consumer Electronics Control) ในการสื่อสารกับอุปกรณที่เชื่อมตอ อุปกรณเหลานั้นจะตองรองรับ HDMI CEC และจะตองเชื่อมตอดวยการเชื่อมตอ HDMI

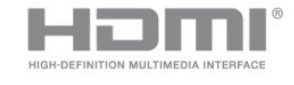

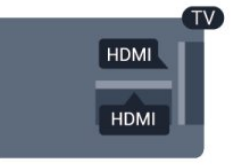

### การตั้งคา EasyLink

ทีวีสามารถเปดใช EasyLink ได ตรวจสอบใหแนใจวาการตั้งคา HDMI-CEC ทั้งหมดไดรับการตั้งคาอยางเหมาะสมกับอุปกรณ EasyLink ที่เชื่อมตอ โดย EasyLink ือาจใช้งานไม่ได้กับอปกรณ์จากยี่ห้ออื่น

### HDMI-CEC ของแบรนดอื่นๆ

### ฟงกชันการทำงานของ HDMI CEC

่ มีหลากหลายชื่อในแบรนด์ต่างๆ กัน ยกตัวอย่างเช่น Anvnet. Aquos Link, Bravia Theatre Sync, Kuro Link, Simplink และ Viera Link โดยอาจไม่สามารถใช้ร่วมกับ EasyLink ได้ทกแบรนด์

ชื่อแบรนด HDMI CEC ตัวอยางนี้เปนทรัพยสินของเจาของรายนั้นๆ

# การใชงานอุปกรณ

ในการควบคุมอุปกรณที่เชื่อมตอกับ HDMI และตั้งคาดวย EasyLink

ให้เลือกอปกรณ์หรือกิจกรรมในรายการการเชื่อมต่อทีวี กด SOURCES เลือกอุปกรณที่เชื่อมตอกับการเชื่อมตอ HDMI และกด OK

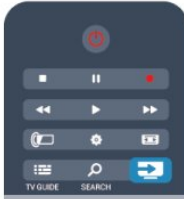

### เมื่อเลือกอุปกรณแลว

<span id="page-13-0"></span>รีโมทคอนโทรลของทีวีจะสามารถควบคุมอุปกรณได อย่างไรก็ตาม ป่ม ีณละ $\equiv$  OPTIONS ้รวมถึงป่มทีวีอื่นๆ จะไม่ถกส่งผ่านต่อไปยังอปกรณ์ หากปุมที่คุณตองการไมอยูบนรีโมทคอนโทรลของทีวี คุณสามารถเลือกปุมในเมนูตัวเลือกได

กด $\equiv$  OPTIONS และเลือก การควบคม ในแถบเมน บนหน้าจอ ใหเลือกปุมอุปกรณที่คุณตองการและกด OK ปุมควบคุมอุปกรณบางอยางอาจไมมีใหใชงานในเมนูการควบคุม

หมายเหตุ: เฉพาะอุปกรณที่รองรับฟงกชัน รีโมทคอนโทรล EasyLink เทานั้นที่จะตอบสนองกับรีโมทคอนโทรลของทีวี

# การตั้งคา EasyLink

ทีวีจะมาพรอมกับการตั้งคา EasyLink ทั้งหมดที่เปดอยู คุณสามารถปดการตั้งคาใดๆ ของ EasyLink ไดอยางอิสระ

### EasyLink

หากต้องการปิด EasyLink อย่างสมบรณ์ . . .

- **1** กด และเลือก ตั้งคา และกด OK
- **2** เลือก การตั้งคาทีวี > การตั้งคาทั่วไป >
- EasyLink แลวกด OK

**3 -** เลือก ปด แลวกด OK

**4 -** กด ซ้ำๆ หากจำเปน เพื่อปดเมนู

EasyLink Remote Control

ิหากคณต้องการให้อปกรณ์สื่อสาร แต่คณไม่ต้องการควบคมอปก รณเหลานั้นดวยรีโมทคอนโทรลของทีวี คุณสามารถปดรีโมทคอนโทรล EasyLink แยกตางหากได ในเมนูการตั้งคา EasyLink ใหเลือก รีโมทคอนโทรล EasyLink ้และเลื้อก ปิด

### Pixel Plus Link

อุปกรณบางชนิด เชน เครื่องเลนแผนดิสก DVD หรือ Blu-ray อาจมีการประมวลผลคุณภาพของภาพของตัวอุปกรณเอง เพื่อเป นการหลีกเลี่ยงไมใหคุณภาพของภาพเสียอันเนื่องมาจากสัญญา ณรบกวนการประมวลผลทีวี ี ควรปิดใช้งานการประมวลผลของอปกรณ์เหล่านี้ ทีวีมาพรอมกับการเปด Pixel Plus Link และปดใชงานการประมวลผลคุณภาพของภาพของอุปกรณ Philips ที่เชื่อมตอกับทีวีลาสุด หากตองการปด Pixel Plus Link ในเมนูการตั้งคา EasyLink ใหเลือก Pixel Plus Link และเลือก ปด

### การยายบทบรรยายอัตโนมัติ

หากคุณเลนแผนดิสก DVD หรือ Blu-ray ในเครื่องเลนของ Philips ที่รองรับบทบรรยาย ทีวีสามารถยายบทบรรยายขึ้นขางบนได คุณสามารถมองเห็นบท บรรยายไดไมวาจะเลือกรูปแบบไฟลภาพแบบใด ทีวีมาพรอมกับการเปดการยายบทบรรยายอัตโนมัติ ี หากต้องการปิดสไตล์ภาพอัตโนมัติ ในเมนการตั้งค่า EasyLink ใหเลือก ปดสไตลภาพอัตโนมัติ และเลือก ปด

### ปดอุปกรณอัตโนมัติ

คุณสามารถตั้งคาใหทีวีปดการเชื่อมตออุปกรณที่รองรับ HDMI-CEC ได้หากอปกรณ์นั้นๆ ไม่ใช่แหล่งสัญญาณที่ใช้งานอย่ ทีวีจ ะสวิตช์อปกรณ์ที่เชื่อมต่อไปยังโหมดสแตนด์บายหลังจากไม่มีกา รใช้งาน 10 นาที

# 4.3 อินเตอรเฟซปกติ - CAM

### <span id="page-14-0"></span> $Cl +$

ทีวีเครื่องนี้สามารถใชงาน CI+ Conditional Access ได

ดวย CI+ คุณสามารถดูรายการทีวี HD แบบพรีเมียม เชน ภาพยนตรและกีฬา

จากสถานีถายทอดรายการทีวีแบบดิจิตอลในภูมิภาคของคุณได รายการเหลานี้จะถูกกวนสัญญาณโดยสถานีถายทอดรายการทีวี และถอดรหัสด้วยโมดล CI+ แบบจ่ายเงินล่วงหน้า สถานีถายทอดรายการทีวีแบบดิจิตอลจะใหโมดูล CI+ (Conditional Access Module - CAM) นี้ เมื่อคุณสมัครสมาชิกรับชมรายการระดับพรีเมียม โปรแกรมเหลานี้จะมีการปองกันการคัดลอกในระดับสูง

้ติดต่อสถานีถ่ายทอดรายการทีวีสำหรับข้อมูลเพิ่มเติมเกี่ยวกับข้อ กำหนดและเงื่อนไข

ี สำหรับข้อมูลเพิ่มเติมเกี่ยวกับการเชื่อมต่อโมดูล CAM ให้กด

คำหลัก และคนหา อินเตอรเฟซปกติ CAM

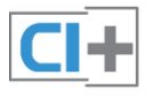

### CAM

เสียบโมดูล CAM

ปดทีวีกอนเสียบ CAM ดูขอมูลเกี่ยวกับวิธีการเสียบ CAM ที่ถูกตอง การเสียบอยางไมถูกวิธีอาจทำให CAM และทีวีชำรุดได

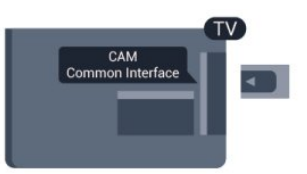

ใชชองอินเตอรเฟซปกติกับทีวีเพื่อเสียบการด CAM เสียบการ์ด CAM เบาๆ ให้ลึกที่สดเท่าที่จะเสียบได้ โดยใหดานหนาของการดหันเขาหาตัวคุณ เสียบการดทิ้งไวในชองนั้นเปนการถาวร

<span id="page-14-1"></span>อาจใชเวลาสองสามนาทีกอนที่ CAM จะทำงาน การถอด CAM จะเป็นการปิดใช้งานบริการถ่ายทอดทางทีวี หากเสียบ CAM และชำระค่าสมัครสมาชิกแล้ว (วิธีการเชื่อมตออาจแตกตางกันไป) คุณจะสามารถชมการถายทอดรายการทางทีวีได CAM ที่เสียบจะมีไวสำหรับทีวีของคุณโดยเฉพาะ

### การตั้งคา CAM

หากตองการตั้งคารหัสผานหรือรหัส PIN สำหรับการถ่ายทอดทาง  $CAM$  TV ให้กด  $\spadesuit$ และเลือก ตั้งคา และกด OK

เลือก การตั้งคาชอง > อินเตอรเฟซปกติ เลือกสถานีถายทอดทาง CAM TV และกด ตกลง

## 4.4

# กลองรับสัญญาณ - STB

ใชสายอากาศสองเสนในการเชื่อมตอเสาอากาศกับกลองรับสัญ ญาณ (เครื่องรับสัญญาณดิจิตอล) และทีวี

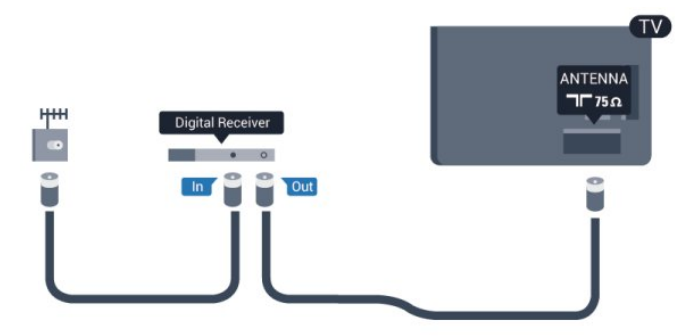

ถัดจากการเชื่อมตอเสาอากาศ ใหเสียบสาย HDMI เพื่อเชื่อมตอกลองรับสัญญาณกับทีวี หรือคุณสามารถใชสาย SCART หากกลองรับสัญญาณไมมีการเชื่อมตอ HDMI

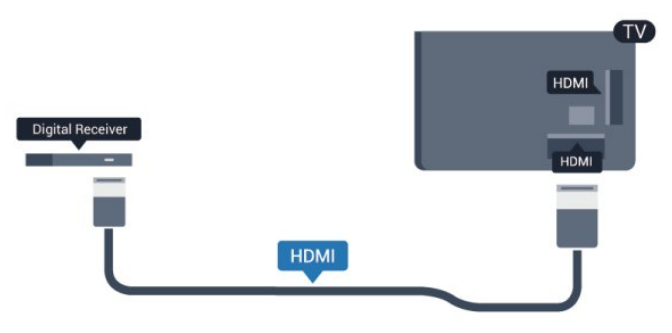

### ปดตัวตั้งเวลา

ปดตัวตั้งเวลาอัตโนมัตินี้

หากคุณใชเพียงรีโมทคอนโทรลของกลองรับสัญญาณ ใหดำเนิน การดังนี้เพื่อปองกันไมใหทีวีปดโดยอัตโนมัติหลังจากเวลาผานไ ป 4 ชั่วโมงโดยไมมีการกดปุมบนรีโมทคอนโทรลของทีวี

่ ในการปิดฟังก์ชันปิดนาฬิกาจับเวลา ให้กด **ค**  และเลือก ตั้งคา และกด OK เลือก การตั้งคาทีวี > การตั้งคาทั่วไป > ตัวจับเวลาปด และเลื่อนแถบเลื่อนไปที่ ปด

# 4.5 เครื่องรับสัญญาณดาวเทียม

• สำหรับทีวีที่มีอปกรณ์รับสัญญาณดาวเทียมในตัวเท่านั้น เชื่อมตอสายเคเบิลจานเสาอากาศกับอุปกรณรับสัญญาณดาวเทีย ม

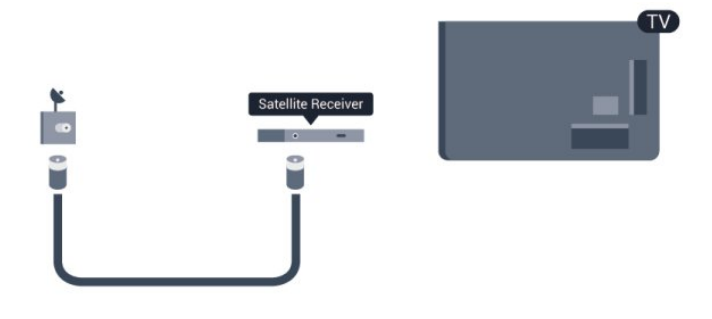

ถัดจากการเชื่อมตอเสาอากาศ ใหเสียบสาย HDMI เพื่อเชื่อมตออุปกรณกับทีวี หรือคุณสามารถใชสาย SCART หากอุปกรณไมมีการเชื่อมตอ

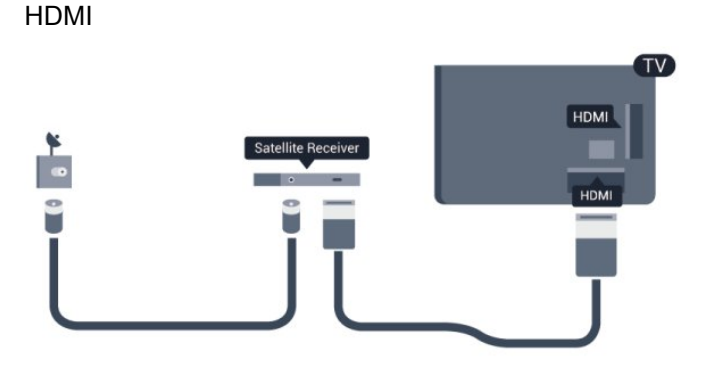

ปดตัวตั้งเวลา

ปดตัวตั้งเวลาอัตโนมัตินี้

หากคุณใชเพียงรีโมทคอนโทรลของกลองรับสัญญาณ ใหดำเนิน การดังนี้เพื่อปองกันไมใหทีวีปดโดยอัตโนมัติหลังจากเวลาผานไ ป 4 ชั่วโมงโดยไมมีการกดปุมบนรีโมทคอนโทรลของทีวี

ในการปดฟงกชันปดนาฬิกาจับเวลา ใหกด และเลือก ตั้งคา และกด OK เลือก การตั้งคาทีวี > การตั้งคาทั่วไป > ตัวจับเวลาปด และเลื่อนแถบเลื่อนไปที่ ปด

### <span id="page-15-0"></span>4.6

# ระบบโฮมเธียเตอร - HTS

# เชื่อมต่อ HTS

ใชสาย HDMI ในการเชื่อมตอระบบโฮมเธียเตอร (HTS) กับทีวี คุณสามารถเชื่อมตอ Philips SoundBar หรือ HTS ดวยเครื่องเลนแผนดิสกในตัว

หรือคุณสามารถใช้สาย SCART หากอปกรณ์ไม่มีการเชื่อมต่อ HDMI

### HDMI ARC

หากระบบโฮมเธียเตอร์ของคุณมีการเชื่อมต่อ HDMI ARC คุณสามารถใชการเชื่อมตอ HDMI บนทีวีเพื่อเชื่อมตอได ดวย HDMI ARC

คุณไมจำเปนตองเชื่อมตอสายสัญญาณเสียงเพิ่มเติม การเชื่อมตอ HDMI ARC จะมีสัญญาณทั้งสอง การเชื่อมตอ HDMI ทั้งหมดบนทีวีสามารถสงสัญญาณ Audio Return Channel (ARC) ได แตเมื่อคุณเชื่อมตอระบบโฮมเธียเตอรแลว ทีวีจะสามารถสงเฉพาะสัญญาณ ARC ไปยังการเชื่อมตอ HDMI นี้เทานั้น

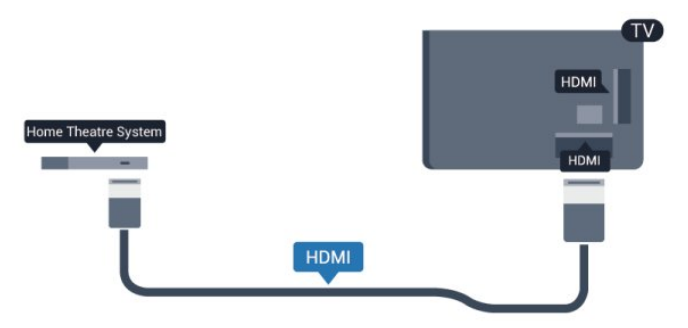

หากระบบโฮมเธียเตอรไมมีการเชื่อมตอ HDMI ARC ใหเพิ่มสายสัญญาณเสียงออปติคอล (Toslink) เพื่อสงสัญญาณเสียงของภาพบนทีวีไปยังระบบโฮมเธียเตอร

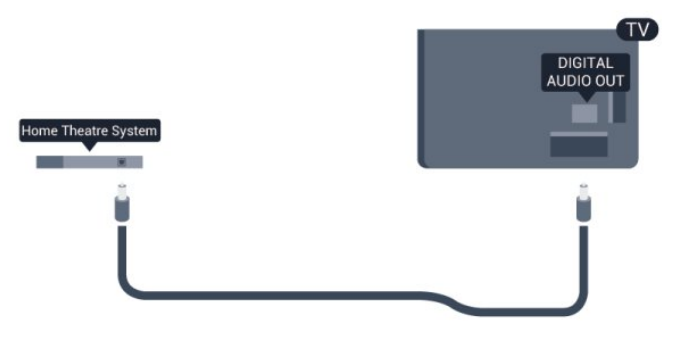

การซิงโครไนซเสียงกับวิดีโอ (ซิงค)

หากเสียงไมตรงกับวิดีโอบนหนาจอ คุณสามารถตั้งคาดีเลยบนระ บบโฮมเธียเตอรสวนใหญกับเครื่องเลนแผนดิสกเพื่อใหเสียงและ วิดีโอตรงกันได

สำหรับข้อมูลเพิ่มเติม กด <del>—</del> คำหลัก และค้นหา การซิงคเสียงกับวิดีโอ

# การตั้งคาดีเลยสัญญาณเสียงออก

### ดีเลยสัญญาณเสียงออก

ดวยการเชื่อมตอระบบโฮมเธียเตอร (HTS) กับทีวี ภาพบนทีวีและเสียงจาก HTS จะไดรับการซิงโครไนซ

การซิงคเสียงกับวิดีโออัตโนมัติ

ในระบบโฮมเธียเตอรของ Philips รุนลาสุด เสียงกับวิดีโอจะซิงคกันโดยอัตโนมัติและถูกตองทุกครั้ง

### ดีเลยการซิงคเสียง

สำหรับระบบโฮมเธียเตอร์บางระบบ คุณอาจตองปรับดีเลยการซิงคเสียงเพื่อซิงโครไนซเสียงกับวิดีโอ ใน HTS ใหเพิ่มคาดีเลยจนกวาภาพและเสียงจะเขากัน อาจต้องใช้ค่าดีเลย์ 180 มิลลิวินาที โปรดอ่านค่มือผ้ใช้ HTS ทั้งนี้ ดวยการตั้งคาดีเลยบน HTS คุณจะตองปดดีเลยสัญญาณเสียงออกบนทีวี

### หากตองการปดดีเลยสัญญาณเสียงออก . . .

**1 -** กด และเลือก ตั้งคา และกด OK **2 -** เลือก การตั้งคาทีวี > เสียง > ขั้นสูง > ดีเลยสัญญาณเสียงออก **3 -** เลือก ปด แลวกด OK

**4 -** กด ซ้ำๆ หากจำเปน เพื่อปดเมนู

ชดเชยสัญญาณเสียงออก

หากคุณไม่สามารถตั้งค่าดีเลย์บนระบบโฮมเธียเตอร์ คุณสามารถตั้งคาใหทีวีซิงคกับเสียงได คุณสามารถตั้งคาออฟเซ็ ตที่ชดเชยเวลาที่จำเปนสำหรับระบบโฮมเธียเตอรในการประมวล ผลเสียงของภาพบนทีวี คุณสามารถตั้งคาชดเชยไดครั้งละ 5 มิลลิวินาที การตั้งคาสูงสุดคือ -60 มิลลิวินาที ทั้งนี้ ควรเปดการตั้งคาดีเลยสัญญาณเสียงออก

หากตองการซิงโครไนซเสียงบนทีวี . . .

**1 -** กด และเลือก ตั้งคา และกด OK

**2**

**-** เลือก การตั้งคาทีวี > เสียง > ขั้นสูง >

ชดเชยสัญญาณเสียงออก

**3 -** ใชแถบเลื่อนเพื่อตั้งคาในการตั้งคาชดเชยเสียง และกด OK

**4 -** กด ซ้ำๆ หากจำเปน เพื่อปดเมนู

### รูปแบบสัญญาณเสียงออก

หากคุณมีระบบโฮมเธียเตอร (HTS)

ที่มีความสามารถในการประมวลผลเสียงแบบมัลติแชนเนล เชน Dolby Digital, DTS® หรือใกลเคียง

<span id="page-16-0"></span>ใหตั้งคารูปแบบเสียงออกเปน มัลติแชนเนล ดวยมัลติแชนเนล ทีวี ของคุณจะสามารถสงสัญญาณเสียงมัลติแชนเนลแบบบีบอัดจาก ี่ ช่องที่วีหรือเครื่องเล่นที่เชื่อมต่อกับระบบโฮมเธียเตอร์ หากคุณมีร ะบบโฮมเธียเตอรที่ไมมีการประมวลผลเสียงแบบมัลติแชนเนล ใหเลือก สเตอริโอ

หากต้องการตั้งค่ารูปแบบเสียงออก . . .

**1 -** กด และเลือก ตั้งคา และกด OK

**2**

**-** เลือก การตั้งคาทีวี > เสียง > ขั้นสูง > รูปแบบสัญญาณเสียงออก **3 -** เลือก มัลติแชนเนล หรือ สเตอริโอ

**4 -** กด ซ้ำๆ หากจำเปน เพื่อปดเมนู

การปรับระดับสัญญาณเสียงออก

ใชการตั้งคาปรับระดับสัญญาณเสียงออกในการปรับระดับเสียง (ความดัง) ของทีวีและระบบโฮมเธียเตอร เมื่อคุณสลับไปใชอุปกรณอีกเครื่องหนึ่ง ความแตกตางของระดับเ สียงอาจเกิดจากความแตกตางในการประมวลผลเสียง

หากต้องการปรับระดับความแตกต่างของระดับเสียง . . .

**1 -** กด และเลือก ตั้งคา และกด OK

<span id="page-16-1"></span>**2**

**-** เลือก การตั้งคาทีวี > เสียง > ขั้นสูง > การปรับระดับเสียงออก **3 -** หากมีความแตกตางของระดับเสียงมาก ใหเลือก เพิ่ม

หากมีความแตกต่างของระดับเสียงน้อย ให้เลือก ลด **4 -** กด ซ้ำๆ หากจำเปน เพื่อปดเมนู

การปรับระดับเสียงออกจะสงผลตอสัญญาณเสียงออก - ออปติคัล และสัญญาณเสียง HDMI ARC

# ปญหาที่เกิดกับเสียง HTS

เสียงที่มีสัญญาณรบกวนดัง

หากคุณดูวิดีโอจากแฟลชไดรฟ USB ที่เสียบเขากับเครื่อง หรือจากคอมพิวเตอรที่เชื่อมตอ เสียงจากระบบโฮมเธียเตอรของคุณอาจผิดเพี้ยน โดยอาจมีสัญญาณรบกวนดังกลาวเมื่อไฟลเสียงหรือวิดีโอมีเสียง DTS แตระบบโฮมเธียเตอรไมมีระบบประมวลผลเสียง DTS คุณสามารถแกไขปญหานี้ไดโดยการตั้งคา รูปแบบสัญญาณเสียงออก ของทีวีเปน สเตอริโอ กด และเลือก ตั้งคา > การตั้งคาทีวี > เสียง > ขั้นสูง > รูปแบบสัญญาณเสียงออก

### ไมมีเสียง

หากคุณไมไดยินเสียงจากทีวีในระบบโฮมเธียเตอรของคุณ ใหตรวจสอบตามหัวขอตอไปนี้ . . .

• ตรวจสอบวาคุณเชื่อมตอสาย HDMI เขากับการเชื่อมตอ HDMI ARC บนระบบโฮมเธียเตอรแลว การเชื่อมตอ HDMI ทั้งหมดบนทีวีจะตองใชการเชื่อมตอ HDMI ARC

• ตรวจสอบวาการตั้งคา HDMI ARC บนทีวีอยูในตำแหนง เปด หรือไม

กด และเลือก ตั้งคา > การตั้งคาทีวี > เสียง > ขั้นสูง > HDMI ARC

# 4.7 เครื่องเลนแผนดิสก Blu-ray

ใชสายเคเบิล High speed HDMI ในการเชื่อมตอเครื่องเลน Bluray Disc เขากับทีวี

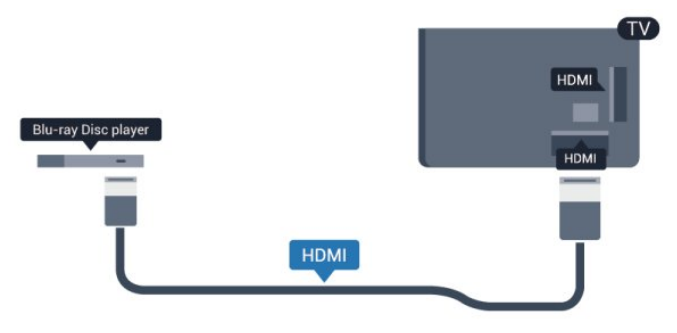

หากเครื่องเลน Blu-ray Disc มี EasyLink HDMI CEC คุณจะสามารถควบคุมเครื่องเลนดวยรีโมทคอนโทรลของทีวีได

ี สำหรับข้อมูลเพิ่มเติมเกี่ยวกับ EasyLink ให้กด <del>—</del> คำหลัก และคนหา EasyLink HDMI CEC

# 4.8 เครื่องเลน DVD

ใชสาย HDMI ในการเชื่อมตอเครื่องเลน Blu-ray Disc กับทีวี หรือคุณสามารถใชสาย SCART หากอุปกรณไมมีการเชื่อมตอ HDMI

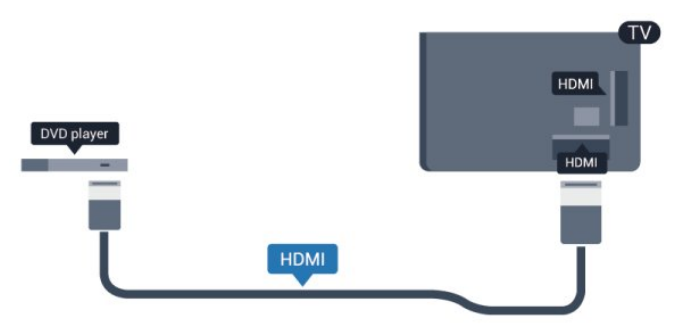

หากเครื่องเลน DVD เชื่อมตอดวย HDMI และมี EasyLink CEC คุณจะสามารถควบคุมเครื่องเลนดวยรีโมทคอนโทลของทีวีได

 สำหรับขอมูลเพิ่มเติมเกี่ยวกับ EasyLink ใหกด คำหลัก และคนหา EasyLink HDMI CEC

# <span id="page-17-0"></span> $\overline{4.9}$ เครื่องเลนเกม

# HDMI

เพื่อคุณภาพที่ดีที่สุด ใหเชื่อมตอเครื่องเลนเกมเขากับทีวีดวยสายเคเบิล HDMI ความเร็วสูง

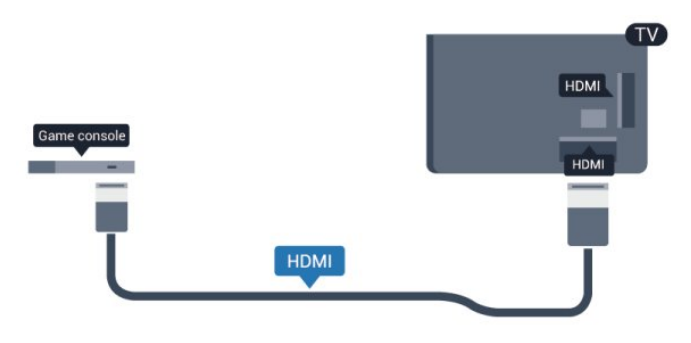

# Y Ph Pr - Audio L R

<span id="page-17-1"></span>เชื่อมตอเครื่องเลนเกมเขากับทีวีดวยสายเคเบิลวิดีโอ Component (Y Pb Pr) และสาย Audio L/R

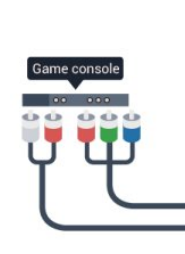

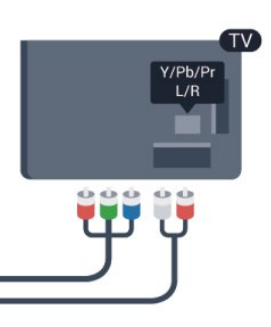

 $\cdot$  Y ใช้แจ็คร่วมกับ CVBS

• Component และ Composite ใชแจ็คเสียงรวมกัน

# CVBS - Audio L R / Scart

เชื่อมตอเครื่องเลนเกมเขากับทีวีดวยสายเคเบิล Composite (CVBS) และสาย Audio L/R

หากเครื่องเลนเกมของคุณมีเพียงเอาตพุตวิดีโอ (CVBS) และ Audio L/R ใหใชอะแดปเตอร Video Audio L/R to SCART ในการเชื่อมตอกับ SCART

หมายเหตุ: อะแดปเตอร CVBS เปน SCART ไมไดใหมาในชุดทีวี

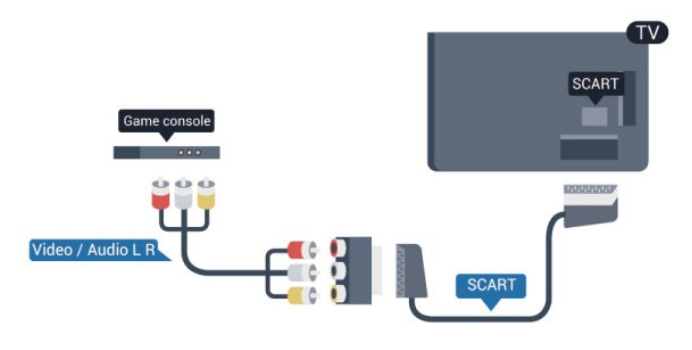

# CVBS - Audio L R

เชื่อมตอเครื่องเลนเกมเขากับทีวีดวยสายเคเบิล Composite (CVBS) และสาย Audio L/R

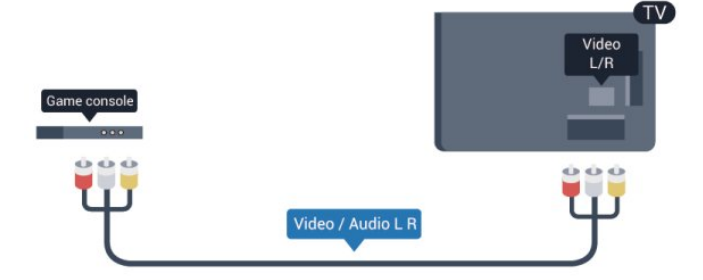

• Y ใชแจ็ครวมกับ CVBS

• Component และ Composite ใชแจ็คเสียงรวมกัน

# 4.10 ฮารดไดรฟ USB

# สิ่งที่คณต้องมี

หากคุณเชื่อมตอฮารดไดรฟ USB คุณสามารถหยุดชั่วคราวหรือบันทึกการถายทอดทางทีวีได ทั้งนี้ การถายทอดทางทีวีจะตองเปนการถายทอดแบบดิจิตอล (การถายทอด DVB หรือที่คลายกัน)

หากตองการหยุดชั่วคราว

เมื่อตองการหยุดการถายทอดชั่วคราว คุณตองใชฮารดไดรฟที่สามารถใชงานไดกับ USB 2.0 ซึ่งมีพื้นที่วางในดิสกขั้นต่ำ 32 GB

### หากต้องการบันทึก

ในการบันทึกและหยุดการถายทอดชั่วคราว คุณตองมีพื้นที่วางในดิสกขั้นต่ำ 250 GB

<span id="page-18-0"></span>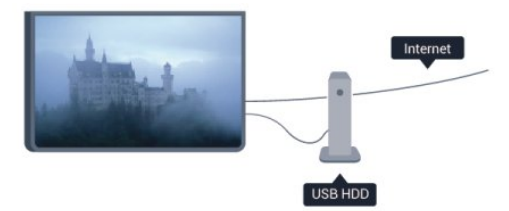

### คูมือ TV

กอนตัดสินใจซื้อฮารดไดรฟ USB เพื่อทำการบันทึก คุณสามารถ ตรวจสอบวาคุณสามารถบันทึกชองทีวีดิจิตอลในประเทศของคุณ ไดหรือไม

กด TV GUIDE บนรีโมทคอนโทรล หากมีปุม บันทึก ในหน้าค่มือทีวี แสดงว่าคณสามารถบันทึกได้

สำหรับขอมูลเพิ่มเติมเกี่ยวกับวิธีการติดตั้งฮารดไดรฟ USB ใหกด คำหลัก และคนหา ฮารดไดรฟ USB, การติดตั้ง

# การติดตั้ง

กอนที่คุณจะสามารถหยุดชั่วคราวหรือบันทึกการถายทอดได คุณตองเชื่อมตอและฟอรแมตฮารดไดรฟ USB หากคุณตองการบันทึกการถายทอดดวยคูมือทีวีจากอินเตอรเน็ต คุณตองติดตั้งการเชื่อมตออินเตอรเน็ตบนทีวีของคุณกอนที่จะติด ตั้งฮารดไดรฟ USB

การฟอรแมตจะลบไฟลทั้งหมดจากฮารดไดรฟ USB

**1 -** เชื่อมตอฮารดไดรฟ USB เขากับชองเสียบ USB ช่องใดช่องหนึ่งบนทีวี ห้ามเชื่อมต่ออปกรณ์ USB อื่นเขากับพอรต USB อีกชองในขณะที่ทำการฟอรแมต

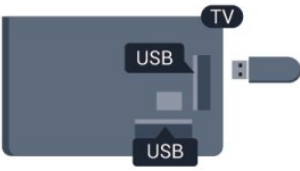

**2 -** เปดฮารดไดรฟ USB และทีวี

**3 -** เมื่อเปลี่ยนชองทีวีเปนชองทีวีดิจิตอล ใหกด (หยุดชั่วคราว)

ความพยายามในการหยุดชั่วคราวจะเริ่มการฟอรแมต

ปฏิบัติตามคำแนะนำที่ปรากฏบนหนาจอ

เมื่อฮารดไดรฟ USB ไดรับการฟอรแมต ใหเชื่อมตอฮารดไดรฟนั้นทิ้งไวถาวร

### คำเตือน

ฮารดไดรฟ USB จะถูกฟอรแมตเพื่อใหใชเฉพาะกับทีวีเครื่องนี้เทานั้น คุณไมสามารถใชการบันทึกที่จัดเก็บบนทีวีหรือ PC เครื่องอื่นได หามคัดลอกหรือเปลี่ยนแปลงไฟลที่บันทึกบนฮารดไดรฟ USB ดวยแอปพลิเคชันใดๆ บน PC เนื่องจากอาจทำใหการบันทึกเสียหาย และเมื่อคุณฟอรแมตฮารดไดรฟ USB อีกตัว เนื้อหาบนฮารดไดรฟ USB เดิมจะถูกลบออกทั้งหมด ี่ ซึ่งฮาร์ดไดรฟ์ USB ที่ติดตั้งบนทีวีของคณจะต้องฟอร์แมตใหม่ส ำหรับใช้บนคอมพิวเตอร์เครื่องนี้

สำหรับขอมูลเพิ่มเติม กด คำหลัก และคนหา Pause TV หรือ การบันทึก

# 4.11 แปนพิมพและเมาส USB

# แปนพิมพ USB

เชื่อมตอแปนพิมพ USB (ชนิด USB-HID) เพื่อปอนขอความลงบนทีวีของคุณ

คุณสามารถเชื่อมตอแปนพิมพและเมาสเขากับทีวีได ใชชองเสียบ USB ชองใดชองหนึ่งเพื่อเชื่อมตอ

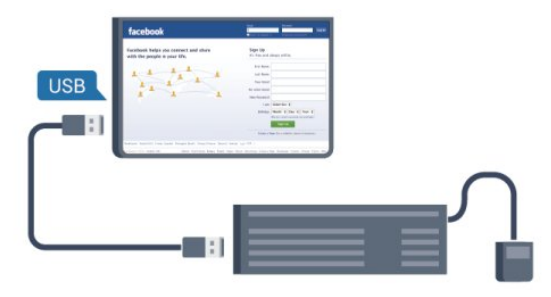

### ติดตั้งแปนพิมพ

ในการติดตั้งแปนพิมพ USB ใหเปดทีวีและเชื่อมตอแปนพิมพ USB เขากับชองเสียบ USB ชองใดชองหนึ่งบนทีวี เมื่อทีวีตรวจพบแปนพิมพเปนครั้งแรก คุณสามารถเลือกแบบของ ้ แป้นพิมพ์และทดสอบการเลือกของคุณได้ หากคุณเลือกแบบของ แปนพิมพ Cyrillic หรือ Greek ไวกอนแลว คุณสามารถเลือกแบบแปนพิมพ Latin ไวเปนแบบรองได

หากตองการเปลี่ยนการตั้งคาแบบของแปนพิมพเมื่อมีการเลือกแ ำเบแล้ว…

**1 -** กด และเลือก ตั้งคา และกด OK

**2 -** เลือก การตั้งคาทีวี > การตั้งคาทั่วไป > การตั้งคาแปนพิมพ USB และกด OK

ปุมสำหรับการเปลี่ยนชื่อชอง

• ปุม Enter = ตกลง

- $\bullet$  Backspace = ลบตัวอักษรที่อย่หน้าเคอร์เซอร์
- ป่มลูกศร = เลื่อนดภายในฟิลด์ข้อความ

• ในการสลับระหวางแบบของแปนพิมพ หากตั้งแบบรองไว ใหกดปุม Ctrl + Shift พรอมกัน

<span id="page-19-0"></span>ปุมสำหรับแอปพลิเคชัน Smart TV และหนาอินเตอรเน็ต

- $\cdot$  Shift + Tab = ถัดไปและก่อนหน้า
- Home = เลื่อนไปยังด้านบนของหน้า
- End = เลื่อนไปยังดานลางของหนา
- Page Up = ไปยังหนาถัดไป
- Page Down = ไปยังหนากอนหนานี้
- + = ซูมเขาหนึ่งขั้น
- - = ซูมออกหนึ่งขั้น
- \* = ปรับเว็บเพจให้พอดีกับความกว้างของหน้าจอ

### เมาส USB

เชื่อมตอเมาส USB

คุณสามารถเชื่อมตอเมาส USB (ชนิด USB-HID) เพื่อเลื่อนดูหนาตางๆ บนอินเตอรเน็ตได

ในหน้าอินเตอร์เน็ต คุณสามารถเลือกและคลิกลิงค์ต่างๆ ไดงายขึ้น

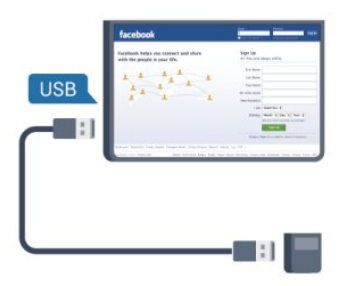

### <span id="page-19-1"></span>เชื่อมต่อเมาส์

เปดทีวีและเชื่อมตอเมาส USB เขากับชองเสียบ USB ชองใดชองหนึ่งของทีวี คุณยังสามารถเชื่อมตอเมาส USB กับแปนพิมพ USB ที่เชื่อมตอไวอยูแลวได

การคลิกเมาส

- คลิกซาย = ตกลง
- $\bullet$  คลิกขวา = ย้อนกลับ  $\bigstar$

คุณสามารถใช Scroll wheel เพื่อเลื่อนหนาขึ้นหรือลง

สำหรับข้อมูลเพิ่มเติมเกี่ยวกับวิธีเชื่อมต่อแป้นพิมพ์ ใหกด คำหลัก และคนหา แปนพิมพ USB

ความเร็วเมาส

คุณสามารถปรับความเร็วในการเคลื่อนไหวของเมาสบนหนาจอไ ด

หากต้องการปรับความเร็ว

- **1** กด และเลือก ตั้งคา และกด OK
- **2** เลือก ตั้งคาทีวี และกด ตกลง
- **3** เลือก การตั้งคาทั่วไป > การตั้งคาตัวชี้ / เมาส และกด OK
- **4** กดลูกศร (ขึ้น) หรือ (ลง) เพื่อเพิ่มหรือลดความเร็ว
- **5** กด OK เพื่อจัดเก็บและปดการตั้งคา
- **6** กด ซ้ำๆ หากจำเปน เพื่อปดเมนู

# 4.12 แฟลชไดรฟ USB

คุณสามารถดูภาพถายหรือเลนเพลงและวิดีโอจากแฟลชไดรฟ USB ได

เสียบแฟลชไดรฟ์ USB เข้ากับช่องเสียบ USB ชองใดชองหนึ่งบนทีวีในขณะที่ทีวีเปดอยู

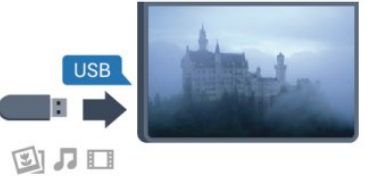

ทีวีจะตรวจจับแฟลชไดรฟและเปดรายการที่แสดงเนื้อหา หากไม่ปรากภรายการเนื้อหาโดยอัตโนมัติ ให้กด <del>SA</del> SOURCE เลือก USB และกด OK

ในการหยุดดูเนื้อหาแฟลชไดรฟ์ USB ให้กด **EX** EXIT หรือเลือกกิจกรรมอื่น ในการยกเลิกการเชื่อมตอแฟลชไดรฟ USB คุณสามารถดึงแฟลชไดรฟออกไดทุกเวลา

สำหรับขอมูลเพิ่มเติมเกี่ยวกับการชมหรือเลนเนื้อหาจากแฟลชได รฟ USB ใหกด คำหลัก และคนหา รูปถาย วิดีโอ และเพลงของคุณ

# 4.13 กลองถายรูป

ในการดูภาพถายที่เก็บไวใน กลองถายรูป คุณสามารถเชื่อมตอกลองถายรูปเขากับทีวีไดโดยตรง

ใชชองเสียบ USB ชองใดชองหนึ่งบนทีวีในการเชื่อมตอ เปดกลองหลังจากที่คุณไดเชื่อมตอแลว

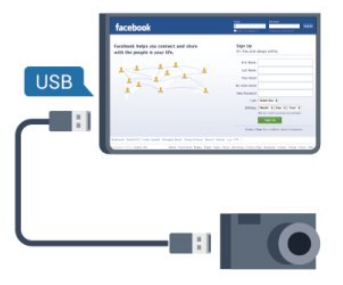

หากไม่ปรากภรายการเนื้อหาโดยอัตโนมัติ ให้กด <del>- S</del>OURCE เลือก USB และกด OK

กลองของคุณอาจตองตั้งคาโอนเนื้อหาดวย PTP (Picture Transfer Protocol) โปรดอานคูมือผูใชของกลองถายรูปดิจิตอล

ี่ สำหรับข้อมูลเพิ่มเติมเกี่ยวกับการดูภาพถ่าย ให้กด ━ คำหลัก และคนหา รูปถาย วิดีโอ และเพลงของคุณ

Ultra HD จาก USB

คุณสามารถดูภาพถายดวยความละเอียด Ultra HD ์ ได้จากอปกรณ์ USB หรือแฟลชไดร์ฟที่เชื่อมต่อ ทีวีจะลดความละเอียดลงใหเทากับ Ultra HD หากภาพถ่ายมีความละเอียดสงกว่า คณจะไม่สามารถเล่นวิดีโอ Ultra HD มาตรฐาน จากการเชื่อมตอ USB ใดๆ ได

# <span id="page-20-0"></span>4.14 ึกล้องวิดีโอ

## HDMI

เพื่อคุณภาพที่ดีที่สุด ใหใชสาย HDMI ในการเชื่อมตอกลองวิดีโอเขากับทีวี

<span id="page-20-1"></span>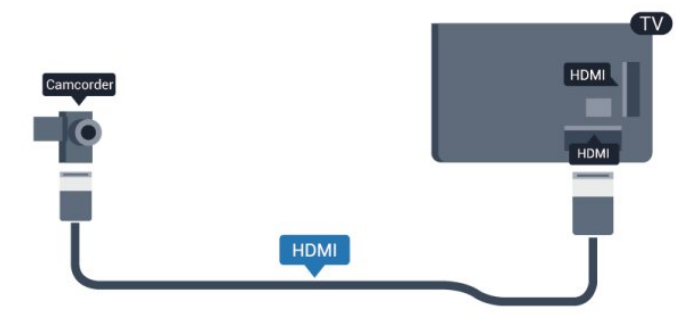

# CVBS - Audio L R

ใชสาย Video Audio L/R เพื่อเชื่อมตอกลองวิดีโอเขากับทีวี

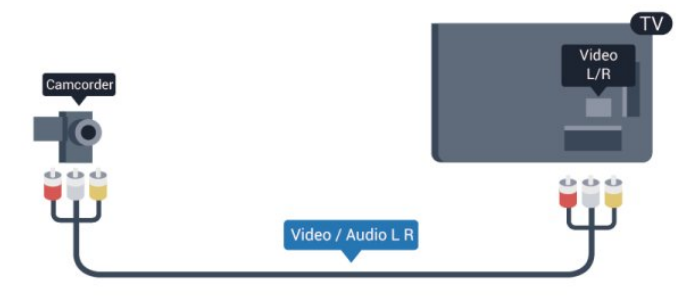

- Y ใชแจ็ครวมกับ CVBS
- Component และ Composite ใชแจ็คเสียงรวมกัน

### 4.15

# คอมพิวเตอร

# **Connect**

คุณสามารถเชื่อมตอคอมพิวเตอรของคุณเขากับทีวี และใชทีวีเปนหนาจอ PC ได

### กับ HDMI

ใชสาย HDMI ในการเชื่อมตอคอมพิวเตอรกับทีวี

 $TV$ 

# CVBS - Audio L R / Scart

คุณสามารถใชการเชื่อมตอ HDMI, YPbPr หรือ SCART ในการเชื่อมตอกลองวิดีโอ

หากกลองวิดีโอของคุณมีเพียงเอาตพุตวิดีโอ (CVBS) และ Audio L/R ใหใชอะแดปเตอร Video Audio L/R to SCART ในการเชื่อมตอกับการเชื่อมตอ SCART

หมายเหตุ: อะแดปเตอร CVBS เปน Scart ไมไดใหมาในชุดทีวี

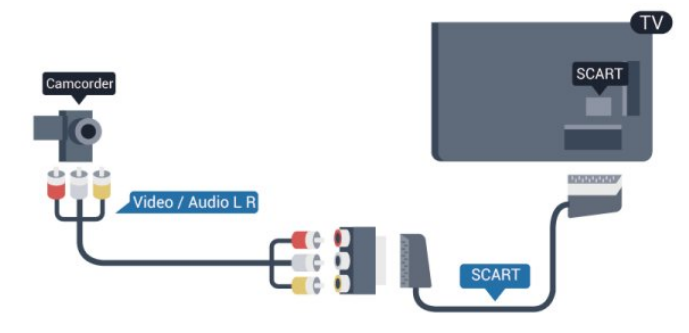

# กับ DVI เป็น HDMI

นอกจากนี้ คุณสามารถใชอะแดปเตอร DVI เปน HDMI เพื่อเชื่อมตอ PC เขากับ HDMI และสาย Audio L/R (mini-jack 3.5 มม.)เขากับ AUDIO IN L/R ทางดานหลังของทีวี

HDMI

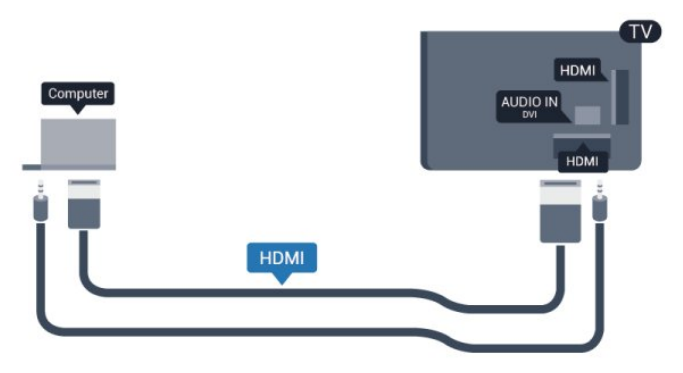

# การตั้งคา

### การตั้งคาที่เหมาะสำหรับหนาจอ

หากคุณไดเพิ่มคอมพิวเตอรของคุณเปนประเภทอุปกรณคอมพิวเ ตอร ในเมนู ที่มา (รายการการเชื่อมตอ) แลว ทีวีจะตั้งคาเปนการ ตั้งคาที่เหมาะสำหรับคอมพิวเตอรโดยอัตโนมัติ

หากคุณใชคอมพิวเตอรของคุณเพื่อดูภาพยนตรหรือใชเพื่อเลนเ ึกม ค<sup>ุ</sup>ณอาจต้องการตั้งค่าทีวีกลับไปเป็นการตั้งค่าที่เหมาะสำหรับ การดูทีวีหรือการเลนเกม

ในการตั้งคาทีวีเปนการตั้งคาที่เหมาะสมดวยตนเอง

**1 -** กด และเลือก ตั้งคา และกด OK **2 -** เลือก การตั้งคาทีวี > ภาพ > ขั้นสูง > สไตลกิจกรรม และกด OK

**3 -** เลือก เกม (สำหรับการเลนเกม)

หรือเลือก คอมพิวเตอร์ (สำหรับดภาพยนตร์) และกด OK **4 -** กด ซ้ำๆ หากจำเปน เพื่อปดเมนู

โปรดอยาลืมตั้งคาการตั้งคา เกมหรือคอมพิวเตอร ึกลับไปเป็น คอมพิวเตอร์ เมื่อคุณเลิกเล่นเกม

# <span id="page-21-0"></span>4.16 หูฟง

คุณสามารถเชื่อมตอชุดหูฟงเขากับชองเสียบ บนทีวีได ชองเสียบนี้เปน mini-jack 3.5 มม. คุณสามารถปรับระดับเสียงของหูฟงแยกกันได

หากต้องการปรับระดับเสียง . . .

- **1** กด และเลือก ตั้งคา และกด OK
- **2** เลือก การตั้งคาทีวี > เสียง > ระดับเสียงหูฟง และกด OK
- **3** กด (ขึ้น) หรือ (ลง) เพื่อปรับระดับเสียง
- **4** กด ซ้ำๆ หากจำเปน เพื่อปดเมนู

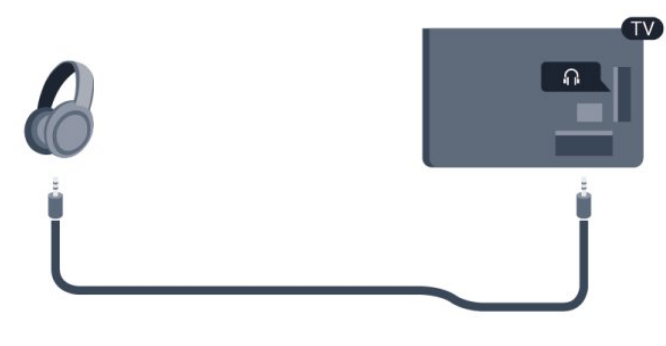

# <span id="page-21-1"></span>4.17 ลำโพงไรสาย (สำหรับทีวี 7500 series)

คุณสามารถตอลำโพงไมวาจะเปนซับวูฟเฟอรหรือซาวดบารเขา กับทีวีนี้ได ผลิตภัณฑลำโพงไรสายจาก Philips ที่ไดรับการคัดส รรหลายรุนสามารถตอและเลนเสียงทีวีได โปรดดู [www.philips.com/tv](http://www.philips.com/tv)

ในการเลนเสียงทีวีลนลำโพงไรสาย คุณตองจับคูลำโพงไรสายกับทีวี โดยสามารถจับคูลำโพงไรสายไดสูงสุด 10 ตัว แตคุณสามารถใชระบบลำโพง ทั้งแบบซับวูฟเฟอรหรือซาวดบารไดครั้งละ 1 ระบบเทานั้น

หากต้องการจับค่ลำโพงไร้สายกับทีวี…

**1 -** เปดลำโพงไรสายและวางไวในระยะของทีวี อานคูมือผูใชขอ ึงอปกรณ์เพื่อดข้อมูลเฉพาะเกี่ยวกับการจับค่และระยะไร้สาย **2 -** ปุมแสดงไฟ LED สีฟาของลำโพงไรสายจะกะพริบถี่ๆ ้เพื่อแสดงว่าพร้อมจับค่กับทีวีแล้ว

- **3** บนทีวี ใหกด เลือก ตั้งคา และกด OK
- **4** เลือก การตั้งคาทีวี > เสียง > เอาตพุตเสียง และกด OK
- **5** เลือก ลำโพงไรสาย > เพิ่มลำโพงใหม และกด OK
- **6** ทำตามคำแนะนำที่ปรากฏบนหนาจอ

้ คุณจะจับค่อปกรณ์กับทีวี และทีวีจะจัดเก็บการเชื่อมต่อไว้ **7 -** เมื่อจะจับคูทีวีกับลำโพงไรสายอีกครั้ง ใหกดปุมแสดงไฟ LED สีฟ้าบนลำโพงไร้สายค้างไว้เป็นเวลา 3 วินาที และทำขั้นตอนที่ 3 ถึง 6 อีกครั้ง

ี่ สำหรับข้อมูลเพิ่มเติมเกี่ยวกับการสลับเสียงทีวีไปยังลำโพงไร้สาย กด คำหลัก และคนหาลำโพงไรสาย, เลือก

# <span id="page-22-0"></span> $\overline{5}$ เปิด

# <span id="page-22-1"></span> $\overline{5.1}$ เปิดหรือสแตนด์บาย

ตรวจสอบใหแนใจวาคุณไดเสียบปลั๊กสายไฟหลักที่ดานหลังของ ทีวีกอนที่คุณจะเปดทีวี

<span id="page-22-3"></span>หากสัญญาณไฟสีแดงปดอยู ใหกดจอยสติ๊ก ที่ดานขวาหรือดาน หลังของทีวีเพื่อใหทีวีสแตนดบาย สัญญาณไฟสีแดงจะสวางขึ้น

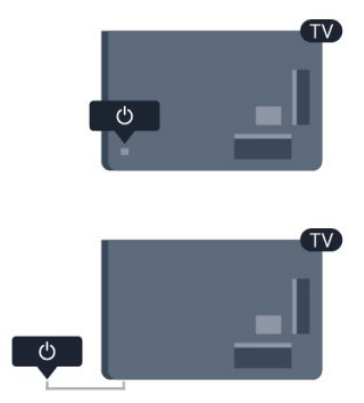

เมื่อทีวีสแตนดบาย ใหกด บนรีโมทคอนโทรลเพื่อเปดทีวี

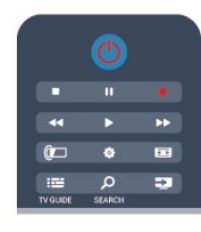

เปลี่ยนไปที่โหมดสแตนด์บาย

ในการเปลี่ยนทีวีไปที่สแตนดบาย ใหกด บนรีโมทคอนโทรล

ปด

หากต้องการปิดทีวี ใหกดจอยสติ๊ก ที่ดานขวาหรือดานหลังของทีวี สัญญาณไฟสีแดงจะปด โดยทีวียังคงเชื่อมตอกับแหลงจายไฟหลั กแตใชพลังงานเพียงเล็กนอย หากตองการปดทีวีอยางสมบูรณ ใหถอดปลั๊กไฟออก ในการถอดสาย ควรดึงที่ตัวปลั๊กไฟเสมอ หามถึงที่สายโดยเด็ดขาด ตรวจสอบใหแนใจวาคุณสามารถเขาถึงปลั๊กไฟ สายไฟ และเตารับไดตลอดเวลา

# <span id="page-22-2"></span>5.2 ปุมตางๆ บนทีวี

ขณะที่เปดการแสดงผลบนหนาจอ ใหกดจอยสติ๊กเพื่อแสดงเมนู

- หากตองการใชปุมลูกศร/ปุมนาวิเกตเพื่อเลื่อนขึ้น ลง ซาย หรือขวา
- ใหกดจอยสติ๊กเพื่อยืนยันการเลือกหรือการตั้งคา

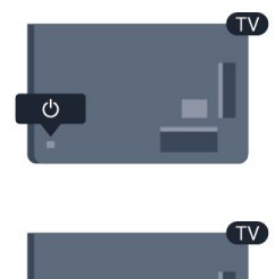

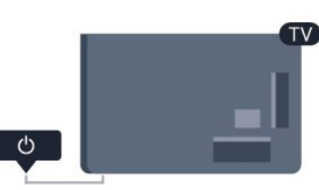

# 5.3 ความสวางสัญลักษณตัวอักษร

คุณสามารถปดหรือปรับไฟสัญลักษณตัวอักษรได

หากต้องการปรับหรือปิด

- **1** กด และเลือก ตั้งคา และกด OK
- **2** เลือก การตั้งคาทีวี > การตั้งคาทั่วไป >
- ความสวางสัญลักษณตัวอักษร และกด OK
- **3** เลือก สูงสุด ปานกลาง ต่ำสุด หรือเลือก ปด
- เพื่อปดไฟสัญลักษณตัวอักษร
- **4** กด ซ้ำๆ หากจำเปน เพื่อปดเมนู
- ใชงานไดกับทีวีบางรุนเทานั้น

# รีโมทคอนโทรล

### <span id="page-23-1"></span> $6.1$

<span id="page-23-0"></span> $\overline{6}$ 

# ภาพรวมปุมสำหรับ 7100, 7500 series

### สวนบน

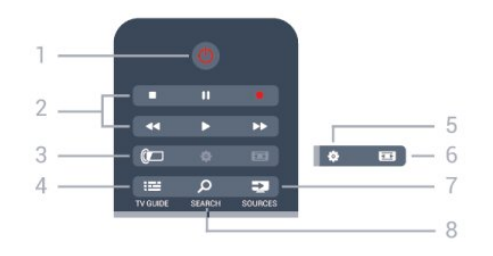

1 - สแตนดบาย / เปด ใช้เพื่อเปิดทีวีหรือกลับส่โหมดสแตนด์บาย

2 - ปุมการเลนและบันทึก

- เล่น ▶ เพื่อเล่น
- หยุดชั่วคราว เพื่อหยุดการเลนไวชั่วคราว
- หยุด เพื่อหยุดการเล่น
- ยอนกลับ เพื่อยอนกลับ
- กรอเดินหนาอยางเร็ว เพื่อกรอเดินหนาอยางเร็ว
- บันทึก เพื่อบันทึกทันที

3 - Ambilight ใชเพื่อเลือกการตั้งคา Ambilight

4 - **<u>==</u>** TV GUIDE ใชเพื่อเปดหรือปดคูมือทีวี

5 - การตั้งคา ใชเพื่อเปดเมนู ตั้งคา

6 - รูปแบบไฟลภาพ ใชเพื่อเปดหรือปดเมนูรูปแบบไฟลภาพ

7 - **EX** SOURCES ใชเพื่อเปดหรือปดเมนู แหลงสัญญาณ ซึ่งแสดงรายการอุปกรณที่เชื่อมตอ

8 - Q SEARCH ใชเพื่อเปดหนาการคนหาที่นิยมใชกันมากที่สุด

กลาง

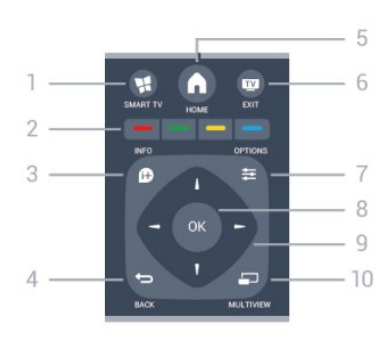

1 - **W.** SMART TV ใชเพื่อเปดหนาเริ่มตนของ Smart TV

2 - ปุมสี ทำตามคำแนะนำบนหนาจอ ปุมสีน้ำเงิน เปด วิธีใช

 $3 - 10$  INFO ใชเพื่อเปดหรือปดรายละเอียดของโปรแกรม

 $4 - \bigoplus$  BACK ใชเพื่อเปลี่ยนกลับไปยังชองกอนหนาที่คุณเลือก ใช้เพื่อปิดเมนโดยไม่ต้องเปลี่ยนการตั้งค่า ใชเพื่อกลับไปยังหนา Smart TV กอนหนา

 $5 - A$  HOME ใช้เพื่อเปิดหรือปิดเมนหน้าแรก

 $6 -$   $\blacksquare$   $EXIT$ ใชเพื่อเปลี่ยนกลับไปดูทีวี

 $7 -$   $\equiv$  OPTIONS ในการเปดหรือปดเมนูตัวเลือก

8 - ปุม OK ใชเพื่อยืนยันการเลือกหรือการตั้งคา

9 - ปุม ลูกศร / นาวิเกต ใชเลื่อนดูขึ้น, ลง, ซาย หรือขวา

10 - <u>D</u> MULTIVIEW ใชเพื่อเปดหนาจอขนาดเล็กเพิ่มเติม

### ด้านล่าง

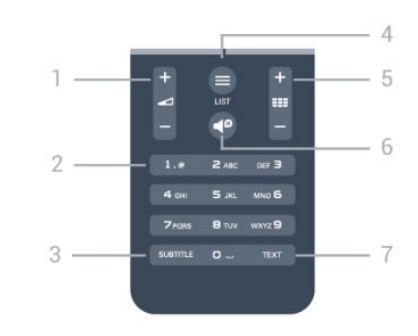

1 - ระดับเสียง ใชปรับระดับเสียง

2 - ปุมตัวเลข และ ปุมกดตัวอักษร ใชเลือกชองทีวีไดโดยตรง หรือปอนขอความ

3 - SUBTITLE

### ในการเปด เปด บทบรรยายหรืออัตโนมัติ

 $4 -$   $\equiv$  LIST ใชเพื่อเปดหรือปดรายการชอง

#### 5 - **ชอ** ช่อง

ใชเพื่อเปลี่ยนไปยังชองถัดไปหรือกอนหนาในรายการชอง ใชเพื่อเปดหนาถัดไปหรือกอนหนาในขอความ หรือเริ่มตอนถัดไปหรือก่อนหน้าในดิสก์

#### 6 - ปดเสียง ใชปดเสียงหรือเปดเสียงอีกครั้ง

7 - TEXT ใชเพื่อเปดหรือปดขอความ / เทเลเท็กซ

### <span id="page-24-0"></span> $6.2$

# ภาพรวมปุมสำหรับ 6300, 6500, 6600, 6700 series

### สวนบน

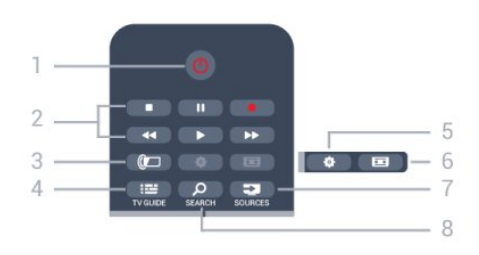

1 - สแตนดบาย / เปด ใชเพื่อเปดทีวีหรือกลับสูโหมดสแตนดบาย

- 2 ปุมการเลนและบันทึก
- เล่น ▶ เพื่อเล่น
- หยุดชั่วคราว เพื่อหยุดการเลนไวชั่วคราว
- หยุด เพื่อหยุดการเล่น
- ยอนกลับ เพื่อยอนกลับ
- กรอเดินหนาอยางเร็ว เพื่อกรอเดินหนาอยางเร็ว
- บันทึก เพื่อบันทึกทันที

3 - Ambilight ใชเพื่อเลือกการตั้งคา Ambilight

 $4 - \equiv TV$  GUIDE ใชเพื่อเปดหรือปดคูมือทีวี

5 - การตั้งคา ใชเพื่อเปดเมนู ตั้งคา

6 - รูปแบบไฟลภาพ ใชเพื่อเปดหรือปดเมนูรูปแบบไฟลภาพ

7 - **EX** SOURCES ใชเพื่อเปดหรือปดเมนู แหลงสัญญาณ ซึ่งแสดงรายการอปกรณ์ที่เชื่อมต่อ

8 - O SEARCH

ใช้เพื่อเปิดหน้าการค้นหาที่นิยมใช้กันมากที่สด

### กลาง

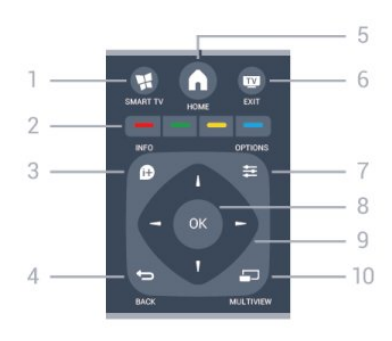

1 - **\*** SMART TV ใชเพื่อเปดหนาเริ่มตนของ Smart TV

2 - ปุมสี ทำตามคำแนะนำบนหนาจอ ปุมสีน้ำเงิน เปด วิธีใช

 $3 - 10$  INFO ใชเพื่อเปดหรือปดรายละเอียดของโปรแกรม

 $4 - \bigoplus$  BACK ใชเพื่อเปลี่ยนกลับไปยังชองกอนหนาที่คุณเลือก ใช้เพื่อปิดเมนโดยไม่ต้องเปลี่ยนการตั้งค่า ใชเพื่อกลับไปยังหนา Smart TV กอนหนา

 $5 - A$  HOME ใช้เพื่อเปิดหรือปิดเมนหน้าแรก

 $6 -$   $\blacksquare$   $EXIT$ ใชเพื่อเปลี่ยนกลับไปดูทีวี

 $7 - 20 = 7$  OPTIONS ในการเปดหรือปดเมนูตัวเลือก

8 - ปุม OK ใชเพื่อยืนยันการเลือกหรือการตั้งคา

9 - ปุม ลูกศร / นาวิเกต ใชเลื่อนดูขึ้น, ลง, ซาย หรือขวา

10 - MULTIVIEW ใชเพื่อเปดหนาจอขนาดเล็กเพิ่มเติม

### ดานลาง

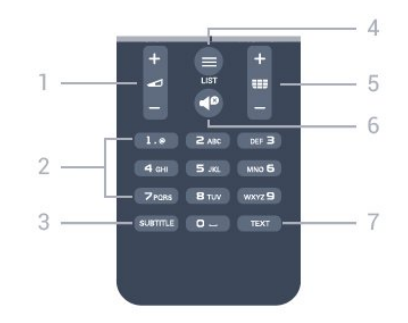

1 - ⊿ ระดับเสียง ใชปรับระดับเสียง

2 - ปุมตัวเลข และ ปุมกดตัวอักษร

### ใช้เลือกช่องทีวีได้โดยตรง หรือป้อนข้อความ

3 - SUBTITLE ในการเปด เปด บทบรรยายหรืออัตโนมัติ

 $4 - 1$  IST ใช้เพื่อเปิดหรือปิดรายการช่อง

5 - **===** ช่อง ใชเพื่อเปลี่ยนไปยังชองถัดไปหรือกอนหนาในรายการชอง ใชเพื่อเปดหนาถัดไปหรือกอนหนาในขอความ หรือเริ่มตอนถัดไปหรือกอนหนาในดิสก

6 - ปดเสียง ใชปดเสียงหรือเปดเสียงอีกครั้ง

7 - TEXT ใชเพื่อเปดหรือปดขอความ / เทเลเท็กซ

### <span id="page-25-0"></span>6.3 แปนพิมพ

### ภาพรวม

Qwerty และ Azerty

ภาพรวมของแปนพิมพ Qwerty / Azerty\*

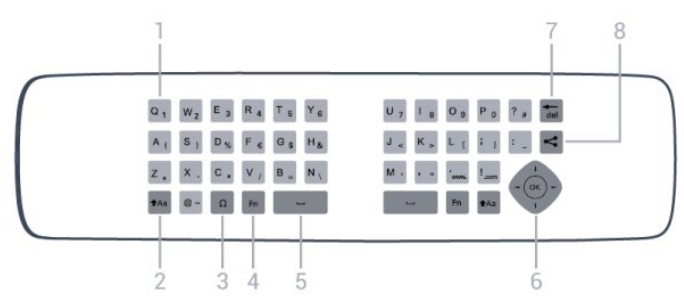

1 - ตัวอักษรแบบ Qwerty / Azerty ตำแหนงของตัวอักษรหากตั้งคาแบบแปนพิมพเปน Azerty

### $2 - Aa$  Shift

ใชเพื่อพิมพตัวอักษรตัวพิมพใหญ

### 3 - Ω อักขระพิเศษ

ใชเพื่อเปดแปนพิมพบนหนาจอเพื่อเลือกตัวอักษรหรือสัญลักษณ Accent

4 - ปุม Fn ใชเพื่อพิมพตัวเลขหรือเครื่องหมายวรรคตอน

 $5 -$ สเปซบาร์

6 - การนาวิเกต และ OK

7 - Tel Backspace

หากตองการลบตัวอักษรที่อยูดานหนาเคอรเซอรขอความ

### 8 - แชรสิ่งนี้

ใชเพื่อแชรสิ่งที่คุณกำลังดูอยูในขณะนั้นแบบออนไลน

Qwerty และ Cyrillic

ภาพรวมของแปนพิมพ Qwerty / Cyrillic\*

1 - ตัวอักษร Cyrillic ตัวอักษรที่จะแสดงเมื่อเปลี่ยนแปนพิมพเปน Cyrillic

2 - ➡ เปลี่ยนแป้นพิมพ์ Cyrillic ใชเพื่อเปลี่ยนแปนพิมพเปนตัวอักษร Cyrillic หรือกลับไปเปน **Qwerty** 

3 - **t**Aa Shift ใชเพื่อพิมพตัวอักษรตัวพิมพใหญ

 $4 - \Omega$  อักขระพิเศษ ใชเพื่อเปดแปนพิมพบนหนาจอเพื่อเลือกตัวอักษรหรือสัญลักษณ Accent

5 - ปุม Fn ใชเพื่อพิมพตัวเลขหรือเครื่องหมายวรรคตอน

### $6 -$ สเปซบาร์

7 - แชรสิ่งนี้ ใชเพื่อแชรสิ่งที่คุณกำลังดูอยูในขณะนั้นแบบออนไลน

8 - การนาวิเกต และ OK

\* รีโมทคอนโทรลของคุณมีแปนพิมพ Qwerty / Azerty หรือ Qwerty / Cyrillic ทั้งนี้ ขึ้นอยู่กับภูมิภาคของคุณ

### การเขียนบข้อความ

ดวยแปนพิมพที่อยูดานหลังรีโมทคอนโทรล คุณจะสามารถปอนขอความใดๆ ก็ไดลงในฟลดขอความบนหนาจอ เพียงหันดานแปนพิมพขึ้นเพื่อเปดใชงานปุมตางๆ บนแปนพิมพ ถือรีโมทคอนโทรลด้วยสองมือและพิมพ์ด้วยนิ้วหัวแม่มือทั้งสองข้ าง

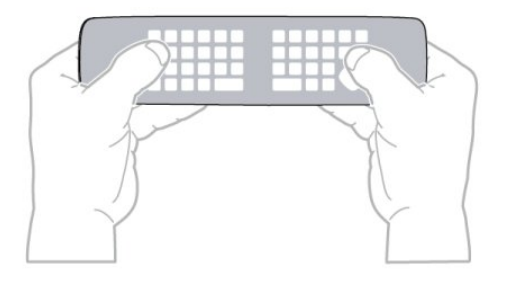

ปอนขอความ • ใช้เพื่อป้อนข้อความในฟิลด์ข้อความบนหน้าจอ ้เลือกฟิลด์ข้อความและเริ่มพิมพ์ กด OK เพื่อยืนยันข้อความ

# ตัวอักษรตัวพิมพใหญและตัวอักษรตัวพิมพเล็ก

• หากตองการพิมพตัวอักษรตัวพิมพใหญ ใหกดปุม (Shift) กอนที่จะพิมพตัวอักษร

• หากตองการพิมพตัวอักษรตัวพิมพใหญตอเนื่องกันหลายตัว ให้กดปุ่ม **<del>1</del>Aa ค้างไว้ขณะพิมพ์** 

• หากต้องการพิมพ์ตัวอักษรตัวพิมพ์ใหญ่อย่างต่อเนื่อง ให้กดป่ม **t**Aa เป็นเวลา 2

วินาทีเพื่อเปลี่ยนแปนพิมพเปนโหมดตัวอักษรตัวพิมพใหญ • หากตองการเปลี่ยนออกจากโหมดตัวอักษรตัวพิมพใหญ ให้กดปุ่ม <del>t</del>Aa อีกครั้ง หากไม่ได้กดปุ่มเป็นเวลา 20 วินาที<sup>่</sup> โหมดตัวอักษรตัวพิมพใหญจะปดโดยอัตโนมัติ นอกจากนี้ หากคุณกดปุ่มแก้ไขอื่นๆ เช่น Fn หรือ  $\Omega$ คุณจะเปลี่ยนออกจากโหมดตัวอักษรตัวพิมพใหญ

# หมายเลขและเครื่องหมายวรรคตอน

• หากตองการพิมพหมายเลขหรือเครื่องหมายวรรคตอน ใหกดปุม Fn

กอนที่จะพิมพหมายเลขหรือเครื่องหมายวรรคตอนที่คุณตองการ คุณสามารถเปดหรือปดโหมด Fn

ไดเชนเดียวกับโหมดตัวพิมพใหญ

อินเตอรเน็ต

• คุณสามารถใชปุม Fn เพื่อปอนr www. หรือ .com

# <span id="page-26-0"></span>ตัวอักษรหรือสัญลักษณ Accent

ตัวอักษรหรือสัญลักษณ Accent ไมมีบนแปนพิมพรีโมทคอนโทรลโดยตรง หากต้องการพิมพ์ตัวอักษรดังกล่าว คุณสามารถเปดแปนพิมพบนหนาจอ

หากต้องการเปิดแป้นพิมพ์บนหน้าจอ ให้กด  $\Omega$ ในแป้นพิมพ์บนหน้าจอ ้คุณสามารถเลื่อนดไปยังตัวอักษรที่คุณต้องการได้ สลับการจัดวางของแปนพิมพดวยปุมสี กด OK เพื่อปอนตัวอักษร แปนพิมพบนหนาจอจะหายไปเมื่อคุณกดตัวอักษรบนแปนพิมพรีโ มทคอนโทรล

นอกจากนี้ คุณสามารถปอนตัวอักษรพิเศษดวยปุมกด SMS/ขอความ รีโมทคอนโทรล ที่อยูดานหนาของรีโมทคอนโทรลไดอีกดวย

# แปนพิมพ Qwerty, Azerty และ Cyrillic

ผังมาตรฐานของแปนพิมพรีโมทคอนโทรลคือ QWERTY

### แปนพิมพ Azerty

คุณสามารถตั้งคาแปนพิมพรีโมทคอนโทรลเปน Azerty โดยตัวอักษร Azerty จะแสดงที่ดานบนขวาของปุมที่เกี่ยวของ ทั้งนี้ขึ้นอยูกับภูมิภาคของคุณ

หากตองการตั้งคาผังแปนพิมพเปน Azerty, . . .

ี่ 1 - กด **กิ** และเลือก ตั้งค่า และกด OK เพื่อเปิดเมน ตั้งค่า

2 - เลือก การตั้งคาทีวี > การตั้งคาทั่วไป >

แปนพิมพรีโมทคอนโทรล 3 - เลือก Azerty หรือ Qwerty

แปนพิมพ Cyrillic

คุณสามารถเปลี่ยนแปนพิมพเปนตัวอักษร Cyrillic ทั้งนี้ขึ้นอยูกับภูมิภาคของคุณ ตัวอักษร Cyrillic จะแสดงที่ดานบนขวาของปุมแปนพิมพ หากตองการเขียนตัวอักษร Cyrillic . . .

1 - กด บนรีโมทคอนโทรล

2 - กด <del>⋐</del> อีกครั้งเพื่อเปลี่ยนกลับไปเป็น Qwerty

### แปนพิมพ Qwerty และ Azerty

ผังมาตรฐานของแปนพิมพรีโมทคอนโทรลคือ QWERTY

แปนพิมพ Azerty

คุณสามารถตั้งคาแปนพิมพรีโมทคอนโทรลเปน Azerty โดยตัวอักษร Azerty จะแสดงที่ดานบนขวาของปุมที่เกี่ยวของ ทั้งนี้ขึ้นอยูกับภูมิภาคของคุณ หากต้องก<sup>้</sup>ารตั้งค่าผังแป้นพิ่มพ์เป็น Azerty, . . . ้.......\_...<br>1 - กด **ค**ิ และเลือก ตั้งค่า และกด OK  $2 -$ เลือก การตั้งคาทีวี > การตั้งคาทั่วไป > แปนพิมพรีโมทคอนโทรล 3 - เลือก Azerty หรือ Qwerty

# 6.4 ตัวชี้ (สำหรับทีวี 7500 series)

# เกี่ยวกับตัวชี้

คุณสามารถใชตัวชี้แทนการเลื่อนดูหนาจอดวยปุมลูกศร สามารถ ยายตัวชี้ซึ่งเปนลูกศรสีฟาบนหนาจอทีวีไดโดยการขยับรีโมทคอ นโทรล

เชนเดียวกับการขยับเคอรเซอรบนหนาจอคอมพิวเตอรดวยเมาส

คุณสามารถใชตัวชี้เพื่อเลื่อนดู แอปพลิเคชัน Smart TV\* และหนาอินเตอรเน็ตบนทีวี แอปพลิเคชัน Smart TV บางแอปพลิเคชันอาจไมสนับสนุนการใชตัวชี้ เมื่อไมสามารถใชงานตัวชี้ได คุณสามารถใชปุมลูกศรเพื่อเลื่อนดูหนาจอ คุณสามารถปรับความเร็วของตัวชี้ได หรือหากไมตองการใชตัวชี้ คุณก็สามารถปดได

\* แอปพลิเคชัน Smart TV จะคอยๆ มีใหคุณไดใชงานกับตัวชี้มากขึ้น

# การใช้ตัวชี้

ู้เมื่อคุณเปิดหน้าเริ่มต้น Smart TV ตัวชี้จะปรากภที่กลางหน้าจอ

วางหัวแมมือลงบนปุม OK โดยไมตองกด ้และขยับรีโมทคอนโทรลด้วยข้อมือ ไม่จำเป็นต้องขยับแขน คุณสามารถออกจากปุม OK

และปลอยใชตัวชี้อยูในตำแหนงนั้นๆ คุณสามารถขยับรีโมทคอน โทรลและควบคุมตัวชี้อีกครั้งเมื่อคุณวางนิ้วหัวแมมือกลับไปบนปุ ม OK

เมื่อคุณกดปุมลูกศรเพื่อเลื่อนดู ตัวชี้จะหายไป ี่ หากต้องการเรียกตัวชี้กลับมา ให้วางนิ้วหัวแม่มือลงบนปุ่ม OK และเขยารีโมทคอนโทรลเปนเวลาสั้นๆ

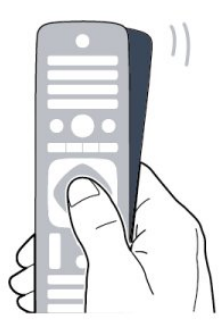

เมื่อคุณขยับตัวชี้บนลิงค์ . .

- **1** ตัวชี้จะสวาง
- **2** กด OK เพื่อเปดลิงค

เมื่อคุณขยับตัวชี้บนฟลดขอความ . . . ึกด ตกลง เพื่อป้อนข้อความ

# <span id="page-27-1"></span>ความเร็วตัวชี้

คุณสามารถปรับความเร็วของตัวชี้ ซึ่งเปนความเร็วในการเคลื่อนที่ของตัวชี้บนหนาจอ

หากต้องการปรับความเร็ว

- **1** กด และเลือก ตั้งคา และกด OK
- **2** เลือก การตั้งคาทีวี และกด OK
- **3** เลือก การตั้งคาทั่วไป > ความเร็วตัวชี้และเมาส และกด OK
- **4** กดลูกศร (ขึ้น) หรือ (ลง) เพื่อเพิ่มหรือลดความเร็ว
- **5** กดลูกศร (ขวา) เพื่อทดสอบความเร็วที่ตั้ง
- **6** กดลูกศร (ซาย) เพื่อกลับไปยังการตั้งคา
- คุณสามารถปรับการตั้งคาไดอีกครั้ง
- **7** กด OK เพื่อจัดเก็บและปดการตั้งคา
- **8** กด ซ้ำๆ หากจำเปน เพื่อปดเมนู

### ปด

หากคุณตองการเลื่อนดู Smart TV และหนาอินเตอรเน็ตดวยปุมลูกศรเทานั้น คุณสามารถปดตัวชี้ หากต้องการปิดตัวชี้

<span id="page-27-2"></span>

- **1** กด และเลือก ตั้งคา และกด OK
- **2** เลือก การตั้งคาทีวี และกด OK
- **3** เลือก การตั้งคาทั่วไป > ตัวชี้รีโมทคอนโทรล และเลือก ปด
- <span id="page-27-0"></span>**4 -** กด ซ้ำๆ หากจำเปน เพื่อปดเมนู

6.5

# เซนเซอร IR สำหรับรีโมทคอนโทรล RF

รีโมทคอนโทรลของทีวีจะใช RF (ความถี่วิทยุ) ในการสงคำสั่งไปยังทีวี ดวย RF คุณจะไมจำเปนตองชี้รีโมทคอนโทรลหาทีวี

อยางไรก็ตาม ทีวีก็สามารถรับคำสั่งจากรีโมทคอนโทรลที่ใช IR (อินฟราเรด) ในการสงคำสั่งไดดวย หากคุณใชรีโมทคอนโทรลในลักษณะดังกลาว โปรดตรวจสอบใหแนใจเสมอวาคุณไดชี้รีโมทคอนโทรลหา เซนเซอรอินฟราเรด ที่บริเวณดานหนาของทีวี

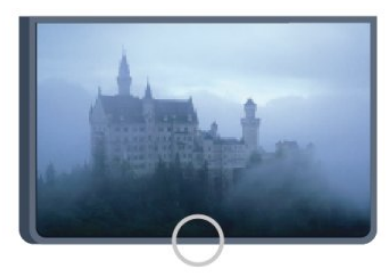

### 6.6

# เซนเซอร IR ้สำหรับรีโมทคอนโทรลที่ไม่ใช้ RF

ทีวีสามารถรับคำสั่งจากรีโมทคอนโทรลที่ใช IR (อินฟราเรด) ในการสงคำสั่งได

หากคุณใชรีโมทคอนโทรลในลักษณะดังกลาว โปรดตรวจสอบใหแนใจเสมอวาคุณไดชี้รีโมทคอนโทรลหา เซนเซอรอินฟราเรดที่บริเวณดานหนาของทีวี

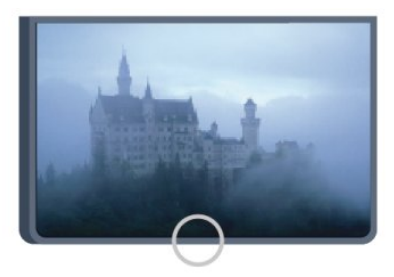

# 6.7 การจับคูกับทีวี

\* สำหรับทีวี 7100, 7500 series เทานั้น

รีโมทคอนโทรลนี้จะใชความถี่วิทยุ (RF) ในการสงคำสั่งไปยังทีวี ตรงกันขามกับรีโมทคอนโทรลที่ใชสัญญาณอินฟราเรด ดวยรีโมทคอนโทรลนี้ คุณสามารถสงคำสั่งตางๆ ไดโดยไมตองชี้รีโมทหาทีวี

ทีวีจะแจงใหคุณทราบเมื่อพลังงานของแบตเตอรี่ในรีโมทคอนโท

### รลใกล้หมด

### การจับคูรีโมทคอนโทรล

เพื่อใหรีโมทคอนโทรลสามารถสื่อสารกับทีวีได ้ทั้งทีวีและรีโมทคอนโทรลควรจับค่กันและกัน หลังจากที่จับค่แล้ว คุณจะไมสามารถใชรีโมทคอนโทรลในการควบคุมทีวีเครื่องอื่นไ ด้กีก

เมื่อคุณเริ่มตนการติดตั้งทีวีครั้งแรก ทีวีจะแนะนำใหคุณกดปุม ตกลง และในการทำเชนนั้น จะถือวาการจับคูเสร็จสิ้น ้เมื่อคุณปิดทีวี การจับค่จะถูกจัดเก็บไว้ คุณสามารถจับคูรีโมทคอนโทรลกับทีวีนี้ไดสูงสุด 5 อัน

### การจับคูอีกครั้ง

คุณสามารถจับคูรีโมทคอนโทรลอีกอันหนึ่งกับทีวีเครื่องนี้ได วิธีการจับคูรีโมทคอนโทรลจะแตกตางกันสำหรับรีโมทคอนโทรล ที่จับค่กับทีวีเครื่องอื่นอย่แล้ว เมื่อเปรียบเทียบกับรีโมทคอนโทรลที่ยังไมไดจับคู

• รีโมทคอนโทรลมีการจับค่กับทีวีเครื่องอื่นแล้ว หากตองการจับคู ใหถือรีโมทคอนโทรลไวใกลๆ กับโลโก Philips (ประมาณ 10 ซม.) และกดปุ่ม — สีแดงและ — ี่สีน้ำเงินพร้อมกัน จะมีข้อความปรากภขึ้นเมื่อการจับค่สำเร็จ

• รีโมทคอนโทรลยังไมเคยมีการจับคู หากตองการจับคู ใหถือรีโมทคอนโทรลไวใกลๆ กับโลโก Philips (ประมาณ 10 ซม.) และกด OK จะมีขอความปรากฏขึ้นเมื่อการจับคูสำเร็จ

### สำหรับร้านค้าปลีก

หากตองการจับคูกับทีวีเครื่องใหมที่ยังไมไดจับคูกับรีโมทคอนโท ้ รลซึ่งจับคู่กับทีวีเครื่องอื่นอยู่แล้ว ให้ถือรีโมทคอนโทรลไว้ใกล้ๆ  $\tilde{\text{n}}$ บโลโก้ Philips (ประมาณ 10 ซม.) และกดป่ม  $\blacktriangleright$  สีแดงและ สีน้ำเงินพรอมกัน จะมีขอความปรากฏขึ้นเมื่อการจับคูสำเร็จ

### หมายเหตุ:

หากยังไมสามารถจับคูรีโมทคอนโทรลกับทีวีได ใหกด > ตั้งคา > การตั้งคาทีวี> การตั้งคาทั่วไป > ติดตั้งทีวีใหม แลวทำตามขั้นตอนการจับคูอีกครั้ง

# <span id="page-28-0"></span>6.8 แบตเตอรี่

# สำหรับฝาครอบแบบเลื่อน

หากทีวีไมตอบสนองตอการกดปุมบนรีโมทคอนโทรล แสดงวาแบตเตอรี่อาจหมด

หากตองการเปลี่ยนแบตเตอรี่ ใหเปดฝาชองใสแบตเตอรี่ที่ดานแปนพิมพของรีโมทคอนโทรล

<span id="page-28-1"></span>**1 -** เลื่อนฝาครอบแบตเตอรี่ในทิศทางที่ลูกศรแสดง **2 -** เปลี่ยนแบตเตอรี่เกาออกและใสแบตเตอรี่อัลคาไลนชนิด

AAA-LR03-1.5V ใหม่เข้าไป 2 ก้อน ตรวจสอบใหแนใจวามีการใสถูกตองตามตำแหนงขั้ว + และ -

**3**

**-**  ใสฝาครอบแบตเตอรี่ใหเขาที่และเลื่อนกลับจนกระทั่งมีเสียงคลิก

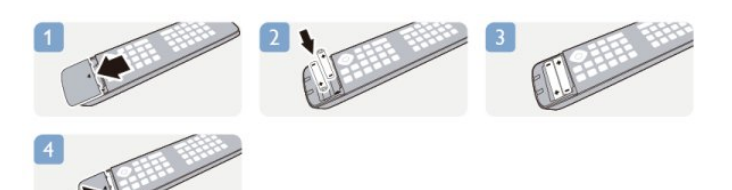

ถอดแบตเตอรี่ออกหากไมใชรีโมทคอนโทรลเปนเวลานาน ทิ้งแบตเตอรี่เกาของคุณอยางปลอดภัยตามขอกำหนดเมื่อหมดอา ยการใช้งาน

ี สำหรับข้อมูลเพิ่มเติม กด <del>—</del> คำหลัก และค้นหา หมดอายการใช้งาน

### สำหรับฝาครอบแบบคลิก

ทีวีจะแจงใหคุณทราบเมื่อพลังงานของแบตเตอรี่ในรีโมทคอนโท รลใกล้หมด

หากตองการเปลี่ยนแบตเตอรี่ ให้เปิดฝาช่องใส่แบตเตอรี่ที่ด้านแป้นพิมพ์ของรีโมทคอนโทรล

**1 -** ใชเหรียญขนาดเล็ก หรือวัตถุขนาดเล็กอื่นๆ ที่ไมมีคม และกดปุมเปดฝารูปทรงสี่เหลี่ยมเพื่อเปดฝาครอบแบตเตอรี่ **2 -** เลื่อนเปดล็อคในทิสทางที่ลูกศรแสดงและยกล็อคขึ้น **3**

#### **-**  เปลี่ยนแ

บตเตอรี่เกาออก

และใสแบตเตอรี่อัลคาไลนชนิด AA-LR6-1.5V ใหมเขาไป 2 ึก้อน ตรวจสอบให้แน่ใจว่ามีการใส่ถกต้องตามตำแหน่งขั้ว + และ -

**4 -** กดเลื่อนล็อคสีฟาลงและเลื่อนกลับจนกระทั่งมีเสียงคลิก

**5 -** ใสฝาครอบแบตเตอรี่ใหเขาที่และกดลงจนกระทั่งมีเสียงคลิก

้วางรีโมทคอนโทรลลงเป็นเวลา 15 วินาที เพื่อปรับแต่งตัวชี้

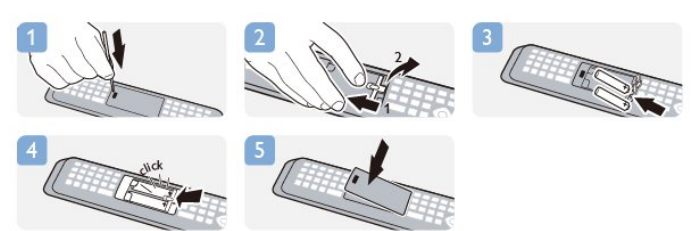

ถอดแบตเตอรี่ออกหากไมใชรีโมทคอนโทรลเปนเวลานาน ทิ้งแบตเตอรี่เกาของคุณอยางปลอดภัยตามขอกำหนดเมื่อหมดอา ยการใช้งาน

สำหรับขอมูลเพิ่มเติม กด คำหลัก และคนหา หมดอายุการใชงาน

### 6.9

# การทำความสะอาด

รีโมทคอนโทรลทำดวยวัสดุเคลือบผิวที่ทนตอการขีดขวน

ในการทำความสะอาดรีโมทคอนโทรล ให้ใช้ผ้าน่มหมาดๆ หามใชสาร เชน แอลกอฮอล สารเคมี

หรือน้ำยาทำความสะอาดภายในบาน ทำความสะอาดรีโมทคอนโทรล

# ชองทีวี

### <span id="page-30-1"></span> $\overline{7.1}$

<span id="page-30-0"></span>7

# การชมช่องทีวี

# การเปลี่ยนช่อง

หากต้องการดทีวีช่องต่างๆ ให้กด **เพื** ทีวีจะจูนไปยังชองทีวีที่คุณดูลาสุด

หรือ สามารถกด เพื่อเปดเมนูหนาหลักและเลือก ดูทีวี และกด **OK** 

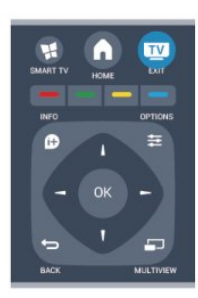

หากตองการเปลี่ยนชอง ใหกด + หรือ - หากคุณรู้หมายเลขช่อง ให้พิมพ์ด้วยปุ่มตัวเลข กด OK หลังจากที่คุณพิมพหมายเลขเสร็จแลวเพื่อเปลี่ยนชอง

่ หากต้องการสลับกลับไปยังช่องที่จูนไว้ก่อนหน้า ให้กด ❤

หากตองการสลับไปยังชองที่อยูในรายการชอง

ในขณะที่ดูชองทีวี ใหกด LIST เพื่อเปดรายการชอง

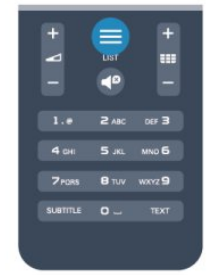

รายการชองจะมีหนาตางๆ พรอมดวยชอง หากตองการดูหนาถัดไปหรือกอนหนา ใหกด + หรือ - หากต้องการปิดรายการช่องโดยไม่เปลี่ยนช่อง ให้กด $\equiv$ LIST อีกครั้ง

### ชองวิทยุ

หากมีการกระจายเสียงระบบดิจิตอล สถานีวิทยุดิจิตอลจะถูกติดตั้งระหวางการติดตั้ง การเปลี่ยนชองวิทยุทำเชนเดียวกับการเปลี่ยนชองทีวี

### รายการสถานี

### ชองโปรด

คุณสามารถสรางรายการชองโปรดที่จะมีเฉพาะชองที่คุณตองกา รดูเทานั้น เมื่อเลือกรายการชองโปรด คุณจะเห็นเฉพาะชองรายการโปรดเมื่อคุณเปลี่ยนชองตางๆ

สรางรายการชองโปรด

- **1** ในขณะที่ดูชองทีวี ใหกด LIST เพื่อเปดรายการชอง
- **2** เลือก ทั้งหมด เพื่อดูชองทั้งหมด
- **3** เลือกชอง และกด เพื่อทำเครื่องหมายเปนชองโปรด
- **4** ชองที่เลือกจะถูกทำเครื่องหมายดวย
- **5** เพื่อสิ้นสุดการดำเนินการ ใหกด

ชองจะถูกเพิ่มลงในรายการโปรด

หากต้องการลบช่องออกจากรายการโปรด ให้เลือกช่องด้วย ★ จากนั้นกด

อีกครั้งเพื่อยกเลิกการทำเครื่องหมายเปนรายการโปรด

เรียงลำดับใหม

คุณสามารถเรียงลำดับ จัดตำแหนงชองในรายการชองโปรดไดใหม

- **1** ในรายการ รายการโปรด
- เลื่อนแถบสีไปที่ชองที่คุณตองการจัดตำแหนง
- **2** กด
- **3** เลือกชองที่จะเรียงลำดับใหม และกด OK
- **4** กด ปุมนาวิเกต
- เพื่อเลื่อนชองที่ไฮไลทไปยังตำแหนงอื่นและกด OK
- **5** เมื่อเสร็จสิ้น ใหกด EXIT เพื่อออกจาก รายการชองโปรด

คุณสามารถไฮไลทชองอื่นและดำเนินการเชนเดียวกัน

### มมมองรายการช่อง

ในรายการชอง คุณสามารถคนหาชองทีวีและวิทยุที่ติดตั้งไวทั้งหมดได

ถัดจากรายการชอง ทั้งหมด จะมีชองที่ติดตั้งไวทั้งหมด คุณสามารถตั้งคารายการ รายการโปรด ดูสถานี วิทยุ ที่ติดตั้งไวทีละชอง ้หรือค้นหาช<sup>่</sup>องที่เพิ่งเพิ่มใหม่ได้ใน ใหม่

### โลโก้ช่อง

ในบางประเทศ ทีวีจะสามารถแสดงโลโกได หากคุณไมตองการใหปรากฏโลโกเหลานี้ คุณสามารถปดได หากตองการปด โลโกชอง . . .

**1 -** กด และเลือก ตั้งคา และกด OK

**2**

**-** เลือก การตั้งคาทีวี > การตั้งคาทั่วไป > โลโกชอง และกด OK

- **3** เลือก ปด และกด OK
- **4** กด ซ้ำๆ หากจำเปน เพื่อปดเมนู

### เปลี่ยนชื่อชอง

คุณสามารถเปลี่ยนชื่อชองในรายการสถานีได

**1 -** เลือกชองที่คุณตองการเปลี่ยนชื่อในรายการชองใดชองหนึ่ง

**2 -** เลือกชองเพื่อเปลี่ยนชื่อ

**3 -** กด

คุณสามารถปอนขอความดวยแปนพิมพรีโมทคอนโทรล หรือเปิดแป้นพิมพ์บนหน้าจอ

### เบื่อใช้งานแป้นพิมพ์บนหน้าจอ

- หากต้องการเปิดแป้นพิมพ์บนหน้าจอ
- ใหวางเคอรเซอรในฟลดขอความชื่อ และกด ตกลง
- $\bullet$  หากต้องการลบตัวอักษรที่อย่ด้านหน้าเคอร์เซอร์ ให้กด  $\blacksquare$ Backspace
- หากตองการปอนตัวอักษร

ใหเลือกตัวอักษรดวยปุมลูกศรและกด ตกลง

- หากต้องการเลือกตัวอักษรตัวพิมพ์ใหญ่ ให้กด ━
- หากต้องการเลือกตัวเลขหรืออักขระพิเศษ ให้กด —
- เมื่อคุณพรอมแลว ใหกด เพื่อปดแปนพิมพบนหนาจอ
- หากต้องการสิ้นสดการเปลี่ยนชื่อ ให้เลือก เสร็จ และกด OK

เมื่อใชแปนพิมพรีโมทคอนโทรล\*

• หากตองการลบตัวอักษร

ให้วางเคอร์เซอร์ไว้ด้านหลังตัวอักษรและกด <del>โ</del>ค

• หากต้องการป้อนตัวอักษร ให้กดตัวอักษรบนแป้นพิมพ์

• เมื่อพรอมแลว ใหกด OK เพื่อเลือก เสร็จ กด OK อีกครั้งเพื่อสิ้นสุดการเปลี่ยนชื่อ

สำหรับขอมูลเพิ่มเติมเกี่ยวกับการใชแปนพิมพ ใหกด คำหลัก และคนหา รีโมทคอนโทรล, แปนพิมพ

\* สำหรับรีโมทคอนโทรลที่มีแปนพิมพเทานั้น

การล็อคแชนเนล

เพื่อปองกันไมใหเด็ก ดูชองหรือโปรแกรม คุณสามารถล็อคชองหรือล็อคโปรแกรมที่จำกัดอายุได

การล็อคแชนเนล

คุณสามารถล็อคชองเพื่อปองกันไมใหเด็กดูได หากตองการดูชองที่ล็อคไว คุณจะตองปอนรหัสปองกันเด็ก คุณไมสามารถล็อคโปรแกรมที่มาจากอุปกรณเชื่อมตอได

หากตองการล็อคชอง . . .

- **1** ในขณะที่ดูชองทีวี ใหกด LIST เพื่อเปด รายการชอง
- **2** ในรายการใดๆ ใหเลือกชองที่คุณตองการล็อค

**3 -** กด OPTIONS และเลือก ล็อคชอง ในรายการชอง ี ช่องที่ล็อคจะถูกทำเครื่องหมายด้วยเครื่องหมายล็อค **ู่อ** 

ในการปลดล็อคชอง เลือกชองที่ถูกล็อคในรายการชอง และกด  $\equiv$  OPTIONS และเลือก ปลดล็อคช่อง คุณจะตองปอนรหัสปองกันเด็ก

การจัดอันดับของผูปกครอง

หากตองการปองกันไมใหเด็กดูโปรแกรมที่ไมเหมาะกับอายุ คุณสามารถใช ระดับอายุ ได

สถานีถายทอดดิจิตอลบางสถานีมีการจัดระดับโปรแกรมของตน เ มื่อระดับอายุของโปรแกรมเท่ากับหรือสงกว่าอายุที่คุณตั้งไว้เป็นร ะดับอายุสำหรับเด็ก โปรแกรมจะถูกล็อค ่ ในการด<sup>ู</sup>โปแกรมที่ถูกล็อคไว้ คุณต้องป้อนรหัสการล็อค การจัดระดับอายุโดยผูปกครอง จะถูกตั้งคาไวกับแชนเนลทั้งหมด

หากต้องการตั้งระดับอาย . . .

- **1** กด และเลือก ตั้งคา และกด OK
- **2** เลือก การตั้งคาชอง > ระบบปองกันเด็ก >
- การจัดอันดับของผูปกครอง และกด OK

**3 -** ปอนรหัสปองกันเด็กที่เปนตัวเลข 4 หลักและยืนยัน

ถึงตอนนี้คุณจะสามารถตั้งระดับอายุได

**4 -** ตั้งคาอายุและกด OK

**5 -** กด ซ้ำๆ หากจำเปน เพื่อปดเมนู

หากตองการปดการจัดอันดับของผูปกครอง ใหเลือก ไมมี เปนการตั้งคาอายุ

ทีวีจะถามถึงรหัสเพื่อปลดล็อคโปรแกรม สำหรับบางสถานีถายทอด / ผูใหบริการ ทีวีจะล็อคโปรแกรมที่มีระดับสูงกวาเทานั้น

ตั้งคาหรือเปลี่ยนรหัสล็อค

หากตองการตั้งรหัสล็อคหรือเปลี่ยนรหัสปจจุบัน . . .

- **1** กด และเลือก ตั้งคา และกด OK
- **2** เลือก ตั้งคาชอง > ระบบปองกันเด็ก > เปลี่ยนรหัส และกด OK

**3 -** หากตั้งรหัสไวแลว ใหปอนรหัสปองกันเด็กปจจุบัน จากนั้นปอนรหัสใหมสองครั้ง

รหัสใหม่จะถูกตั้งค่า

หากลืมรหัส

หากคุณลืมรหัสสำหรับการปลดล็อค ใหติดตอฝายดูแลลูกคาในประเทศของคุณ ดูหมายเลขโทรศัพทไดที่เอกสารที่มาพรอมกับทีวี หรือไปที่ www.philips.com/support

# ตัวเลือกสำหรับช่อง

ในขณะที่ดูชอง คุณอาจสามารถใชงานบางตัวเลือกได ทั้งนี้ขึ้นอยูประเภทของชอง (อะนาล็อกหรือดิจิตอล) ู้ที่คุณกำลังดอย่ หรือขึ้นอยู่กับการตั้งค่าทีวีที่คุณตั้งไว้

เปดเมนูตัวเลือก

ขณะดูช่อง ให้กด $\equiv$  OPTIONS

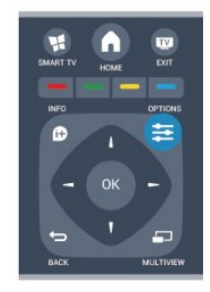

### การเข้าใช้ทั่วไป

ในขณะที่เปดการเขาใชทั่วไปไว คุณสามารถตั้งคาบางตัวเลือกสำหรับผูที่ระบบการไดยิน

### และการมองเห็นบกพรองได

สำหรับข้อมูลเพิ่มเติม กด <del>—</del> คำหลัก และค้นหา การเข้าใช้ทั่วไป

### การเลือกวิดีโอ

ชองทีวีดิจิตอลสามารถสงสัญญาณวิดีโอไดมากกวาหนึ่งแบบ (การออกอากาศแบบมัลติฟด) ตำแหนงกลองหรือองศาในมุมมอง ที่แตกตางกันในเหตุการณเดียวกัน หรือโปรแกรมทีวีอื่นๆ บนชองทีวีชองเดียว

ทีวีจะแสดงขอความหากมีชองทีวีใดที่มีสัญญาณเหลานี้

### คำบรรยาย

เปดคำบรรยาย หรือ ปดคำบรรยาย ดวยตัวเลือกนี้ เลือก ้อัตโนมัติ เพื่อแสดงบทบรรยายเฉพาะเมื่อมีการปิดเสียงด้วย **๔<sup>๏</sup>** 

### ภาษาบทบรรยาย

สำหรับการออกอากาศแบบดิจิตอล คุณสามารถเลือกภาษาบทบรรยายที่มีชั่วคราวได หากไมมีภาษาที่คุณตองการใหเลือก ี่ สำหรับข้อมูลเพิ่มเติม กด <del>—</del> คำหลัก และค้นหา คำบรรยาย

### ภาษาเสียงพากย

สำหรับการออกอากาศแบบดิจิตอล คุณสามารถเลือกภาษาของเสียงที่มีชั่วคราวได หากไมมีภาษาที่คุณตองการใหเลือก สำหรับขอมูลเพิ่มเติม กด คำหลัก และคนหา ภาษาเสียงพากย

### คู I-II

หากสัญญาณเสียงมีภาษาเสียงพากยสองภาษา แตมีหนึ่งภาษาหรือทั้งคูไมมีสัญลักษณบอกภาษา จะสามารถใชงานตัวเลือกนี้ได

อินเตอรเฟซปกติ

หากมีเนื้อหาพรีเมียมแบบพรีเพดพรอมใชงานจาก CAM คุณสามารถตั้งการตั้งคาผูใหบริการดวยตัวเลือกนี้ได

### HbbTV ในชองนี้

คุณสามารถบล็อคหนา HbbTV จากชองที่มี HbbTV ได ี สำหรับข้อมูลเพิ่มเติม กด <del>—</del> คำหลัก และค้นหา HbbTV

### แอปพลิเคชัน MHP

เปดหรือปดใชงานแอปพลิเคชัน MHP ี สำหรับข้อมูลเพิ่มเติม กด <del>—</del> คำหลัก และค้นหา MHP

### สถานะ

เลือก สถานะ เพื่อดูขอมูลทางเทคนิคบนชอง (วาเปนอะนาล็อกหรือดิจิตอล) หรืออุปกรณที่เชื่อมตอที่คุณกำลังดูอยู

### Share

ใหผูใชไดบอกเลากิจกรรมของเขากับเครือขายทางสังคม (เชน Twitter, facebook หรืออีเมล)

### รูปแบบภาพ

หากแถบสีดำปรากฏขึ้นที่ดานบนและดานลาง หรือทั้งสองดานของภาพ คุณสามารถปรับรูปแบบภาพ เปนรูปแบบที่เต็มหนาจอได

ี่ หากต้องการเปลี่ยนรูปแบบไฟล์ภาพ . . .

**1 -** ขณะดูชองทีวี กด เพื่อเปดเมนู รูปแบบไฟลภาพ **2 -** เลือกรูปแบบจากรายการและกด OK

รูปแบบตอไปนี้สามารถใชไดตามภาพบนหนาจอ . . .

- พื้นฐาน
- เต็บหน้าจอ
- พอดีหน้าจอ
- ขั้นสูง
- การตั้งคาสุดทาย
- Shift
- ซูม
- ยืด
- มาตรฐาน
- เลิกทำ

## ขอความ / เทเลเท็กซ

#### หนาเทเลเท็กซ

หากตองการเปดขอความ (เทเลเท็กซ) ขณะที่คุณดูชองทีวี กด TEXT ในการปดขอความ ใหกด TEXT อีกครั้ง

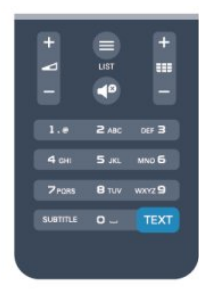

### การเลือกหน้าข้อความ

หากต้องการเลือกหน้า . . .

- **1** ปอนหมายเลขหนาดวยปุมตัวเลข
- **2** ใชปุมลูกศรในการเลื่อนดู
- **3** กดปุมสีเพื่อเลือกรหัสสีตามดานลางของจอภาพ

### หน้าข้อความย่อย

หมายเลขหนาขอความอาจจะมีอีกหลายหนายอยได หมายเลขห นายอยจะปรากฏขึ้นบนแถบถัดจากหมายเลขหนาหลัก หากต้องการเลือกหน้าย่อย ให้กด ◀ หรือ ▶

 $m$ น้าข้อความแบบ T $\Omega$  P

บางสถานีถายทอดนำเสนอขอความแบบ T.O.P. ในการเปิดหน้าข้อความแบบ T.O.P. ภายในข้อความ

### **4 -** กด ซ้ำๆ หากจำเปน เพื่อปดเมนู

#### ตัวเลือกขอความ

ในขอความ ใหกด OPTIONS เพื่อเลือกตัวเลือกตอไปนี้ . . .

• แช่หน้า

- เพื่อหยุดการหมุนเวียนของหนายอยอัตโนมัติ
- สองจอภาพ / เต็มจอ
- เพื่อแสดงชองทีวีและขอความควบคูกันไป
- T.O.P. โดยรวม
- เพื่อเปิดข้อความแบบ T.O.P<sup>.</sup>
- ขยาย
- เพื่อขยายหน้าข้อความเพื่อการอ่านที่สะดวกสบาย • เผย
- ้ เพื่อยกเลิกการซ่อนข้อมูลในหน้าที่ซ่อนไว้
- หนายอยวงจร
- เพื่อวนดูหน้าย่อยเมื่อมีหน้าย่อย
- ภาษา
- เพื่อเปลี่ยนกลุมตัวอักษรที่ขอความใชในการแสดงอยางถูกตอง • ข้อความ 2.5
- เพื่อเปดใชงานขอความ 2.5
- เพื่อใหสีจำนวนมากกวาและใหภาพกราฟกที่ดีกวา

### ตั้งค่าข้อความ

### ภาษาข้อควาบ

การถายทอดสัญญาณทีวีดิจิตอลบางประเภทมีขอความภาษาตาง ๆ มากมาย

หากตองการตั้งภาษาหลักและรองของขอความ . . .

- **1** กด และเลือก ตั้งคา และกด OK
- **2** เลือก การตั้งคาชอง > ภาษา
- **3** เลือก เทเลเท็กซหลัก หรือ เทเลเท็กซรอง
- **4** เลือกภาษาขอความที่ตองการ
- **5** กด ซ้ำๆ หากจำเปน เพื่อปดเมนู

### ขอความ 2.5

หากมี ข้อความ 2.5

้จะให้สีจำนวนมากกว่าและให้ภาพกราฟิกที่ดีกว่า ข้อความ 2.5 ็จะถูกเปิดใช้งานตามการตั้งค่ามาตรฐานจากโรงงาน หากต้องการปิดข้อความ 2.5

- **1** กด TEXT
- **2** ขณะดูเทเลเท็กซ ใหกด OPTIONS
- 3 เลือก ข้อความ 2.5 **>** ปิด
- **4** กด ซ้ำๆ หากจำเปน เพื่อปดเมนู

### ภาษาเมนู

หากตองการเปลี่ยนภาษาของเมนูและขอความของทีวี . . .

- **1** กด และเลือก ตั้งคา และกด OK
- **2** เลือก การตั้งคาทีวี > การตั้งคาทั่วไป > ภาษาเมนู และกด OK
- **3** เลือกภาษาที่คุณตองการ แลวกด OK

### ภาษาเสียงพากย

หากชองทีวีมีระบบกระจายเสียงสองภาษาหรือหลายภาษา คุณสามารถเลือกภาษาเสียงพากยที่ตองการได

- **1 ขณะที่คุณดูทีวี กด 幸 OPTIONS**
- **2** สำหรับชองดิจิตอล ใหเลือก ภาษาเสียงพากย
- สำหรับชองอะนาล็อก ใหเลือก ทางเลือกเสียง
- กด OK เพื่อยืนยันการเลือกของคุณ
- **3** เลือกจากภาษาที่มี จากนั้นกด OK

#### หมายเหตุ:

หากคุณเลือก ทางเลือกเสียง สำหรับชองอะนาล็อก ใหเลือกระหวาง:

- หลัก: ภาษาเสียงพากยหลัก หรือ
- SAP: ภาษาเสียงพากยรอง

### บทบรรยายและภาษา

#### คำบรรยาย

#### เปดบทบรรยาย

หากตองการเปดเมนูบทบรรยาย ใหกด SUBTITLE คุณสามารถตั้งคาบทบรรยายเปน เปด ปด หรือ อัตโนมัติ ได หากตองการแสดงคำบรรยายขณะที่โปรแกรมที่ออกอากาศไมใช ภาษาของคุณ โดยเปนภาษาที่คุณตั้งคาไวสำหรับทีวี ใหเลือก อัตโนมัติ นอกจากนี้

ึการตั้งค่านี้จะแสดงคำบรรยายเมื่อคณปิดเสียงด้วย ◀ สำหรับชองอะนาล็อก บทบรรยายจะตองมาจากทาง ขอความ

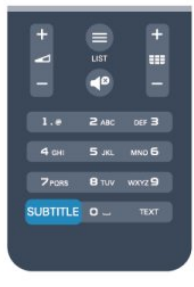

### บทบรรยายสำหรับชองดิจิตอล

ไมจำเปนตองตั้งคาบทบรรยายในขอความสำหรับชองดิจิตอล ชองดิจิตอลสามารถแสดงภาษาบทบรรยายสำหรับโปรแกรมไดส องถึงสามภาษา คุณตั้งคาภาษาบทบรรยายหลักและรองได หากมีบทบรรยายในหนึ่งภาษาเหลานี้ ทีวีจะทำการแสดง หากไมมีบทบรรยายในภาษาที่ตองการ คุณสามารถเลือกบทบรรยายภาษาอื่นไดในกรณีที่มี

หากตองการตั้งภาษาบทบรรยายหลักและรอง . . .

- **1** กด และเลือก ตั้งคา และกด OK
- **2** เลือก การตั้งคาชอง และเลือก ภาษา >
- ภาษา บทบรรยายหลักหรือ ภาษา บทบรรยายรอง และกด OK
- **3** เลือกภาษา แลวกด OK
- **4** กด ซ้ำๆ หากจำเปน เพื่อปดเมนู

หากตองการเลือกภาษาบทบรรยายในขณะที่ไมมีภาษาที่คุณตอง การอยูเลย . . .

### 1 - กด **二** OPTIONS

**2 -** เลือก ภาษาบทบรรยาย และเลือกภาษาที่คุณตองการชั่วคราว และกด OK

บทบรรยายสำหรับชองอะนาล็อก

ี่ สำหรับช่องอะนาล็อก คุณจะต้องทำให้บทบรรยายพร้อมใช้งานส ำหรับแตละชองดวยตัวเอง

**1 -** เปลี่ยนไปที่ชองและกด TEXT เพื่อเปดขอความ

**2 -** ใสหมายเลขหนาสำหรับบทบรรยาย โดยปกติมักจะเปน 888 **3 -** กด TEXT อีกครั้งเพื่อปดขอความ

หากคุณเลือก เปด ไวในเมนูบทบรรยายขณะที่ดูชองอะนาล็อกนี้ บทบรรยายจะปรากฏขึ้นในกรณีที่มี

หากตองการทราบวาชองเปนแบบอะนาล็อกหรือดิจิตอล ใหเปลี่ยนไปที่ชองและเปด สถานะ ในเมนู ตัวเลือก

### ภาษาเสียงพากย

ชองทีวีดิจิตอลสามารถออกอากาศเสียงในสองถึงสามภาษาพูดส ำหรับหนึ่งโปรแกรมได

คุณสามารถตั้งคาภาษาเสียงหลักและรองได หากมีเสียงในหนึ่งภาษาเหลานี้อยู ทีวีจะเปลี่ยนไปใชเสียงนี้ หากไม่มีเสียงในภาษาที่ต้องการ คุณสามารถเลือกบทบรรยายภาษาอื่นไดในกรณีที่มี

หากตองการตั้งภาษาของเสียงหลักและรอง . . .

- **1** กด และเลือก ตั้งคา และกด OK
- **2** เลือก การตั้งคาชอง และเลือก ภาษา > ภาษา เสียงหลัก หรือ ภาษา เสียงรอง และกด OK
- **3** เลือกภาษา แลวกด OK
- ี่ 4 กด **⇔** ซ้ำๆ หากจำเป็น เพื่อปิดเมน

หากตองการเลือกภาษาของเสียงในขณะที่ไมมีภาษาของเสียงที่ คุณต้องการอยู่ . . .

- 1 กด <del></del> OPTIONS
- **2** เลือก ภาษาเสียงพากย

และเลือกภาษาของเสียงที่คุณตองการชั่วคราว และกด OK

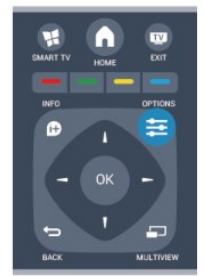

ภาษาของเสียงสำหรับผูที่ระบบการไดยินและการมองเห็นบกพรอ ง

ชองทีวีดิจิตอลบางชองกระจายเสียงระบบเสียงและบทบรรยายพิเ ศษที่ปรับใหเหมาะสมกับผูระบบการไดยินหรือการมองเห็นบกพร อง

ี่ สำหรับข้อมูลเพิ่มเติม กด <del>—</del> คำหลักและค้นหา การเข้าใช้ทั่วไป

### ภาษาเมนู

หากตองการเปลี่ยนภาษาของเมนูและขอความของทีวี . . .

**1 -** กด และเลือก ตั้งคา และกด OK

**2 -** เลือก การตั้งคาทีวี > การตั้งคาทั่วไป > ภาษาเมนู และกด  $\cap$ K

- **3** เลือกภาษาที่คุณตองการ และกด OK
- **4** กด ซ้ำๆ หากจำเปน เพื่อปดเมนู

### อินเตอรแอคทีฟทีวี

### เกี่ยวกับ iTV

ดวยอินเตอรแอคทีฟทีวี สถานีถายทอดดิจิตอลบางสถานีผนวกโ ปรแกรมทีวีปกติเข้ากับหน้าข้อมูลหรือความบันเทิง ในบางหน้า คุณสามารถตอบสนองกับโปรแกรมหรือการโหวต ทำการเลือกซื้อแบบออนไลนหรือชำระเงินสำหรับโปรแกรมแบบ Video-On-Demand ได

HbbTV, MHEG, . . .

สถานีถายทอดจะใชระบบอินเตอรแอคทีฟทีวีที่หลากหลาย : HbbTV (Hybrid Broadcast Broadband TV - ทีวีบรอดแบนดที่ถายทอดแบบผสม) หรือ iTV (อินเตอรแอคทีฟทีวี - MHEG) ในบางครั้ง อินเตอรแอคทีฟทีวีจะถูกเรียกวาขอความดิจิตอลหรือปุมสีแดง (Red Button) โดยแตละระบบจะแตกตางกันอยางชัดเจน

เขาชมเว็บไซตอินเตอรเน็ตของสถานีถายทอดสำหรับขอมูลเพิ่มเ ติม

### สิ่งที่คณต้องมี

้อินเตอร์แอคทีฟทีวีจะมีอยู่ในช่องทีวีดิจิตอลเท่านั้น เพื่อให้คุณได้ เพลิดเพลินกับคุณประโยชนของอินเตอรแอคทีฟทีวีอยางเต็มที่ คุณจำเปนตองเชื่อมตออินเตอรเน็ตแบบความเร็วสูง (บรอดแบนด) เขากับทีวี

### HbbTV

หากช่องทีวีมีหน้า HbbTV คุณต้องเปิด HbbTV ในการตั้งคาทีวีกอนเพื่อใหดูหนานี้ได

- **1** กด และเลือก ตั้งคา และกด OK
- **2** เลือก การตั้งคาทีวี และเลือก การตั้งคาทั่วไป >
- HbbTV และกด OK
- **3** เลือก เปด และกด OK **4 -** กด ซ้ำๆ หากจำเปน เพื่อปดเมนู
- 

ี่ หากต้องการหลีกเลี่ยงการเข้าใช้หน้า HbbTV เป็นบางช่อง คุณสามารถบล็อกหนา HbbTV เฉพาะชองนี้ได

- **1** จูนชองที่คุณตองการบล็อคหนา HbbTV
- ี่ 2 กด **辛** OPTIONS และเลือก HbbTV ในช่องนี้ และกด OK
- **3** เลือก ปด และกด OK

#### ใช้ iTV

การเปดหนา iTV

ชองสวนใหญที่นำเสนอ HbbTV หรือ iTV  $\overline{\mathsf{S}}$ ะเชิญชวนให้คุณกดปุ่ม — หรือปุ่ม OK เพื่อเปดโปรแกรมอินเตอรแอคทีฟ

### การเลื่อนดูหนา iTV

คณสามารถใช้ป่มลกศรและป่มสี ป่มหมายเลขและป่ม $\blacktriangleleft$  เพื่อเลื่อนดูหนา iTV ์ คุณสามารถใช้ปุ่ม ▶ (เล่น), ॥ (หยุดชั่วคราว) และ ■ (หยุด) เพื่อดวิดีโอในหน้า iTV

ขอความดิจิตอล (เฉพาะสหราชอาณาจักรเทานั้น)

ในการเปิดข้อความดิจิตอล ให้กด TEXT หากต้องการปิด ให้กด  $\leftarrow$ 

การปดหนา iTV

หน้า iTV ส่วนใหญ่จะบอกคณว่าป่มใด ที่ใช้ในการปิด ้ ในการบังคับให้ iTV ปิด ให้เปลี่ยนเป็นแชนเนลทีวีถัดไป และเปลี่ยนกลับ

#### เกี่ยวกับอินเตอรแอคทีฟทีวี

ดวยอินเตอรแอคทีฟทีวี สถานีถายทอดดิจิตอลบางสถานีจะผนวก โปรแกรมทีวีปกติเขากับหนาขอมูลหรือความบันเทิง

หมายเหตุ:

• คุณไมสามารถดาวนโหลดไฟลลงในทีวีของคุณดวยคุณสมบัติ นี้ได

• โปรแกรม โฆษณา และคุณสมบัติตางๆ

ของทีวีบางรายการจะไมมีขอมูลคำบรรยาย

• คุณไมสามารถตอบสนองกับเนื้อหาดิจิตอลได

เขาชมเว็บไซตอินเตอรเน็ตของสถานีถายทอดสำหรับขอมูลเพิ่มเ ติม

# <span id="page-35-0"></span>72 ึการติดตั้งช่องสถานี

### อัพเดตช่อง

#### การอัพเดตอัตโนมัติ

หากคุณรับชองดิจิตอล คุณสามารถตั้งคาทีวีใหอัพเดตชองใหมๆ ลงในรายการไดโดยอัตโนมัติ หรือคุณสามารถเริ่มตนการอัพเดตชองดวยตัวเองก็ได

อัพเดตชองอัตโนมัติ

วันละหนึ่งครั้ง ที่เวลา 6.00 น. ทีวีจะทำการอัพเดตและจัดเก็บชองใหมๆ ชองใหมๆ จะถูกจัดเก็บไวในรายการชองทั้งหมด แตจะอยูในรายการชองใหมดวย ชองที่ไมมีสัญญาณจะถูกลบออก หากทีวีพบชองใหมหรืออัพเดตหรือลบชองออก จะมีขอความปรากฏขณะทีวีเริ่มทำงาน ทีวีจะตองอยูในโหมดสแตนดบายถึงจะสามารถอัพเดตชองตางๆ ไดโดยอัตโนมัติ

หากต้องการปิดข้อความขณะเริ่มทำงาน

- **1** กด และเลือก ตั้งคา และกด OK
- **2** เลือก การตั้งคาชอง และกด OK
- **3** เลือก การติดตั้งชอง > ขอความการอัพเดตชอง > OK

หากต้องการปิดการอัพเดตช่องอัตโนมัติ

- **1** กด และเลือก ตั้งคา และกด OK
- **2** เลือก การตั้งคาชอง และกด OK
- **3** เลือก การติดตั้งชอง > อัพเดตชองอัตโนมัติ > ปด และกด OK

เริ่มการอัพเดต

ี่ หากต้องการเริ่มต้นการอัพเดตด้วยตัวเอง . . .

- **1** กด และเลือก ตั้งคา และกด OK
- **2** เลือก คนหาชอง และกด OK
- **3** เลือก อัพเดตชอง และปฏิบัติตามคำแนะนำบนหนาจอ

การอัพเดตอาจใชเวลาสองถึงสามนาที

ในแตละประเทศ การอัพเดตชองอัตโนมัติจะเกิดขึ้นในระหวางการดูทีวี หรือชวงเวลาที่ทีวีอยูในโหมดสแตนดบาย

# ติดตั้งช่องใหม่

คุณสามารถคนหาและติดตั้งชองใหม โดยไมเปลี่ยนแปลงการตั้งคาอื่นๆ บนทีวี หรือคุณสามารถทำการติดตั้งทีวีใหมโดยสมบูรณก็ได

หากมีการตั้งรหัสปองกันเด็ก คุณจะตองใสรหัสนี้กอนที่จะติดตั้งชองใหมได

### ติดตั้งช่องใหม่

หากต้องการ ติดตั้งช่องใหม่ เท่านั้น

- **1** กด และเลือก ตั้งคา และกด OK
- **2** เลือก คนหาชอง > ติดตั้งชองใหม และกด OK
- **3** เลือกประเทศที่คุณติดตั้งทีวี

**4 -** เลือก เสาอากาศ (DVB-T) หรือ สายเคเบิล (DVB-C) การคนหาชองอาจใชเวลาสองถึงสามนาที

ปฏิบัติตามคำแนะนำบนหนาจอ

การติดตั้งแบบเต็มรูปแบบ

หากต้องการทำซ้ำการติดตั้งทีวีโดยสมบรณ์ . . .

- **1** กด และเลือก ตั้งคา และกด OK
- **2** เลือก การตั้งคาทีวี > การตั้งคาทั่วไป > ติดตั้งทีวีใหม และกด OK การติดตั้งอาจใช้เวลาสองถึงสามนาที ปฏิบัติตามคำแนะนำบนหนาจอ
- การตั้งคาตามแบบโรงงาน

การตั้งคาจากโรงงานจะตั้งคาทีวีกลับเปนการตั้งคาทีวีดั้งเดิม
### ในสวนของภาพ และเสียง หากต้องการเปลี่ยนกลับเป็นการตั้งค่าดั้งเดิมจากโรงงาน

- **1** กด และเลือก ตั้งคา และกด OK
- **2** เลือก การตั้งคาทีวี > การตั้งคาทั่วไป >
- การตั้งคาจากโรงงาน และกด OK
- **3** กด OK เพื่อยืนยัน
- **4** กด ซ้ำๆ หากจำเปน เพื่อปดเมนู

### คัดลอกรายการสถานี

### ข้อมูลเบื้องต้น

#### คัดลอกรายการสถานี

เหมาะสำหรับตัวแทนจำหนายและผูใชที่มีความชำนาญ ในบางประเทศ คัดลอกรายการสถานีจะใช้สำหรับการคัดลอกช่อ งดาวเทียมเทานั้น

#### ด้วย คัดลอกรายการช่อง

คุณสามารถคัดลอกชองที่ติดตั้งไวจากทีวีเครื่องหนึ่งไปยังทีวี Philips อีกเครื่องหนึ่งที่อยูในชวงรุนเดียวกันได ดวยการคัดลอกรายการสถานี ้ คุณจะสามารถหลีกเลี่ยงการค้นหาช่องที่ต้องใช้เวลานานได้ โดยการอัพโหลดรายการชองที่กำหนดไวลวงหนาเขาไปในทีวี ใชแฟลชไดรฟ USB ที่มีพื้นที่อยางนอย 1 GB

#### เงื่อนไข

• ทีวีทั้งสองตองเปนรุนจากปเดียวกัน

• ทีวีทั้งสองเครื่องจะตองมีประเภทฮารดแวรที่เหมือนกัน ตรวจสอ บประเภทฮารดแวรบนแผนปายประเภททีวีที่ดานหลังของทีวี โดยปกติจะระบุไวเปน Q . . . LA

• ทีวีทั้งสองเครื่องตองมีเวอรชันซอฟตแวรที่ใชงานรวมกันได เวอรชันปจจุบัน

ข้อมูลซอฟต์แวร์ปัจจุบัน ใน �� > ตั้งค่า > ตั้งค่าซอฟต์แวร์

### คัดลอกรายการชอง

หากต้องการคัดลอกรายการช่อง

- **1** เปดสวิตชทีวีซึ่งมีชองที่ติดตั้ง
- แลวเสียบอุปกรณหนวยความจำ USB
- **2** กด และเลือก ตั้งคา และกด OK
- **3** เลือก การตั้งคาทีวี > การตั้งคาทั่วไป > คัดลอกรายการชอง > คัดลอกไปยัง USB และกด OK

ิหากต้องการคัดลอกรายการช่องจากทีวีนี้ คณอาจถกร้องขอให้ใ สรหัสปองกันเด็กที่คุณตั้งไวในระหวางการติดตั้ง

**4 -** เมื่อเสร็จสิ้นการคัดลอก ใหถอดอุปกรณหนวยความจำ USB

คุณสามารถอัพโหลดรายการชองที่คัดลอกไวไปที่ทีวี Philips เครื่องอื่น

#### ้อัปโหลดรายการช่อง

้อัพโหลดรายการช่องที่คัดลอกไว้

ขึ้นอย่กับว่าทีวีของคณมีการติดตั้งไว้แล้วหรือยัง คุณจะตองใชวิธีการที่แตกตางกันในการอัพโหลดรายการชอง

### ไปยังทีวีที่ยังไมมีการติดตั้ง

**1 -** เสียบปลั๊กไฟเพื่อเริ่มการติดตั้งและเลือกภาษาและประเทศ คุณสามารถขามการคนหาชองเพื่อเสร็จสิ้นการติดตั้ง **2 -** เสียบอุปกรณหนวยความจำ USB ที่มีรายการชองของทีวีเครื่องอื่น **3 -** หากตองการเริ่มตนการอัพโหลดรายการชอง ใหกด และเลือก ตั้งคา และกด OK **4 -** เลือก การตั้งคาทีวี > การตั้งคาทั่วไป > คัดลอกรายการชอง > คัดลอกไปยังทีวี และกด OK คุณอาจตองใสรหัสปองกันเด็กของทีวีเครื่องนี้ **5 -**  ทีวีจะแจงเตือนหากรายการชองคัดลอกไปที่ทีวีเสร็จสมบูรณแลว ใหถอดอุปกรณหนวยความจำ USB ไปที่ทีวีที่ไดรับการติดตั้งแลว **1 -** ตรวจสอบการตั้งคาประเทศของทีวี (ในการตรวจสอบการตั้งคานี้ ใหกด และเลือก ตั้งคา และกด OK เลือก คนหาชอง > ติดตั้งชองใหม และกด OK กด

 และตามดวย ยกเลิก เพื่อออกจากการคนหาชอง) หากประเทศถูกตอง ใหดำเนินการตอในขั้นตอนที่ 2

- หากประเทศไมถูกตอง คุณจะตองเริ่มตนการติดตั้งใหม หากตองการเริ่มตนการติดตั้งใหม ใหกด และเลือก ตั้งคา
- และกด OK เลือก การตั้งคาทีวี > การตั้งคาทั่วไป >
- ์ติดตั้งทีวีใหม่ > OK เลือกประเทศที่ถูกต้องและข้าม ค้นหาช่อง
- สิ้นสุดการติดตั้ง เมื่อเสร็จสิ้น ใหดำเนินการตอในขั้นตอนที่ 2
- **2** เสียบอุปกรณหนวยความจำ USB
- ที่มีรายการชองของทีวีเครื่องอื่น
- **3** หากตองการเริ่มตนการอัพโหลดรายการชอง
- ใหกด และเลือก ตั้งคา และกด OK

**4 -** เลือก การตั้งคาทีวี > การตั้งคาทั่วไป > คัดลอกรายการชอง > คัดลอกไปยังทีวี และกด OK

- คุณอาจตองใสรหัสปองกันเด็กของทีวีเครื่องนี้
- **5 -**

ทีวีจะแจงเตือนหากรายการชองคัดลอกไปที่ทีวีเสร็จสมบูรณแลว ใหถอดอุปกรณหนวยความจำ USB

### DVB-T หรือ DVB-C

การรับสัญญาณ DVB-T หรือ DVB-C

หากมีตัวรับสัญญาณของทั้งระบบ DVB-T และ DVB-C ในประเทศของคุณ และหากทีวีรุนนี้พรอมรับสัญญาณ DVB-T และ DVB-C สำหรับประเทศของคุณ คุณจะตองเลือกสัญญาณใดสัญญาณหนึ่งระหวางการติดตั้งชอง

หากคุณตองการเปลี่ยนการตั้งคา DVB .เพื่อเริ่มการติดตั้งช่องใหม่

- **1** กด และเลือก ตั้งคา และกด OK
- **2** เลือก การตั้งคาชอง และกด ตกลง

**3 -** เลือก การติดตั้งชอง > การเชื่อมตอเสาอากาศ > เสาอากาศ (DVB-T) หรือ สายเคเบิล (DVB-C) และกด OK **4 -** เลือกการตั้งคา DVB ที่คุณตองการ **5 -** กด ซ้ำๆ หากจำเปน เพื่อปดเมนู

#### การติดตั้งช่อง DVB-C

เพื่อความงายในการใชงาน การตั้งคา DVB-C ทั้งหมดจะถูกตั้งคาเปนอัตโนมัติ หากผูใหบริการ DVB-C ของคุณ กำหนดคา DVB-C, ID เครือขาย หรือความถี่เครือขายเฉพาะเอาไว ใหปอนคาเหลานี้เมื่อทีวีสอบถามในระหวางการติดตั้ง อาจจำเปนตองปรับแตงการสแกน (สแกนสมบรณ์หรือสแกนด่วน) หรือใสการจัดอันดับสัญลักษณเฉพาะในเมนู การตั้งคา ในระหวางการติดตั้ง หากตองการตั้งคา การจัดอันดับสัญลักษณ ใหตั้งคาการจัดอันดับสัญลักษณเปน กำหนดเอง กอน

#### หมายเลขช่องที่ขัดแย้ง

ในบางประเทศ ชองทีวีที่แตกตางกัน (ผูออกอากาศ) อาจมีการใชหมายเลขชองเดียวกัน ในระหวางที่ทำการติดตั้ง ทีวีจะแสดงรายการหมายเลขชองที่ขัดแยง คุณจะตองเลือกชองที วีที่คุณตองการติดตั้งบนหมายเลขชองที่มีชองทีวีมากกวาหนึ่งชอ ง

#### DVB-T + DVB-C

หากคุณใช้อินพุตเสาอากาศ DVB-T และอินพุต DVB-C ด้วย คุณสามารถตั้งคาทีวีของคุณสำหรับทั้ง DVB-T และ DVB-C ติดตั้งหนึ่งระบบ ตามดวยอีกหนึ่งระบบที่มีการตั้งคาที่จำเปน หลังจากที่ติดตั้งแตละระบบแลว คุณจะตองเปดสัญญาณอินพุตการเชื่อมตอ เสาอากาศ ที่ดานหลังของทีวี และตั้งคาทีวีในระบบที่เหมาะสม เพื่อดูชองที่ติดตั้งไวบนทีวี หากต้องการเลือกการตั้งค่า DVB-T หรือ DVB-C โปรดดูดานบน

#### การตั้งคา DVB

เขาถึงการตั้งคา DVB

- **1** กด และเลือก ตั้งคา และกด OK
- **2** เลือก คนหาชอง และกด OK
- **3** เลือก ติดตั้งชองใหม
- **4** เลือกประเทศที่คุณติดตั้งทีวีเครื่องนี้
- **5** เลือก สายเคเบิล (DVB-C)
- **6** เลือก เริ่มการคนหาชอง
- หรือเลือก การตั้งคาสำหรับการตั้งคา DVB-C
- **7** กด ซ้ำๆ หากจำเปน เพื่อปดเมนู

โหมดการจัดอันดับสัญลักษณ

หากผ้ให้บริการเคเบิลของคุณไม่ได้ระบค่า การจัดอันดับสัญลักษณ ที่เฉพาะเจาะจงเพื่อติดตั้งชองทีวี ใหใชการตั้งคา โหมดการจัดอันดับสัญลักษณ เปน อัตโนมัติ

หากคุณไดรับคาการจัดอันดับสัญลักษณที่เฉพาะเจาะจง ใหเลือก กำหนดเอง อยางไรก็ตาม คาที่คุณไดรับอาจมีอยูในรายการการ

จัดอันดับสัญลักษณที่กำหนดไวลวงหนาแลว เลือก การจัดอันดับสัญลักษณที่กำหนดไวลวงหนา เพื่อตรวจสอบดูวาคาของคุณมีอยูโดยอัตโนมัติหรือไม

### การจัดอันดับสัญลักษณ

เมื่อโหมดการจัดอันดับสัญลักษณถูกตั้งคาเปน กำหนดเอง คุณจะ ี่ สามารถป้อนค่าการจัดอันดับสัญลักษณ์ที่คุณได้รับจากผู้ให้บริกา ้รเคเบิล หากต้องการป้อนค่าดังกล่าว ให้ใช้ป่มตัวเลข

### โหมดความถี่เครือขาย

หากคุณตองการใชวิธี สแกนดวน แบบรวดเร็วใน สแกนความถี่ เพื่อคนหาชองตางๆ ใหเลือก อัตโนมัติ

ทีวีจะใชหนึ่งในความถี่เครือขายที่กำหนดไวลวงหนา (หรือ HC - homing channel)

ตามที่ผูใหบริการเคเบิลสวนใหญในประเทศของคุณใช

ิ หากคณได้รับค่า 'ความถี่เครือข่าย' เฉพาะสำหรับใช้ค้นหาช่อง ใหเลือก กำหนดเอง

#### ความถี่เครือข่าย

เมื่อ โหมดความถี่เครือขาย ถูกตั้งคาเปน กำหนดเอง คุณจะสามา รถปอนคาความถี่เครือขายที่คุณไดรับจากผูใหบริการเคเบิลไดที่ ้นี่ หากต้องการป้อนค่าดังกล่าว ให้ใช้ปุ่มตัวเลข

#### สแกนความถี่

เลือกวิธีการในการคนหาชอง

คุณสามารถเลือกวิธีสแกนดวนที่รวดเร็วขึ้น และใชการตั้งคาที่กำ หนดไวลวงหนาซึ่งผูใหบริการเคเบิลสวนใหญในประเทศของคุ ณใช

หากจากการดำเนินการนี้ พบวา ไมมีชองติดตั้งอยู หรือหากบางชองหายไป ้คุณสามารถเลือกวิธีสแกนสมบรณ์แบบที่ครอบคลุมได้ ้วิธีการนี้จะใช้เวลามากขึ้นในการค้นหาและติดตั้งช่อง

#### ชองดิจิตอล

หากคุณทราบวา ผูใหบริการเคเบิลของคุณไมมีการนำเสนอชองดิจิตอล คุณสามารถขามการคนหาชองดิจิตอลไปได เลือก ปิด

#### ชองอะนาล็อก

หากคุณทราบวาผูใหบริการเคเบิลของคุณไมมีชองอะนาล็อก คุณสามารถขามการคนหาชองอะนาล็อกไปได โดยใหเลือก ปด

#### ฟรี / มีสัญญาณรบกวน

หากคุณสมัครเปนสมาชิกและมี CAM - Conditional Access Module สำหรับบริการโทรทัศนแบบตองเสียคาธรรมเนียม ใหเลือก ฟรี + มีสัญญาณรบกวน หากคุณไมไดสมัครเปนสมาชิก ชองหรือบริการโทรทัศนแบบตองเสียคาธรรมเนียม ้คุณสามารถเลือกเฉพาะ ช่องฟรี

สำหรับขอมูลเพิ่มเติม กด คำหลัก และคนหา CAM - Conditional Access Module

#### คุณภาพการรับ

หากคุณรับชองดิจิตอล คุณสามารถตรวจสอบคุณภาพและความแรงสัญญาณของชองได

หากคุณมีเสาอากาศของคุณเอง คุณสามารถจัดตำแหนงเสาอากาศเพื่อใหการรับสัญญาณดีขึ้น หากตองการตรวจสอบคุณภาพการรับสัญญาณของชองดิจิตอล .

. . 1 - จูนชอง

ี่ 2 - ก<sup>ิ</sup>ด **∩ิ** แล้วเลือก ตั้งค่า และกด OK

3 - เลือก การตั้งคาชอง > การติดตั้งชอง > ดิจิตอล: ทดสอบการรับสัญญาณ และกด OK

ความถี่ดิจิตอลจะแสดงสำหรับชองนี้ หากการรับสัญญาณไมดี คุณสามารถจัดตำแหนงเสาอากาศ ในการตรวจสอบคุณภาพสัญญาณของความถี่นี้อีกครั้ง เลือก คนหา และกด OK หากตองการปอนความถี่ดิจิตอลเฉพาะดวยตัวเอง ใหใชปุมตัวเลขบนรีโมทคอนโทรล หรือเลือกความถี่

ี เลื่อนลูกศรไปวางเหนือตัวเลขด้วย ◀ และ ▶

 และเปลี่ยนตัวเลขดวย และ หากตองการเปลี่ยนความถี่ ให้เลือก ค้นหา และกด OK

หากคุณใช DVB-C เพื่อรับชองตางๆ จะมีตัวเลือก โหมดการจัดอันดับสัญลักษณ สำหรับโหมดการจัดอันดับสัญลักษณ เลือก อัตโนมัติ นอกเสียจา กวาผูใหบริการเคเบิลใหคาการจัดอันดับสัญลักษณเฉพาะกับคุณ ส่วนการป้อนค่าการจัดอันดับสัญลักษณ์ ให้ใช้ป่มตัวเลข

ติดตั้งดวยตนเอง

สามารถติดตั้งชองทีวีอะนาล็อกดวยตนเองในแบบทีละชอง

หากตองการติดตั้งชองอะนาล็อกดวยตนเอง . . .

**1 -** กด และเลือก ตั้งคา และกด OK

**2 -** เลือก การตั้งคาชอง > การติดตั้งชอง > อะนาล็อก : ติดตั้งดวยตนเอง และกด OK

 $• 5$  $~5$  $~111$ 

หากตองการตั้งคาระบบทีวี เลือก ระบบ และกด ตกลง เลือกประเทศของคุณหรือตำแหนงบนโลกที่คุณอยูในขณะนี้ • ค้นหาช่อง

ในการคนหาชอง เลือก คนหาชอง และกด OK เลือก คนหา และกด OK คุณยังสามารถปอนความถี่ไดดวยตนเอง หากการรับสัญญาณไมดี กด คนหา อีกครั้ง หากคุณตองการจัดเก็บชอง เลือก เสร็จ และกด OK

• ค้บหาคลื่น

ในการคนหาคลื่นของชอง ใหเลือก คนหาคลื่น และกด OK  $\overline{\phantom{a}}$ คณสามารถค้นหาคลื่นของช่องได้ด้วย ▲ หรือ ▼ หากคุณตองการจัดเก็บชองที่พบ เลือก เสร็จ และกด ตกลง • จัดเก็บชองปจจุบัน / จัดเก็บเปนชองใหม

คุณสามารถจัดเก็บของบนหมายเลขชองปจจุบัน

หรือจัดเก็บในหมายเลขชองใหมก็ได

เลือก จัดเก็บชองปจจุบัน หรือ จัดเก็บเปนชองใหม

คุณสามารถทำซ้ำขั้นตอนเหลานี้จนกวาคุณจะพบชองทีวีอะนาล็ อกที่มีทั้งหมด

# ชองดาวเทียม

# $\overline{8.1}$

 $\overline{8}$ 

# ชองดาวเทียม

• สำหรับทีวีที่มีอุปกรณ์รับสัญญาณดาวเทียมในตัวเท่านั้น

### $\overline{8.2}$

# การชมชองดาวเทียม

หากต้องการดูช่องดาวเทียม . . . กด และเลือก ดาวเทียม และกด OK ทีวีจะจนไปยังช่องดาวเทียมที่คุณดครั้งล่าสุด

### เปลี่ยนชอง

หากตองการเปลี่ยนชอง ใหกด + หรือ ทีวีจะจูนไปยังชองถัดไปในรายการชองที่เลือก หากคุณทราบหมายเลขชอง คุณสามารถใชปุมตัวเลขบนรีโมทคอนโทรลได  $\dot{\mathbf{y}}$ ากต้องการกลับไปยังช่องที่จนก่อนหน้านี้ ให้กด  $\boldsymbol{\hookrightarrow}$ 

คุณยังสามารถจูนไปยังชองไดโดยตรงจากรายการชองดาวเทียม

### 8.3

# รายการสถานีดาวเทียม

### เกี่ยวกับรายการสถานี

เมื่อการติดตั้งดาวเทียมเสร็จสิ้น ชองดาวเทียมทั้งหมดจะอยูในรายการสถานี ซึ่งคุณสามารถดูรายการสถานีทั้งหมด หรือกรองรายการเพื่อแสดงเฉพาะชองโปรด หรือเฉพาะสถานีวิทยุ หรือหลังจากการอัพเดตชอง คุณสามารถคนหาชองที่เพิ่มใหมในรายการชองใหม

คุณสามารถจูนไปยังชองไดโดยตรงจากรายการตางๆ โดยรายก ำรที่คุณเลือกในรายการช่องจะกำหนดช่องที่คุณจนด้วยป่ม **===** + และ

คุณสามารถการเรียงลำดับชองใหมในรายการชองโปรดเทานั้น

### เลือกตัวกรองรายการ

รายการที่คุณเลือกในรายการชอง จะกำหนดชองที่คุณจูนดวยปุม + และ

หากต้องการเลือกรายการสกาบี

**1 -** กด และเลือก ดาวเทียม และกด OK **2 -** กด LIST เพื่อเปดรายการชอง โดยรายการจะปรากฏพรอมกับชองปจจุบันที่เลือก **3 -** เลื่อนขึ้นเพื่อเลือก ทั้งหมด หรือตัวกรองรายการ ้รายการ วิทยหรือใหม่จะปรากฏเมื่อสถานีวิทยพร้อมใช้งานหรือ พบชองใหมจากการอัพเดตชองเทานั้น

### จูนจากรายการสถานี

หากต้องการจนช่องจากรายการสถานี . . .

**1 -** ในรายการชอง ใหเลือก หรือ ในแถบเมนูเพื่อเลือกรายการชองทีวีหรือดาวเทียม

**2 -** เลือกรายการ

**3 -** เลือกชองในรายการและกด OK ทีวีจะจูนไปยังชองที่เลือก

### ตัวเลือกรายการสถานี

หากตองการดูตัวเลือกรายการสถานีบนชองปจจุบัน . . .

**1 -** จากรายการชอง ทั้งหมด บนหน้าจอให้เลือกช่องและกด $\equiv$  OPTIONS **2 -** เลือกตัวเลือกที่คุณตองการและกด OK

ตัวเลือกที่มีสำหรับช่องดาวเทียม

• ดาวเทียม

กรองรายการสถานีเพื่อใหแสดงชองของดาวเทียมเฉพาะเทานั้น หรือแสดงชองของดาวเทียมทั้งหมด

• ฟรี/มีสัญญาณรบกวน

กรองรายการชองเพื่อใหแสดงชองที่ใหบริการฟรีเทานั้น ชองมีสัญญาณรบกวนเทานั้น หรือทั้งสองแบบ โดยชองที่มีสัญญาณรบกวนจะกำกับดวยเครื่องหมายรูปกุญแจ  $\sim$ 

• ล็อคชอง

คุณสามารถล็อคชองได โดยอันดับแรกใหเลือกชองในรายการ กด  $\equiv$  OPTIONS และเลือก ล็อคช่อง คุณจะตองปอนรหัสปองกันเด็กที่เปนตัวเลข 4 หลัก ี ช่องที่ล็อคจะกำกับด้วยเครื่องหมายล็อค **ู<del>่อ</del>ิ** 

• ปลดล็อคช่อง

หากตองการปลดล็อคชองที่ถูกล็อค ใหเลือกชองที่ถูกล็อคในรายการ กด OPTIONS และเลือก ปลดล็อคชอง คุณจะตองปอนรหัสปองกันเด็กที่เปนตัวเลข 4 หลัก

### คัดลอกรายการสถานี

คัดลอกรายการสถานี

 เปนการใชงานสำหรับตัวแทนจำหนายและผูใชที่มีความชำนาญ ดวยการคัดลอกรายการสถานี

คุณจะสามารถคัดลอกชองที่ติดตั้งบนทีวีเครื่องหนึ่งไปยังทีวีจาก Philips อีกเครื่องหนึ่งที่มีชวงเดียวกัน

้ คัดลอกรายการสถานีจะคัดลอกทั้งช่องภาคพื้นดินและดาวเทียม

สำหรับขอมูลเพิ่มเติม

กด คำหลัก และคนหา คัดลอกรายการชอง

# 8.4 ชองดาวเทียมโปรด

### ชองโปรด

คุณสามารถทำเครื่องหมายเปนชองโปรดได ชองดาวเทียมโปรดของ คุณจะเก็บอยูใน รายการโปรด ของรายการชองดาวเทียม

### การดูชองโปรด

ตั้งคารายการชองโปรดใหเปลี่ยนระหวางชองที่คุณตองการชมอ ยางงายดาย

หากต้องการเปลี่ยนระหว่างช่องโปรดโดยใช้ === + และ === -ใหเลือกรายการโปรดในรายการชอง และปดรายการชองอีกครั้ง

มีรายการโปรดสองรายการ สำหรับชองทีวีและสำหรับชองดาวเทียม

# ตั้งคารายการโปรดของคุณ

หากตองการทำรายการชองโปรดของคุณ . . .

- **1** ในขณะที่ดูชอง ใหกด LIST เพื่อเปดรายการชอง
- **2** ในแถบเมนู เลือก สำหรับชองดาวเทียม
- **3** เลือก รายการโปรด

**4 -** ทีวีจะใหคุณเริ่มการเพิ่มชองทันที กด OK

เพื่อหลีกเลี่ยงการเรียงลำดับใหมจำนวนมากในภายหลัง

ใหเลือกชองตามลำดับที่ตองการใหอยูในรายการ

**5 -** หากตองการเพิ่มชองลงในรายการโปรด

ใหเลือกชองและกด OK

จากนั้นจึงจะสามารถเลือกชองอื่นเพื่อเพิ่มวาเปนรายการโปรด **6 -** ในการสิ้นสุดการดำเนินการ ใหกด

# เพิ่มหรือลบชองโปรด

หากตองการเพิ่มหรือลบรายการโปรด . . .

- **1** ในขณะที่ดูชองทีวี ใหกด LIST เพื่อเปดรายการชอง
- **2** เลือก ทั้งหมด เพื่อดูชองทั้งหมด
- **3** เลือกชอง และกด เพื่อทำเครื่องหมายเปนชองโปรด
- ี่ 4 ช่องที่เลือกจะถูกทำเครื่องหมายด้วย **★**

้5 - เพื่อสิ้นสดการดำเนินการ ให้กด **ู่ ⊃** 

ชองจะถูกเพิ่มลงในรายการโปรด

หากตองการลบชองออกจากรายการโปรด ใหกด เพื่อยกเลิกการทำเครื่องหมายเปนรายการโปรด

# จัดลำดับชองโปรดใหม

คุณสามารถจัดลำดับชองใหมในรายการโปรดเทานั้น

**1 -** ในรายการชอง รายการโปรด

ใหเลื่อนแถบสีไปที่ชองที่คุณตองการจัดตำแหนง

**2 -** กด

**3 -** เลือกชองที่จะเรียงลำดับใหม และกด OK

**4 -** กด ปุมนาวิเกต เพื่อเลื่อนชองที่ไฮไลทไปยังตำแหนงอื่น และกด OK

**5 -** เมื่อเสร็จสิ้น ใหกด EXIT เพื่อออกจาก รายการชองโปรด

# 8.5 ล็อคชองดาวเทียม

### การล็อคแชนเนล

คุณสามารถล็อคชองเพื่อปองกันไมใหเด็กดูได หากตองการดูชองที่ล็อคไว คุณจะตองปอนรหัสปองกันเด็ก คุณไมสามารถล็อคโปรแกรมที่มาจากอุปกรณเชื่อมตอได

หากตองการล็อคชอง . . .

- **1** ในขณะที่ดูชองทีวี ใหกด LIST เพื่อเปด รายการชอง
- **2** ในรายการใดๆ ใหเลือกชองที่คุณตองการล็อค

**3 -** กด OPTIONS และเลือก ล็อคชอง ในรายการชอง ี ช่องที่ล็อคจะถูกทำเครื่องหมายด้วยเครื่องหมายล็อค **ู่อ** 

ในการปลดล็อคชอง

เลือกชองที่ถูกล็อคในรายการชองและกด OPTIONS เลือก ปลดล็อคชอง

# ใชระดับอายุ

หากตองการปองกันไมใหเด็กดูโปรแกรมที่ไมเหมาะกับอายุ คุณสามารถใช ระดับอายุ ได

สถานีถายทอดดิจิตอลบางสถานีมีการจัดระดับโปรแกรมของตน เ มื่อระดับอายของโปรแกรมเท่ากับหรือสงกว่าอายที่คุณตั้งไว้เป็นร ะดับอายุสำหรับเด็ก โปรแกรมจะถูกล็อค ในการดูโปแกรมที่ถูกล็อคไว คุณตองปอนรหัสการล็อค ึการจัดระดับอายโดยผู้ปกครอง จะถูกตั้งค่าไว้กับแชนเนลทั้งหมด

หากต้องการตั้งระดับอาย . . .

- **1** กด และเลือก ตั้งคา และกด OK
- **2** เลือก ตั้งคาดาวเทียม > ระบบปองกันเด็ก >
- การจัดอันดับของผูปกครอง และกด OK
- **3** ปอนรหัสปองกันเด็กที่เปนตัวเลข 4 หลักและยืนยัน
- ถึงตอนนี้คุณจะสามารถตั้งระดับอายุได
- **4** ตั้งคาอายุและกด OK
- **5** กด ซ้ำๆ หากจำเปน เพื่อปดเมนู

หากตองการปดการจัดอันดับของผูปกครอง ใหเลือก ไมมี เปนการตั้งคาอายุ

ทีวีจะถามถึงรหัสเพื่อปลดล็อคโปรแกรม สำหรับบางสถานีถายทอด / ผูใหบริการ ทีวีจะล็อคโปรแกรมที่มีระดับสูงกวาเทานั้น

### รหัสปองกันเด็ก

คุณสามารถตั้งคาหรือเปลียนรหัสปองกันเด็ก

หากตองการตั้งรหัสล็อคหรือเปลี่ยนรหัสปจจุบัน . . .

- **1** กด และเลือก ตั้งคา และกด OK
- **2**

**-** เลือก ตั้งคาดาวเทียม > ระบบปองกันเด็ก >

เปลี่ยนรหัส และกด OK

**3 -** หากตั้งรหัสไวแลว ใหปอนรหัสปองกันเด็กปจจุบัน จากนั้นปอนรหัสใหมสองครั้ง

รหัสใหม่จะถูกตั้งค่า

หากลืมรหัสปองกันเด็ก

หากคุณลืมรหัส คุณสามารถยกเลิกรหัสปจจุบันและปอนรหัสใหมได

**1 -** กด และเลือก ตั้งคา และกด OK **2 -** เลือก ตั้งคาดาวเทียม > ระบบปองกันเด็ก > เปลี่ยนรหัส และกด OK

**3 -** ปอนรหัสแทนที่ 8888

**4 -** ถึงตอนนี้ใหปอนรหัสปองกันเด็กรหัสใหม และปอนอีกครั้งเพื่อยืนยัน

### 8.6

# ดาวเทียม, การติดตั้ง

# การติดตั้งดาวเทียม

### เกี่ยวกับการติดตั้งดาวเทียม

ทีวีเครื่องนี้มีอุปกรณรับสัญญาณดาวเทียม DVB-S/DVB-S2 ในตัว เชื่อมตอสายเคเบิลจากจานดาวเทียมเขากับทีวีโดยตรง ใช สายเคเบิลโคแอกเชียลที่เหมาะกับการเชื่อมตอจานของเสาอากา ์ศดาวเทียม ตรวจสอบให้แน่ใจว่าจานดาวเทียมมีการปรับตั้งอย่า งดีแลวกอนเริ่มการติดตั้ง

### ดาวเทียมสูงสุด 4 ดวง

คุณสามารถติดตั้งดาวเทียมไดสูงสุด 4 ดวง (4 LNB) บนทีวีเครื่องนี้ เลือกจำนวนดาวเทียมที่ตองการติดตั้งที่ถูกตองเมื่อเริ่มการติดตั้ง ซึ่งจะชวยใหการติดตั้งรวดเร็วขึ้น

### Unicable

คุณสามารถใชระบบ Unicable เพื่อเชื่อมตอจานเสาอากาศเขากับทีวี เลือกวาจะติดตั้งระบบ Unicable สำหรับดาวเทียม 1 หรือ 2 ดวงเมื่อเริ่มการติดตั้ง

### MDU - Multi-Dwelling-Unit

อุปกรณรับสัญญาณดาวเทียมของทีวีเครื่องนี้รองรับ MDU บนดาวเทียม Astra และ Digiturk บนดาวเทียม Eutelsat ทั้งนี้ ไมรองรับ MDU บน Türksat

### กำลังติดตั้ง

คุณสามารถติดตั้งดาวเทียมในระหวางการตั้งคาทีวีเริ่มแรก โดยการติดตั้งดาวเทียมจะดำเนินการหลังการติดตั้งชอง คุณสามารถขามการติดตั้งชองได คุณสามารถเริ่มการติดตั้งดาวเทียมใหมจากเมนูการตั้งคาไดเสม อ

หากต้องการติดตั้งช่องดาวเทียม . . .

**1 -** กด และเลือก ตั้งคา และกด OK **2 -** เลือก คนหาดาวเทียม และกด OK **3 -** เลือก ติดตั้งดาวเทียม และกด OK **4 -** ทีวีจะแสดงการตั้งคาการติดตั้งปจจุบัน หากการตั้งคาปจจุบันตรงกับการติดตั้งดาวเทียมที่คุณตองการ คุณสามารถเริ่มการคนหาดาวเทียมได เลือก คนหา และกด OK ไปยังขั้นตอนที่ 5 หากการตั้งคาปจจุบันไมใชการตั้งคาที่คุณตองการ ใหเลือก การตั้งคา และกด OK ไปยังขั้นตอนที่ 4b 4b - ในเมนการตั้งค่า เลือกจำนวนดาวเทียมที่ตองการติดตั้งที่ถูกตอง หรือหากคุณใชการตั้งคา Unicable ใหเลือก Unicable สำหรับดาวเทียม 1 ดวง หรือ Unicable สำหรับดาวเทียม 2 ดวง ตามจำนวนดาวเทียมที่คุณตองการติดตั้งสำหรับ Unicable เลือกการตั้งคาที่คุณตองการและกด OK ี่ 4c - หากตั้งค่าจำนวนดาวเทียมที่ถกต้องแล้ว หรือคุณเสร็จสิ้นการตั้งคา Unicable ใหเลือก คนหา และกด OK **5 -** 

่ ทีวีจะค้นหาดาวเทียมที่พร้อมใช้งานกับการปรับแต่งจานเสาอากา ์ ศของคุณ ซึ่งอาจใช้เวลาสองสามนาที หากพบดาวเทียม จะปรากฏชื่อและความแรงของการรับสัญญาณบนหนาจอ **6 -** หากแพ็คเกจชองพรอมใชงานสำหรับดาวเทียมที่พบ คุณสามารถเลือกแพ็คเกจที่คุณตองการได **7 -** หากตองการติดตั้งชองของดาวเทียมที่พบ ใหเลือก ติดตั้ง และกด OK ทีวีจะแสดงจำนวนชองและสถานีวิทยุที่พบ **8 -** หากตองการจัดเก็บการตั้งคาดาวเทียม ี่ช่องดาวเทียมและสถานีวิทยุดาวเทียมทั้งหมด ให้เลือก เสร็จ และกด OK

### แพ็คเกจช่อง

### เกี่ยวกับแพ็คเกจชอง

ดาวเทียมอาจมีแพ็คเกจชองที่รวมชองฟรีตางๆ (ฟรีทูแอร) และมีการเรียงลำดับที่เหมาะกับประเทศ ดาวเทียมบางดวงจะมีแพ็คเกจการสมัครสมาชิก ซึ่งรายการชองตางๆ ที่คุณตองจายเงิน

หากคุณเลือกแพ็คเกจการสมัครสมาชิก ทีวีจะใหคุณเลือกการติดตั้งอยางรวดเร็วหรือเต็มรูปแบบ เลือก ชองผูใหบริการดาวเทียมเทานั้น เพื่อติดตั้งชองในแพ็คเกจเทานั้น หรือเลือก ชองดาวเทียมทั้งหมด เพื่อติดตั้งแพ็คเกจและชองอื่นๆ ที่มีทั้งหมดดวย เราขอแนะนำกา ้รติดตั้งอย่างรวดเร็วสำหรับแพ็คเกจการสมัครสมาชิก หากคุณมีด าวเทียมเพิ่มเติมที่ไมไดเปนสวนหนึ่งของแพ็คเกจการสมัครสมาชิ กของคุณ เราขอแนะนำการติดตั้งแบบเต็มรูปแบบ ี่ ช่องที่ติดตั้งทั้งหมดจะเข้าไปอย่ในรายการช่อง ทั้งหมด

#### อัพเดตแพ็คเกจชอง

ดวย อัพเดตแพ็คเกจชอง คุณสามารถนำชองดาวเทียมที่เคยอยูใ นรายการชองดาวเทียมซึ่งปจจุบันหายไปกลับมาได ผูใหบริการ สัญญาณดาวเทียมจะจัดตำแหนงชองที่หายไปใหมบนชองรับสง สัญญาณ ทั้งนี้ทีวีตองอัพเดตแพ็คเกจชองเปนเวอรชันลาสุด

หากต้องการดาวน์โหลดแพ็คเกจช่องเวอร์ชันล่าสุด . . .

- 1 ไปที่เว็บไซตฝายสนับสนุนของ Philips
- www.philips.com/support
- และปอนหมายเลขประเภททีวีของคุณ
- 2 คลิกที่ ซอฟตแวรและไดรเวอร และคนหาไฟล :
- PredefinedSortingList

3 - ดาวน์โหลดไฟล์บนคอมพิวเตอร์และคัดลอกไฟล์บนไดเรคทอ รีรากของแฟลชไดรฟ USB ไมใชในโฟลเดอร (หากจำเปน ให้เปิดซิปไฟล์ก่อน)

- ี่ 4 เสียบแฟลชไดรฟ์ USB เข้ากับทีวี และกด **ก**ิ
- และเลือก ตั้งคา และกด OK

5 - เลือก ตั้งคาดาวเทียม > การติดตั้งชองติดตั้งชอง > อัพเดตแพ็คเกจชอง และกด OK

6 - ทีวีจะคัดลอกไฟลและขอใหคุณเริ่มการอัพเดตชองทันที เลือก ใช และกด OK ซึ่งอาจใชเวลาสองสามนาที

หากคุณตองการเลื่อนการอัพเดตชอง

คุณสามารถทำไดในภายหลังโดยเลือก ตั้งคา > คนหาดาวเทียม  $\overline{ }$ > อัพเดตช่อง

7 - หลังจากการอัพเดตชองเสร็จสิ้น ชองที่หายไปควรกลับมาอยู ในตำแหนงที่เคยอยูในรายการชองดาวเทียม

# การตั้งคา Unicable

#### ระบบ Unicable

คุณสามารถใชระบบ Unicable

้ เพื่อเชื่อมต่อจานเสาอากาศเข้ากับทีวี ระบบ Unicable จะใช้สาย เคเบิลหนึ่งสายเชื่อมตอจานดาวเทียมกับอุปกรณรับสัญญาณดาว เทียมทั้งหมดในระบบ โดยทั่วไปจะใช Unicable ในอาคารอพารทเมนต หากคุณใชระบบ Unicable ทีวีจะใหคุณ กำหนดหมายเลขชวงกลุมผูใชและความถี่ที่เกี่ยวของในระหวาง การติดตั้ง คุณสามารถติดตั้งดาวเทียม 1 หรือ 2 ดวงดวย Unicable บนทีวีนี้

หากคุณพบวามีชองที่หายไปหลังการติดตั้ง Unicable อาจมีการติดตั้งอื่นบนระบบ Unicable ในเวลาเดียวกัน ใหติดตั้งซ้ำเพื่อติดตั้งชองที่หายไป

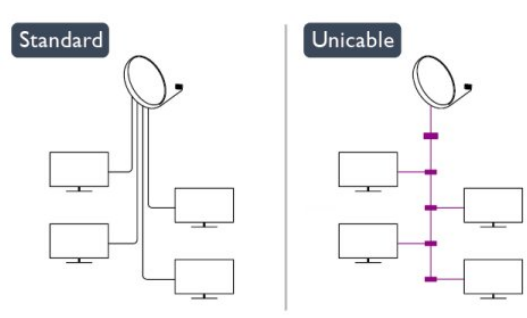

#### หมายเลขชวงกลุมผูใช

#### ในระบบ Unicable

อุปกรณรับสัญญาณดาวเทียมที่เชื่อมตอแตละละอันตองมีตัวเลข (เชน 0, 1, 2 หรือ 3 เปนตน)

คุณสามารถคนหาชวงกลุมผูใชที่มีและหมายเลขของอุปกรณบน กลองสวิตช Unicable บางครั้งอาจเรียกชวงกลุมผูใชสั้นๆ วา UB มีกลองสวิตช Unicable ที่มีชวงกลุมผูใช 4 หรือ 8 คน หากคุณเลือก Unicable ในการตั้งคา ทีวีจะขอใหคุณกำหนดหม ำยเลขช่วงกล่มผ้ใช้เฉพาะสำหรับอปกรณ์รับสัญญาณดาวเทียมใ นตัว ทั้งนี้อุปกรณรับสัญญาณดาวเทียมจะมีหมายเลขชวงกลุมผูใ ี่ ช้หมือนกับอปกรณ์รับสัญญาณดาวเทียมอื่นในระบบ Unicable ไมได

### ชวงความถี่ของกลุมผูใช

ถัดจากหมายเลขช่วงกลุ่มผู้ใช้เฉพาะแล้ว อุปกรณ์รับสัญญาณดา วเทียมในตัวยังตองการความถี่ของหมายเลขชวงกลุมผูใชที่เลือก ซึ่งความถี่เหลานี้สวนใหญจะแสดงถัดจากหมายเลขชวงกลุมผูใช บนกลองสวิตช Unicable

### เพิ่มดาวเทียม

คุณสามารถเพิ่มดาวเทียมเพิ่มเติมในการติดตั้งดาวเทียมปจจุบัน ทั้งนี้ ดาวเทียมและชองตางๆ ที่ติดตั้งจะยังคงไมเปลี่ยนแปลง อยา ึ่งไรก็ตามผ้ให้บริการสัญญาณดาวเทียมบางรายจะไม่อนุญาตให้ เพิ่มดาวเทียม

ดาวเทียมเพิ่มเติมควรจะปรากฏเปนดาวเทียมเสริม ซึ่งไมใชการสมัครสมาชิกดาวเทียมหลัก หรือไมใชดาวเทียมหลักที่จะใชแพ็คเกจชองของดาวเทียมนั้นๆ โดยทั่วไป คุณจะเพิ่มดาวเทียมดวงที่ 4 เมื่อคุณติดตั้งดาวเทียมแลว 3 ดวง หากคุณติดตั้งดาวเทียม 4 ดวง คุณตองพิจารณาลบดาวเทียมออกไปหนึ่งดวงกอนจึงจะสาม ารถเพิ่มดาวเทียมใหมได

### การตั้งคา

หากปจจุบันคุณติดตั้งดาวเทียมไว 1 หรือ 2 ดวง การตั้งคาการติดตั้งปจจุบันอาจไมอนุญาตใหเพิ่มดาวเทียมเสริม หากคุณตองการเปลี่ยนการตั้งคาการติดตั้ง คุณตองทำการติดตั้งดาวเทียมซ้ำ คุณไมสามารถใช ้เพิ่มดาวเทียม ได้หากต้องมีการเปลี่ยนการตั้งค่า

หากตองการเพิ่มดาวเทียม . . .

- ี่ 1 กด **∩ิ** และเลือก ตั้งค่า และกด OK
- 2 เลือก คนหาดาวเทียม และกด OK
- 3 เลือก เพิ่มดาวเทียม และกด OK
- ดาวเทียมปจจุบันจะปรากฏขึ้น

4 - เลือก เพิ่ม และกด OK ทีวีจะคนหาดาวเทียมใหม

5 - หากทีวีพบดาวเทียมหนึ่งดวงหรือมากกวา เลือก ติดตั้ง

และกด OK ทีวีจะติดตั้งชองดาวเทียมที่พบ

6 - หากต้องการจัดเก็บช่องและสถานีวิทย ให้เลือก เสร็จ และกด OK

### ลบดาวเทียม

คุณสามารถลบดาวเทียมหนึ่งดวงหรือมากกวาออกจากการติดตั้ง ดาวเทียมปจจุบัน ซึ่งจะลบดาวเทียมและชองของดาวเทียมนั้นๆ ้อย่างไรก็ตาม ผ้ให้บริการสัญญาณดาวเทียมบางรายจะไม่อนุญา ตใหลบดาวเทียม

หากต้องการลบดาวเทียม . . .

- ี่ 1 กด **∩ิ** และเลือก ตั้งค่า และกด OK
- 2 เลือก คนหาดาวเทียม และกด OK

3 เลือก ลบดาวเทียม และกด OK ดาวเทียมปจจุบันจะปรากฏขึ้น

่ 4 - ใช้ปุ่มลูกศรเพื่อเลือกดาวเทียมที่คุณต้องการลบ

5 - กด OK เพื่อทำเครื่องหมายดาวเทียมที่จะลบ กด OK

อีกครั้งเพื่อยกเลิกการทำเครื่องหมาย

- 6 เลือก ลบออก กด OK และยืนยัน ดาวเทียมจะถูกลบออก
- 7 เลือก ออก และกด OK เพื่อปด ลบดาวเทียม

# จัดลำดับชองใหมและเปลี่ยนชื่อ

คุณสามารถจัดลำดับและเปลี่ยนชื่อชองดาวเทียม

#### เรียงลำดับใหม

คุณสามารถเรียงลำดับชองใหมในรายการชองโปรดเทานั้น สำหรับขอมูลเพิ่มเติมเกี่ยวกับการเรียงลำดับชองดาวเทียมใหม กด คำหลัก และคนหา ดาวเทียม, การเรียงลำดับชองใหม

### เปลี่ยนชื่อชอง

คุณสามารถเปลี่ยนชื่อชองในรายการสถานีได 1 - เลือกชองที่คุณตองการเปลี่ยนชื่อในรายการชองรายการใดร ำยการหนึ่ง ได้แก่ ทั้งหมด รายการโปรด วิทยุ หรือ ใหม่ 2 - กด เปลี่ยนชื่อ คุณสามารถปอนขอความดวยแปนพิมพรีโมทคอนโทรล หรือเปดแปนพิมพบนหนาจอก็ได

เมื่อใชแปนพิมพรีโมทคอนโทรล

หากตองการลบตัวอักษร

ใหวางเคอรเซอรไวดานหลังตัวอักษรและกด <icon del enter> del

หากตองการปอนตัวอักษร ใหกดตัวอักษรบนแปนพิมพ เมื่อพรอมแลว ใหกด OK เพื่อเลือก เสร็จ กด OK อีกครั้งเพื่อสิ้นสุดการเปลี่ยนชื่อ ี สำหรับข้อมูลเพิ่มเติมเกี่ยวกับการป้อนข้อความ ให้กด <del>—</del> คำหลัก และคนหา รีโมทคอนโทรล, แปนพิมพ

เมื่อใช้งานแป้นพิมพ์บนหน้าจอ

หากต้องการเปิดแป้นพิมพ์บนหน้าจอ ใหวางเคอรเซอรในฟลดขอความชื่อ และกด ตกลง ี่ หากต้องการลบตัวอักษรที่อยู่ด้านหน้าเคอร์เซอร์ ให้กด **—** Backspace

หากตองการปอนตัวอักษร ใหเลือกตัวอักษรดวยปุมลูกศรและกด ตกลง

หากต้องการเลือกตัวอักษรตัวพิมพ์ใหญ่ ให้กด <del>—</del> หากตองการเลือกตัวเลขหรืออักขระพิเศษ ใหกด เมื่อคุณพรอมแลว ใหกด เพื่อปดแปนพิมพบนหนาจอ หากตองการสิ้นสุดการเปลี่ยนชื่อ ใหเลือก เสร็จ และกด ตกลง

### อัพเดตชองดาวเทียม

ทีวีจะอัพเดตชองดาวเทียมวันละหนึ่งครั้ง เวลา 6.00 น. โดยอัตโนมัติ โดยอัพเดตชองจะคนหาชองใหมและเพิ่มลงในรายการชอง ี่ ช่องที่ไม่บริการแล้วจะถูกลบออก และหากผูใหบริการเรียงลำดับแพ็คเกจชองใหม รายการชองของทีวีจะอัพเดต ทีวีจะตองสแตนดบายเพื่ออัพเดตชองดาวเทียมอัตโนมัติ หรือคุณสามารถทำการอัพเดตชองดวยตนเองไดทุกเมื่อ

ชองใหมที่พบจากการอัพเดตชองจะทำเครื่องหมายดวยตัวอักษร N และรวบรวมในรายการสถานี ใหม นอกจากนี้ชองใหมยังเพิ่มลงในรายการสถานีทั้งหมดดวย ทั้งนี้ชองใหมจะอยูในรายการสถานี ใหม ตราบเทาที่คุณไมไดจูนหรือทำเครื่องหมายวาเปนรายการโปรด

ปดการอัพเดตชองอัตโนมัติ

คุณอาจปดทีวีตอนกลางคืนอยางสมบูรณทั้งหมดเพื่อหลีกเลี่ยงกา ้รอัพเดตช่อง หรืออาจปิดการอัพเดตอัตโนมัติในเมนการตั้งค่า

**1 -** กด และเลือก ตั้งคา และกด OK

**2 -** เลือก ตั้งคาดาวเทียม > การติดตั้งชอง > อัพเดตชองอัตโนมัติ และเลือก ปิด

ปดการอัพเดตสำหรับดาวเทียมเฉพาะ

**1 -** กด และเลือก ตั้งคา และกด OK

- **2** เลือก ตั้งคาดาวเทียม > การติดตั้งชอง>
- ตัวเลือกการอัพเดตอัตโนมัติ

**3 -** ใชปุมลูกศรเลือกดาวเทียมที่ไมตองการอัพเดต กด OK

เพื่อยกเลิกการทำเครื่องหมายดาวเทียม

**4 -** เลือก เสร็จ และกด OK เพื่อปดเมนู

ทีวีจะไมอัพเดตชองจากดาวเทียมที่คุณยกเลิกการทำเครื่องหมาย

เริ่มการอัพเดตดวยตนเอง

- **1** กด และเลือก ตั้งคา และกด OK
- **2** เลือก คนหาดาวเทียม และกด OK
- **3** เลือก อัพเดตชอง และกด OK
- **4 -**

หากคุณตองการตรวจสอบวาตั้งคาดาวเทียมดวงใดสำหรับการอั พเดต ใหเลือก การตั้งคา และกด OK

**5**

**-**  ใชปุมลูกศรทำเครื่องหมายหรือยกเลิกการทำเครื่องหมายดาวเที ยมสำหรับการอัพเดต เลือก เสร็จ และกด OK

**6 -** เลือก อัพเดต และกด OK

- การอัพเดตอาจใชเวลาสองสามนาที
- **7** เลือก เสร็จ แลวกด OK

### ภาษาและเสียง

### ภาษาและบทบรรยายที่ตองการ

ชองดาวเทียมอาจมีหลายภาษาของเสียง ภาษาบทบรรยาย หรือภาษาขอความ คุณสามารถตั้งคาทีวีใหเปลี่ยนเปนภาษา ภาษาบทบรรยาย หรือภาษาขอความตามที่คุณตองการไดอัตโนมัติ

### หากภาษานี้มีอยูในชองหรือหนาขอความ

หากตองการตั้งคาภาษาที่คุณตองการ . . .

- **1** กด และเลือก ตั้งคา และกด OK
- **2** เลือก ตั้งคาดาวเทียม แลวกด OK
- **3** เลือก ภาษา และกด OK เลือกการตั้งคาที่คุณตองการ
- **4** กด ซ้ำๆ หากจำเปน เพื่อปดเมนู

ระบบเสียงสำหรับผูที่มีระบบการไดยินบกพรอง

ชองทีวีดิจิตอลบางชองกระจายเสียงระบบเสียงและบทบรรยายพิเ ศษที่ปรับใหเหมาะสมกับผูที่มีระบบการไดยินบกพรอง เมื่อเปดระบบการไดยินบกพรอง ทีวีจะเปลี่ยนไปใชระบบเสียงและบทบรรยายแบบเฉพาะ ในกรณีที่มี ก่อนที่จะสามารถเปิดระบบการได้ยินบกพร่อง คุณตองเปด การเขาใชทั่วไป

#### เปิด

หากต้องการเปิดระบบการได้ยินบกพร่อง ให้กด <del>立</del> OPTIONS เลือก การเข้าใช้ทั่วไป และกด OK เลือก ระบบการได้ยินบกพร่อง เลือก เปิด และกด OK ในการตรวจสอบว่ามีภาษาเสียงพากย์สำหรับการได้ยินบกพร่อง หรือไม่ ให้กด <del>立</del> OPTIONS เลือก ภาษาเสียงพากย์ ้ และค้นหาภาษาเสียงพากย์ที่ทำเครื่องหมายด้วย ว+

หากการเขาใชทั่วไปไมปรากฏในเมนูตัวเลือก ใหเปด ึการเข้าใช้ทั่วไป ในการตั้งค่า

สำหรับข้อมูลเพิ่มเติม กด <del>—</del> คำหลัก และค้นหา การเข้าใช้ทั่วไป

การบรรยายเสียง

เปด

ชองทีวีดิจิตอลอาจออกอากาศเสียงบรรยายพิเศษที่อธิบายถึงสิ่ง ที่กำลังเกิดขึ้นบนหนาจอ

หากตองการตั้งคาเสียงและเอฟเฟกตสำหรับการบรรยายเสียง คุณตองเปดการบรรยายเสียงกอน นอกจากนี้ กอนที่จะสามารถเปดการบรรยายเสียงได คุณตองเปด การเข้าใช้ทั่วไป

#### การบรรยายเสียง

เมื่อใช การบรรยายเสียง เสียงบรรยายพิเศษจะถูกเพิ่มเขาไปในเสียงปกติ หากตองการเปดเสียงบรรยายพิเศษ (ถามี) . . . 1 - ขณะที่เปิด การเข้าใช้ทั่วไป กด <del>工</del> OPTIONS และเลือกแท็บ ตัวเลือก ในแถบเมนู 2 - เลือก การบรรยายเสียง แลวกด OK 3 - เลือก เปด แลวกด OK

คุณสามารถตรวจสอบวาเสียงบรรยายพิเศษใชงานไดแลวหรือไ ม

ในเมนู ตัวเลือก ใหเลือก ภาษาเสียงพากย ู้และค้นหาภาษาเสียงพากย์ที่มีเครื่องหมาย **๑+** 

#### ลำโพง / หูฟง

คุณสามารถเลือกไดวาคุณตองการฟงเสียงบรรยายพิเศษจากที่ใ ด เฉพาะ ลำโพงทีวี เฉพาะหูฟง หรือทั้งสองอยาง

- หากตองการตั้งคา ลำโพง / หูฟง . . .
- ี่ 1 กด **∩ิ** และเลือก ตั้งค่า และกด OK
- 2 เลือก ตั้งคาดาวเทียม > ภาษา > การบรรยายเสียง > ลำโพง / หูฟง และกด OK
- $\overline{3}$  เลือก ลำโพง หฟัง หรือ ลำโพง + หฟัง และกด OK
- 4 กด ซ้ำๆ หากจำเปน เพื่อปดเมนู

#### ระดับเสียงมิกซ

คุณสามารถมิกซระดับเสียงปกติกับเสียงบรรยายพิเศษได

หากต้องการปรับระดับเสียง . . .

- 1 กด <del>立</del> OPTIONS และเลือกแท็บ ตัวเลือก ในแถบเมน
- 2 เลือก การเขาใชทั่วไป > ระดับเสียงมิกซ และกด OK
- 3 ใชลูกศรขึ้นและลงเพื่อตั้งคาแถบเลื่อน
- 4 กด OK เพื่อยืนยัน

#### เอฟเฟกตเสียง

เสียงบรรยายพิเศษบางอัน อาจมีเอฟเฟกตเสียงพิเศษ เชน สเตอริโอ หรือการหรี่เสียง

หากตองการเปด เอฟเฟกตเสียง (ถามี) . . .

- 1 กด และเลือก ตั้งคา และกด OK
- 2 เลือก ตั้งคาดาวเทียม > ภาษา > การบรรยายเสียง > เอฟเฟกตเสียง และกด OK
- 3 เลือก เปด หรือ ปด และกด OK
- 4 กด ซ้ำๆ หากจำเปน เพื่อปดเมนู

#### เสียงพูด

เสียงบรรยายพิเศษอาจมีบทบรรยายสำหรับคำที่พูดดวย

หากต้องการเปิดบทบรรยายเหล่านี้ (ถ้ามี) . . .

ี่ 1 - กด **∩ิ** และเลือก ตั้งค่า และกด OK

2 - เลือก ตั้งคาดาวเทียม > ภาษา > การบรรยายเสียง > เสียงพูด และกด OK

- 3 เลือก การบรรยาย (เสียง) หรือ คำบรรยาย แล้วกด OK
- 4 กด ซ้ำๆ หากจำเปน เพื่อปดเมนู

# ติดตั้งดวยตนเอง

การติดตั้งดวยตนเองเปนการใชงานสำหรับผูใชที่มีความชำนาญ คุณสามารถใชการติดตั้งดวยตนเองเพื่อเพิ่มชองใหมจากชองรับ สงสัญญาณดาวเทียมอยางรวดเร็ว

คุณตองทราบความถี่และโพลาไรเซชันของชองรับสงสัญญาณ ทีวีจะติดตั้งชองของชองรับสงสัญญาณนั้นทั้งหมด

หากติดตั้งชองรับสงสัญญาณกอนแลว

ชองทั้งหมดทั้งเกาและใหมจะยายไปที่ทายรายการสถานีทั้งหมด คุณไมสามารถใชการติดตั้งดวยตนเอง

หากตองการเปลี่ยนจำนวนดาวเทียม หากจำเปน คุณตองทำการติดตั้งใหเสร็จสิ้นดวย ติดตั้งดาวเทียม

หากตองการติดตั้งชองรับสงสัญญาณ . . . 1 - กด และเลือก ตั้งคา และกด OK 2 - เลือก ตั้งคาดาวเทียม > การติดตั้งชอง > ติดตั้งดวยตนเอง และกด OK 3 - หากคุณติดตั้งดาวเทียมไวมากกวา 1 ดวง

ใหเลือกดาวเทียม/LNB ที่ตองการเพิ่มชอง ่ 4 - ตั้งค่าโพลาไรเซชันที่ต้องการ หากคณตั้งค่า โหมดการจัดอันดับสัญลักษณ เปน กำหนดเอง คุณสามารถปอนการจัดอันดับสัญลักษณใน การจัดอันดับสัญลักษณ ดวยตนเอง ปอน ความถี่ และเริ่มการคนหาสำหรับทรานสปอนเดอร 5 - หากพบทรานสปอนเดอร ใหเลือก จัดเก็บ และกด OK เพื่อจัดเก็บทรานสปอนเดอรใหมบน LNB ที่เลือก 6 - เลือก ออก เพื่อออกจากการติดตั้งดวยตนเอง

# 8.7 ปญหาเกี่ยวกับดาวเทียม

ทีวีไมพบดาวเทียมที่ฉันตองการ

หรือติดตั้งดาวเทียมดวงเดียวกันสองครั้ง

• ตรวจสอบให้แน่ใจว่าตั้งค่าจำนวนดาวเทียมที่ถูกต้องในการตั้ง คาแลวเมื่อเริ่มการติดตั้ง

คุณสามารถตั้งคาทีวีใหคนหาดาวเทียมหนึ่ง สอง หรือ 3/4 ดวง

LNB แบบหัวคูไมพบดาวเทียมดวงที่สอง

• หากทีวีพบดาวเทียมดวงที่หนึ่งแตไมพบดาวเทียมดวงที่สอง ใหหมุนจานสักสองสามองศา

ปรับแนวจานใหไดสัญญาณที่แรงที่สุดบนดาวเทียมดวงแรก ตรว จสอบตัวแสดงความแรงของสัญญาณดาวเทียมดวงแรกบนหนาจ อ เมื่อตั้งดาวเทียมดวงแรกที่สัญญาณที่แรงที่สุดแลว ใหเลือก คนหา อีกครั้งเพื่อคนหาดาวเทียมดวงที่สอง •

ตรวจสอบใหแนใจวาตั้งคาไวสำหรับดาวเทียมสองดวงแลว การเปลี่ยนการตั้งค่าการติดตั้งไม่ได้ช่วยแก้ปัญหา

• การตั้งค่าดาวเทียมและช่องทั้งหมดจะจัดเก็บเมื่อสิ้นสุดการติดตั้ งเทานั้น

ชองดาวเทียมทั้งหมดหายไป

• หากคุณใชระบบ Unicable ตรวจสอบใหแนใจวาไดกำหนดหม ำยเลขช่วงกล่มผ้ใช้เฉพาะให้กับอปกรณ์รับสัญญาณดาวเทียมใ ็นการตั้งค่า Unicable แล้ว ซึ่งอาจเป็นไปได้ว่าอุปกรณ์รับสัญญา ณดาวเทียมอื่นกำลังใชหมายเลขชวงกลุมผูใชเดียวกัน

ชองดาวเทียมบางชองหายไปจากรายการชอง

• หากชองบางชองหายไปหรือยายที่ อาจเกิดจากสถานีถายทอดเ ปลี่ยนตำแหนงชองรับสงสัญญาณของชองเหลานี้ หากตองการเรียกคืนตำแหนงชองในรายการสถานี คุณสามารถลองอัพเดตแพ็คเกจช่อง

ฉันไมสามารถลบดาวเทียมออก

• แพ็คเกจการสมัครสมาชิกจะไมอนุญาตใหลบดาวเทียมออก หากตองการลบดาวเทียม

คุณตองทำการติดตั้งอีกครั้งและเลือกแพ็คเกจอื่น

ในบางครั้ง การรับสัญญาณดาวเทียมไมชัดเจน

• ตรวจสอบวาไดติดตั้งจานดาวเทียมอยางมั่นคงแลว

เนื่องจากกระแสลมแรงอาจทำใหจานเคลื่อนตำแหนงได

• หิมะและฝนอาจทำใหประสิทธิภาพการรับสัญญาณลดลง

# เมนูหนาหลัก

จากเมนหน้าหลัก คุณสามารถเริ่มตนทุกกิจกรรมที่คุณสามารถทำกับทีวีได

เปดเมนูหนาหลักเพื่อเริ่มดูทีวี หรือเริ่มดูแผนดิสกในระบบโฮมเธียเตอร นอกจากนี้ในเมนูหนาหลัก คุณยังสามารถเปด Smart TV เพื่อทองอินเตอรเน็ต เลน Skype หรือเปดวิธีใชหากตองการขอมูลเกี่ยวกับการใชทีวี

เปดเมนูหนาหลัก

1 - ในการเปิดเมนูหน้าหลัก ให้กด **∩** 

**2 -** เลือกกิจกรรมโดยใชปุมลูกศร และกด OK เพื่อเริ่มกิจกรรม

**3 -** ในการปดเมนูหนาหลักโดยไมเปลี่ยนกิจกรรมปจจุบัน ให้กด ⇔

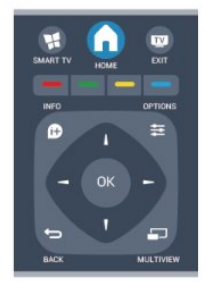

### • วิธีใช

้เลือก วิธีใช้ และกด OK เพื่อเปิดวิธีใช้บนหน้าจอ คุณสามารถคนหาหัวขอในรายการเรียงตามลำดับอักษร • ตั้งคา เลือก ตั้งคา เพื่อติดตั้งชองหรือปรับการตั้งคาทีวีทั้งหมด • ดาวเทียม เลือก ดาวเทียม และกด OK เพื่อดูชองดาวเทียม (สำหรับทีวีที่มีอปกรณ์รับสัญญาณดาวเทียมในตัวเท่านั้น) • ทีวี เลือก ทีวี และกด OK เพื่อดูชองทีวี • Smart TV เลือก Smart TV และกด OK เพื่อเปดหนาเริ่มตน Smart TV (สำหรับ Smart TV เทานั้น) • แหลงสัญญาณ เลือก แหลงสัญญาณ และเลือกอุปกรณที่เชื่อมตอในรายการใตไอคอน ึกด OK เพื่อเปลี่ยนไปใช้อปกรณ์ที่เชื่อมต่อ • คูมือ TV เลือก คูมือ TV และกด OK เพื่อเปดรายการโปรแกรมทีวีของชองของคุณ • การบันทึก เลือก การบันทึก และกด OK เพื่อเปดรายการการบันทึกของคุณ • Skype เลือก Skype เพื่อสนทนาทางวิดีโอไดฟรี (สำหรับ Smart TV เทานั้น) • การสาธิต เลือก การสาธิต เพื่อดูวิดีโอสาธิต

# คูมือ TV

 $\overline{10}$ 

# $10.1$ สิ่งที่คณต้องมี

ดวยทีวีไกด คุณสามารถดูรายการของโปรแกรมทีวีปจจุบันและต ารางการออกอากาศของชองของคุณได ขึ้นอยูกับวาขอมูลทีวีไกด (ขอมูล) มาจากที่ใด ชองอะนาล็อกและชองดิจิตอล หรือเฉพาะชองดิจิตอลจะปรากฏขึ้น บางชองอาจไมมีขอมูลทีวีไกด

ทีวีสามารถรวบรวมข้อมลค่มือทีวีสำหรับช่องที่ติดตั้งไว้บนทีวีได้ (เชน ชองที่คุณรับชมโดยใชตัวเลือก ดูทีวี) ทีวีจะไมสามารถรวบ รวมขอมูลคูมือทีวีสำหรับชองที่มีการรับชมจากเครื่องรับสัญญาณ ดิจิตอลได

### 10.2

# การใชคูมือทีวี

## เปดคูมือทีวี

หากต้องการเปิดค่มือทีวี ให้กด **:==** TV GUIDE ึกด **:≃** TV GUIDE อีกครั้งเพื่อปิด

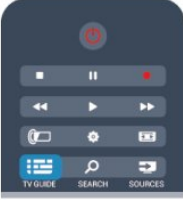

ครั้งแรกที่คุณเปดคูมือทีวี ทีวีจะสแกนชองทั้งหมดเพื่อหาขอมูลโปรแกรม ซึ่งอาจใชเวลาสองถึงสามนาที ขอมูลคูมือทีวีจะถูกจัดเก็บไวในทีวี

# จูนโปรแกรม

### เปลี่ยนไปดูโปรแกรม

จากคูมือทีวี คุณสามารถเปลี่ยนไปดูโปรแกรมปจจุบันได หากตองการเลือกโปรแกรม ใหใชปุมลูกศรในการเลื่อนแถบสีไปที่ชื่อโปรแกรม นาวิเกตไปทางขวาเพื่อดูโปรแกรมที่มีกำหนดออกฉายในชวงเวล าหลังจากนี้ในวันเดียวกัน หากตองการเปลี่ยนไปดูโปรแกรม (ชอง) เลือกโปรแกรมและกด OK

### ดูรายละเอียดโปรแกรม

หากต้องการดูรายละเอียดของโปรแกรมที่เลือก กด **C** INFO

# เปลี่ยนวัน

คูมือทีวีสามารถแสดงกำหนดการฉายโปรแกรมในวันตอๆ ไปได (สูงสุด 8 วัน)

หากขอมูลคูมือทีวีมาจากสถานีถายทอด คุณสามารถกด + เพื่อดูกำหนดการหนึ่งในวันตอๆ ไป กด เพื่อยอนกลับไปวันกอนหนา นอกจากนี้ คุณสามารถกด <del>三</del> OPTIONS และเลือก เปลี่ยนวัน เลือก วันกอนหนา วันนี้ หรือ วันถัดไป และกด OK เพื่อเลือกวันในกำหนดการ

# ตั้งการเตือน

คุณสามารถตั้งการเตือนที่จะแจงเตือนคุณวาโปรแกรมเริ่มฉายแ ลว ผานขอความบนหนาจอ

- หากตองการตั้งการเตือน เลือกโปรแกรมในกำหนดการ และกด
- ของ ตั้งการเตือน โปรแกรมจะกำกับดวยเครื่องหมายนาฬิกา
- หากต้องการยกเลิกการเตือน ให้กด ของ ลบการเตือน
- หากต้องการดรายการการเตือนทั้งหมดที่คุณตั้งไว้ ใหกด OPTIONS และเลือก การเตือนทั้งหมด

### คนหาตามประเภท

หากมีขอมูลอยู

คุณสามารถคนหากำหนดการโปรแกรมไดตามประเภท เชน ภาพยนตร กีฬา ฯลฯ

หากต้องการค้นหาโปรแกรมตามประเภท ให้กด <del>立</del> OPTIONS และเลือก ค้นหาตามประเภท เลือกประเภทและกด OK รายการพรอมโปรแกรมที่พบ จะปรากฏขึ้น

### 10.3

# การบันทึก

จากทีวีไกด

คุณสามารถบันทึกหรือกำหนดการบันทึกโปรแกรมทีวีไดทันที หากตองการจัดเก็บการบันทึก ใหเชื่อมตอฮารดไดรฟ USB เขากับทีวี

ี่ สำหรับข้อมูลเพิ่มเติมเกี่ยวกับการบันทึก ให้กด <del>—</del> คำหลัก และด้บหา การบับทึก

# แหลง

### $\frac{1}{11.1}$

# รายการแหลงสัญญาณ

ในรายการการเชื่อมตอ เมนู แหลงสัญญาณ คุณจะพบอุปกรณที่เชื่อมตอกับทีวี จากเมนูแหลงสัญญาณนี้ คุณสามารถเปลี่ยนไปใชอุปกรณได

### เมนู แหลงสัญญาณ

หากต้องการเปิดเมน แหล่งสัญญาณ ให้กด Exabel Sources หากตองการเปลี่ยนไปใชอุปกรณที่เชื่อมตอ ให้เลือกอุปกรณ์ด้วยลูกศร ◀ (ซ้าย) หรือ ▶ (ขวา) และกด OK สำหรับบางอุปกรณ (อุปกรณ HDMI-CEC) คุณสามารถเลือกกา ้รดำเนินการได้โดยตรงจากในรายการที่อยู่ใต้ ไอคอน อุปกรณ์ เลือกอุปกรณและเลือกการดำเนินการ และกด OK ี่หากต้องการเลือกเมนแหล่งสัญญาณโดยไม่เปลี่ยนไปใช้อปกรณ์ ใหกด SOURCES อีกครั้ง

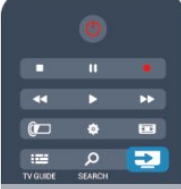

#### การตรวจจับอัตโนมัติ

เมื่อคุณเชื่อมตออุปกรณใหมเขากับทีวี อุปกรณจะถูกตรวจจับโดยอัตโนมัติ และนำไปไวในเมนูแหลงสัญญาณ อุปกรณนี้จะปรากฏเปนไอคอน (ประเภทอุปกรณ) และมีชื่อ ้หากประเภทของอปกรณ์ไม่ตรงกับอปกรณ์ เช่น ทีวีบอกวาเปนเครื่องเลน แตจริงๆ แลวไมใช คุณก็สามารถเปลี่ยนแปลงประเภทได หากต้องการเปลี่ยนประเภทของอปกรณ์ กด เปลี่ยนประเภท และเลือกประเภทที่ตรงกับอุปกรณและกด OK หากชื่อไมตรงกับอุปกรณ หรือคุณตองการตั้งชื่อของคุณเอง ใหกด เปลี่ยนชื่อ ใชปุมกดรีโมทคอนโทรลเพื่อปอนชื่อใหม

ประเภทอุปกรณที่เหมาะสมจะชวยใหคุณใชงานอุปกรณไดงายขึ้ ิน ประเภทอปกรณ์จะกำหนดสไตล์ของภาพและเสียง คาความละเอียด การตั้งคาเฉพาะ หรือตำแหนงภายในเมนูแหลงสัญญาณ

เมื่อคุณเชื่อมตออุปกรณใหมเขากับทีวี ไอคอนของอุปกรณจะปรากฏที่ดานหนาของเมนูแหลงสัญญาณ

หากทีวีไมตรวจจับอุปกรณโดยอัตโนมัติ ใหเลือกการเชื่อมตอที่คุณใชในการเชื่อมตออุปกรณ และปรับประเภทและชื่อของอุปกรณ

Original name and icon

ี่หากต้องการเรียกคืนไอคอนอปกรณ์กลับเป็นชื่อและไอคอนประเ ภทดั้งเดิม ให้กด <del>立</del> OPTIONS เลือก

ชื่อและไอคอนดั้งเดิม และกด OK

Scan connections

หากตองการสแกนการเชื่อมตอทีวีทั้งหมดและอัพเดตเมนูแหลงสั ณญาณใหม่ ให้กด <del>I</del> OPTIONS. เลือก ี สแกนการเชื่อมต่อ และกด OK

### 11.2 จากโหมดสแตนด์บาย

้ เมื่อทีวีอย่ในโหมดสแตนด์บาย คณสามารถเปิดอปกรณ์ที่เชื่อมต่ อดวยรีโมทคอนโทรลของทีวีคุณได

เลน

หากตองการเปดทั้งเครื่องเลนแผนดิสกและทีวีจากโหมดสแตนด ิบาย และเริ่มเล่นแผ่นดิสก์หรือโปรแกรมในทันที ให้กด ▶ (เล่น) บนรีโมทคอนโทรลทีวี

ควรทำการเชื่อมตอดวยสายเคเบิล HDMI และทั้งทีวีและอุปกรณจะตองเปด HDMI CEC ไว

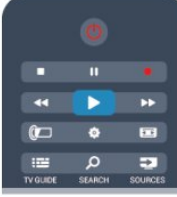

ระบบโฮมเธียเตอร

คุณสามารถเปดระบบโฮมเธียเตอรของคุณเพื่อฟงแผนดิสกหรือช ้องวิทยุ และปล่อยทีวีไว้ในโหมดสแตนด์บาย ี หากต้องการเปิด HTS ในขณะที่ทีวีอย่ในโหมดสแตนด์บาย ใหกด SOURCES บนรีโมทคอนโทรลทีวี

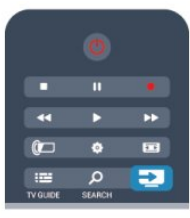

### 11.3 EasyLink

ดวย EasyLink

 คุณสามารถควบคุมอุปกรณที่เชื่อมตอไดดวยรีโมทคอนโทรลทีวี EasyLink จะใช HDMI CEC ในการสื่อสารกับอปกรณ์ที่เชื่อมต่อ อุปกรณเหลานั้นจะตองสนับสนุน HDMI CEC และจะตองเชื่อมตอดวยการเชื่อมตอ HDMI

สำหรับขอมูลเพิ่มเติม กด คำหลัก และคนหา EasyLink

 $\overline{11}$ 

# $\overline{12}$ ตัวตั้งเวลาและนาฬิกา

# $\frac{1}{12.1}$ ตั้งเวลาปด

ดวยตัวตั้งเวลาปด คุณสามารถตั้งใหทีวีเปลี่ยนไปสแตนดบายโดยอัตโนมัติได หลังจากเวลาที่ระบุไว

เมื่อตองการตั้งคาตัวตั้งเวลาปดเครื่อง . . .

**1 -** กด และเลือก ตั้งคา และกด OK **2 -** เลือก การตั้งคาทีวี > การตั้งคาทั่วไป > ตัวตั้งเวลาปดเครื่อง คุณสามารถตั้งเวลาไดถึง 240 นาที ดวยการเพิ่มคราวละ 30 นาที โดยใชแถบสไลด หากตั้งไวที่ ปด ตัวตั้งเวลาปดเครื่องจะปดลง คุณสามารถปดทีวีของคุณกอนถึงเวลา หรือตั้งเวลาปดใหมขณะที่เครื่องกำลังนับถอยหลังได **3 -** กด ซ้ำๆ หากจำเปน เพื่อปดเมนู

### 12.2

## นาฬิกา

หากต้องการทราบว่าเป็นเวลาเท่าไร ให้กด **:≕** TV GUIDE เพื่อดูเวลาในคูมือทีวี

ในบางประเทศ การกระจายเสียงแบบดิจิตอลไมไดสง UTC ้ซึ่งเป็นข้อมลเวลาสากลเชิงพิกัด ทำให้การเปลี่ยนการปรับเวลาต ำมฤดกาลอัตโนมัติอาจถกข้ามไปและทีวีอาจแสดงเวลาที่ไม่ถกต้ อง

หากต้องการแก้ไขนาฬิกาทีวี

- **1** กด และเลือก ตั้งคา และกด OK
- **2** เลือก การตั้งคาทีวี > การตั้งคาทั่วไป > นาฬิกา
- > โหมดนาฬิกาอัตโนมัติ และเลือก ขึ้นอยู่กับประเทศ
- **3** เลือก การปรับเวลาตามฤดูกาลอัตโนมัติ
- และเลือกการตั้งคาที่เหมาะสม

**4 -** กด ซ้ำๆ หากจำเปน เพื่อปดเมนู

หากตองการตั้งคานาฬิกาทีวีดวยตนเอง . . .

- **1** กด และเลือก ตั้งคา และกด OK
- **2** เลือก การตั้งคาทีวี > การตั้งคาทั่วไป > นาฬิกา
- > โหมดนาฬิกาอัตโนมัติ และเลือก กำหนดเอง
- **3** เลือก วัน และ เวลา เพื่อปรับ
- **4** กด ซ้ำๆ หากจำเปน เพื่อปดเมนู

# 12.3 ปดตัวตั้งเวลา

หากคุณไมไดกดปุมบนรีโมทคอนโทรลภายในเวลา 4 ชั่วโมง หรื อหากทีวีไมไดรับสัญญาณอินพุตหรือไมไดรับคำสั่งจากรีโมทคอ นโทรลภายในเวลา 10 นาที ทีวีจะปดตัวเองโดยอัตโนมัติเพื่อประหยัดพลังงาน

หากคณใช้ทีวีเป็นจอมอนิเตอร์ หรือเครื่องรับสัญญาณดิจิตอลในการดูทีวี (กลองรับสัญญาณ - STB) และคุณไมไดใชรีโมทคอนโทรลของทีวี คุณควรปดการทำงานของตัวจับเวลาปดอัตโนมัติ

หากต้องการปิดใช้งาน ตัวตั้งเวลาปิดเครื่อง

- **1** กด และเลือก ตั้งคา และกด OK
- **2** เลือก การตั้งคาทีวี > การตั้งคาทั่วไป > ตัวจับเวลาปด และเลื่อนแถบเลื่อนไปที่ ปด
- **3** กด ซ้ำๆ หากจำเปน เพื่อปดเมนู

ี่ สำหรับข้อมูลเพิ่มเติมเกี่ยวกับการตั้งค่าทีวีที่เป็นมิตรต่อสิ่งแวดล้อ ม ใหกด คำหลัก และคนหา การตั้งคา Eco

### $\overline{13}$

# 3D

### 13.1

# 3D

• สำหรับทีวีที่มีฟงกชัน 3D เทานั้น

# 13.2 สิ่งที่คุณต้องมี

### สำหรับชุด Active 3D

นี่คือทีวี Active 3D บนทีวีนี้ คุณสามารถดูโปรแกรมและภาพยนตร 3D ในความละเอียดแบบความละเอียดสูงไดดวย Active 3D

หากต้องการดู 3D คุณจะต้อง:

- จูนทีวีไปยังชองที่ออกอากาศโปรแกรม 3D
- เช่าภาพยนตร์ในรูปแบบ 3D
- จากรานเชาวิดีโอออนไลนผานทาง Smart TV
- ดูภาพยนตร 3D จากแผนบลูเรย 3D, อุปกรณ USB หรือคอมพิวเตอร

้นอกจากนี้ คุณยังสามารถชม 3D ได้บนทีวีเครื่องนี้ โดยคุณจะตองมี แวนตา Philips Active 3D ประเภทใดประเภทหนึ่งดังตอไปนี้ . . .

- PTA507
- PTA508
- PTA509
- PTA517
- PTA518
- PTA519

### สำหรับชุด Passive 3D

### นี่คือทีวี Passive 3D

หากต้องการดู 3D คุณจะต้อง:

- จูนทีวีไปยังชองที่ออกอากาศโปรแกรม 3D
- เชาภาพยนตรในรูปแบบ 3D
- จากรานเชาวิดีโอออนไลนผานทาง Smart TV
- ดูภาพยนตร 3D จากแผนบลูเรย 3D, อุปกรณ USB หรือคอมพิวเตอร

คุณสามารถดูภาพถายความละเอียด Ultra HD ในแบบ 3D จากการเชื่อมต่อ USB ได้

13.3

# แวนตา 3D

### สำหรับชุด Active 3D

### ภาพรวม

- **1** เปดหรือปด
- **2** การเลือกผูเลนที่ 1 หรือผูเลนที่ 2
- **3** เลนสรับสัญญาณ
- **4** ชองใสแบตเตอรี่

เมื่อแกะกลองแวนตา 3D ใหถอดแผนพลาสติกขนาดเล็กออกจากชองใสแบตเตอรี่ดวย ี แผ่นพลาสติกนี้ใช้ป้องกันไม่ให้แบตเตอรี่ถกใช้งานจนหมด

### เปิดและปิด

### เปิด

เมื่อโปรแกรม 3D แสดงบนหนาจอ ใหกด บนแวนตา 3D และสวมแว่น

โดยแวนตาจะตองใชเวลาหลายวินาทีในการปรับแตงสัญญาณ 3D จากเครื่องสงสัญญาณ 3D บนทีวี ในการใชงานครั้งแรก อาจใช้เวลาสงสดถึง 15 วินาที

#### ระดับไฟแบตเตอรี่

คุณสามารถตรวจสอบระดับแบตเตอรี่ไดเมื่อคุณเปดสวิตชแวนตา 3D

- ถาไฟ LED สีเขียวกะพริบ
- คุณจะสามารถใชแวนตาไดเปนเวลา 4 ชั่วโมงหรือมากกวา • ถาไฟ LED สีสมกะพริบ

คุณจะสามารถใชแวนตาไดเปนอยางต่ำ 2 ชั่วโมงแตไมเกิน 4 ชั่วโมง

• ถาไฟ LED สีแดงกะพริบ หมายถึงแบตเตอรี่ใกลหมด และสามารถรับชมภาพยนต 3D ไดอีกเพียงไมเกิน 2 ชั่วโมง ปิด

หากตองการปดสวิตชแวนตา 3D กด ไฟ LED จะกะพริบเปนสีแดง 4 ครั้ง เมื่อแวนตา 3D ไมไดรับสัญญาณ 3D เปนเวลา 2 นาที แวนตาจะปดการทำงานโดยอัตโนมัติ

### เครื่องสง 3D

### เครื่องสง 3D

ตรวจสอบใหแนใจวาเลนสตัวรับสัญญาณที่อยูตรงกลางแวนนั้นไ ดรับสัญญาณ 3D และใหนำวัตถุที่ขวางตัวสงสัญญาณ 3D บนทีวีออกไปดวย

**1 -** ตัวสงสัญญาณ 3D บนทีวี

**2 -** ตัวรับสัญญาณ 3D บนแวนตา 3D

#### เกมสที่มีผูเลน 2 คน

#### เกมสที่มีผูเลน 2 คน

้คุณสามารถใช้แว่นตาเพื่อเล่นเกมที่มีผ้เล่นสองคน โดยผ้เล่นทั้งส องจะสามารถดูทีวีเครื่องเดียวกันแตจะมองเห็นหนาจอที่แตกตาง ในการเลนเกม

ในการสลับแวนตาเพื่อดูหนาจอผูเลนที่ 1หรือผูเลนที่ 2 ใหเปดสวิตชของแวนตาแลวกดปุม Player 1/2

• ถาไฟ LED สีสมติดขึ้นตอเนื่องเปนเวลา 2 วินาที หมายถึงแวนตาถูกตั้งสำหรับ player 1 • ถาไฟ LED สีสมกะพริบ หมายถึงแวนตาถูกตั้งคาสำหรับ player 2

สำหรับขอมูลเพิ่มเติม กด คำหลัก และคนหา เกมสที่มีผูเลน 2 คน

#### การเปลี่ยนแบตเตอรี่

หากตองการเปลี่ยนแบตเตอรี่ของแวนตา 3D รุน PTA508 ใหคล ำยสกรของฝาแบตเตอรี่ที่มีขนาดเล็กและเปลี่ยนแบตเตอรี่ซึ่งเป็น ชนิด CR2032 (3V) ควรตรวจสอบวา ดาน + ของแบตเตอรี่อยูในดานที่มองเห็น นำฝาปดกลับที่เดิมและไขสกรูปด

ในการเปลี่ยนแบตเตอรี่แวนตา 3D รุน PTA509, PTA51 ใหกดปุมขนาดเล็กบนฝาปดแบตเตอรี่และเลื่อนฝาขึ้นเพื่อเปด เปลี่ยนแบตเตอรี่ซึ่งเปนชนิด CR2032 (3V) ควรตรวจสอบวาดาน + ของแบตเตอรี่อยูในดานที่มองเห็นได นำฝาปดกลับที่เดิมและเลื่อนฝาลงจนมีเสียงคลิก

#### $\mathbf{\Lambda}$  คำเตือบ

การเปลี่ยนแบตเตอรี่ที่ไมถูกตองอาจกอใหเกิดอันตรายจากการร ะเบิด ควรเปลี่ยนทดแทนด้วยแบตเตอรี่ชนิดเดียวกันหรือเทียบเท่ าเทานั้น

### สำหรับชุด Passive 3D

เมื่อโปรแกรม 3D แสดงบนหนาจอ ใหสวมแวนตา 3D เพื่อดูโปรแกรมดังกลาวในรูปแบบ 3D

ความสูงในการดูที่แนะนำ

เพื่อใหไดคุณภาพของภาพสูงสุด ขณะชม 3D แบบ Passive ดวงตาของคุณควรอยูที่ระดับเดียวกับบริเวณกลางหนาจอ

#### 13.4

# การดูแลแวนตา 3D

• อยาใชสารเคมีทำความสะอาดที่มีแอลกอฮอลล, ตัวทำละลาย, สารลดแรงตึงผิด, หรือแวกซ, เบนซิน, ทินเนอร,

สารเคมีฆายุงหรือสารหลอลื่น

การใชสารเคมีเหลานี้อาจทำใหเกิดการเปลี่ยนสีหรือแตกราว • อยาใหแวนตา 3D สัมผัสกับแสงแดด, ความรอน, ไฟหรือน้ำ ซึ่งอาจทำใหผลิตภัณฑทำงานผิดปกติหรือเกิดไฟลุก

- อยาทำเลนสของแวน 3D ตกหลน งอ หรือถูกกระแทก
- ใช้ผ้าสะอาดทำความสะอาด (ไมโครไฟเบอร์หรือผ้าสำลี)

ในการทำความสะอาดเลนสเพื่อหลีกเลี่ยงการขูดขีด อยาฉีดสเปรยลงบนแวนตา 3D โดยตรง เนื่องจากอาจทำใหระบบอิเล็กทรอนิกสเกิดความเสียหาย

(สำหรับแวนตา Active 3D)

### $\frac{1}{13.5}$

### ดู 3D

 เพื่อสัมผัสประสบการณเอฟเฟกต 3D ที่ยอดเยี่ยม ขณะชมรายการ 3D:

• ให้นั่งในระยะห่างอย่างน้อยสามเท่าของความกว้างของหน้าจอ ทีวี

• อยานั่งหางเกิน 6 ม.

การเปลี่ยนเปน 3D

ในครั้งแรกที่มีการตรวจจับสัญญาณ 3D คุณสามารถตั้งคาโปรดสำหรับวิธีการเริ่มตน 3D ในอนาคต

- หากต้องการเปลี่ยนเป็น 3D โดยอัตโนมัติ ให้เลือก อัตโนมัติ
- หากตองการแสดงการแจงเตือนกอน ใหเลือก การแจงเตือนเทานั้น
- หากไม่ต้องการให้เปลี่ยนเป็น 3D ให้เลือก ไม่ใช้

คุณยังคงสามารถเปลี่ยนการตั้งคานี้ไดใน > ตั้งคา > การตั้งคาทีวี > 3D > เปลี่ยนเปน 3D

เริ่ม 3D

เมื่อทีวีสลับไปเปน 3D หรือเมื่อการแจงเตือนปรากฏขึ้นวา 3D พรอมใชงาน ใหสวมแวนตา 3D

หากทีวีไมสามารถตรวจพบสัญญาณ 3D (ไมมีแท็กสัญญาณ 3D) โปรแกรม 3D จะถูกแสดงเป็นภาพซ้อนบนหน้าจอ ในการเปลี่ยนเปน 3D ใหปรับการตั้งคา 3D และเลือก เรียงซ้ายขวา หรือ บน / ล่าง ตามตำแหน่งภาพซ้อน

#### หยุด 3D

หากต้องการหยุดดภาพ 3D ให้กด ✿ เลือกการตั้งค่า 3D และเลือก ปิด 3D จะถูกเปลี่ยนกลับเปน 2D เมื่อคุณเปลี่ยนไปดูชองอื่นหรืออุปกรณที่เชื่อมตออื่น

การเปลี่ยน 2D เปน 3D

คุณสามารถแปลงโปรแกรม 2D ใดๆ ก็ตามเพื่อรับชมในรูปแบบ 3D ได

#### **1 -** กด

**2 -** เลือก ภาพและเสียง > การตั้งคา 3D > การเปลี่ยน 2D เปน 3D

หากตองการปรับความลึกของภาพ 3D...

#### **1 -** กด

- **2** เลือก ภาพและเสียง > เอฟเฟกต 3D
- **3** เลือกตัวเลือก จากนั้นกด OK

หากต้องการปิดการเปลี่ยน 2D เป็น 3D...

**1 -** กด

**2 -** เลือก ภาพและเสียง > การตั้งคา3D > 2D จากนั้นกด OK หมายเหตุ: หากคุณเปลี่ยนเปนกิจกรรมอื่น การเปลี่ยนจะหยุดลง

คุณสามารถเปลี่ยนความลึกของ 3D เพื่อรับชมเอฟเฟกต 3D ที่นอยลงหรือมากขึ้นในการเปลี่ยน 2D เปน 3D หากต้องการเปลี่ยนเอฟเฟกต์ 3D ให้กด � และเลือก เอฟเฟกต์ 3D เลือก ปด (ไมใช 3D) ลด (ลดความลึก 3D), ปกติ (คุณภาพ 3D ที่ดีที่สุด) หรือ เพิ่ม (เพิ่มความลึก 3D)

### 13.6 วิธีการรับชมภาพ 3D ที่เหมาะที่สุด

เพื่อประสบการณการรับชม 3D ที่มีประสิทธิภาพสูงสุด เราแนะนำใหคุณ :

• นั่งห่างจากทีวีอย่างน้อย 3 เท่าของความสงของหน้าจอ แตไมเกิน 6 เมตร

• หลีกเลี่ยงแสงฟลูออเรสเซนต (เชน ไฟ TL หรือหลอดประหยัดไฟที่ทำงานดวยความถี่ต่ำ) และหลีกเลี่ยงแสงแดดโดยตรงเนื่องจากอาจรบกวนการรับชม 3D

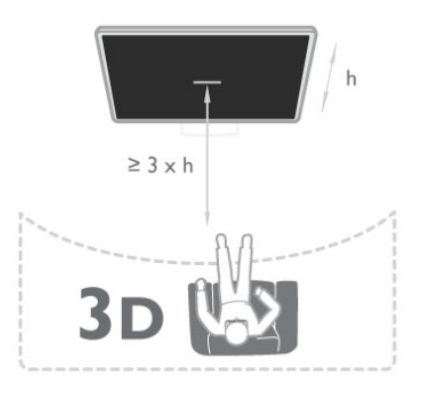

# 13.7 คำเตือนดานสุขภาพ

• เด็กอายุต่ำกวา 6 ปไมควรรับชมในรูปแบบ 3D

• หากคุณหรือครอบครัวมีประวัติการเจ็บปวยโรคลมบาหมูหรือ มีอาการแพแสงกะทันหัน ใหปรึกษาแพทยผูเชี่ยวชาญ ้ก่อนเข้าใกล้แหล่งไฟแฟลช, ภาพเคลื่อนไห<sup>้</sup>วรวดเร็วหรือการดู 3D

• หากคุณรูสึกไมสบาย ใหหยุดรับชม 3D และอยาเคลื่อนไหวราง กายหรือทำกิจกรรมที่อาจทำใหเกิดอันตราย (เชน การขับรถ) จนกวาอาการดังกลาวจะหายไป หากยังคงมีอาการ อยารับชม 3D ต่อโดยไม่ปรึกษาผู้เชี่ยวชาญทางการแพทย์ก่อน • เพื่อหลีกเลี่ยงความรูสึกไมสบาย เชน เวียนศีรษะ ปวดหัว หรืองุนงง เราแนะนำวาไมควรดู 3D เปนระยะเวลานาน

• อยาใชแวนตา 3D

ในวัตถุประสงคอื่นนอกเหนือจากการรับชมทีวี 3D

• หากคณสวมแว่นสายตาหรือใช้คอนแทคเลนส์อย่เป็นประจำ

ใหสวมแวนตา 3D รวมกับแวนตาหรือเลนสดังกลาว

• เก็บแวนตาใหพนจากเด็กเล็กเพื่อไมใหเกิดการกลืนแบตเตอรี่ห รือชิ้นสวนขนาดเล็ก

• ผูปกครองควรตรวจสอบเด็กขณะกำลังรับชม 3D

และตรวจดูใหแนใจวาเด็กไมมีอาการใดๆ ตามที่ไดอธิบายไวดานบน ไมแนะนำใหเด็กอายุต่ำกวาหกขวบรับชม 3D เนื่องจากสภาพรางกายยังไมพรอม • หลีกเลี่ยงการใชแวนตา 3D

ในกรณีเกิดการติดเชื้อที่ตาหรือโรคอื่นๆ

ที่สามารถแพรกระจายไดโดยการสัมผัส (เชน โรคตาแดง

โรคเหา เปนตน) ใหเริ่มใชแวนตา 3D

อีกครั้งตอเมื่อหายขาดจากการติดเชื้อดังกลาวแลวเทานั้น

# เกม

### 14.1

# การเลนเกม

คุณสามารถเลนเกมบนทีวีไดโดยเชื่อมตอเครื่องเลน เกม เขากับทีวี

ี่ สำหรับข้อมลเพิ่มเติมเกี่ยวกับการเชื่อมต่อเครื่องเล่นเกม ให้กด คำหลัก และคนหา เครื่องเลนเกมส, เชื่อมตอ

### เริ่มเล่นเกม

**1 -** เปดเครื่องเลนเกม

**2 -** กด เลือกเครื่องเลนเกมสและกด OK

**3 -** เริ่มเลนเกม

การตั้งคาที่เหมาะสำหรับเกม

สำหรับบางเกมที่ตองการความเร็วและความแมนยำ ใหตั้งคาทีวีใหเปนการตั้งคาที่เหมาะสำหรับ เกม กอนที่จะเริ่มเลน หากคุณเพิ่มเครื่องเลนเกมของคุณเปนอุปกรณประเภท เกม ในเมนู แหลงสัญญาณ (รายการการเชื่อมตอ) ทีวีจะตั้งคาเปนการตั้งคาเกมที่เหมาะสมโดยอัตโนมัติ หากคุณเพิ่มเครื่องเลนเกมของคุณเปนประเภท เครื่องเลน และสวนใหญใชงานเปนเครื่องเลนแผนดิสก ให้ทิ้งประเภทของอปกรณ์ไว้เป็น เครื่องเล่น

ในการตั้งคาทีวีเปนการตั้งคาที่เหมาะสมดวยตนเอง

**1 -** กด และเลือก ตั้งคา และกด OK **2 -** เลือก การตั้งคาทีวี > ภาพ > ขั้นสูง > สไตลกิจกรรม และกด **OK 3 -** เลือก เกม แลวกด OK

**4 -** กด ซ้ำๆ หากจำเปน เพื่อปดเมนู โปรดอยาลืมตั้งคาการตั้งคา เกมหรือคอมพิวเตอร กลับไปเปนปด เมื่อคุณเลิกเลนเกม

# $14.2$ เกมที่มีผูเลนสองคน

สำหรับชุด Active 3D

เกี่ยวกับเกมสที่มีผูเลน 2 คน

หากคุณเลนเกมที่มีผูเลนหลายคนแบบแยกหนาจอ คุณสามารถตั้งคาทีวีเพื่อใหแสดงแตละหนาจอแบบเต็มจอ โดยผูเลนแตละคนจะเห็นเฉพาะในสวนที่เขาเลนแบบเต็มจอ ี ซึ่งทีวีใช้เทคโนโลยี 3D เพื่อแสดงหน้าจอทั้งคู่

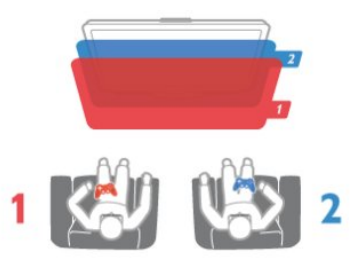

### สิ่งที่คุณต้องมี

ในการเลนเกมที่มีผูเลนสองคนดวยทีวีนี้ คุณจำเปนตองใชแวนตา Active 3D รุน Philips PTA507, PTA508, PTA509, PTA517, PTA518 หรือ PTA519 จำนวน 2 อัน ้นอกจากนี้ เครื่องเล่นเกมจะต้องเชื่อมต่อกับ HDMI

### เลนเกมที่มีผูเลนสองคน

ในการเริ่มเลนเกมที่มีผูเลนสองคน...

**1 -** กด SOURCES เลือกเครื่องเลนเกมส และกด OK **2 -** บนเครื่องเลนเกม

ใหเริ่มเกมและเลือกโหมดผูเลนหลายคนหรือสองคน เลือกโหมดเพื่อการดูแบบแยกหน้าจอ

**3 -** บนทีวี ใหกด OPTIONS เลือก ภาพและเสียง เลือก เกมสที่มีผูเลน 2 คน และกด OK

**4 -** เลือกรูปแบบการแยกหนาจอเกมที่จะแสดงบนหนาจอ เชน เรียงซายขวา หรือ บน / ลาง และกด OK โดยทีวีจะแสดงทั้ง 2 หนาจอแบบเต็มหนาจอ

ในการดู 2 หนาจอที่แตกตางกัน ใหสวมใหแวนตา 3D ในการเปลี่ยนแวนตาใหมองเห็นหนาจอของผูเลนที่ 1 หรือหนาจอของผูเลนที่ 2 ใหกดปุมการเลือก Player 1/2 บนแวนตา

การสลับมุมมองหนาจอแยกเขาออก

ในมมมองหน้าจอแยกสำหรับผ้เล่นสองคน คุณสามารถสลับไปมาจากหนาจอแยกไดเพื่อรวมมุมมอง เพื่อใหสามารถอานเมนูหรือคะแนนในเกมได ในการสลับมุมมองไปมา ใหกด ตกลง บนรีโมทคอนโทรลของทีวี

#### หยุดเลนเกมที่มีผูเลนสองคน

ในการหยดมมมองหน้าจอแยกสำหรับเกมที่มีผ้เล่นสองคน ใหกด และเลือกกิจกรรมอื่น

### สำหรับชุด Passive 3D

### เกี่ยวกับเกมสที่มีผูเลน 2 คน

หากคุณเลนเกมที่มีผูเลนหลายคนแบบแยกหนาจอ คุณสามารถตั้งคาทีวีเพื่อใหแสดงแตละหนาจอแบบเต็มจอ โดยผูเลนแตละคนจะเห็นเฉพาะในสวนที่เขาเลนแบบเต็มจอ ี ซึ่งทีวีใช้เทคโนโลยี 3D เพื่อแสดงหน้าจอทั้งคู่ ในการดูภาพแบบเต็มหนาจอที่แตกตางกันสองภาพ ผูเลนแตละคนจำเปนตองใชแวนตา 3D

สิ่งที่คุณต้องมี

ในการเลนเกมที่มีผูเลนสองคนดวยทีวีนี้ คุณจำเปนตองใชชุดสำหรับผูเลนสองคนพรอมแวนตา 3D แบบ Passive รุนPhilips PTA436 (แยกจำหนาย) นอกจากนี้ เครื่องเลนเกมจะตองเชื่อมตอกับ HDMI

เลนเกมที่มีผูเลนสองคน

ในการเริ่มเลนเกมที่มีผูเลนสองคน...

**1 -** กด SOURCES เลือกเครื่องเลนเกม และกด OK **2 -** บนเครื่องเลนเกม ให้เริ่มเกมและเลือกโหมดผ้เล่นหลายคนหรือสองคน เลือกโหมดเพื่อการดูแบบแยกหน้าจอ **3 -** บนทีวี ใหกด OPTIONS เลือก ภาพและเสียง เลือก เกมสที่มีผูเลน 2 คน และกด OK **4 -** เลือกรูปแบบการแยกหนาจอเกมที่จะแสดงบนหนาจอ เชน เรียงซายขวา หรือ บน / ลาง และกด OK โดยทีวีจะแสดงทั้ง 2 หน้าจอแบบเต็มหน้าจอ ในการดู 2 หนาจอที่แตกตางกัน ใหสวมใหแวนตา 3D ในการเปลี่ยนแวนตาใหมองเห็นหนาจอของผูเลนที่ 1 หรือหนาจอของผูเลนที่ 2 ใหกดปุมการเลือก Player 1/2 บนแวนตา

การสลับมุมมองหนาจอแยกเขาออก

ในมมมองหน้าจอแยกสำหรับผ้เล่นสองคน คุณสามารถสลับไปมาจากหนาจอแยกไดเพื่อรวมมุมมอง เพื่อใหสามารถอานเมนูหรือคะแนนในเกมได ในการสลับมุมมองไปมา ใหกด OK บนรีโมทคอนโทรลของทีวี

หยุดเลนเกมที่มีผูเลนสองคน

ในการหยุดมุมมองหนาจอแยกสำหรับเกมที่มีผูเลนสองคน ใหกด และเลือกกิจกรรมอื่น

# ภาพ วิดีโอ และเพลง

### $15.1$

# ็จากการเชื่อมต่อ USB หรือคอมพิวเตอร์เครือข่าย

# สิ่งที่คุณตองมี

คุณสามารถดูภาพถายหรือเลนเพลงและวิดีโอของคุณจากแฟลช ไดรฟ USB หรือฮารดไดรฟ USB ที่เชื่อมตอ หากคุณมีคอมพิวเตอร์ในเครือข่ายภายในบ้าน คุณจะสามารถดูและเลนไฟลจากคอมพิวเตอรไดบนทีวี

### จากอปกรณ์ USB

เสียบปลั๊กแฟลชไดรฟ USB หรือฮารดไดรฟ USB ้เข้ากับช่องเสียบ USB ช่องใดช่องหนึ่งโดยที่เปิดทีวีไว้ ทีวีจะตรวจพบอุปกรณ์และลงรายการไฟล์ของคุณ หากรายการไม่ปรากฏโดยอัตโนมัติ ให้กด ESOURCES แลวเลือก เบราส USB แลวกด OK

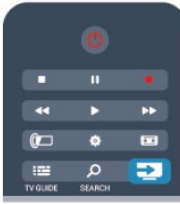

### คำเตือน

หากคุณลองหยุดชั่วคราวหรือบันทึกโปรแกรมโดยที่ฮารดไดรฟ USB เชื่อมตออยู ทีวีจะขอใหคุณฟอรแมตฮารดไดรฟ USB ี่ซึ่งการฟอร์แมตนี้จะลบไฟล์ปัจจบันทั้งหมดบนฮาร์ดไดรฟ์ USB

### จากคอมพิวเตอร

ถาทีวีและคอมพิวเตอรอยูบนเครือขายเดียวกัน ทีวีนั้นจะสามารถเ บราสและเลนไฟลที่จัดเก็บอยูบนคอมพิวเตอรของคุณได คุณจำเปนตองติดตั้งซอฟตแวร Media Server อยาง Twonky™

บนคอมพิวเตอรของคุณเพื่อแบงปนไฟลของคุณกับทีวี โดยทีวีจะ แสดงไฟลและโฟลเดอรของคุณเชนเดียวกับที่จัดการไวบนคอมพิ วเตอร

ในการเบราส์ไฟล์บนคอมพิวเตอร์ของคณ

ใหกด SOURCES เลือก เบราสเครือขาย แลวกด OK

### แถบเมนูและการจัดเรียง

ทีวีจะจัดเรียงไฟล์ตามชนิดโดยที่เชื่อมต่ออปกรณ์ USB อย่ เลื่อนไปยังแถบเมนูแลวเลือกประเภทของไฟลที่คุณตองการ หากคุณเบราสไฟลจากคอมพิวเตอร คุณสามารถเบราสไฟลและโ ฟลเดอรตามที่จัดการไวบนคอมพิวเตอรเทานั้น

### แถบเมนู

เลื่อนไปยังแถบเมนูแลวเลือกประเภทของไฟลที่คุณตองการดูหรื อเลน

เลือก ภาพถาย เพลง หรือ วิดีโอ หรือคุณสามารถเปดมุมมอง โฟลเดอร แลวเบราสโฟลเดอรของคุณเพื่อคนหาไฟล

### การเรียงลำดับ

ในการเบราสภาพถายของคุณตามวันที่ เดือน ป หรือเรียงลำดับตัวอักษรตามชื่อ ใหกด จัดเรียง ในการเบราสเพลงของคุณตามอัลบั้ม ศิลปน ประเภท หรือเรียงลำดับตัวอักษรตามชื่อ ใหกด จัดเรียง วิดีโอจะจัดเรียงตามตัวอักษร

### ดูรูปภาพ

ในการดภาพ ให้เลือก **ยั<sup>บ</sup> ภาพถ่าย ในแถบเมน** เลือกภาพขนาดเล็ก แลวกด OK หากในโฟลเดอรเดียวกันมีภาพถายหลายภาพ ใหเลือกภาพถายแลวกด แสดงสไลด เพื่อเริ่มแสดงสไลดของภาพถายทั้งหมดในโฟลเดอรนี้ ในการขามไปยังภาพถัดไปหรือกอนหนา ใหกด + หรือ - ในการหยุดแสดงสไลดหรือปดภาพถาย ใหกด LIST หรือ  $($ หยุด)

คุณสามารถเลนเพลงพรอมกับการแสดงสไลด โดยเริ่มแสดงสไลดหลังจากเริ่มเลนเพลง

- 1 เลือกเพลงหรือโฟลเดอรที่มีเพลง แลวกด OK
- 2 กด $\equiv$  LIST แล้วเลือก  $\bar{c}$  ภาพถ่าย

3 - เลือกภาพถายหรือโฟลเดอรที่มีภาพถาย แลวกด แสดงสไลด

### ข้อมล

ในการดข้อมลของภาพถ่าย (ขนาด วันที่สร้าง พาธไฟล์ ี และอื่นๆ) ให้เลือกภาพถ่าย แล้วกด **ิ I**NFO กดอีกครั้งเพื่อซอนขอมูล

### ตัวเลือก

กด <u>=</u> OPTIONS

- สุมเลน
- แสดงรูปภาพของคุณแบบสุม
- เลนซ้ำ
- เลนการแสดงสไลดอยางตอเนื่อง
- ความเร็วภาพสไลด
- ตั้งคาความเร็วของการแสดงสไลด
- การเปลี่ยนภาพสไลด ตั้งคารูปแบบการเปลี่ยนภาพถาย
- 

ในการปิด เบราส์ USB หรือ เบราส์เครือข่าย ให้กด �� แลวเลือกกิจกรรมอื่น

### เลนเพลง

ในการเล่นเพลง ให้เลือก *เ≀* **เพลง ในแถบเมน เลือกเพล**ง แลวกด OK

หากในโฟลเดอรเดียวกันมีหลายเพลง ใหกด เลนทั้งหมด เพื่อเลนเพลงทั้งหมดในโฟลเดอรนี้

ในการขามไปยังเพลงถัดไปหรือกอนหนา ใหกด +หรือ - ในการหยุดเพลงชั่วคราว ใหกด OK และกด OK

อีกครั้งเพื่อเล่นต่อ

ในการเดินหน้าเพลงไป 10 วินาที หรือย้อนกลับไป 10 วินาที ให้กด ▶ หรือ ◀

ในการยอนกลับหรือกรอเดินหนาอยางเร็ว ใหกด หรือ กดปุมหลายครั้งเพื่อเรงความเร็ว 2x, 4x, 8x, 16x, 32x ในการหยดเล่นเพลง ให้กด ■ (หยด)

หากคุณกด LIST หรือ เพลงจะยังเลนตอไป

#### ข้อมูล

ในการดูขอมูลเพลง (ชื่อ ศิลปน ระยะเวลา และอื่นๆ) ใหเลือกเพลงแลวกด INFO กดอีกครั้งเพื่อซ่อนข้อมูล

#### ตัวเลือก

กด $\equiv$  OPTIONS

#### • สุมเลน

เลนแบบของคุณแบบสุม

- เลนซ้ำ
- เลนเพลงหนึ่งครั้งหรือเลนตอเนื่อง

• ปิดหน้าจอ หากคุณตองการฟงเพลงเทานั้น คุณสามารถปดหนาจอเพื่อเปนการประหยัดพลังงาน

ในการปดหนาจอ ใหกด OPTIONS เลือก การตั้งคา

ECO ในแถบเมนู เลือก ปดหนาจอ แลวกด OK หากตองการเปลี่ยนหนาจอกลับ

ใหกดปุมใดก็ไดบนรีโมทคอนโทรล

ในการปิด เบราส์ USB หรือ เบราส์เครือข่าย ให้กด �� แลวเลือกกิจกรรมอื่น

### การเลนวิดีโอ

ในการเลนวิดีโอ ใหเลือก วิดีโอ ในแถบเมนู เลือกวิดีโอแลวกด OK

หากในโฟลเดอรเดียวกันมีหลายวิดีโอ

ใหกด เลนทั้งหมด เพื่อ เลนวิดีโอทั้งหมดในโฟลเดอรนี้ ในการขามไปยังเพลงถัดไปหรือกอนหนา ใหกด + หรือ - ในการหยุดวิดีโอชั่วคราว ให้กด OK กด OK อีกครั้งเพื่อเล่นต่อ ในการเดินหน้าวิดีโอหรือย้อนกลับไป 10 วินาที ให้กด ▶ หรือ ◀ ในการยอนกลับหรือกรอเดินหนาอยางเร็ว ใหกด หรือ กดปุมหลายครั้งเพื่อเรงความเร็ว 2x, 4x, 8x, 16x, 32x ในการหยุดเล่นวิดีโอ ให้กด  $\Box$  (หยุด)

#### ข้อมล

ในการดูขอมูลของวิดีโอ (ตำแหนงของหัวเลน ระยะเวลา ชื่อ ้วันที่ เป็นต้น) ให้เลือกวิดีโอ แล้ว กด **ั0** INFO ึกดอีกครั้งเพื่อซ่อนข้อมูล

#### ตัวเลือก

กด $\equiv$  OPTIONS

• คำบรรยาย

หากมีบทบรรยาย คุณสามารถ เปด ปด หรือ เปดระหวางปดเสียง บทบรรยายได

- สุมเลน
- เลนวิดีโอของคุณแบบสุม
- เล่บเช้ำ

เลนวิดีโอหนึ่งครั้งหรือเลนตอเนื่อง

ในการปด เบราส USB หรือ เบราสเครือขาย ให้กด ♠ แล้วเลือกกิจกรรมอื่น

## 15.2 Wi-Fi Miracast

### เกี่ยวกับ Wi-Fi Miracast

ทีวีของคุณคืออุปกรณ Wi-Fi Certified Miracast™ ดวย Miracast™ คุณสามารถดูและ แบงปนหนาจอของคุณกับสมารทโฟน แท็บเล็ต หรือคอมพิวเตอร์บนหน้าจอทีวีแบบไร้สายได้ คุณสามารถสตรีมวิดีโอ (เสียงและวิดีโอ), แบงปนภาพถายหรืออยางอื่นบนหนาจอของอุปกรณ ไมจำเปนตองเชื่อมตออุปกรณกับเครือขายภายในบาน  $\mathring{\mathfrak{n}}$ งทีวีและอุปกรณ์ต้องเป็นอุปกรณ์ Wi-Fi Certified Miracast™ และเปดใช Miracast

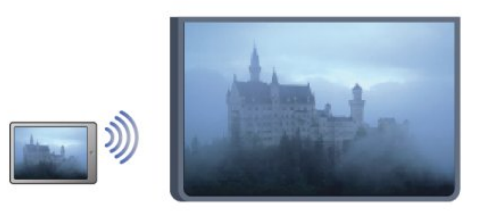

ี่สำหรับข้อมูลเพิ่มเติมเกี่ยวกับ Wi-Fi Certified Miracast™ โปรดไปที่ [www.wi-fi.org](http://www.wi-fi.org)

Wi-Fi® โลโก Wi-Fi CERTIFIED โลโก Wi-Fi เปนเครื่องหมายการคาจดทะเบียนของ Wi-Fi Alliance Wi-Fi CERTIFIED Miracast™, Miracast™ เปนเครื่องหมายการคาของ Wi-Fi Alliance

### เปิดใช้ Miracast

ทีวีมาพรอมกับ Miracast ที่ถูก เปด และพร้อมแสดงหน้าจอของอ<sup>ุ</sup>ปกรณ์ด้วย Miracast

ปิดการใช้ Miracast

หากไม่ต้องการให้ทีวีรับคำร้องการแบ่งปันหน้าจอจากอปกรณ์อื่ น คุณสามารถปด Miracast บนทีวีได 1 - กด และเลือก ตั้งคา และกด OK

2 - เลือก การตั้งค่าเครือข่าย > Wi-Fi Miracast > ปด แลวกด OK 3 - กด ซ้ำๆ หากจำเปน เพื่อปดเมนู

### แบงปนหนาจอบนทีวี

ในการ แบงปน หนาจอของสมารทโฟน แท็บเล็ต หรือคอมพิวเตอร์บนทีวี. . .

#### **1 -** เปดสวิตชทีวี

**2 -** บนอุปกรณ ใหเปดแอปพลิเคชัน เชน Wi-Fi Miracast, Wi-Fi Direct™, Intel®Wireless Display\* หรือคลายกันและเริ่มการสแกนหาอุปกรณ Miracast อื่น ้ 3 - ในรายการอปกรณ์ที่พบ ให้เลือกทีวีแล้วเลือกเชื่อมต่อ **4 -** บนทีวี ใหยอมรับคำรองขอเชื่อมตอกับทีวี คุณอาจถูกขอใหปอนรหัส PIN จากอุปกรณบนทีวี - ปอนหมายเลขดวยปุมตัวเลขบนรีโมทคอนโทรล หรือ คุณอาจถูกขอจากทีวีใหปอนรหัส PIN บนอุปกรณ หากคุณเชื่อมตอ ทีวีจะแสดงหนาจอของอุปกรณ **5 -** บนอุปกรณ ใหเลือกวิดีโอ ภาพถาย หรือไฟลที่คุณตองการดูบนทีวี

\* Miracast รองรับ WiDi 3.5 ขึ้นไป

### หยดการแบ่งปัน

### จากอปกรณ์

ดวยแอปพลิเคชันที่คุณใชเริ่มตน Miracast คุณสามารถ ยกเลิกการเชื่อมตอ และหยุดการดูหนาจอของอุปกรณบนทีวี ทีวีจะเปลี่ยนกลับไปเปนโปรแกรมที่เลือกลาสุด

### จากทีวี

ในการหยุดการดูหนาจอของอุปกรณบนทีวี คุณสามารถ . . .

- กด เพื่อดูการถายทอดทีวี
- กด **ค**ิ เพื่อเริ่มต้นกิจกรรมอื่นบนทีวี

• กด รี่ SOURCES เพื่อเปิดเมนแหล่งสัญญาณ และเลือกอปกรณ์ที่เชื่อมต่อ

### บล็อคอุปกรณ

ครั้งแรกที่คุณไดรับคำรองขอเชื่อมตอจากอุปกรณ คุณสามารถ บล็อค อุปกรณได คำรองนี้ และคำรองทั้งหมดในอนาคต จากอุปกรณนี้จะถูกเพิกเฉย ในการบล็อคอุปกรณ เลือก บล็อค . . . ในหนาตางคำรอง และกด ตกลง

เลิกบล็อคอุปกรณทั้งหมด

การเชื่อมตอที่ผานมาทั้งหมดและอุปกรณที่ถูกบล็อคถูกจัดเก็บไว ในรายการการเชื่อมตอของ Wi-Fi Miracast หากคุณลางรายการนี้ ็จะเป็นการเลิกบล็อคอปกรณ์ที่ถูกบล็อคทั้งหมด

ในการเลิกบล็อคอปกรณ์ทั้งหมด . . .

- **1** กด และเลือก ตั้งคา และกด OK
- **2** เลือก การตั้งคาเครือขาย > รีเซ็ตกลุม Wi-Fi direct
- **3** กด OK เพื่อลบรายการ
- **4** กด ซ้ำๆ หากจำเปน เพื่อปดเมนู

การบล็อคอปกรณ์ที่เชื่อมต่อก่อนหน้า

ี่ หากคุณต้องการบล็อคอปกรณ์ที่คุณเชื่อมต่อก่อนหน้านี้ คุณตองลางรายการการเชื่อมตอ Wi-Fi Miracast กอน หากคุณลางรายการนี้ คุณจะตองยืนยันหรือบล็อคการเชื่อมตอกับอุปกรณทุกชิ้นอีกครั้ง

### หน้าจอดีเลย์

การดีเลยปกติเมื่อแบงปนหนาจอกับ Miracast คือประมาณ 1 ้วินาที การดีเลย์อาจนานกว่านี้ หากคณใช้อปกรณ์เก่ากว่า/คอมพิ วเตอรที่มีพลังการประมวลผลต่ำ

### การระบุ

• Miracast บนทีวีนี้เปนไปตามโปรโตคอล HDCP และไมสามาร ถแสดงเนื้อหาพรีเมี่ยมที่ไดรับการปองกันการคัดลอกที่สงโดยอุป กรณ

• ความละเอียดวิดีโอสูงสุดที่รองรับคือ 720p

# Pause TV

คุณสามารถหยุดการถายทอดโทรทัศนชั่วคราวและกลับมาชมตอ ในภายหลัง

เฉพาะชองทีวีดิจิตอลเทานั้นที่สามารถหยุดชั่วคราวได คุณตองเชื่อมตอฮารดไดรฟ USB เพื่อบัฟเฟอรการถายทอด คุณสามารถหยุดการกระจายเสียงชั่วคราวไดนานสูงสุด 90 นาที ี สำหรับข้อมูลเพิ่มเติม ให้กด <del>—</del> คำหลัก และค้นหา ฮาร์ดไดรฟ์ USB

หยุดชั่วคราวหรือเล่นการถ่ายทอดต่อ

ในการหยุดการถ่ายทอดรายการชั่วคราว ให้กด **แ**  (หยุดชั่วคราว) แถบความคืบหนาจะปรากฏขึ้นบนหนาจอเปนเวลาสั้นๆ ในการเรียกแถบความคืบหนาขึ้นมา ใหกด (หยุดชั่วคราว) อีกครั้ง ในการกลับมาชมตอ ใหกด (เลน) ไอคอนบนหนาจอจะแสดงใหเห็นวา คุณกำลังชมการถายทอดที่ถูกหยุดชั่วคราว

กลับสูการถายทอดทีวีจริง

ในการกลับมายังการถ่ายทอดทีวีจริง ให้กด ■ (หยุด)

ขณะที่คุณเปลี่ยนมายังชองดิจิตอล ฮารดไดรฟ USB จะเริ่มบัฟเฟอรการถายทอด เมื่อเปลี่ยนเปนชองดิจิตอลอื่น การถ่ายทอดของช่องใหม่ก็จะถูกบัฟเฟอร์ และการถายทอดของชองกอนหนาก็จะถูกลบออกไป ู้เมื่อคุณเปลี่ยนไปยังอปกรณ์ที่เชื่อมต่อ (เครื่องเล่นแผ่นดิสก์ Bluray หรือเครื่องรับสัญญาณดิจิตอล) ฮารดไดรฟ USB จะหยุดบัฟเฟอรและการถายทอดจะถูกลบออกไป นอกจากนี้ เมื่อคุณเปลี่ยนทีวีไปที่สแตนดบาย การถายทอดก็จะถูกลบออกไป

ในขณะที่กำลังบันทึกโปรแกรมบนฮารดไดรฟ USB คุณจะไมสามารถหยุดการถายทอดชั่วคราวได

เลนซ้ำทันที

ในขณะที่รับชมการถายทอดจากชองทีวีดิจิตอล คุณสามารถเลนการถายทอดซ้ำทันทีไดอยางงายดาย ในการเลน 10 วินาทีสุดทายของการถายทอดทีวีซ้ำ ใหกด (หยุดชั่วคราว) แลวกด (ซาย) คุณสามารถกด ซ้ำๆ จนกระทั่งกลับมาถึงจุดเริ่มตนของบัฟเฟอรการถายทอด หรือถึงระยะเวลาสูงสุด

#### แถบแสดงความคืบหนา

เมื่อมีแถบความคืบหนาบนหนาจอ ใหกด (ยอนกลับ) หรือกด ▶▶ (เดินหน้า)

เพื่อเลือกวาจะเริ่มดูการถายทอดที่หยุดชั่วคราวไวที่ตรงไหน กดปุมเหลานี้ซ้ำๆ เพื่อเปลี่ยนแปลงความเร็ว

#### การระบุ

• จะไมมีเสียงการบรรยายเสียง (ความคิดเห็น) สำหรับผูมีสายตาผิดปกติ ในการเลนใน Pause TV หรือการบันทึก

• คุณสามารถบัฟเฟอรบทบรรยายดิจิตอล (DVB) ของชองได คุณไมสามารถบัฟเฟอรคำบรรยายที่มาจากบริการขอความได หากตองการตรวจสอบวามีบทบรรยายดิจิตอล (DVB) หรือไม ให้จนหาช่องทีวี แล้วกด  $\equiv$  OPTIONS เลือก $\equiv$  ตัวเลือก ในแถบเมนู และเลือก ภาษาบทบรรยาย เพื่อเปดรายการบทบรรยาย คุณสามารถบัฟเฟอรไดเฉพาะภาษาบทบรรยายที่มีไอคอน DVB นำหนาเทานั้น

# การบันทึก

 $\overline{17}$ 

# $\frac{1}{17.1}$ สิ่งที่คณต้องมี

ในการบันทึกรายการทีวี คุณจะตองมี . . .

• ฮารดไดรฟ USB

ที่เชื่อมตอซึ่งไดรับการฟอรแมตบนทีวีเครื่องนี้

• ชองทีวีดิจิตอลที่ติดตั้งบนทีวีเครื่องนี้ (ชองที่คุณรับชมโดยใช Watch TV)

• ในการรับข้อมูลช่องสำหรับค่มือทีวีแบบภายในตัว (จากสถานีถายทอดหรือจากอินเตอรเน็ต)

ี่ สำหรับข้อมูลเพิ่มเติม ให้กด <del>-</del> คำหลัก และค้นหา ฮาร์ดไดรฟ์ USB, การติดตั้ง

# 17.2 บันทึกรายการ

# บันทึกทันที

ในการบันทึกโปรแกรมที่คุณกำลังดอย่ ให้กด ● (บันทึก) บนรีโมทคอนโทรล

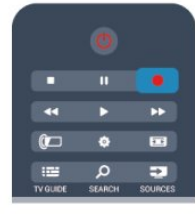

หากคุณไดรับทีวีไกดจากอินเตอรเน็ต คุณจะสามารถปรับเวลาสิ้ ็นสุดของการบันทึกในหน้าต่างป๊อปอัพก่อนที่จะยืนยันการบันทึก หากคุณไดรับทีวีไกดจากสถานีถายทอด

การบันทึกจะเริ่มตนทันที

คุณสามารถปรับเวลาสิ้นสุดของการบันทึกในรายการบันทึก ในการเลิกบันทึก ให้กด ■ (หยุด)

# ตั้งเวลาบันทึก

คุณสามารถตั้งกำหนดการการบันทึกสำหรับโปรแกรมที่กำลังจะ มาถึงของวันนี้ หรืออีกไมกี่วันถัดไปได (สูงสุด 8 วัน)

ี่ 1 - ในการตั้งเวลาบันทึก ให้กด **፧⊑** ค่มือทีวี

ในหนาทีวีไกด ใหเลือกชองและโปรแกรมที่คุณตองการบันทึก คุณสามารถปอนหมายเลขชองเพื่อไปที่ชองในรายการได ึกด ▶ (ขวา) หรือ ◀ (ซ้าย) เพื่อเลื่อนดโปรแกรมต่างๆ ของช่อง ในการเปลี่ยนวันที่ของรายการ ใหกด OPTIONS และเลือก เลือกวัน และในรายการ ใหเลือกวันที่คุณตองการ แลวกด OK หากคูมือทีวีมาจากอินเตอรเน็ต

คุณสามารถเลือกวันที่ที่ดานบนของหนา แลวกด OK

**2 -** เมื่อไฮไลตโปรแกรมแลว ใหกด บันทึก หรือกด  $\equiv$  OPTIONS และเลือก บันทึก ทีวีจะเพิ่มชวงเวลาบัฟเฟอรไวที่จุดสิ้นสุดโปรแกรม คุณสามารถเพิ่มชวงเวลาบัฟเฟอรไดหากจำเปน

**3 -** เลือก กำหนดการ และกด OK

โปรแกรมจะถูกกำหนดใหทำการบันทึก คำเตือนจะปรากฏ / ถูกแสดง โดยอัตโนมัติ เมื่อมีการตั้งกำหนดการบันทึกซอนกัน หากคุณวางแผนที่จะบันทึกโปรแกรมระหวางที่คุณไมอยู โปรดอยาลืมสลับใหทีวีสแตนดบาย และเปดฮารดไดรฟ USB

# รายการที่บันทึก

ในการดูรายการของการบันทึก และการบันทึกตามกำหนด ให้กด **กิ** เลือก **□** การบันทึก แล้วกด OK

ในรายการนี้ คุณสามารถเลือกการบันทึกที่จะดู ลบโปรแกรมที่บันทึก ปรับเวลาสิ้นสุดของการบันทึกที่กำลังดำเนินอยู หรือตรวจสอบพื้นที่วางบนดิสก และในรายการนี้ หากคูมือทีวีมาจากอินเตอรเน็ต คุณสามารถกำหนดการบันทึกซึ่ง คุณไดตั้งคาเวลาเริ่มตนและสิ้นสุดดวยตนเองได โดยที่กำหนดเวลาการบันทึกไมเชื่อมตอกับโปรแกรม ในการปรับเวลาที่ตั้งการบันทึกไว ใหเลือก การบันทึกที่กำหนด ี่ ที่ด้านบนของหน้า แล้วกด OK ตั้งค่าช่อง วันที่ และระยะเวลา ในการยืนยันการบันทึก ใหเลือก กำหนดการ แลวกด OK

ลบการบันทึกที่ตั้งเวลาไว

ในการลบการบันทึกตามกำหนด ใหเลือกการบันทึกที่กำลังจะมาถึงในรายการ แลวกด OK หรือคุณสามารถเลือกการบันทึกที่กำหนด แล้วกด <del>立</del> OPTIONS และเลือก ยกเลิกการบันทึก

### การระบุ

- ในขณะที่บันทึกโปรแกรม
- คุณสามารถดูโปรแกรมที่บันทึกไวกอนหนานี้ได
- ในขณะที่บันทึก คุณไมสามารถเปลี่ยนชองทีวีได
- ในขณะที่บันทึก
- คุณไมสามารถหยุดการถายทอดทีวีชั่วคราวได
- ในการบันทึก สถานีถายทอดตองมีการตั้งคานาฬิกาที่เชื่อถือได
- หากคุณรีเซ็ตนาฬิกาทีวีดวยตนเอง การบันทึกอาจลมเหลวได
- ไมสามารถบันทึกเสียงการบรรยายเสียง (ความคิดเห็น) สำหรับผูมีสายตาผิดปกติได
- คุณสามารถบันทึกบทบรรยายดิจิตอล (DVB) ของชองได คุณไมสามารถบันทึกบทบรรยายที่มาจากบริการขอความได ในการตรวจสอบวามีบทบรรยายดิจิตอล (DVB) หรือไม ให้จนหาช่องทีวี แล้วกด $\equiv$  OPTIONS เลือก $\equiv$  OPTIONS
- ในแถบเมนู และเลือก ภาษาบทบรรยาย
- เพื่อเปดรายการบทบรรยาย
- คุณสามารถบันทึกแตเฉพาะภาษาบทบรรยายที่มี ไอคอน DVB นำหนาเทานั้น

## 17.3 ดูการบันทึก

ในการดูการบันทึก . . .

**1 -** กด เลือก การบันทึก และกด OK ี่ 2 - - ในรายการ ให้เลือกการบันทึกแล้วกด **►** (เล่น) เพื่อเริ่มเล่น คุณสามารถใช้ปุ่ม $\blacktriangleright$  (เดินหน้า),  $\blacktriangleleft$  (ย้อนกลับ),  $\blacksquare$ (หยุดชั่วคราว) หรือ (หยุด) บนรีโมทคอนโทรล

#### การบันทึกที่หมดอายุ

สถานีถายทอดสามารถจำกัดจำนวนวันที่สามารถรับชมรายการที่ บันทึกไว โดยการบันทึกในรายการจะแสดงจำนวนวันที่กอนที่จะ หมดอายุ

การบันทึกลมเหลว

เมื่อการบันทึกที่กำหนดถูกปองกันไวโดยสถานีถายทอดหรือเมื่อ การถายทอดถูกหยุด การบันทึกดังกลาวจะทำเครื่องหมายวา Failed (ลมเหลว)

ลบการบันทึก

ในการลบการบันทึก ใหเลือกการบันทึกในรายการ กด OPTIONS แลวเลือก ลบการบันทึก

ี่ สำหรับข้อมูลเพิ่มเติม ให้กด <del>-</del> คำหลัก และค้นหา บันทึกรายการ

# Skype

# $\overline{18.1}$ เกี่ยวกับ Skype

ดวย Skype™ คุณสามารถสนทนาทางวิดีโอบนทีวีไดฟรี คุณสามารถโทรและเห็นเพื่อนๆ ของคุณไดจากที่ไหนก็ไดในโลก พูดคุยกับเพื่อนของคุณในขณะที่เห็นหนาพวกเขาจากหนาจอขน าดใหญจากทีวีของคุณ

# 18.2 สิ่งที่คุณต้องมี

ในการสนทนาทางวิดีโอบน Skype คุณจำเปนตองมีกลองถายรูปสำหรับทีวี Philips PTA317 ที่มีไมโครโฟนในตัวซึ่งมีจำหนายแยกกัน และการเชื่อมตออินเตอรเน็ตที่ดี

กอนคุณจะเริ่ม Skype ทีวีตองมีการเชื่อมตออินเตอรเน็ตที่ดี คุณสามารถเชื่อมตอทีวีของคุณแบบไรสายหรือใชสายก็ได สำหรับขอมูลเพิ่มเติม ใหกด คำหลัก และคนหา เครือขาย, ไรสาย

### แอคเคาท Skype

ในการใช้ Skype คุณจำเป็นต้องสร้างแอคเคาท์ Skype ใหกับตัวคุณเองหรือครอบครัว โดยคุณสามารถสรางแอคเคาท Skype ใหมไดบนทีวีหรือคอมพิวเตอร

Skype Credit หรือ สมัครสมาชิก Skype

ด้วย Skype คุณยังสามารถโทรไปยังโทรศัพท์บ้านหรือโทรศัพท์ มือถือดวยคาใชจายเล็กนอย เมื่อใชคอมพิวเตอร คุณจะสามารถซื้อ Skype Credit หรือสมัครสมาชิก Skype ไดที่ [www.skype.com](http://www.skype.com)

ไมสามารถใชการโทรฉุกเฉินได Skype ไม่ใช่อปกรณ์ทดแทนสำหรับโทรศัพท์และไม่สามารถใช้ ในการโทรฉุกเฉินได

# 18.3 เริ่มตนกับ Skype

# ติดตั้งกลองถายรูป

เชื่อมตอสายเคเบิลของกลองถายรูปสำหรับทีวีเขากับชองเสียบ USB ชองใดชองหนึ่งบนทีวี งอที่ยึดขนาดเล็กดังแสดงในภาพประกอบดานลางและจัดตำแหน งของกลองถายรูปดานบนทีวี

หันกลองถายรูปไปในตำแหนงที่คุณนั่งเปนประจำ เมื่อคุณโทรทาง Skype คุณสามารถสาย เอียง หรือซูมกลองเขาหรือออก

คุณสามารถจัดตำแหนงของกลองถายรูปไวที่ใดก็ไดที่คุณตองกา

ร แต่ขอแนะนำให้วางห่างจากลำโพงทีวี หากไมไดเชื่อมตอกลองโทรทัศน Skype จะไมเริ่มตน

## ลงชื่อเข้าใช้

ลงชื่อเขาใช Skype ดวย ชื่อ Skype และ รหัสผาน ของคุณ หากคุณยังไมมีชื่อ Skype คุณตองสรางบัญชี Skype ใหม

่ ในการลงชื่อเข้าใช้ Skvpe…

- **1** กด เพื่อเปดเมนูหนาหลัก
- **2** เลือก Skype แลวกด OK เพื่อเริ่ม Skype และเปดหนาลงชื่อเขาใช

**3 -** เลือกฟลดขอความ ชื่อ Skype แลวใสชื่อ Skype ของคุณ ในการเปิดแป้นพิมพ์บนหน้าจอ ให้เลือกฟิลด์ข้อความ แล้วกด OK หากคุณเคยเข้าสู่ระบบมาก่อน ให้กด $\equiv$  LIST แลวเลือกชื่อ Skype ของคุณ ทีวีจะจดจำ 5 ชื่อ Skype ลาสุดที่ลงชื่อเขาใช

**4 -** เลือกฟลดขอความ รหัสผาน แลวปอนรหัสผานของคุณ **5 -** เมื่อเสร็จสิ้น ใหเลือก ลงชื่อเขาใช แลวกด OK

หากเมน Skype เปิดอย่บนหน้าจอ แสดงว่าคณลงชื่อเข้าใช้แล้ว

หากตองการความชวยเหลือ หากคุณลืมชื่อ Skype หรือรหัสผานของคุณ หรือมีปญหาในการลงชื่อเขาใช โปรดไปที่ [www.skype.com/support](http://www.skype.com/support)

# บัญชี Skype ใหม

หากคุณยังไมมี ชื่อ Skype และ รหัสผาน คุณสามารถสรางบัญชี Skype ใหมบนคอมพิวเตอร เมื่อคุณสรางบัญชีใหมเรียบรอยแลว คุณสามารถใชชื่อ Skype

้ และรหัสผ่านของคุณเพื่อลงชื่อเข้าใช้บนทีวีได้ ในการสร้างบัญชี  $S$ kype บนคอมพิวเตอร์ของคุณ ให้ไปที่ [www.skype.com](http://www.skype.com)

หากคุณมีรีโมทคอนโทรลที่มีแปนพิมพ หรือมีแปนพิมพ USB เชื่อมตอกับทีวีอยู คุณสามารถสรางบัญชี Skype ใหมบนทีวีของคุณ

ในการสรางบัญชีใหมบนทีวีของคุณ…

**1 -** บนหนา ลงชื่อเขาใช Skype ใหเลือก สรางบัญชีใหม แลวกด OK

**2 -** บนเมนูถัดไป ใหเลือก เปดเบราเซอร แลวกด OK

**3 -** ทีวีจะเปดเว็บเพจ [www.skype.com](http://www.skype.com) ทันที

คุณสามารถสรางบัญชีใหมของคุณบนเว็บเพจนี้ **4 -** เมื่อ Skype ยืนยันวาคุณสรางบัญชีใหมเรียบรอยแลว ่ ให้ออกจากเว็บเบราเซอร์ แล้วกลับไปที่หน้า ลงชื่อเข้าใช้ ของ Skype บนทีวี

**5 -** ปอน ชื่อ Skype และ รหัสผาน ของคุณ เพื่อลงชื่อเขาใช

ชื่อ Skype

์ชื่อ Skype ต้องเริ่มต้นด้วยตัวอักษรตัวพิมพ์ใหญ่หรือพิมพ์เล็ก ตองประกอบดวย 6 ถึง 32 ตัวอักษรและมีตัวเลขได ชื่อ Skype หามมีเวนวรรค

รหัส รหัสผานของคุณตองมี 6 ถึง 20 ตัวอักษร และตองประกอบดวยตั ้วอักษรหนึ่งตัวหรือตัวเลขหนึ่งตัวเป็นอย่างน้อย ห้ามใช้ตัวอักษรพิเศษอย่างเช่น เครื่องหมายการค้า สัญลักษณจุดนำ หรือสัญลักษณยูโร รหัสผาน Skype หามมีเวนวรรค

หากคุณยังไมมีชื่อ Skype และรหัสผาน คุณสามารถสรางบัญชีใหมในหนาลงชื่อเขาใชบนทีวี

1 - ในหน้าเข้าใช้ ให้เลือก แอคเคาท์ใหม่ แล้วกด ตกลง

- 2 สรางแอคเคาทใหมของคุณ
- ชื่อเต็ม

ปอนชื่อเต็มของคุณ

• ชื่อ Skype

ปอนชื่อเพื่อใหเปนชื่อ Skype ของคุณ โดยชื่อ Skype ของคุณจะแสดงในรายชื่อผูติดตอของผูใช Skype รายอื่น โดยชื่อ Skype

ตองเริ่มตนดวยตัวอักษรตัวพิมพใหญหรือพิมพเล็ก ตองประกอบดวย 6 ถึง 32 ตัวอักษรและมีตัวเลขได แตชื่อ Skype หามมีที่วาง

• รหัส

ปอนรหัสผานของคุณ โดยรหัสผานตองมี 6 ถึง 20 ตัวอักษรและ อยางนอยตองประกอบดวยตัวอักษรหนึ่งตัวหรือตัวเลขหนึ่งตัว ้ห้ามใช้ตัวอักษรพิเศษอย่างเช่น เครื่องหมายการค้า สัญลักษณจุดนำ หรือสัญลักษณยูโร รหัสผาน Skype หามมีที่วาง

- อีเมล
- ปอนอีเมลแอดเดรสของคุณ
- 3 อานและยอมรับ เงื่อนไขการใช Skype

4 - หากแอคเคาทใหมของคุณไดรับการยอมรับแลว จึงเขาใชได

คุณสามารถแกไขหรือกรอกขอมูล โปรไฟล Skype บนคอมพิวเตอร โดยเริ่มการใชงาน Skype บนคอมพิวเตอรของคุณ เขาใชดวยชื่อ Skype และรหัสผานของคุณ แลวเปดโปรไฟล Skype ของคุณ คุณสามารถเปลี่ยนรูปโปรไฟล เพิ่มขอความแสดงอารมณ หรือตั้งคาความเปนสวนตัว

### บัญชี Microsoft

หากคุณมีบัญชี Microsoft คุณสามารถใชบัญชีนี้เพื่อลงชื่อเขาใช Skype บนทีวี

ในการลงชื่อเขาใชดวยบัญชี Microsoft…

**1 -** บนหนา ลงชื่อเขาใช Skype ใหเลือก ลงชื่อเขาใชดวยบัญชี Microsoft แลวกด OK

**2 -** เลือก ถัดไป แลวกด OK ทีวีจะเปดเว็บเพจลงชื่อเขาใชบัญชี **Microsoft** 

- **3** ปอนอีเมลบัญชี Microsoft และรหัสผานของคุณ
- **4** เลือกปุม สง แลวกด OK

# ไมสามารถใชการโทรฉุกเฉินได

ไม่สามารถใช้ Skvpe เพื่อโทรฉกเฉินได้

Skype ไมใชอุปกรณทดแทนสำหรับโทรศัพทและไมสามารถใช ในการโทรฉกเฉินได้

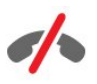

### 18.4

# เมนู Skype

้เมื่อคุณลงชื่อเข้าใช้เรียบร้อยแล้ว Skvpe จะเปิด เมน Skvpe

รายการเมนู Skype ประกอบไปดวย…

• โปรไฟลสวนตัว - ชื่อ Skype ของคุณ

ในการดูหรือแกไขโปรไฟล Skype ของคุณ ใหเลือก ชื่อ Skype ของคุณ แล้วกด OK

### • บุคคล

ใน บุคคล คุณสามารถเริ่มการโทรทาง Skype และจัดการผูติดตอของคุณได

#### • โทรศัพท

ใน โทรศัพท์ คุณสามารถโทรไปยังหมายเลขโทรศัพท์บ้าน หรือโทรศัพท์มือถือได้ โดยการกดหมายเลขบนแป้นหมายเลข คุณตองมี Skype Credit หรือ สมัครสมาชิก Skype เพื่อโทรศัพท คุณไมสามารถเลือก โทรศัพท หากไมไดเชื่อมตอกลองและไมโครโฟน

• ประวัติ

ใน ประวัติ คุณสามารถดูสายที่ไมไดรับ หรือสายกอนหนา หรือดู การรองขอของผูติดตอ ได

• การตั้งคา

ใน การตั้งคา คุณสามารถเปลี่ยนรหัสผานของคุณ ตั้งคาความเปนสวนตัวและการตั้งคาขอความเสียงของคุณ หรือดผ้ติดต่อที่ถกบล็อคของคุณ และอีกมากมายได้

• ลงชื่อออก ในการลงชื่อออกจาก Skype บนทีวี

## 18.5 โปรไฟลสวนตัว

ใน โปรไฟลสวนตัว คุณสามารถแกไขโปรไฟลสวนตัวของคุณสำหรับ Skype ได

• สาธารณะ ดูหรือเปลี่ยนขอมูลโปรไฟลของคุณ ที่ผูติดตอของคุณสามารถดูได

### • โทรศัพท

คุณสามารถปอนหรือเปลี่ยนหมายเลขโทรศัพทบาน ที่ทำงาน หรือโทรศัพทมือถือไดที่นี่

#### • สวนตัว

ดูหรือเปลี่ยนอีเมลแอดเดรสของคุณ ตรวจสอบจำนวนเครดิตที่คุณมี หรือดูขอมูลการสมัครสมาชิก หรือเขียนขอความที่บงบอกอารมณของคุณได

#### • รูปโปรไฟล

หากคุณยังไมไดอัพโหลดรูปโปรไฟลของคุณดวยคอมพิวเตอร คุณสามารถเลือกหนึ่งในภาพแสดงตัวที่มีเปนรูปโปรไฟลไดที่นี่

#### • สถานะออนไลน

คุณสามารถเปลี่ยนสถานะออนไลนของคุณได เลือกสถานะที่คุณ ตองการใหผูติดตอของคุณเห็นเมื่อคุณออนไลน

18.6

### บุคคล

### ผูติดตอของคุณ

ใน บุคคล คุณสามารถคนหารายการ ผูติดตอ Skypeของคุณได

ผูติดตอของคุณจะแสดงดวย ชื่อ Skype ของตนเอง ผูติดตอนั้นออนไลน และพรอมสำหรับการโทรทาง Skype เมื่อจุดสีเขียวปรากฏถัดจากชื่อของผูติดตอนั้น

คุณสามารถใช้กล่องข้อความในมุมซ้ายบนของหน้าผู้ติดต่อ เพื่อคนหาผูติดตอภายในรายชื่อผูติดตอของคุณ หรือเพียงเลื่อนลงตามรายการเพื่อหาผูติดตอที่คุณตองการ

### เพิ่มผูติดตอ

เพิ่มผูติดตอ Skype

ใน บุคคล หรือรายชื่อผูติดตอของคุณ คุณสามารถเพิ่มผูติดตอ Skype ใหมได

เพิ่มผูติดตอ Skype

หากคุณทราบชื่อ Skype หรืออีเมลของเพื่อน Skype

สามารถคนหาผูติดตอของคุณไดอยางงายดาย หากคุณไมทราบชื่อ Skype หรืออีเมลของเพื่อน คุณสามารถลองคนหาไดดวยชื่อ

ในการเพิ่มผูติดตอ Skype…

**1 -** บนหนา ผูติดตอ ใหกด OPTIONS **2 -** เลือก เพิ่มผูติดตอ Skype แลวกด OK **3 -** ใส ชื่อ Skype หรืออีเมลแอดเดรสของผูติดตอใหม คุณสามารถลองใสชื่อไดดวย ในการเปดแปนพิมพบนหนาจอ ใหกด OK เมื่อคุณทำเสร็จ ใหกด OK **4 -** Skype จะคนหาผูติดตอที่คุณกำลังคนหา และจะแสดงผลลัพธการคนหา **5 -** เลือกผูติดตอที่คุณตองการ แลวกด OK เพื่อส่งคำร้องขอผ้ติดต่อ **6 -** เขียนคำรองขอ แลวกด OK แลว Skype จะสงขอความคำรองขอใหผูติดตอใหมของคุณ หากผูติดตอยอมรับการรองขอ ชื่อ Skype ของผูติดตอใหมจะปรากฏในรายชื่อของคุณ และคุณสามารถโทรหาผูติดตอของคุณบน Skype ได

### เพิ่มหมายเลขโทรศัพท

ใน บุคคล หรือรายชื่อผูติดตอของคุณ คุณสามารถเพิ่มหมายเลขโทรศัพทเปนผูติดตอ คุณสามารถโทรหาโทรศัพทดวยการโทรดวยเสียง Skype คุณตองใช Skype Credits เพื่อโทร

ในการเพิ่มหมายเลขโทรศัพท…

- 1 บนหน้า ผู้ติดต่อ ให้กด <del></del> OPTIONS
- **2** เลือก เพิ่มหมายเลขโทรศัพท แลวกด OK
- **3** ปอนชื่อผูติดตอของคุณ ในการเปดแปนพิมพบนหนาจอ ใหกด OK เมื่อคุณทำเสร็จ ใหกด OK
- **4** ใสหมายเลขโทรศัพทผูติดตอของคุณ

โดยเริ่มดวยรหัสประเทศเสมอ (เชน +31 สำหรับเนเธอรแลนด) อยาใชเลขศูนยสองตัว เมื่อใสเสร็จแลว ใหกด OK ชื่อของผูติดต อหมายเลขโทรศัพทของคุณจะปรากฏในรายชื่อของคุณ

### ยอมรับคำรองขอผูติดตอ

เมื่อคุณไดรับ คำรองขอผูติดตอ ไอคอนขนาดเล็กจะปรากฏถัดจาก ประวัติ ใน เมนู Skype

ในการยอมรับคำรองขอผูติดตอ…

**1 -** ใน เมนู Skype ใหเลือก ประวัติ แลวกด OK **2 -** เลือก คำรองขอผูติดตอ แลวกด OK เลือกคำรองขอ แลวกด OK Skype จะขอใหคุณยอมรับผูติดตอนี้ หากคุณรับ ผูติดตอจะปรากฏในรายชื่อผูติดตอของคุณ

### บล็อคคนติดต่อ

คุณสามารถ บล็อค ผูติดตอ Skype ได ผูติดตอที่ถูกบล็อคจะไมสามารถติดตอคุณบน Skype ได โดยที่ผูติดตอที่ถูกบล็อคจะไมทราบ คุณจะแสดงวาออฟไลนในรายชื่อผูติดตอของผูติดตอที่ถูกบล็อค คุณสามารถเลิกบล็อคผูติดตอที่คุณบล็อคไดเสมอ

### ในการบล็อคผู้ติดต่อ…

**1 -** บนหนา ผูติดตอ ใหเลือกผูติดตอที่คุณตองการบล็อค **2 -** กด OPTIONS แลวเลือก บล็อค แลวกด OK ผูติดตอจะถูกบล็อค

ในการเลิกบล็อคผูติดตอ…

**1 -** เลือกผูติดตอที่ถูกบล็อค **2 -** กด OPTIONS แลวเลือก เลิกบล็อค แลวกด OK ผูติดตอจะถูกเลิกบล็อค

ในการดูรายชื่อผูติดตอที่ถูกบล็อค…

**1 -** ใน เมนู Skype ใหเลือก การตั้งคา แลวกด OK

**2 -** เลือก ผูติดตอที่ถูกบล็อค แลวกด OK

รายชื่อจะแสดงผูติดตอที่คุณบล็อค

# ลบหรือเปลี่ยนชื่อ

คุณสามารถลบหรือเปลี่ยนชื่อผูติดตอได

ในการลบผูติดตอ…

**1 -** บนหนา ผูติดตอ ใหเลือกผูติดตอที่คุณตองการลบ **2 - กด <del>〒</del> OPTIONS และเลือก ลบ แล้วกด OK** 

ผูติดตอจะถูกลบออกจากรายชื่อ

ในการเปลี่ยนชื่อผูติดตอ…

**1 -** บนหนา ผูติดตอ ใหเลือกผูติดตอที่คุณตองการเปลี่ยนชื่อ

**2 -** กด OPTIONS และเลือก เปลี่ยนชื่อ แลวกด OK

**3 -** ปอนชื่อใหมสำหรับผูติดตอนี้ในฟลดขอความ

ในการเปดแปนพิมพบนหนาจอ ใหกด OK เมื่อคุณปอนเสร็จแลว ให้กด OK

### 18.7 การโทรบน Skype

## การสนทนาทางวิดีโอหรือการโทรดวยเสียง

การสนทนาทางวิดีโอ

ใช้ การสนทนาทางวิดีโอ เพื่อโทรและเห็นเพื่อนของคุณบนหนาจอทีวี

ในการสนทนาทางวิดีโอ…

ี่ 1 - บนหน้า ผ<sub>ู้</sub>ติดต่อ ให้เลือกผู้ติดต่อที่คณต้องการโทรหา

**2 -** เลือก การสนทนาทางวิดีโอ แลวกด OK

หากผู้ติดต่อของคุณอย่บน Skvpe เชื่อมต่อกล้อง Skvpe อย่

ี และรับสาย คุณสามารถเห็นบคคลนี้บนทีวีได้ **3 -** ในการสิ้นสุดการโทร เลือก วางสาย แลวกด OK

เมื่อเปดกลอง Skype ของคุณ ไฟ LED แสดงสีฟาจะสวาง คุณสามารถตรวจสอบไดวาผูติดตอจะเห็นอะไรบางจากจอเล็กๆ ดานขวาลางของหนาจอทีวี

ในการปิดกล้อง Skype ให้เลือก ■ ปิดวิดีโอ และกด OK ในการเปดอีกครั้ง ใหเลือก เปดวิดีโอ แลวกด OK

ในการปดเสียงไมโครโฟนของคุณ ใหเลือก ปดไมโครโฟน แลวกด OK ในการเปดอีกครั้ง ใหเลือก เปดไมโครโฟน  $\overline{\mathsf{m}}$ ล้ากด  $\overline{\mathsf{O}}\mathsf{K}$ 

ขณะคุณกำลังสนทนาทางวิดีโอ คุณสามารถเปลี่ยนมุมมองของกลองได ี่ สำหรับข้อมูลเพิ่มเติมเกี่ยวกับการเปลี่ยนมุมมอง ให้กด ━ คำหลัก และคนหา Skype, การซูม การเอียง และการสายกลอง

#### การโทรดวยเสียง

โทร การโทรด้วยเสียง เพื่อโทรโดยไม่มีวิดีโอ เมื่อปิดกล้อง

ในการโทรด้วยเสียง

**1 -** บนหนา ผูติดตอ ใหเลือกผูติดตอที่คุณตองการโทรหา **2 -** เลือก โทร แลวกด OK หากผูติดตอของคุณอยูบน Skype และรับสาย คุณสามารถคุยกับผูติดตอของคุณได **3 -** ในการสิ้นสุดการโทร เลือก วางสาย แลวกด OK

ผูติดตอสามารถเพิ่มคุณเขารวมการโทรดวยเสียงกับผูอื่นไดมาก กวาหนึ่งคน คุณไมสามารถเพิ่มผูรวมสนทนาไดดวยตนเอง

# การโทรไปยังโทรศัพท์บ้าบ

คุณยังสามารถโทรไปยังโทรศัพทบานหรือโทรศัพทมือถือไดดวย Skype ในการโทรไปยังโทรศัพท์บ้าน คุณต้องซื้อ Skype Credit หรือสมัครสมาชิก Skype

ในการโทรไปยังโทรศัพท์บ้าน…

**1 -** บนหนา ผูติดตอ ใหเลือกผูติดตอหมายเลขโทรศัพท **2 -** เลือก โทร แลวกด OK คุณตองมี Skype Credits หรือมีการสมัครสมาชิก Skype เพื่อโทรไปยังโทรศัพทบาน หากผ้ติดต่อของคุณรับสาย คุณสามารถคุยกับผู้ติดต่อของคุณได้ **3 -** ในการสิ้นสุดการโทร เลือก วางสาย แลวกด OK

คุณยังสามารถโทรไปยังหมายเลขโทรศัพทไดทันทีดวย Skype คุณสามารถปอนหมายเลขโทรศัพทดวยแปนโทรศัพทได

ในการเปิดแป้นโทรศัพท์

**1 -** ในเมนู Skype ใหเลือก การโทรไปยังโทรศัพท แลวกด OK

**2 -** หากแปนโทรศัพทไมอยูบนหนาจอ ใหเลือก

แสดงแปนโทรศัพท แลวกด OK

**3 -** กดหมายเลขโทรศํพท คุณสามารถเลื่อนไปยังตัวเลขแลวกด OK หรือใช้ปุ่มตัวเลขบนรีโมทคอนโทรลได้

ไมสามารถใชการโทรฉุกเฉินได

Skype ไม่ใช่อปกรณ์ทดแทนสำหรับโทรศัพท์และไม่สามารถใช้ ในการโทรฉุกเฉินได

### การรับสาย

ู้เมื่อคุณลงชื่อเข้าใช้ Skvpe และดูทีวีอย่ ริงโทนและขอความบนหนาจอจะเตือนคุณวามีสายเรียกเขา ข้อความจะแสดงผ้ที่โทรเข้ามา และคุณสามารถรับหรือปฏิเสธสายได

ในการรับสาย ใหเลือก ตอบกลับดวยวิดีโอ แลวกด OK

ในการรับสายเมื่อปดกลองอยู ใหเลือก ตอบกลับดวยเสียง แลวกด OK

ในการปฏิเสธสาย ใหเลือก ปฏิเสธสาย แลวกด OK

### ประวัติ

ในหนา ประวัติ ของเมนู Skype คุณจะพบรายการการโทรของคุณทั้งหมด ้รวมทั้งสายที่คุณไม่ได้รับ คุณยังสามารถดูคำร้องขอผู้ติดต่อใหม่ และฟงขอความเสียงได

ในการดูรายการ ใหเลือก ทุกสาย, สายที่ไมไดรับ, สายเรียกเขา หรือ สายโทรออก แลวกด OK

ในการดูคำร้องขอผู้ติดต่อใหม่ ให้เลือก คำร้องขอผู้ติดต่อ แลวกด OK

ในการดูและฟงขอความเสียงของคุณ ใหเลือก ขอความเสียง แลวกด OK

สำหรับระยะเวลาในการเก็บกิจกรรม Skype ของคุณไวในรายการ ประวัติ นี้ขึ้นอยู่กับจำนวนของผู้ติดต่อที่คุณมีและคุณใช้งาน Skype มากนอยเพียงใด

### ข้อความเสียง

#### เกี่ยวกับขอความเสียง

หากมีคนโทรหาคุณทาง Skype และคุณไม่ได้รับสาย ผูโทรสามารถฝากขอความเสียงไวที่ ขอความเสียง Skype ของคุณ หากคุณโทรหาผู้ติดต่อ และผู้ติดต่อไม่สามารถรับสาย คุณสามารถสงขอความเสียง Skype ใหกับผูติดตอของคุณได

ในการสงหรือรับขอความเสียง คุณหรือผูติดตอของคุณตองตั้งคาขอความเสียง Skype กอน คุณสามารถตั้งคา ขอความเสียง บนคอมพิวเตอรของคุณ โดยไปที่ [www.skype.com](http://www.skype.com)

้เมื่อคุณมีข้อความเสียงบนคอมพิวเตอร์ของคุณแล้ว ใหตั้งคาขอความเสียงตามความตองการของคุณใน เมนู Skype > การตั้งคา > ขอความเสียง

บันทึกขอความเสียง

เมื่อคุณโทรหาผูติดตอ และผูติดตอไมไดรับสาย คุณสามารถฝากขอความเสียง

ในการบันทึกข้อความเสียง

**1 -** โทรหาผูติดตอ หากไมมีการรับสาย Skype จะเสนอใหสง ขอความเสียง

- **2** เลือก ใช และพูดขอความของคุณ
- **3** ในการหยุดการบันทึก ใหเลือก วางสาย แลวกด OK

#### ฟงขอความเสียง

ผูติดตอสามารถสงขอความเสียงถึงคุณได หากมีขอความเสียงสงถึงคุณ ไอคอนขนาดเล็กจะปรากฏบนเมนู Skype คุณสามารถฟงขอความเสียงไดจากหนา ประวัติ

ในการฟังข้อความเสียง

- **1** ใน เมนู Skype ใหเลือก ประวัติ แลวกด OK
- **2** เลือก ขอความเสียง แลวกด OK

**3 -** เลือกขอความเสียงที่คุณตองการฟง และกด OK คุณสามารถฟงขอความเสียงไดหลายครั้งตามที่ตองการ ในการจัดการข้อความเสียงของคุณ ให้กด <del>=</del> OPTIONS

### 18.8 Skype Credit

บน Skype คุณสามารถซื้อ Skype Credit หรือ สมัครสมาชิก Skype ดวย Skype Credit หรือสมัครสมาชิก Skype ที่มี คุณสา มารถโทรไปยังโทรศัพทบานหรือโทรศัพทมือถือไดดวยทีวีของคุ ณ

การซื้อ Skype Credit

ในการซื้อ Skype Credit หรือสมัครสมาชิก Skype ใหเขาใช Skype จากคอมพิวเตอรของคุณ Skype Credit ที่คุณซื้อจะสามารถใชงานไดเมื่อคุณเขาใช Skype จากทีวีของคุณ

จำนวนของเครดิตหรือข้อมูลสมัครสมาชิกจะแสดงในแต่ละหน้าที่ คุณสามารถโทรได

Skype Credit ต่ำ

ิคุณจะได้รับการแจ้งเตือนหากเครดิตในการโทรของคุณเหลือน้อ ยเกินไป

# 18.9 การตั้งคา Skype

### ึการลงชื่อเข้าใช้

คุณสามารถตั้งคาให Skype ลงชื่อเขาใชอัตโนมัติเมื่อคุณเลือก Skype จากเมนูหนาหลัก โดยที่คุณไมจำเปนตองปอนชื่อ Skype หรือรหัสผาน

ในการลงชื่อเขาใช เมื่อ Skype เริ่ม…

- **1** ลงชื่อเขาใช Skype ดวยบัญชีของคุณ
- **2** ใน เมนู Skype ใหเลือก การตั้งคา แลวกด OK
- **3** เลือก การลงชื่อเขาใช แลวกด OK
- **4** กด (ขวา) เพื่อเลือกกลองทำเครื่องหมาย แลวกด OK เพื่อทำเครื่องหมาย ลงชื่อเขาใชเมื่อ Skype เริ่ม

## เปลี่ยนรหัสผาน

คุณสามารถเปลี่ยนรหัสผาน Skype ปจจุบันของคุณ และปอนรหัสผานใหมสำหรับบัญชี Skype ของคุณ

ในการเปลี่ยนรหัสผานของคุณ…

**1 -** ลงชื่อเขาใช Skype ดวยบัญชีของคุณ **2 -** ใน เมนู Skype ใหเลือก การตั้งคา แลวกด OK **3 -** เลือก เปลี่ยนรหัสผาน **4 -** กด (ขวา) เพื่อเลือก รหัสผานปจจุบัน แลวปอนรหัสผานปจจุบันของคุณ กด OK กอน หากคุณต้องการใช้แป้นพิมพ์บนหน้าจอ **5 -** กด (ลง) เพื่อเลือก รหัสผานใหม แลวปอนรหัสผานใหมของคุณ **6 -** กด (ลง) อีกครั้ง เพื่อเลือก รหัสผานใหมซ้ำอีกครั้ง แลวปอนรหัสผานใหมอีกครั้ง **7 -** กด (ลง) อีกครั้ง เพื่อเลือก ใช เพื่อสงรหัสผานใหมเพื่อรับการยืนยัน

### วิดีโอ

คุณสามารถตั้งคาให Skype จำกัดการใชวิดีโอในการโทรผาน Skype

คุณสามารถตั้งคาให Skype รับและแสดงวิดีโอจาก ทุกคน, บุคคลในรายชื่อผูติดตอของฉันเทานั้น หรือจาก ไมมีใคร โดยอัตโนมัติไดดวย รับวิดีโอโดยอัตโนมัติจาก

คุณสามารถตั้งคาให Skype สงวิดีโอของคุณให บุคคลในรายชื่อผูติดตอของฉันเทานั้น หรือ ไมมีใคร ดวย แสดงใหเห็นวาฉันมีวิดีโอตอ

ในการตั้งค่ากรตั้งค่าวิดีโอ

- **1** ลงชื่อเขาใช Skype ดวยบัญชีของคุณ
- **2** ใน เมนู Skype ใหเลือก การตั้งคา แลวกด OK **3 -** เลือก วิดีโอ

ี่ 4 - กด ► (ขวา) เพื่อเลือกป่มวิทย<sub>ุ</sub> แล้วกด OK เพื่อทำเครื่องหมาย หรือเลิกทำเครื่องหมาย

## การรักษาขอมูล

คุณสามารถตั้งคาให Skype จำกัดการโทรเขาผาน Skype

คุณสามารถอนุญาตสายจาก ทุกคน หรือจาก จากบุคคลในรายชื่อผูติดตอของฉันเทานั้น

ในการตั้งคาการตั้งคาความเปนสวนตัว…

- **1** ลงชื่อเขาใช Skype ดวยบัญชีของคุณ
- **2** ใน เมนู Skype ใหเลือก การตั้งคา แลวกด OK
- **3** เลือก ความเปนสวนตัว

ี่ 4 - กด ▶ (ขวา) เพื่อเลือกป่มวิทย<sub>ุ</sub> แล้วกด OK เพื่อทำเครื่องหมาย หรือเลิกทำเครื่องหมาย

# คนติดตอที่ถูกบล็อก

คุณสามารถดูรายชื่อผูติดตอที่ถูกบล็อคทั้งหมดของคุณ

ในการดูรายชื่อ…

- **1** ลงชื่อเขาใช Skype ดวยบัญชีของคุณ
- **2** ใน เมนู Skype ใหเลือก การตั้งคา แลวกด OK

**3 -** เลือก ผูติดตอที่ถูกบล็อค แลวกด OK

ในการจัดการผูติดตอที่ถูกบล็อคของคุณ ใหกด OPTIONS

### ขอความเสียง

คุณสามารถตั้งคาสำหรับการสงขอความเสียงตามความตองการ

หากคุณอนุญาตใหผูติดตอสงขอความเสียงใหคุณ เมื่อคุณไมสามารถรับสาย ใหเลือกกลอง ้ส่งสายที่ไม่ได้รับไปยังข้อความเสียง ไม่ต้องเลือกกล่อง หากคุณไมตองการรับขอความเสียง

หากคุณอนุญาตใหผูติดตอสงขอความเสียงใหคุณ เมื่อคุณไมสามารถรับสายภายใน 15 วินาที และคุณติดสายอื่นอยู ใหเลือกกลอง ฉันติดสายอยู

หากคุณอนุญาตขอความเสียง เมื่อคุณปฏิเสธสาย ใหเลือกกลอง ฉันปภิเสธสายโทรเข้า

ในการตั้งคาการสงขอความเสียงตามความตองการ…

- **1** ลงชื่อเขาใช Skype ดวยบัญชีของคุณ
- **2** ใน เมนู Skype ใหเลือก การตั้งคา แลวกด OK
- **3** เลือก ขอความเสียง แลวกด OK

**4 -** กด (ลง) หรือ (ขึ้น) เพื่อเลือกกลองทำเครื่องหมาย กด OK เพื่อเลือกหรือไมเลือก

### การสงตอสาย

ไมพลาดการโทรทาง Skype ดวย การสงตอสาย

หากคุณไมออนไลน หรือไมสามารถรับสาย คุณสามารถสงตอสายการโทรทาง Skype ไปยังโทรศัพทหรือโทรศัพทมือถือได คุณยังสามารถสงตอสายการโทรทาง Skype ไปยังบัญชี Skype อื่นไดดวย คุณสามารถตั้งคาไดสามหมายเลขโทรศัพท หรือชื่อ Skype ตามลำดับความต้องการเพื่อส่งต่อสาย คุณต้องมี Skype Credit หรือการสมัครสมาชิก Skype เพื่อสงตอสายการโทรไปยังโทรศัพท การสงตอสายการโทร Skype ไปยังบัญชี Skype อื่นไมมีคาใชจาย สำหรับขอมูลเพิ่มเติมเกี่ยวกับการสงตอสาย ใหไปที่ [www.skype.com/support](http://www.skype.com/support)

ในการตั้งคาการสงตอสาย…

- **1** ลงชื่อเขาใช Skype ดวยบัญชีของคุณ
- **2** ใน เมนู Skype ใหเลือก การตั้งคา แลวกด OK
- **3** กด OK เพื่อเลือกกลองทำเครื่องหมาย
- ส่งต่อสายเมื่อฉันไม่อย่บน Skype
- ี 4 ในฟิลด์ป้อนข้อคว<sup>้</sup>ามด้านล่าง ให้ป้อนหมายเลขโทรศัพท์

หรือชื่อ Skype จากรายชื่อผูติดตอของคุณตามลำดับความตองการ เพื่อสงตอสายของคุณ

ใสรหัสประเทศสำหรับหมายเลขโทรศัพทเสมอ

**5 -** หากจำเปน ใหเปลี่ยนจำนวนวินาทีกอนที่ Skype

จะสงตอสายของคุณ

**6 -** เลือก บันทึก เพื่อจัดเก็บการตั้งคา การสงตอสาย ของคุณ

### การซูม การเอียง และการสายกลอง

คุณสามารถตั้งคามุมมองกลองของคุณ คุณสามารถซูมเขาหรือออก เอียง หรือสายกรอบของกลอง ขณะที่คุณกำลังสนทนาทางวิดีโอ คุณสามารถเปลี่ยนมุมมองกลองได

ในการตั้งค่ามมมองกล้อง…

**1 -** เริ่ม การสนทนาทางวิดีโอ และรอจนกวาการโทรจะเริ่ม **2 -** กด (ขวา) เพื่อเลือกไอคอนดานบนหนาจอเล็ก แลวกด OK แถบที่มีฟงกชันปุมสีจะปรากฏ ้ 3 - ในการย้าย (สำย) กรอบของกล้อง ให้กด **◀** (ซ้าย) หรือ ▶ ์ (ขวา) ในการเอียงกรอบของกล้อง ให้กด ▲ (ขึ้น) หรือ ▼ (ลง) ในการซูมเขา ใหกด ซูมเขา ในการซูมออก ใหกด ซูมออก **4 -** กด เสร็จ เพื่อจัดเก็บมุมมองกลอง

และเพื่อกลับไปที่การโทรทาง Skype ของคุณ

## 18.10 ลงชื่อออก

เมื่อคุณลงชื่อออกจาก Skype คุณกำลังลงชื่อออกจากบัญชี Skype ของคุณ สถานะออนไลน์ของคุณจะเปลี่ยนเป็น ออฟไลน์ ผูติดตอของคุณจะไมสามารถโทรหาคุณได

ในการลงชื่อออก…

**1 -** กด ยอนกลับ จากที่ใดก็ไดภายใน Skype เพื่อกลับไปที่ เมนู Skype

**2 -** เลือก ลงชื่อออก ในเมนู Skype แลวกด OK

ทีวีจะขอใหคุณออกจาก Skype หรือใช Skype ดวยบัญชี Skype อื่น

### 18.11

# ออกจาก Skype

เมื่อคุณลงชื่อออกจาก Skype แอปพลิเคชัน Skype บนทีวีจะยังคงทำงานอยู บัญชี Skype อื่นสามารถลงชื่อเขาใช หรือคุณสามารถสรางบัญชีใหมได หากต้องการหยุดแอปพลิเคชัน Skype บนทีวี คุณต้องออกจาก **Skype** 

# 18.12 เงื่อนไขการใชและนโยบายคุมครอ งขอมูลสวนบุคคล

อานเงื่อนไขการใชของ Skype ที่ [www.skype.com/go/tou](http://www.skype.com/go/tou) และอานนโยบายคุมครองขอมูลสวนบุคคลที่

[www.skype.com/go/privacy](http://www.skype.com/privacy)

# Smart TV

 $\overline{19}$ 

# $19.1$ เกี่ยวกับ Smart TV

เชื่อมตอ Philips Smart LED TV เครื่องนี้กับอินเตอรเน็ตและพบกับโลกใหมแหงทีวี คุณสามารถเชื่อมตอแบบใชสายกับเราเตอรหรือเชื่อมตอกับ Wi-Fi แบบไรสายได

ดวยทีวีที่เชื่อมตอกับเครือขายภายในบานของคุณ สมารทโฟนจะสามารถแสดงภาพถายบนทีวี คุณสามารถเลนวิดีโ ื่อที่จัดเก็บบนคอมพิวเตอร์หรือควบคมทีวีด้วยแท็บเล็ตของคุณได้

ดวยทีวีที่เชื่อมตอกับอินเตอรเน็ต คุณจึงสามารถดูวิดีโอที่เชาจากรานวิดีโอออนไลน อานคูมือทีวีออนไลน

หรือบันทึกรายการทีวีสุดโปรดของคุณลงในฮารดไดรฟ USB ได้ แอปพลิเคชัน Smart TV จะช่วยเพิ่มความสนกด้วยความบันเ ทิงและบริการแสนสะดวกทุกประเภท

# 19.2 สิ่งที่คุณต้องมี

ในการเพลิดเพลินกับ แอปพลิเคชัน Smart TV คุณตองเชื่อมตอทีวี

เขากับเราเตอรที่มีการเชื่อมตออินเตอรเน็ตแบบความเร็วสูง (บรอดแบนด)

คุณสามารถใชเครือขายภายในบานที่เชื่อมตอกับอินเตอรเน็ตได โดยไมจำเปนตองใชคอมพิวเตอร

สำหรับขอมูลเพิ่มเติม ใหกด คำหลัก และคนหา เครือขาย

### เคล็ดลับ

ในการป้อนข้อความหรือเลื่อนไปที่หน้าอินเตอร์เน็ตได้ง่ายยิ่งขึ้น คุณสามารถเชื่อมตอแปนพิมพ USB และเมาส USB กับทีวีได สำหรับขอมูลเพิ่มเติม ใหกด คำหลัก และคนหา แปนพิมพ USB หรือ เมาส USB

# 19.3 ตั้งคา Smart TV

ครั้งแรกที่คุณเปด Smart TV คุณตองกำหนดคาการเชื่อมตอของคุณ อานและยอมรับตามขอกำหนดและเงื่อนไขเพื่อดำเนินการตอ ี่ หากคุณไม่ต้องการตั้งค่า Smart TV ให้กด <del>ţ</del>⊃

### ลงทะเบียน

ในการลงทะเบียนกับคลับ Philips . . .

**1 -** เลือก ลงทะเบียน แลวกด OK

**2 -** ปอนอีเมลแอดเดรสของคุณ แลวเลือก ดำเนินการตอ แลวกด **OK** 

**3 -** ยืนยันอีเมลแอดเดรส

การควบคุมโดยผูปกครอง

ในการล็อคแอปพลิเคชันสำหรับผ้ใหญ่อายุ 18 ปีขึ้นไป . . .

- **1** เปดการควบคุมโดยผูปกครองของ Smart TV โดยการเลือก เปดใชงาน จากนั้นกด OK
- **2** ปอนรหัส PIN สำหรับปลดล็อคที่คุณเลือก

**3 -** ยืนยันรหัส PIN ของคุณ

้แอปพลิเคชันสำหรับผ้ใหญ่อายุ 18 ปีขึ้นไปจะถูกล็อค ในการเปดแอปพลิเคชันที่ถูกล็อค ใหเลือกแอปพลิเคชัน แลวกด OK ทีวีจะขอใหคุณปอนรหัส 4 หลัก

# 19.4

# แอปพลิเคชัน Smart TV

### เปด Smart TV

หนาเริ่มตน Smart TV เปนสวนเชื่อมตอกับอินเตอรเน็ต คุณสามารถเชาภาพยนตรออนไลน อานหนังสือพิมพ ดูวิดีโอ ตลอดจนฟงเพลง นอกจากนี้ยังสามารถซื้อของออนไลน เปดหนาเครือขายสังคม (Facebook, Twitter, . . .) หรือดูโปรแกรมทีวีเมื่อคุณตองการดวยทีวีออนไลน ในการทำกิจกรรมตางๆ นี้ ใหคุณเปด Apps จากไซตอินเตอรเน็ตที่ปรับใหเหมาะกับทีวี โดยที่ทีวีของคุณเชื่อมตอกับอินเตอรเน็ต คุณสามารถเปด Smart TV

เปด Smart TV

ในการเปิดหน้าเริ่มต้น Smart TV ให้กด **น**ี Smart TV หรือคุณสามารถกด  $\bigcap$  เลือก Smart TV แล้วกด OK

TV จะเชื่อมตอกับอินเตอรเน็ตและเปดหนาเริ่มตน Smart TV ซึ่งอาจใชเวลาสองสามวินาที

ปด Smart TV

์ ในการปิดหน้าเริ่มต้น Smart TV ให้กด ♠ และเลือกกิจกรรมอื่น

TP Vision Europe B.V. จะไมรับผิดชอบใดๆ ตอเนื้อหาและคุณภาพของเนื้อหาจากผูใหบริการเนื้อหา

## หน้าเริ่มต้น Smart TV

- **1** บนทีวีของคุณแลวตอนนี้
- **2** App ของคุณ
- **3** คลัง App
- **4** อินเตอรเน็ต
- **5** App ที่แนะนำ **6 -** คนหา
- **7** ปุมสีตางๆ สำหรับควบคุม

App ของคุณ

คุณเริ่มการใชงาน App จากหนาเริ่มตน Smart TV หากหนาเริ่มตนไมมี App ใดๆ คุณสามารถเพิ่ม App จากคลัง App ได

คลัง App

69

### ในคลัง App คุณจะพบกับ App ทั้งหมดที่มี

### อินเตอรเน็ต

App อินเตอรเน็ต จะเปด World Wide Web บนทีวีของคุณ บนทีวีของคุณ คุณสามารถดูเว็บไซตทาง อินเตอรเน็ต ได แตเว็บไซตสวนใหญไมไดปรับมาเพื่อใหเหมาะกับหนาจอทีวี - บางปลั๊กอิน (เชน ในการดูหนาหรือวิดีโอ) จะไมมีในทีวีของคุณ

- หนาอินเตอรเน็ตจะแสดงเปนหนาเดียวตอครั้งและเต็มจอ

#### App ที่แนะนำ

ในหนาตางนี้ Philips จะแสดง App ที่ แนะนำ สำหรับประเทศของคุณ App สำหรับทีวีออนไลน หรือการเลือกภาพยนตรใหเชาจากรานวิดีโอ คุณสามารถเลือกและเปดไดจากหนาตาง App ที่แนะนำ

#### ค้นหา

ดวย คนหา คุณสามารถคนหา App ที่เกี่ยวของจากคลัง App ได ปอนคำสำคัญในฟลดขอความ เลือก แลวกด OK เพื่อเริ่มการคนหา คุณสามารถปอนคำสำคัญอยางเชน ชื่อ เรื่อง ประเภท และคำอธิบายในการคนหา หรือคุณสามารถปลอยฟลดขอความวางไวแลวคนหาการคนหา/ ี่ คำสำคัญที่นิยมใช้กันมากที่สุดซึ่งมีอย่หลายประเภท โดยในรายการของคำสำคัญที่พบ ใหเลือกคำสำคัญแลวกด OK เพื่อคนหารายการตางๆ ดวยคำสำคัญนั้น

### เปด App

ในการเปด App คุณตองเพิ่ม App นั้นไปในรายการ App ในหนาเริ่มตน Smart TV กอน คุณสามารถเพิ่ม App ไปในรายการของคุณไดจากคลัง App รายการ App ของคณบนหน้าเริ่มต้น Smart TV อาจมีความยาวหลายหนา ใชปุมลูกศรเพื่อไปยังหนากอนหนา หรือหนาถัดไป นอกจากนี้ ใหกด + (หนาถัดไป) หรือ - (หนากอนหนา)

### เปด App

ในการเปิด App 1 - กด แลวเลือก Smart TV 2 - ในหน้าเริ่มต้น ให้เลือกไอคอน App แล้วกด OK ใน App ใหกด เพื่อยอนกลับ 1 ขั้นตอนหรือหนา

### ปด App

ในการปิด App และย้อนกลับไปยังหน้าเริ่มต้น Smart TV ให้กด **W** Smart TV

โหลดหน้า App ใหม่

หากหน้า App ไม่โหลดอย่างถูกต้อง ให้กด 幸 OPTIONS ้แล้วเลือก โหลดใหม่ เพื่อโหลดหน้าใหม่

### ซูม

ในการซูมเข้าบนหน้า App . . . 1 -กด <del>〒</del> OPTIONS แล้วเลือก ซมหน้า 2 - ใชแถบเลื่อนเพื่อตั้งคาระดับการซูม

3 - ยอนกลับไปยังมุมมองปกติโดยการตั้งคาแถบเลื่อนใหม

### ดูข้อมูลความปลอดภัย

คุณสามารถตรวจสอบระดับการรักษาความปลอดภัยของหนา App ได

ในหน้า App ให้กด <del>I</del> OPTIONS แล้วเลือก ์ ข้อมลการรักษาความปลอดภัย หากเครื่องหมายล็อค **ู่<del>อ</del>ิ**  ปรากฏถัดจากภาพแอนิเมชั่นของการโหลดที่ดานลางของหนาจ ้อในขณะที่โหลดหน้าอย่ แสดงว่าการถ่ายโอนมีความปลอดภัย

#### การแสดงความคิดเห็นบน App

เลือกแอปพลิเคชันแลวกด การแสดงความคิดเห็น เพื่อเลือกปุม 'ชอบ' หรือ 'ไมชอบ' แลวสงคำแนะนำหรือ ขอคิดเห็น มาที่เรา นอกจากนี้ คุณยังสามารถรายงานการทำงานผิดปกติของ App ได

จัดการ App ของคุณ

ในรายการ App บนหนาเริ่มตน Smart TV คุณสามารถ . . . • ลบ App

ในการลบ App ออกจากรายการ ใหเลือกไอคอน App แลวกด ลบ App จะยังอยูในคลัง App

 $\cdot$ ย้าย App

ในการจัดตำแหนง App ในรายการ ใหเลือกไอคอน App กด ยาย และใชปุมลูกศรเพื่อจัดตำแหนง App กด OK เพื่อยืนยันตำแหนง

• ล็อค App

ในการล็อค App ให้เลือกไอคอน App แล้วกด — ล็อค เมื่อคุณล็อค App คุณตองปอนรหัส PIN 4 หลักที่คุณไดตั้งคาสำ หรับการควบคุมโดยผูปกครองเมื่อกำหนดคา Smart TV โดย App ที่ล็อคจะกำกับดวยเครื่องหมายล็อค ในรายการ ในการปลอดล็อค App ใหเลือกไอคอน App ี แล้วกด — ปลดล็อค โดยคุณต้องป้อนรหัส PIN 4 หลักเพื่อปลดล็อค

### คลัง App

เปด คลัง App ใน Smart TV เพื่อเรียกดูแอปพลิเคชัน คอลเลคชันเว็บไซตที่ปรับใหเหมาะสมกับทีวี

คนหาแอปพลิเคชันสำหรับวิดีโอ YouTube, หนังสือพิมพภายในประเทศ, อัลบั้มภาพออนไลน, Facebook, Twitter ฯลฯ นอกจากนี้ยังมีแอปพลิเคชันสำหรับเชาวิดีโอจากรา นวิดีโอออนไลนและแอปสำหรับดูรายการทีวีที่คุณพลาด หากคลัง App ไมมีสิ่งที่คุณกำลังมองหา ใหลองหาดวยการทองอินเตอรเน็ตบนทีวี

### App วิดีโอเชา

ดวย Video store App ใน Smart TV คุณสามารถเชาภาพยนต รเรื่องโปรดจากรานเชาวิดีโอออนไลนได คุณสามารถชำระเงินดวยบัตรเครดิตไดอยางปลอดภัย

#### เชาภาพยนตร

**1 -** เปด Video store App ในรายการ App ของคุณ

หรือเลือกวิดีโอที่แนะนำในหน้าเริ่มต้น Smart TV

**2 -** เลือกภาพยนตร

**3 -** ทำการชำระเงินออนไลน

ี่ 4 - เริ่มการดวิดีโอ โดยคณสามารถใช้ป่ม **►** (เล่น) และ **แ** (หยุดชั่วคราว)

รานวิดีโอสวนใหญจะขอใหคุณสรางบัญชีล็อกอิน

สตรีมมิ่งวิดีโอ

ดวยทีวีเครื่องนี้

คุณสามารถดูภาพยนตรเชาที่สงมาในรูปแบบสตรีมมิ่งวิดีโอ คุณสามารถดูภาพยนตรไดเกือบทันที คุณอาจตองมีฮารดไดรฟ USB เพื่อจัดเก็บบัฟเฟอรของวิดีโอ หากคุณเชื่อมตอฮารดไดรฟ USB คุณยังสามารถดาวนโหลดภาพยนตรเชาจากรานวิดีโอที่มี สำหรับการดาวนโหลดภาพยนตรเทานั้น โดยคุณสามารถหยุดชั่ วคราวหรือรีสตารทภาพยนตรเชาที่ดาวนโหลดมาได ิดข้อมลของร้านวิดีโอเกี่ยวกับระยะเวลาในการเช่าภาพยนตร์

ความหนาแนนของขอมูลในเครือขายอินเตอรเน็ต (Internet Traffic)

การสตรีมมิ่งหรือการดาวนโหลดวิดีโอหลายๆ เรื่องอาจทำใหควา ุ่มหนาแน่นของข้อมลในเครือข่ายอินเตอร์เน็ตของคุณเกินขีดจำ กัดรายเดือน

## ทีวีออนไลน

ดวย App ทีวี ออนไลน บนหนาเริ่มตน Smart TV\* คุณสามารถดู โปรแกรมทีวีที่คุณพลาดหรือดูโปรแกรมทีวีเมื่อใดก็ได

เปดทีวีออนไลน

ในการเปิด App ทีวีออนไลน์ . . .

**1 -** กด Smart TV

**2 -** ในหนาเริ่มตน ใหเลือกไอคอน ทีวีออนไลน แลวกด OK

**3 -** เลือกโปรแกรมบนหนา แลวกด OK เพื่อเริ่มดู คุณสามารถใชปุม (เลน) และ (หยุดชั่วคราว)

รายการตอสถานีถายทอด

ในการดูโปรแกรมทีวีออนไลนซึ่งเรียงลำดับตามสถานีถายทอด ใหกด สถานีถายทอดทั้งหมด เลือกสถานีถายทอด แลวกด ตกลง

\* หากมีในภูมิภาคของคุณ

## 19.5 รีเซ็ต Smart TV

ในการรีเซ็ตการเชื่อมตอกับ Smart TV ใหลบหนวยความจำอินเตอรเน็ตในทีวี คุณจะลบการลงทะเบียน Philips Smart TV และการตั้งคาการจัดอันดับของผูปกครอง, ล็อกอิน Video store App, รายการโปรดแอปพลิเคชัน Smart TV ทั้งหมด รวมถึงบุคมารคและประวัติการใชงานอินเตอรเน็ตของคุณ

ในการลบหนวยความจำอินเตอรเน็ต . . .

ี่ 1 - กด **∩ิ** และเลือก ตั้งค่า และกด OK

2 - เลือก การตั้งคาเครือขาย > ลบหนวยความจำอินเตอรเน็ต

# $\overline{20}$ Multi room (ดูหลายเครื่อง)

# $\frac{1}{20.1}$ เกี่ยวกับ Multi room

เมื่อใช Multi room คุณจะสามารถสงสตรีมชองทีวีดิจิตอลจากทีวี Philips เครื่องอื่นมายังทีวีเครื่องนี้ในแบบไรสายได คุณสามารถสตรีมชองทีวีดิจิตอลจากทีวีเครื่องอื่นไดทุกชอง รวมทั้งชองจากสมารทการดที่มีการสมัครสมาชิก หากคุณสามารถรับชมชองดิจิตอลบนทีวีเครื่องอื่น คุณก็สามารถรับชมชองดังกลาวบนทีวีเครื่องนี้ได หากคุณไมมีการเชื่อมตอเสาอากาศในหองที่ทีวีเครื่องนี้ตั้งอยู คุณสามารถใช Multi room

ในการรับชมชองดิจิตอลที่ทีวีเครื่องอื่นนำเสนอแกคุณได

หากหมายเลขรุนของทีวีทั้งสองเครื่องลงทายดวยแปด เชน (ขนาดหนาจอ) PFLxxx8 คุณสามารถเปดทีวีอีกเครื่อง ้ (หากอยู่ในโหมดสแตนด์บาย) ด้วยทีวีเครื่องนี้ได้ นอกจากนี้ รายการที่บันทึกโดยใชทีวีอีกเครื่องและจัดเก็บไวบน HDD ที่เชื่อมตออยูจะสามารถรับชมบนทีวีเครื่องนี้ได

การสตรีมชองทีวีโดยใช Multi room จะลดขนาดความละเอียดจาก HD เป็น SD คุณจะไมสามารถสตรีมชองวิทยุได (โหมดระบบเสียงอยางเดียว)

# 20.2 สิ่งที่คุณต้องมี

ในการสตรีมและดูชองทีวีจากทีวี Philips เครื่องอื่น ทีวีเครื่องอื่นนั้นจะตองทำหนาที่เปนแหลงสัญญาณชองทีวี โดยที่ ทีวีทั้งสองเครื่องจะตองเชื่อมตอกับเครือขายไรสายภายในบานข องคุณ

สำหรับขอมูลเพิ่มเติม ใหกด คำหลัก และคนหา เครือขาย

หากทีวี Philips อีกเครื่อง หรือเครื่องตนทาง

มีหมายเลขร่นลงท้ายด้วยเจ็ด เช่น (ขนาดหน้าจอ) PFLxxx7 และมีซอฟตแวรลาสุดอยู คุณก็พรอมดำเนินการขั้นตอไป ำเนทีวีอีกเครื่อง ให้อ่านบทวิธีใช้ใน อัพเดตซอฟต์แวร์ เมื่อตองการอัพเดตซอฟตแวรทีวี

### เปดดวย Wi-Fi

หากหมายเลขรุนของทีวีทั้งสองเครื่องลงทายดวยแปด เชน (ขนาดหน้าจอ) PFLxxx8 คุณสามารถเปิดทีวีอีกเครื่องจากโหมด สแตนดบายโดยใชทีวีเครื่องนี้ได

โปรดตรวจสอบใหแนใจวาคุณเปดใชการตั้งคา เปดดวย Wi-Fi บนทีวีอีกเครื่อง

ในการเปิดการเปิดด้วย Wi-Fi

1 - กด เลือก ตั้งคา และกด OK

2 - เลือก การตั้งคาเครือขาย > เปดดวย Wi-Fi แลวเลือก เปด แลวกด OK

หากทีวีทั้งสองเครื่องมีคุณสมบัติครบตามเงื่อนไขทุกขอ

คุณสามารถใชงาน Multi room ได

### 20.3

# การใชงาน Multi room (ดูหลายเครื่อง)

# การใช้งานเป็นครั้งแรก

เมื่อคุณเริ่มใชงาน Multi room ในครั้งแรก ใหคุณเปดทีวีทั้งสองเครื่อง

เมื่อทีวีเครื่องนี้ทำการเชื่อมตอกับทีวีอีกเครื่อง ทีวีอีกเครื่องนั้นจะปรากฎในเมนู เลือกเครือขาย โดยอัตโนมัติ แมวาจะอยูในโหมดสแตนดบาย

### ีสตรีมช่องทีวี

เมื่อใช Multi room คุณสามารถดูชองทีวีปจจุบัน หรือเปดรายการชองของทีวีเครื่องอื่นได

หากคุณเลือกชองจากรายการ

ทีวีอีกเครื่องก็จะเปลี่ยนเปนชองที่คุณเลือกดวย หากทีวีเครื่องอื่น ่ มีตัวปรับสัญญาณดาวเทียมแบบภายในตัวพร้อมกับช่องที่ติดตั้งไ ว หรือมีฮารดดิสกไดรฟ (HDD)

ที่เชื่อมตออยูพรอมกับรายการบันทึกตางๆ\*

คุณก็สามารถดูรายการเหลานั้นบนทีวีเครื่องนี้ได คุณจะไมสามา รถเปลี่ยนชองไดในขณะที่ทีวีอีกเครื่องทำการบันทึก ือย่ในโหมดหยุดทีวีชั่วคราว หรือกำลังใช้งาน Skype

ในการดูชองทีวีจากทีวีเครื่องอื่น . . .

1 - ตรวจสอบให้แน่ใจว่าทีวีอีกเครื่องอย่ในโหมดสแตนด์บาย\* หรือเปดอยู

2 - บนทีวีเครื่องนี้ ใหกด SOURCES เลือก เลือกเครือขาย แลวกด OK

3 - หากทีวียังไมไดเชื่อมตอกับเครือขายภายในบานของคุณ การเชื่อมตอเครือขายจะเริ่มตนโดยอัตโนมัติ หากทีวีเชื่อมตออยูแลว ใหไปที่ขั้นตอน 4

4 - ในเมนู เลือกเครือขาย ใหเลือกชื่อของทีวีอีกเครื่อง แลวกด OK หากคณมีทีวีหลายเครื่องในบ้าน

คุณอาจตองเปลี่ยนชื่อของทีวีอีกเครื่องที่ตองการ โดยคุณสามารถเปลี่ยนชื่อจากทีวีเครื่องนั้นไดโดยตรง

ี่ 5 - เลือกสิ่งที่คุณต้องการดูจากทีวีอีกเครื่อง . . .

• ในการดูชองปจจุบันของทีวีอีกเครื่อง ใหเลือก ชองปจจุบัน แลวกด OK

• ในการเปดรายการชองของทีวีเครื่องอื่น ใหเลือก ดูทีวี แลวกด (ขวา)

• ในการเปดรายการชองดาวเทียมของทีวีเครื่องอื่น ใหเลือก ดูดาวเทียม แลวกด (ขวา)

• ในการเปดรายการบันทึก\* บนทีวีเครื่องอื่น ใหเลือก ดูการบันทึก แลวกด (ขวา)

• คุณสามารถเปลี่ยนชองไดโดยใช + และ - คุณจะไมสา มารถเปลี่ยนชองไดในขณะที่ทีวีอีกเครื่องทำการบันทึก อยูในโหมดหยุดทีวีชั่วคราว หรือกำลังใชงาน Skype

\* ในการเปดทีวีอีกเครื่องจากโหมดสแตนดบาย หรือดูรายการบันทึกของทีวีเครื่องนั้นจาก HDD ที่เชื่อมตอ
ทีวีทั้งสองเครื่องจะตองมีหมายเลขรุนที่ลงทายดวยแปด เชน (ขนาดหนาจอ) PFLxxx8

# ชื่อทีวี

ในการเปลี่ยนชื่อทีวี . . . กด > ตั้งคา > การตั้งคาเครือขาย > ชื่อเครือขายทีวี

# $\overline{21}$ แบงปนสิ่งนี้…

ดวยปุม แบงปนสิ่งนี้ บนรีโมทคอนโทรล คุณสามารถแบงปนชองและชื่อโปรแกรมที่คุณกำลังดู หรือแบงปนแอดเดรสอินเตอรเน็ตของไซตที่คุณกำลังใชงาน คุณสามารถแบงปนเรื่องและขอมูลของโปรแกรมที่ถูกเลือกใน คูมือทีวี หรือแบงปนชื่อแอปพลิเคชันและไอคอนจาก Smart TV คุณสามารถแบงปนสิ่งเหลานี้ทั้งหมดบน Facebook หรือ Twitter หรือเครือขายสังคมอื่นที่มีบนหนาแอปพลิเคชัน Smart TV ของคุณ

ทีวีของคุณตองเชื่อมตอกับอินเตอรเน็ต

ในการแบงปนสิ่งที่คุณกำลังดู หรือเลือกไวในขณะนี้…

- **1** กด เพื่อเปดเมนู แบงปนสิ่งนี้
- **2** เลือกเครือขายสังคมที่คุณตองการแบงปนดวย แลวกด OK
- **3** ทีวีจะเปดเว็บไซตเครือขายสังคม คุณสามารถโพสต สง

หรือปอนขอความ โดยขึ้นอยูกับเครือขายสังคมที่คุณเลือก

# แอปพลิเคชัน **MyRemote**

# $\frac{1}{22.1}$

 $\overline{22}$ 

# เกี่ยวกับแอปพลิเคชัน MyRemote

# ี<br>สิ่งที่แอปพลิเคชันนี้สามารถทำได้

แอปพลิเคชัน MyRemote และทีวีเครื่องนี้จะนำเสนอ . . .

- SimplyShare แบงปนภาพถายและภาพวิดีโอจากสมารทโฟน หรือแท็บเล็ตของคุณ
- การควบคุม -
- ใชสมารทโฟนหรือแท็บเล็ตของคุณเปนรีโมทคอนโทรลทีวี • คูมือ TV - คนหาตารางรายการทีวี
- และเปลี่ยนทีวีไปเปนชองที่ตองการ

• Wi-Fi smart screen -

ดูชองทีวีบนสมารทโฟนหรือแท็บเล็ตของคุณ

แอปพลิเคชัน MyRemote App v4.x พรอมใชงานสำหรับ iPhone, iPad และ Android™ ฟงกชันตางๆ ของแอปพลิเคชัน MyRemote อาจแตกตางกันไปตามเวอรชันและระบบปฏิบัติการ ของอุปกรณเคลื่อนที่

### ฟรี

คุณสามารถดาวนโหลดแอปพลิเคชัน MyRemote ไดฟรี หากคุณตองการเพิ่มฟงกชัน Wi-Fi smart screen อาจมีการคิดค่าใช้จ่ายเล็กน้อย

### ภาษา

มีภาษาตอไปนี้ในแอปพลิเคชัน MyRemote : อังกฤษ เยอรมัน ฝรั่งเศส อิตาลี สเปน โปรตุเกส ดัตช และรัสเซีย หากภาษาที่ตั้งคาบนอุปกรณเคลื่อนที่ของคุณไมใชภาษาใดภาษ าหนึ่งที่ไดกลาวมานี้ ภาษาของแอปพลิเคชัน MyRemote จะเปลี่ยนเปนภาษาอังกฤษ

ี แอปพลิเคชัน MyRemote ได้รับการพัฒนาอย่างต่อเนื่อง เวอรชันในอนาคตจะมีฟงกชันใหมๆ และจะคอยๆ แนะนำออกมา ควรตรวจสอบการอัพเดตของแอปพลิเคชัน MyRemote อยูเปนประจำที่ App Store

Apple, iPhone และ iPad เปนเครื่องหมายการคาของ Apple Inc. ซึ่งจดทะเบียนในสหรัฐอเมริกาและประเทศอื่นๆ Android เปนเครื่องหมายการคาของ Google Inc. Google Play เปนเครื่องหมายการคาของ Google Inc.

# บนทีวี Philips เครื่องอื่นๆ

แอปพลิเคชัน MyRemote กับทีวีเครื่องอื่นๆ

คุณสามารถใชแอปพลิเคชัน MyRemote ไดบนทีวี Philips รุนที่ผลิตตั้งแตป 2009 เปนตนไป หากทีวีของคุณเปนรุนป 2009

คุณจำเปนจะตองอัพเดตซอฟตแวรทีวีและเปดใชงาน JointSpace หากคุณมีรุนป 2010 คุณเพียงแตตองเปดใชงาน JointSpace บนทีวี สวนทีวีรุนป 2011 เปนตนมา มีความพรอมสำหรับการใชแอปพลิเคชัน MyRemote

หากต้องการทราบว่าทีวีของคุณผลิตในปีใด ใหตรวจสอบหมายเลขประเภทของทีวี (เชน xxPFLxxx4) หากตัวเลขตัวสุดทายเปน '4' แสดงวา ทีวีของคุณเปนรุนป 2009 หากตัวเลขตัวสุดทายเปน '5' แสดงวา ทีวีของคุณเปนรุนป 2010 นอกจากนี้ '6' หมายถึง ป 2011 '7' หมายถึง ป 2012 และ '8' นิ้วหมายถึงปี 2013

# 22.2 สิ่งที่คุณต้องมี

# เครือข่ายภายในบ้าน

เครือข่ายภายในบ้าน

ทีวี สมารทโฟน แท็บเล็ต และคอมพิวเตอรของคุณจะตองเชื่อมต อกับเครือขายภายในบานของคุณ เมื่อใชแอปพลิเคชัน MyRemote

การเชื่อมตอทีวีกับเครือขายภายในบานของคุณ . . .

**1 -** เชื่อมตอเราเตอรเครือขายของคุณเขากับอินเตอรเน็ต หากยังไมไดเชื่อมตอ (การเชื่อมตออินเตอรเน็ตบรอดแบนด) **2 -** เชื่อมตอทีวีเขากับเราเตอรเครือขายของคุณ โดยสามารถเชื่อมตอไดทั้งแบบไรสายและใชสาย

สำหรับข้อมูลเพิ่มเติม ให้กด ━ คำหลัก และค้นหา เครือข่าย, ไรสาย หรือ เครือขาย, มีสาย

# ซอฟตแวร Media Server

### ซอฟตแวร Media Server

หากคุณตองการดูภาพถายของคุณหรือเลนเพลงและวิดีโอจากค อมพิวเตอรบนทีวี คุณจะตองติดตั้งซอฟตแวร Media Server บนคอมพิวเตอรของคุณ ตั้งคาซอฟตแวร Media Server เพื่อแบงปนไฟลบนเครือขายภายในบานของคุณ สำหรับข้อมูลเพิ่มเติม ให้กด **—** คำหลัก และค้นหา Media servers, ที่รองรับ สำหรับรายการซอฟตแวร Media Server ที่สามารถใชงานรวมกับทีวีได

# Digital Media Renderer - DMR

Digital Media Renderer - DMR

หากไฟลสื่อของคุณไมเลนบนทีวี ตรวจสอบใหแนใจวาเปด Digitial Media Renderer อยู ซึ่งตามการตั้งคาจากโรงงานจะเปด DMR

การตรวจสอบว่าเปิด DMR อย่หรือไม่ . . .

- **1** กด และเลือก ตั้งคา และกด OK
- **2** เลือก ตั้งคาเครือขาย และกด OK
- **3** เลือก Digital Media Renderer DMR และกด OK
- **4** เลือก เปด แลวกด OK

**5 -** กด ซ้ำๆ หากจำเปน เพื่อปดเมนู

# ชื่อเครือขายทีวี

ชื่อเครือขายทีวี

หากคุณมีทีวีมากกวาหนึ่งเครื่องในเครือขายภายในบาน คุณสามารถเปลี่ยนชื่อทีวีไดใน การตั้งคาเครือขาย

การเปลี่ยนชื่อทีวีของคุณ . . .

- **1** กด และเลือก ตั้งคา และกด OK
- **2** เลือก ตั้งคาเครือขาย และกด OK

**3 -** เลือก ชื่อเครือขายทีวี และกด OK เพื่อแสดงชื่อปจจุบัน คุณส ามารถใชแปนพิมพบนรีโมทคอนโทรลเพื่อเปลี่ยนชื่อเครือขายที วี

- **4** เลือก เสร็จ และกด OK เมื่อพรอม
- **5** กด ซ้ำๆ หากจำเปน เพื่อปดเมนู

### $\frac{1}{22.3}$

# การดาวนโหลดแอปพลิเคชัน

หากตองการดาวนโหลดแอปพลิเคชัน MyRemote App บนสมารทโฟนหรือแท็บเล็ตของคุณ คุณสามารถใชรหัส QR ิบนหน้านี้ เลือกระบบปภิบัติการ (หรือประเภทอปกรณ์) ที่ต้องการ และใชโปรแกรมอานรหัส QR เพื่อไปยังหนา ดาวนโหลด โดยตรง

Apple iPhone

ในการดาวนโหลดแอปพลิเคชันบน iPhone ของคุณ ใหไปที่ Apple App Store และคนหา แอปพลิเคชัน Philips MyRemote

Apple iPad

ในการดาวนโหลดแอปพลิเคชันบน iPad ของคุณ ใหไปที่ Apple App Store และคนหา แอปพลิเคชัน Philips MyRemote HD

Google Play

ในการดาวนโหลดแอปพลิเคชันบนอุปกรณ Android ของคุณ ใหไปที่ Google Play และมองหา แอปพลิเคชัน Philips MyRemote

# 22.4 App menu (เมนู App)

จาก App menu (เมนู App) MyRemote คุณสามารถเริ่มฟงกชันแอปพลิเคชัน MyRemote ตางๆ ได เพียงแคแตะใหฟงกชันเปดขึ้น หากตองการยอนกลับไป App menu (เมนู App) ใหแตะปุม App menu (เมน App) ที่ด้านบนสดของหน้า

### เคล็ดลับเครื่องมือ

เมื่อตองการทราบวาปุมที่ปรากฏในแอปพลิเคชันใชทำอะไร ใหแตะที่ไอคอน เคล็ดลับเครื่องมือจะปรากฏขึ้นดานบนของปุมที่พรอมใชงาน หากตองการปดเคล็ดลับเครื่องมือ ใหแตะที่ตำแหนงใดก็ไดบนจอแบบสัมผัส

Select device (เลือกอุปกรณ)

ในเมนูแอปพลิเคชัน MyRemote คุณสามารถเลือกอุปกรณ เชน ทีวีเครื่องนี้

ที่คุณตองการใชฟงกชันทั้งหมดของแอปพลิเคชันนี้ดวย แตะที่ปุม Select device (เลือกอุปกรณ) ที่มุมบนขวาของ App menu (เมนู App)

คุณสามารถตรวจสอบความสามารถในการใชรวมกันไดของ MyRemote กับผลิตภัณฑอื่นๆ ของ Philips ได้ที่หน้าการสนับสนนออนไลน์สำหรับผลิตภัณฑ์ของคณที่ www.philips.com/support นอกจากนี้ ควรตรวจสอบใหแนใจวา ผลิตภัณฑ Philips ของคุณได้รับการอัพเกรดด้วยซอฟต์แวร์ล่าสุดแล้ว

# 22.5 ฟงกชันของแอปพลิเคชัน

## **SimplyShare**

ดวย SimplyShare คุณจะสามารถสงไฟล สื่อ เชน รูปถาย เพลง หรือวิดีโอจากอปกรณ์ในเครือข่ายภายในบ้านของคุณไปยังอปก รณอื่นในเครือขายของคุณได\*

หากตองการเปด SimplyShare ในแอปพลิเคชัน MyRemote ใหแตะที่ปุม SimplyShare ใน App menu (เมนู App) MyRemote

เลือกอุปกรณที่ใชในการสงสื่อ

**-**  แตะที่แถบสีขาวดานบนเพื่อเปดรายการอุปกรณที่พรอมใชงานใ นเครือขายของคุณ **2 -** แตะที่อุปกรณในรายการ เลือกอุปกรณที่จะเลนสื่อ

**1**

**1**

**-**  ้ แตะที่แถบสีขาวด้านล่างเพื่อเปิดรายการอปกรณ์ที่พร้อมใช้งานใ นเครือข่ายของคุณ

**2 -** แตะที่อุปกรณในรายการ

เลือกไฟลสื่อ

อุปกรณ์บางชนิดที่ทำหน้าที่ส่งไฟล์จะแสดงขึ้นมาตามประเภทขอ ึงสื่อ หากเป็นเช่นนี้ คุณสามารถเลือกประเภทของสื่อที่คุณกำลังมองหาได ไมวาจะเปน ภาพถาย วิดีโอ หรือ เพลง

**1 -** แตะประเภทของสื่อที่คุณตองการคนหา **2 -** ในรายการ ใหแตะที่เพลง วิดีโอ หรือภาพถายเพื่อเลนบนอุปกรณที่คุณเลือก ้รูปแบบสื่อที่สามารถใช้ได้

คุณสามารถเลนสื่อไดหลากหลายรูปแบบบนทีวีของคุณ

ี่ สำหรับข้อมูลเพิ่มเติม ให้กด ━ คำหลัก และค้นหา รูปแบบการเลน

\* คุณสามารถตรวจสอบความสามารถในการใช้ร่วมกันได้ของ MyRemote กับผลิตภัณฑเฉพาะของ Philips ไดที่หนาการสนับสนุนออนไลนสำหรับผลิตภัณฑของคุณที่ www.philips.com/support นอกจากนี้ ยังควรตรวจสอบใหแนใจวา ผลิตภัณฑ Philips ของคุณได้รับการอัพเกรดด้วยซอฟต์แวร์ล่าสุดแล้ว

# คูมือ TV

### สิ่งที่คณต้องมี

ในการดูคูมือทีวีบนสมารทโฟนหรือแท็บเล็ตของคุณ . . .

• จะตองมีคูมือทีวีพรอมดวยขอมูลชองและโปรแกรมบนทีวี

- ขอมูลคูมือทีวีจะตองมาจากอินเตอรเน็ต
- คูมือทีวีของทีวีเครื่องดังกลาวตองเชื่อมตอกับสมารทโฟนหรือแ ท็บเล็ต

ี่ สำหรับข้อมูลเพิ่มเติมเกี่ยวกับค่มือทีวี ให้กด <del>-</del> คำหลัก และคนหา คูมือทีวี

### การบันทึก MyRemote

ในการตั้งเวลาบันทึกในคูมือทีวีจากสมารทโฟนหรือแท็บเล็ต . . .

• เชื่อมตอและฟอรแมตฮารดไดรฟ USB บนทีวีของคุณ

• ตรวจสอบใหแนใจวาการตั้งคา การบันทึก MyRemote เปิดใช้อย่

• กอนที่คุณจะใชฟงกชันการบันทึก MyRemote คุณตองสลับทีวีเปนโหมดสแตนดบายและเปดทีวีอีกครั้ง

ี่ สำหรับข้อมูลเพิ่มเติมเกี่ยวกับการเชื่อมต่อฮาร์ดไดรฟ์ USB ให้กด <del>-</del> คำหลัก และค้นหา ฮาร์ดไดรฟ์ USB

การตั้งคา

ในการเปดคูมือทีวีบนสมารทโฟนหรือแท็บเล็ตของคุณ คูมือทีวีนั้นจะตองเชื่อมตอกับอุปกรณเคลื่อนที่ของคุณ

นอกจากนี้ ใหตรวจสอบเปนอยางแรกวามีการอัพเดตคูมือทีวีบน ทีวีของคุณจากอินเทอรเน็ตหรือไม

**1 -** กด และเลือก ตั้งคา และกด OK

- **2** เลือก การตั้งคาทีวี > การตั้งคาทั่วไป > คูมือทีวี
- **3** เลือก จากอินเตอรเน็ต และกด OK
- **4** กด ซ้ำๆ หากจำเปน เพื่อปดเมนู เชื่อมตอกับทีวี

ในการเชื่อมตอสมารทโฟนหรือแท็บเล็ตของคุณเขากับคูมือทีวีข ุลงทีวี

ี่ 1 - กด **≔** TV GUIDE บนรีโมทคอนโทรลเพื่อเปิดค่มือทีวีบนทีวี **2 -** กดปุม (สีเหลือง) เพื่อเปดรายการอุปกรณเคลื่อนที่ที่ตรวจจับได **3 -** เลือก เชื่อมโยงอุปกรณเคลื่อนที่ แลวกด OK เพื่อดูรหัสที่จะเชื่อมตอ

**4 -** บนอุปกรณเคลื่อนที่ ใหเริ่มตนแอปพลิเคชัน MyRemote ้และแตะปุ่ม ตั้งค่า บนเมนหน้าหลัก

- **5** แตะที่รายการ คูมือทีวี
- **6** ปอนรหัสในการเชื่อมตอ

การตั้งคาการบันทึก MyRemote

ตรวจสอบใหแนใจวาเปดใชการตั้งคานี้อยูเมื่อตองการตั้งเวลากา รบันทึก

- **1** กด และเลือก ตั้งคา และกด OK
- **2** เลือก การตั้งคาเครือขาย > การบันทึก MyRemote
- **3** เลือก เปด แลวกด OK
- **4** กด ซ้ำๆ หากจำเปน เพื่อปดเมนู

### การใชคูมือทีวี

เมื่อใชฟงกชันคูมือทีวี คุณสามารถเรียกคูมือทีวีสำหรับทีวีของคุ ณขึ้นมาบนสมารทโฟนหรือแท็บเล็ตของคุณได คุณสามารถคนหาตารางรายการทีวีและขอมูลของโปรแกรม คุณ สามารถแตะที่ชื่อโปรแกรมเพื่อเปลี่ยนไปยังชองทีวีไดโดยตรง หากคุณติดตั้งฮารดไดรฟ USB ไวบนทีวีของคุณ คุณสามารถตั้ง เวลาบันทึกบนทีวีนั้นไดจากสมารทโฟนหรือแท็บเล็ตของคุณ

หากตองการเปดคูมือทีวี ใหแตะที่ปุมคูมือทีวี บนเมนู App บน MyRemote

ในครั้งแรกที่คุณแตะปุมคูมือทีวี

ระบบจะขอใหคุณเชื่อมตอแท็บเล็ตและทีวีเขาดวยกัน หากคุณยังไมไดเชื่อมตอ

### ตั้งเวลาบันทึก

ดวยแอปพลิเคชัน MyRemote คุณจะสามารถตั้งเวลาบันทึกในคูมือทีวีสำหรับทีวีนั้นๆ ได

ี่ สำหรับข้อมูลเพิ่มเติมเกี่ยวกับการบันทึก ให้กด ━ คำหลัก และคนหา การบันทึก

### การควบคุม

ดวยฟงกชัน ควบคุม บนเมนูแอปพลิเคชัน MyRemote คุณจะเป ลี่ยนสมารทโฟนหรือแท็บเล็ตของคุณใหกลายเปนรีโมทคอนโทร ลที่สมบูรณแบบสำหรับทีวีของคุณ

แตะที่ปุม Control เพื่อเลือกทีวี (หรือเครื่องเลนแผนดิสก Philips Blu-ray หรือระบบโฮมเธียเตอร) เพื่อทำการควบคุม แตะที่ไอคอนของอุปกรณเพื่อแสดงรีโมทคอนโทรล

?????????????????????????????? (???????????????????????? Philips Blu-ray ????????????????????) ??????????? ??????????????????????????????????????????

## Wi-Fi smart screen

### สิ่งที่คณต้องมี

ดวยฟงกชัน Wi-Fi smart screen คุณสามารถดูชองทีวีดิจิตอลจากทีวีในสมารทโฟน หรือแท็บเล็ตของคุณได้ หากคุณใช้ระบบปฏิบัติการ Android คุณจะดูไดเฉพาะชองทีวีที่ออกอากาศใหชมฟรี

### สิ่งที่คณต้องมี

ในการดทีวีบนสมาร์ทโฟนหรือแท็บเล็ตของคุณ . . .

• คุณต้องมีช่องทีวีดิจิตอลติดตั้งอย่บนทีวีของคุณ

(ชองที่คุณดูโดยใชดูทีวี)

•์ ทีวีจะต้องเปิดอย่

• เครือข่ายภายในบ้านของคณจะต้องเป็นเครือข่ายที่ปลอดภัย ดูแลความปลอดภัยของเครือขายของคุณดวย WEP, WPA, WPA2 หรือตั้งคาโดยใช WPS

 $\bullet$  คุณต้องเปิดการตั้งค่า Wi-Fi smart screen ไว้ กด  $\spadesuit$  > ตั้งค่า

> การตั้งคาเครือขาย > Wi-Fi smart screen

Buy Wi-Fi smart screen

### การสั่งซื้อ

แตะ Wi-Fi smart screen ใน เมนู App เพื่อเปดฟงกชัน หากคุณยังไมไดซื้อฟงกชันนี้ คุณจะถูกขอใหดำเนินการซื้อออนไลน หลังจากซื้อแลว Wi-Fi smart screen จะเปดขึ้นโดยอัตโนมัติ และคุณจะสามารถเริ่มชมทีวีได

### การจัดอันดับของผูปกครอง

สถานีถายทอดดิจิตอลบางสถานีมีการจัดอันดับโปรแกรมของตน เมื่อระดับของโปรแกรมเทากับหรือสูงกวาระดับที่คุณตั้งไวสำหรับ ือายของเด็ก โปรแกรมจะถกล็อค ค $\overline{\text{a}}$ นจำเป็นจะต้องใช้ รหัส PIN เพื่อปลดล็อคและชมโปรแรม

หากตองการเปด การจัดอันดับของผูปกครอง ใหแตะปุม ตั้งคา บนเมนู App เปด การจัดอันดับของผูปกครอง ตั้งคารหัส PIN ของคุณ และตั้งคาอายุ

การจัดอันดับของผูปกครองในแอปพลิเคชัน MyRemote ถูกตั้งคาไวสำหรับการดูทีวีบนสมารทโฟนหรือแท็บเล็ตของคุณ มิใชสำหรับทีวี

หากคุณลืมรหัส PIN ของคุณ

คุณจำเปนจะตองติดตั้งแอปพลิเคชัน MyRemote ใหมจาก App  $\overline{\mathbf{s}}$ tore ในหน้าการซื้อสำหรับ Wi-Fi smart screen คุณสามารถเ รียกการซื้อของคุณขึ้นมาได้โดยไม่ต้องเสียค่าใช้จ่าย

### การดูชองทีวี

หากตองการดูชองทีวีดวยฟงกชัน Wi-Fi smart screen ใหแตะ Wi-Fi smart screen ใน เมนู App Wi-Fi smart screen จะแสดงชองทีวีที่เปนปจจุบันของทีวี หากทีวีถูกเปลี่ยนไปยังอุปกรณ์เชื่อมต่อ คุณจำเปนตองเปลี่ยนทีวีกลับมายัง ดูทีวี หรือ ดูดาวเทียม (หากมีตัวปรับสัญญาณดาวเทียมแบบภายในตัว)

### เปลี่ยนชองทีวี

หากตองการเปลี่ยนชองทีวี

ใหเลื่อนจอสัมผัสของสมารทโฟนหรือแท็บเล็ตของคุณ เลื่อนไปท างขวาเพื่อดูชองกอนหนาหรือเลื่อนไปทางซายเพื่อดูชองถัดไป ลำดับของชองจะเปนไปตามรายการชองทีวี ้ คุณยังสามารถใช้ แถบช่อง เพื่อค้นหาและเปลี่ยนไปยังช่องทีวีได้

การหยุดทีวีชั่วคราวและการบันทึก

หากคุณหยุดการถายทอดทีวีชั่วคราวบนทีวี หรือเริ่มบันทึกการถายทอดดวยทีวี (บนฮารดไดรฟ USB ที่เชื่อมตอ) ฟงกชัน Wi-Fi smart screen จะหยุดการทำงาน

เสียง

เสียงในชองทีวีเปนเสียงโมโน

คำบรรยาย

ไมรองรับคำบรรยายใน Wi-Fi smart screen

### Channel bar (แถบชอง)

ในการเลื่อนชองขึ้นลงไปตามรายการ ชอง ทีวี คุณสามารถเรียก แถบชอง ขึ้นมาได หากตองการเรียก แถบชอง ใหแตะที่บริเวณตรงกลางของจอสัมผัสของคุณหนึ่งครั้ง Channel bar (แถบชอง) จะปรากฏขึ้นที่ดานลางของหนาจอ

้ ร่วมกับ แถบเครื่องมือ ที่ด้านบน คณิจะสามารถเลื่อนแถบช่อง และค้บหาช่องทีวีได้ ้หากต้องการเปลี่ยนไปยังช่องทีวี ให้แตะที่ไอคอนช่องหนึ่งครั้ง

หากตองการปดแถบชอง และแถบเครื่องมือ ใหแตะที่บริเวณตรงกลางจออีกครั้ง

### แถบเครื่องมือ

ใน แถบเครื่องมือ Wi-Fi smart screen คุณจะสามารถเลือกรูปแบบไฟลภาพ เลือกรายการชองทีวีหรือดาวเทียม (หากมีบนทีวี) ้เปิดเคล็ดลับเครื่องมือ หรือเปลี่ยนทีวีที่สแตนด์บายได้ หากตองการเรียก แถบเครื่องมือ ใหแตะที่บริเวณตรงกลางจอแบบสัมผัสของคุณหนึ่งครั้ง แถบเครื่องมือจะปรากฏขึ้นที่ดานบนของจอ พรอมกับแถบชอง หากตองการปดแถบแถบเครื่องมือ และแถบชอง ใหแตะที่บริเวณตรงกลางจออีกครั้ง

### ปุมเมนู App

หากต้องการย้อนกลับไปยังเมน App MyRemote ให้แตะป่ม เมนู App

### ปรับสัดสวน

หากตองการปรับภาพใหพอดีหรือเต็มหนาจอ ใหแตะปุม ปรับสัดสวน เพื่อสลับระหวางแบบเต็มหนาจอกับแบบพอดี

### ทีวีหรือดาวเทียม

หากคุณมีตัวปรับสัญญาณดาวเทียมแบบภายในตัวในทีวีของคุณ คุณสามารถเลือกรายการชองของ ดูทีวี หรือ ดูดาวเทียม ได

ปุมจะแสดงวารายการชองใดที่ถูกเลือกอยูในปจจุบัน หากตองการเปลี่ยนรายการชองปจจุบัน ใหแตะปุมและแตะ ทีวี หรือ ดาวเทียม เพื่อเลือกรายการชองที่คุณตองการ หากคุณไมมีตัวปรับสัญญาณดาวเทียมแบบภายในตัว ก็จะไมมีปุมเลือก

# $\overline{23}$ การตั้งคา

# $\frac{1}{23.1}$ เมนูตั้งคา

# การตั้งคาภาพอยางรวดเร็ว

ดวย การตั้งคาภาพดวน คุณจะสามารถตั้งคาการกำหนดคาสวน ตัวพื้นฐานของภาพไดภายในสองสามขั้นตอน ึการตั้งค่าที่คุณดำเนินการจะถูกจัดเก็บไว้ภายใต้ สไตล์ภาพ -สวนตัว คุณสามารถกลับมายังการกำหนดคาสวนตัวของภาพได หากมีบางการตั้งคาถูกเปลี่ยนแปลง คุณสามารถตั้งคาใหการตั้งคาภาพที่ตองการไดสำหรับทุกๆ ึกิจกรรมทีวีหรืออปกรณ์ที่เชื่อมต่อแต่ละอปกรณ์

ในการกลับมายังการตั้งคาภาพที่ตองการ ในขณะชมรายการช่องทีวีหนึ่งอยู่ ให้กด <del>军</del> OPTIONS เลือกภาพและเสียงในแถบเมนู เลือก สไตลภาพ แลวเลือก สวนตัว

หากต้องการตั้งค่าภาพอย่างรวดเร็ว

ี่ 1 - กด **∩** เลือกกิจกรรมหรืออปกรณ์ที่เชื่อมต่อ (หรือการเชื่อมตอของอุปกรณ) และกด OK **2 -** กด อีกครั้ง เลือก ตั้งคา แลวกด OK **3 -** เลือก การตั้งคาภาพดวน และกด OK ดำเนินการตามขั้นตอนจนเสร็จสิ้น กิจกรรมหรือการเชื่อมตอก็จะเปนไปตามความตองการของคุณ

ี สำหรับข้อมูลเพิ่มเติม ให้กด <del>—</del> คำหลักและค้นหา สไตล์ภาพ

# ตั้งคาทีวี

ในเมนู การตั้งคาทีวี คุณสามารถตั้งคาใหกับการตั้งคาภาพ, 3D, เสียง และ Ambilight ทั้งหมด

การตั้งคาทั่วไปของรายการในเมนูจะเก็บการตั้งคาตางๆ รวบรวมไว เชน ภาษาเมนูตัวตั้งเวลาปด ปดตัวตั้งเวลา การเข้าใช้ทั่วไป เป็นต้น

สำหรับขอมูลเพิ่มเติม ใหกด คำหลัก ู และค้นหาห<sup>ั</sup>วข้อที่คุณต้องการ

# ค้นหาช่อง

ดวย คนหาชอง คุณสามารถอัพเดตรายการชองปจจุบันของคุณ ้ และสามารถพบช่องใหม่ๆ ที่เพิ่มเข้ามาในรายการช่องของคุณได้ ็นอกจากนี้ยังสามารถเริ่มต้นการติดตั้งช่องทั้งหมดใหม่ได้ ทั้งนี้ก ารอัพเดตชองหรือการเริ่มตนการติดตั้งชองใหมอาจใชเวลาสักค รู

กด คำหลัก และคนหา ชอง, อัพเดต หรือ ชอง, ติดตั้งอีกครั้ง

# ตั้งคาชอง

่ ในเมน การตั้งค่าช่อง คุณสามารถตั้งค่าภาษาหรือเปิดการเข้าใช้ ทั่วไปสำหรับผูที่มีความบกพรองทางสายตา คุณสามารถตั้งระดับอายุเพื่อปองกันไมใหเด็กดูระดับอายุ และตั้งคาหรือเปลี่ยนรหัสปองกันเด็ก คุณสามารถเปดอัพเดตชองอัตโนมัติ ทำการทดสอบการรับสัญญาณดิจิตอล หรือติดตั้งชองอะนาล็อกดวยตนเอง

ภาษา

กด — คำหลัก และค้นหา ภาษาเสียงพากย์ หรือ คำบรรยาย

การเข้าใช้ทั่วไป

กด คำหลัก และคนหา การเขาใชทั่วไป สำหรับผูใชที่มีความบกพรองในการมองเห็นและการไดยิน

การติดตั้งช่องสถานี

กด คำหลัก และคนหา อัพเดตชองอัตโนมัติ หรือ ขอความการอัพเดตชอง นอกจากนี้ คนหา ติดตั้งดวยตนเอง เพื่อติดตั้งชองอะนาล็อกหรือ DVB เพื่อเปลี่ยนสัญญาณการเชื่อมตอเสาอากาศ

ล็อคกันเปิด

กด คำหลัก และคนหา ระบบปองกันเด็ก

# คนหาดาวเทียม

กด คำหลัก และคนหา ดาวเทียม, การติดตั้ง

# ตั้งคาดาวเทียม

ภาษา

กด คำหลัก และคนหา ภาษาเสียงพากย หรือ คำบรรยาย

การติดตั้งช่องสถานี

กด คำหลัก และคนหา ดาวเทียม, ้อัพเดตช่องอัตโนมัติ หรือ ดาวเทียม, ขอความการอัพเดตชอง หรือ ดาวเทียม, ตัวเลือกการอัพเดตอัตโนมัติ

ล็อคกันเปิด

กด คำหลัก และคนหา ดาวเทียม, ล็อคชอง

# เชื่อมตอกับเครือขาย

กด คำหลัก และคนหา เครือขาย, ไรสาย หรือ เครือขาย, มีสาย

# การตั้งคาเครือขาย

กด คำหลัก และคนหา เครือขาย, การตั้งคา

### อัพเดตซอฟต์แวร์

กด คำหลัก และคนหา ซอฟตแวร, อัพเดตอินเตอรเน็ต หรือ ซอฟตแวร, อัพเดต USB

# ตั้งคาซอฟตแวร

กด คำหลัก และคนหา ซอฟตแวร, เวอรชันปจจุบัน

### ดูการสาธิต

ดวย ดูการสาธิต ในเมนู การตั้งคา คุณจะสามารถชมวิดีโอสาธิต ที่แสดงคุณสมบัติดานคุณภาพของภาพของทีวีได

### Active Control

ทีวีจะตรวจสอบคุณภาพของภาพที่เขามา ระดับการกระตุกของภาพ ฉากที่สวางขึ้นหรือมืดลง และสภาพแสงในหองของคุณ จากคาเหลานี้ ทีวีจะปรับภาพใหมีประสิทธิภาพสูงสุด

### 23.2

### ภาพ

## สไตลภาพ

สำหรับการปรับตั้ง ภาพ อยางงาย คุณสามารถเลือกการตั้งคาที่ตั้งไวลวงหนาดวย สไตลภาพ ได

**1 -** ในระหวางที่ดูชองทีวี ใหกด OPTIONS เพื่อเปดเมนู ตัวเลือก

**2 -** เลือก ภาพและเสียง ในแถบเมนู แลวเลือก สไตลภาพ **3 -** เลือกสไตล แลวกด OK

สไตล์ภาพที่มีให้เลือกได้แก่

• สวนตัว -

การกำหนดคาสวนตัวของคุณที่กระทำในการตั้งคาภาพดวน • สดใส - เหมาะอยางยิ่งสำหรับการรับชมในตอนกลางวัน

- เปนธรรมชาติ- การตั้งคาภาพเปนธรรมชาติ
- ภาพยนตร เหมาะอยางยิ่งสำหรับการดูภาพยนตร
- การประหยัดพลังงาน -
- การตั้งคาที่ใชพลังงานอยางมีประสิทธิภาพ
- มาตรฐาน การตั้งคามาตรฐานโรงงาน
- ภาพถาย เหมาะอยางยิ่งสำหรับการดูภาพถาย
- ปรับแตงสไตลภาพ

คุณสามารถปรับแตงสไตลภาพ . . .

**1 -** เลือกสไตลแลวกด OK

**2 -** กด และเลือก ตั้งคา และกด OK **3 -** เลือก การตั้งคาทีวี นาวิเกตไปยังแตละการตั้งคาและทำการปรับแตง **4 -** กด ซ้ำๆ หากจำเปน เพื่อปดเมนู

หากต้องการคืนค่ากลับเป็นสไตล์ภาพดั้งเดิม

**1 -** กด และเลือก ตั้งคา และกด OK **2 -** เลือก การตั้งคาทีวี > ภาพ > สไตลภาพ แลวเลือกสไตลที่คุณตองการรีเซ็ต **3 -** กด รีเซ็ต สไตลที่เลือกจะถูกรีเซ็ต

สำหรับข้อมูลเพิ่มเติมเกี่ยวกับการปรับเปลี่ยนการตั้งค่าแต่ละภาพ ใหกด คำหลัก และคนหา ภาพ

### สดใส

หากสไตลภาพถูกเปลี่ยนกลับเปน สดใส ทุกครั้งที่คุณเปดทีวี แสดงวาที่ตั้งของทีวีถูกตั้งไวเปน รานคา ซึ่งเปนการตั้งคาเพื่อสงเสริมการขายในรานคา หากต้องการตั้งค่าทีวีสำหรับการใช้งาบที่บ้าบ

- **1** กด และเลือก ตั้งคา และกด OK
- **2** เลือก การตั้งคาทีวี > การตั้งคาทั่วไป > ตำแหนง แลวกด OK
- **3** เลือก บาน แลวกด OK
- **4** กด ซ้ำๆ หากจำเปน เพื่อปดเมนู

# การตั้งคาภาพ

### สี

้ด้วย สี คุณสามารถปรับความอิ่มตัวของสีของภาพได้

หากต้องการปรับสี . . .

- **1** กด และเลือก ตั้งคา และกด OK
- **2** เลือก การตั้งคาทีวี > ภาพ > สี
- **3** กด (ขวา) และปรับคาดวย (ขึ้น) หรือ (ลง)
- **4** กด ซ้ำๆ หากจำเปน เพื่อปดเมนู

### ความคมชัด

ดวย ความเปรียบตาง คุณสามารถปรับความเปรียบตางของภาพได หากคุณกำลังดูภาพ 3D การตั้งคานี้จะเปลี่ยนไปเปน ความเปรียบตาง 3D

หากต้องการปรับความเปรียบต่าง

- **1** กด และเลือก ตั้งคา และกด OK
- **2** เลือก การตั้งคาทีวี > ภาพ > ความเปรียบตาง
- **3** กด (ขวา) และปรับคาดวย (ขึ้น) หรือ (ลง)
- **4** กด ซ้ำๆ หากจำเปน เพื่อปดเมนู

### ความคมชัด

ดวย ความคมชัด คุณสามารถปรับระดับความคมชัดความละเอียดสูงใหกับภาพได

หากตองการปรับความคมชัด . . .

**1 -** กด และเลือก ตั้งคา และกด OK

**2 -** เลือก การตั้งคาทีวี > ภาพ > ความคมชัด

**3 -** กด (ขวา) และปรับคาดวย (ขึ้น) หรือ (ลง)

**4 -** กด ซ้ำๆ หากจำเปน เพื่อปดเมนู

### การตั้งคาภาพขั้นสูง

การตั้งคาสี

การปรับสีใหดีขึ้น

ดวย การปรับสีใหดีขึ้น คุณสามารถปรับปรุงความเขมสี และรายละเอียดในสีสวาง

หากต้องการปรับระดับ . . .

**1 -** กด และเลือก ตั้งคา และกด OK

- **2** เลือก การตั้งคาทีวี > ภาพ > ขั้นสูง > สี > การปรับสีใหดีขึ้น
- ้ 3 กด ► (ขวา) แล้วเลือก สงสด ปาน<sup>ิ</sup>กลาง ต่ำสด หรือ ปิด
- **4** กด ซ้ำๆ หากจำเปน เพื่อปดเมนู

### อุณหภูมิสี

ด้วย อุณหภูมิสี

คุณสามารถตั้งคาภาพใหมีอุณหภูมิสีที่ตั้งไวลวงหนาหรือเลือก กำหนดเอง เพื่อตั้งคาอุณหภูมิดวยตนเองดวย อุณหภูมิสีที่กำหนดเอง อุณหภูมิสีและอุณหภูมิสีที่กำหนดเองเปน การตั้งคาสำหรับผูใชที่มีความชำนาญ

หากต้องการเลือกค่าที่ตั้งไว้ล่างหน้า

- **1** กด และเลือก ตั้งคา และกด OK
- **2** เลือก การตั้งคาทีวี > ภาพ > ขั้นสูง > สี > อุณหภูมิสี
- ้ 3 กด ▶ (ขวา) และเลือก ปกติ อบอ่น หรือ เย็น เลือก
- กำหนดเอง หากตองการตั้งคาอุณหภูมิสีดวยตนเอง
- **4** กด ซ้ำๆ หากจำเปน เพื่อปดเมนู

### อุณหภูมิสีที่กำหนดเอง

ดวย อุณหภูมิสีที่กำหนดเอง คุณสามารถตั้งคาอุณหภูมิสีไดดวยตนเอง หากตองการตั้งคาอุณหภูมิสีที่กำหนดเอง อันดับแรกใหเลือก กำหนดเอง ในการตั้งคา อุณหภูมิสี เพื่อใหเมนูอุณหภูมิสีที่กำหนดเองพรอมใชงาน ทั้งนี้ ือณหภมิสีที่กำหน<sup>ื</sup>ดเองเป็นการตั้งค่าสำหรับผ้ใช้ที่มีความชำนาญ

หากต้องการตั้งค่าอณหภูมิสีที่กำหนดเอง . . .

- **1** กด และเลือก ตั้งคา และกด OK
- **2** เลือก การตั้งคาทีวี > ภาพ > ขั้นสูง > สี
- > อุณหภูมิสีที่กำหนดเอง
- **3** กด (ขวา)

**4 -** เลือกการตั้งคาดวยปุมลูกศร (WP คือจุดขาวและ BL คือระดับสีดำ)

**5 -** กด OK เพื่อยืนยันการตั้งคา

คุณยังสามารถเลือกคาที่ตั้งไวลวงหนาคาใดคาหนึ่งในเมนูนี้ **6 -** กด ซ้ำๆ หากจำเปน เพื่อปดเมนู

### ควบคุมสี ISF

ดวยควบคุมสี ผูเชี่ยวชาญ ISF สามารถปรับแตงการสรางภาพสีของทีวีได ทั้งนี้ ควบคุมสีเปนการตั้งคาผูเชี่ยวชาญ ISF

ใชประโยชนจากจอแสดงผลทีวีของคุณอยางเต็มที่ ดวยการปรับแตง ISF® คุณสามารถขอใหผูเชี่ยวชาญการปรับแตง ISF

มาที่บานของคุณและปรับการตั้งคาทีวีใหไดภาพที่ดีที่สุด นอกจากนี้ ผูเชี่ยวชาญยังสามารถตั้งการปรับแตง ISF สำหรับ Ambilight ได้อีกด้วย

สอบถามผูจัดจำหนายสำหรับการปรับแตง ISF ของทีวีของคุณ

ผูเชี่ยวชาญดานการปรับแตง ISF จะจัดเก็บและล็อคการตั้งคา ISF ไวเปนสไตลภาพ 2 แบบ หลังจากการปรับแตง ISF เสร็จสิ้น ให้กด <del>로</del> OPTIONS เลือก สไตล์ภาพ แล้วกด OK เลือก ISF กลางวัน เพื่อดูทีวีในสภาวะที่มีแสงสวางจา หรือเลือก ISF กลางคืน สำหรับสภาวะแสงน้อย การปรับแตง ISF ทำปรับไดกับทุกกิจกรรมทุกประเภทในเมนูหนาหลัก เชน

ดูทีวีหรือเครื่องเลนแผนดิสก Blu-ray ที่เชื่อมตอ

ประโยชน์ของการปรับแต่งได้แก่ . . .

- ภาพที่คมชัดและสดใสมากขึ้น
- รายละเอียดที่ดียิ่งขึ้นในสวนที่สวางและมืด
- สีดำที่ลึกและเขมกวาเดิม•
- ความบริสุทธิ์และคุณภาพของสีที่ดียิ่งขึ้น
- ประหยัดพลังงาน

การตั้งคาภาพอยางผูเชี่ยวชาญ

ทีวีมีการตั้งคาภาพอยางผูเชี่ยวชาญบางรูปแบบมาใหเมื่อเลือก ISF กลางวัน หรือ ISF กลางคืน เมื่อยังไมมีการปรับแตง ISF ในทีวี

**1 -** กด และเลือก ตั้งคา และกด OK

**2 -** เลือก การตั้งคาทีวี > ภาพ > การตั้งคาผูเชี่ยวชาญ ISF และกด OK

รีเซ็ตการตั้งคาสไตลภาพ

. . .

หากตองการรีเซ็ตสไตลภาพกลับเปนคาดั้งเดิม ใหเลือกสไตลภาพที่คุณตองการรีเซ็ตในเมนู OPTIONS จากนั้น

- **1** กด และเลือก ตั้งคา และกด OK
- **2** เลือก การตั้งคาทีวี > ภาพ
- **3** เลือก รีเซ็ต กด OK และยืนยัน

โหมด ISF RGB เทานั้น

ดวยโหมด RGB เทานั้น ผูเชี่ยวชาญ ISF ี่ สามารถเปลี่ยนหน้าจอเป็นสี RGB เท่านั้นได้

### การตั้งคาความเปรียบตาง

### โหมดความเปรียบตาง

ดวย โหมดความเปรียบตาง คุณสามารถตั้งระดับที่สามารถลดกา

รสิ้นเปลืองพลังงานโดยการหรี่ความเข้มในหน้าจอ เลือกระดับการสิ้นเปลืองพลังงานที่คุมคาที่สุด หรือสำหรับภาพที่มีความเขมที่เหมาะสมที่สุด

### หากตองการปรับระดับ . . .

**1 -** กด และเลือก ตั้งคา และกด OK **2 -** เลือก การตั้งคาทีวี > ภาพ > ขั้นสูง > ความเปรียบตาง > โหมดความเปรียบตาง **3 -** กด (ขวา) และเลือก ภาพดีที่สุด ภาพที่โดดเดน มาตรฐาน

หรือ ปิด

**4 -** กด ซ้ำๆ หากจำเปน เพื่อปดเมนู

### การเปรียบตางแบบไมคงที่

ดวย ความเขมภาพแบบไดนามิค คุณสามารถตั้งระดับที่ทีวีจะปรั บเสริมรายละเอียดในพื้นที่ของภาพที่มืด, ปานกลาง และสวางโดยอัตโนมัติ

หากต้องการปรับระดับ . . .

- **1** กด และเลือก ตั้งคา และกด OK
- **2** เลือก การตั้งคาทีวี > ภาพ > ขั้นสูง > ความเปรียบตาง > ความเขมภาพแบบไดนามิค
- ้ 3 กด ▶ (ขวา) แล้วเลือก สงสุด ปานกลาง ต่ำสุด หรือ ปิด
- **4** กด ซ้ำๆ หากจำเปน เพื่อปดเมนู

### Perfect Contrast

ดวย Perfect Contrast คุณสามารถตั้งระดับที่ทีวีจะปรับเสริมรา ยละเอียดในพื้นที่ของภาพที่มืด, ปานกลาง และสวางโดยอัตโนมัติ

หากต้องการปรับระดับ

**1 -** กด และเลือก ตั้งคา และกด OK

**2 -** เลือก การตั้งคาทีวี > ภาพ > ขั้นสูง > ความเปรียบตาง > Perfect contrast

- **3** กด (ขวา) แลวเลือก สูงสุด ปานกลาง ต่ำสุด หรือ ปด **4 -** กด ซ้ำๆ หากจำเปน เพื่อปดเมนู
- ความสวาง

ดวยความสวาง

คุณสามารถตั้งระดับความสวางของสัญญาณภาพ ทั้งนี้ ความสวางเปนการตั้งคาสำหรับผูใชที่มีความชำนาญ เราขอแนะ

#### ความเปรียบตาง

หากต้องการปรับระดับ

- **1** กด และเลือก ตั้งคา และกด OK
- **2** เลือก การตั้งคาทีวี > ภาพ > ขั้นสูง > ความเปรียบตาง > ความสวาง
- **3** กด (ขวา) และปรับคาดวย (ขึ้น) หรือ (ลง)
- **4** กด ซ้ำๆ หากจำเปน เพื่อปดเมนู

### ความเปรียบตางวิดีโอ

ดวย ความเปรียบตางวิดีโอ คุณสามารถลดชวงของความเปรียบตางวิดีโอ หากคุณกำลังชมภาพ 3D การตั้งคานี้จะเปลี่ยนเปน ความเปรียบตางวิดีโอ 3D ทั้งนี้ ความเปรียบตางวิดีโอและความเปรียบตางวิดีโอ 3D เปนการตั้งคาสำหรับผูใชที่มีความชำนาญ

หากต้องการปรับระดับ . . .

- **1** กด และเลือก ตั้งคา และกด OK
- **2** เลือก การตั้งคาทีวี > ภาพ > ขั้นสูง > ความเปรียบตาง
- > ความเปรียบตางวิดีโอ
- **3** กด (ขวา) และปรับคาดวย (ขึ้น) หรือ (ลง)
- **4** กด ซ้ำๆ หากจำเปน เพื่อปดเมนู

#### เซนเซอรตรวจจับแสง

เซนเซอรตรวจจับแสงจะปรับการตั้งคาภาพและ Ambilight ใหเขากับสภาวะแสงของหองโดยอัตโนมัติ คุณสามารถเปดหรือปดเซนเซอรตรวจจับแสงก็ได

หากต้องการเปิดหรือปิด . . .

- **1** กด และเลือก ตั้งคา และกด OK
- **2** เลือก การตั้งคาทีวี > ภาพ > ขั้นสูง > ความเปรียบตาง
- > เซนเซอรตรวจจับแสง
- **3** กด (ขวา) แลวเลือก เปด หรือ ปด
- **4** กด ซ้ำๆ หากจำเปน เพื่อปดเมนู
- สำหรับทีวีที่มีฟงกชันเซนเซอรตรวจจับแสงเทานั้น

#### แกมม่า

้ด้วย แกมม่า คุณสามารถตั้งค่าความส่องสว่างและความเปรียบต่า งของภาพแบบนอนลิเนียร ทั้งนี้แกมมาเปนการตั้งคาสำหรับผูใชที่มีความชำนาญ

หากตองการปรับระดับ . . .

- **1** กด และเลือก ตั้งคา และกด OK
- **2** เลือก การตั้งคาทีวี > ภาพ > ขั้นสูง > ความเปรียบตาง
- > แกมมา
- **3** กด (ขวา) และปรับคาดวย (ขึ้น) หรือ (ลง)
- **4** กด ซ้ำๆ หากจำเปน เพื่อปดเมนู

### การตั้งคาความคมชัด

### ความละเอียดขั้นสูง

ดวย ความละเอียดขั้นสูง ็จะให้ความคมชัดที่สงในขอบและคอนทัวร์ที่เป็นเส้น

หากต้องการเปิดหรือปิด

- **1** กด และเลือก ตั้งคา และกด OK
- **2** เลือก การตั้งคาทีวี > ภาพ > ขั้นสูง > ความคมชัด > ความละเอียดขั้นสูง
- **3** กด (ขวา) แลวเลือก เปด หรือ ปด

### **4 -** กด ซ้ำๆ หากจำเปน เพื่อปดเมนู

Ultra resolution

ดวย Ultra resolution จะให้ความคมชัดสงในขอบและคอนทัวร์ที่เป็นเส้น

หากตองการเปดหรือปด . . .

**1 -** กด และเลือก ตั้งคา และกด OK **2 -** เลือก การตั้งคาทีวี > ภาพ > ขั้นสูง > ความคมชัด > Ultra resolution **3 -** กด (ขวา) แลวเลือก เปด หรือ ปด

**4 -** กด ซ้ำๆ หากจำเปน เพื่อปดเมนู

### การลดสัญญาณรบกวน

ดวย การลดเสียงรบกวน คุณสามารถกรองและลดระดับสัญญาณรบกวนในภาพได

หากต้องการปรับการลดเสียงรบกวน . . .

**1 -** กด และเลือก ตั้งคา และกด OK

**2 -** เลือก การตั้งคาทีวี > ภาพ > ขั้นสูง > ความคมชัด

> การลดสัญญาณรบกวน

- **3** กด (ขวา) แลวเลือก สูงสุด ปานกลาง ต่ำสุด หรือ ปด
- **4** กด ซ้ำๆ หากจำเปน เพื่อปดเมนู

การลดจุดรบกวน MPEG

ดวย การลดจุดรบกวน MPEG คุณสามารถทำใหการเปลี่ยนสัญญาณดิจิตอลในภาพนุมนวล

สวนใหญแลวจะสามารถเห็นจุดรบกวน MPEG เปนชองเล็กๆ หรือขอบหยักในภาพ

หากต้องการลดจดรบกวน MPEG . . .

**1 -** กด และเลือก ตั้งคา และกด OK

- **2** เลือก การตั้งคาทีวี > ภาพ > ขั้นสูง > ความคมชัด
- > การลดจุดรบกวน MPEG
- ้ 3 กด ▶ (ขวา) แล้วเลือก สงสด ปานกลาง ต่ำสด หรือ ปิด
- **4** กด ซ้ำๆ หากจำเปน เพื่อปดเมนู

### การตั้งคาการเคลื่อนไหว

### Perfect Natural Motion

ดวย Perfect Natural Motion คุณสามารถลดการสั่นไหว ซึ่งเห็นไดในภาพยนตรในทีวี ทั้งนี้ Perfect Natural Motion ทำใหการเคลื่อนไหวตางๆ นุมนวลและไหลลื่น

หากต้องการปรับการสั่นไหว

- **1** กด และเลือก ตั้งคา และกด OK
- **2** เลือก การตั้งคาทีวี > ภาพ > ขั้นสูง > การเคลื่อนไหว > Perfect Natural Motion
- **3** กด (ขวา) แลวเลือก สูงสุด ปานกลาง ต่ำสุด หรือ ปด
- **4** กด ซ้ำๆ หากจำเปน เพื่อปดเมนู

### HD Natural Motion

ดวย HD Natural Motion คุณสามารถลดการสั่นไหว ซึ่งเห็นไดในภาพยนตรในทีวี ทั้งนี้ Perfect Natural Motion ทำใหการเคลื่อนไหวตางๆ นุมนวลและไหลลื่น

หากต้องการปรับการสั่นไหว

**1 -** กด และเลือก ตั้งคา และกด OK

**2 -** เลือก การตั้งคาทีวี > ภาพ > ขั้นสูง > การเคลื่อนไหว > HD Natural Motion

**3 -** กด (ขวา) แลวเลือก สูงสุด ปานกลาง ต่ำสุด หรือ ปด **4 -** กด ซ้ำๆ หากจำเปน เพื่อปดเมนู

### Clear LCD

ดวย Clear LCD จะใหความคมชัดของการเคลื่อนไหวที่เยี่ยมยอด ้ระดับสีดำที่ดีขึ้น ความเปรียบต่างสงโดยที่ภาพไม่สั่นไหว ภาพนิ่งและมุมมองที่กวางขึ้น

หากต้องการเปิดหรือปิด

- **1** กด และเลือก ตั้งคา และกด OK
- **2** เลือก การตั้งคาทีวี > ภาพ > ขั้นสูง > การเคลื่อนไหว
- > Clear LCD
- **3** กด (ขวา) แลวเลือก เปด หรือ ปด
- **4** กด ซ้ำๆ หากจำเปน เพื่อปดเมนู

### เกมหรือคอมพิวเตอร

คุณสามารถเปลี่ยนทีวีเปนการตั้งคาภาพที่ตองการสำหรับเลนเกม หรือสำหรับการใชทีวีเปนหนาจอคอมพิวเตอร มีการตั้งคาสำหรับ เกม หรือ คอมพิวเตอร ตางกัน หากมีการตั้งคาประเภทอุปกรณไวถูกตองในเมนูแหลงสัญญาณ วาเปนเครื่องเลนเกมหรือคอมพิวเตอร ทีวีจะเปลี่ยนเปนการตั้งคา ที่ต้องการโดยอัตโนมัติเมื่อคุณเปลี่ยนไปใช้อปกรณ์นั้น หากคุณเปลี่ยนการตั้งคาดวยตนเอง อยาลืมปดการตั้งคาเมื่อคุณเปลี่ยนไปดูทีวี หรืออปกรณ์ที่เชื่อมต่ออื่นๆ

หากตองการเปลี่ยนการตั้งคาดวยตนเอง . . .

- **1** กด และเลือก ตั้งคา และกด OK
- **2** เลือก การตั้งคาทีวี > ภาพ > ขั้นสูง > รูปแบบกิจกรรม
- **3** เลือก เกม คอมพิวเตอร หรือ ทีวี การตั้งคา ทีวี
- จะกลับไปที่การตั้งคาภาพสำหรับการดูทีวี
- **4** กด ซ้ำๆ หากจำเปน เพื่อปดเมนู

# พื้นที่ใช้งาน

หากคุณติดตั้งทีวีในร้านค้า

คุณสามารถตั้งคาทีวีใหแสดงแบนเนอรโปรโมชั่นของรานได โดย สไตลภาพ จะตั้งคาเปนแบบ สดใส โดยอัตโนมัติ และ ตัวตั้งเวลาการปดอัตโนมัติ จะถูกปด

หากต้องการตั้งค่าทีวีเป็นตำแหน่งร้านค้า

- **1** กด และเลือก ตั้งคา และกด OK
- **2** เลือก การตั้งคาทีวี > การตั้งคาทั่วไป > ตำแหนง แลวกด OK
- **3** เลือก รานคา แลวกด OK
- **4** กด ซ้ำๆ หากจำเปน เพื่อปดเมนู

### 23.3

# เสียง

## Sound style

สำหรับการปรับตั้ง เสียง อย่างง่าย คุณสามารถเลือกการตั้งคาที่ตั้งไวลวงหนาดวย สไตลเสียง ได

- **1** ในระหวางที่ดูชองทีวี ใหกด OPTIONS เพื่อเปดเมนู ตัวเลือก
- **2** เลือกภาพและเสียง ในแถบเมนู แลวเลือก สไตลเสียง **3 -** เลือก สไตลภาพ แลวกด OK

สไตลเสียงตางๆ ไดแก . . .

- สวนตัว เลือกปรับแตงภาพและเสียงในแบบของคุณ
- ดั้งเดิม มาตรฐานจากโรงงาน
- ข่าว- เหมาะอ<sup>ี</sup>ย่างยิ่งสำหรับเสียงพด
- ภาพยนตร เหมาะอยางยิ่งสำหรับการดูภาพยนตร
- เกม เหมาะอยางยิ่งสำหรับการเลนเกม
- เพลง เหมาะอยางยิ่งสำหรับการฟงเพลง

การปรับแตงสไตลเสียง

คุณสามารถปรับแตงสไตลเสียง . . .

**1 -** เลือกสไตลแลวกด OK

- **2** กด และเลือก ตั้งคา และกด OK
- **3** เลือก การตั้งคาทีวี

นาวิเกตไปยังแตละการตั้งคาและทำการปรับแตง กด เพื่อปดเมนูเพื่อจัดเก็บการตั้งคาของคุณ

- หากตองการคืนคากลับเปนสไตลเสียงดั้งเดิม . . .
- ี่ 1 กด ✿ และเลือก ตั้งค่า และกด OK 2 - เลือก การตั้งคาทีวี > เสียง > สไตลเสียง และเลือกสไตลที่คุณตองการรีเซ็ต

3 - กด รีเซ็ต สไตลที่เลือกจะถูกรีเซ็ต

กด คำหลัก และคนหา เสียง เพื่อการปรับแตงการตั้งคาแตละเสียง

# การตั้งคาเสียง

### Bass

ดวย เบส คุณสามารถปรับระดับของโทนเสียงต่ำได

หากต้องการปรับระดับ

- **1** กด และเลือก ตั้งคา และกด OK
- **2** เลือก การตั้งคาทีวี > เสียง > เบส
- **3** กด (ขวา) และปรับคาดวย (ขึ้น) หรือ (ลง)
- **4** กด ซ้ำๆ หากจำเปน เพื่อปดเมนู

### เสียงแหลม

ดวย เสียงแหลม คุณสามารถปรับระดับของโทนเสียงสูงได

หากต้องการปรับระดับ . . .

- **1** กด และเลือก ตั้งคา และกด OK
- **2** เลือก การตั้งคาทีวี > เสียง > เสียงแหลม
- **3** กด (ขวา) และปรับคาดวย (ขึ้น) หรือ (ลง)
- **4** กด ซ้ำๆ หากจำเปน เพื่อปดเมนู

### โหมดเสียงรอบทิศ

### ดวย โหมดรอบทิศ

คุณสามารถตั้งคาเอฟเฟกตเสียงของลำโพงทีวีได หากคุณเลือก Incredible Surround สำหรับการดูแบบ 2D ทีวีจะเปลี่ยนเปน Incredible Surround 3D โดยอัตโนมัติเมื่อคุณเริ่มดูแบบ 3D หากคุณตองการใหทีวีเปลี่ยนอัตโนมัติ ใหเลือก ปด ใน Surround 3D อัตโนมัติ

หากต้องการตั้งค่าโหมดรอบทิศ

- **1** กด และเลือก ตั้งคา และกด OK
- **2** เลือก การตั้งคาทีวี > เสียง > โหมดรอบทิศ
- **3** กด (ขวา) และเลือก สเตอริโอ Incredible surround หรือ Incredible surround 3D
- **4** กด ซ้ำๆ หากจำเปน เพื่อปดเมนู

### Surround 3D อัตโนมัติ

ดวย Surround 3D อัตโนมัติ คุณสามารถบล็อคไมใหทีวีเปลี่ยนเปน Incredible Surround 3D โดยอัตโนมัติเมื่อเปลี่ยนทีวีเปนการดูแบบ 3D

หากต้องการเปิดหรือปิด

- **1** กด และเลือก ตั้งคา และกด OK
- **2** เลือก การตั้งคาทีวี > เสียง > Surround 3D อัตโนมัติ
- **3** กด (ขวา) แลวเลือก เปด หรือ ปด
- **4** กด ซ้ำๆ หากจำเปน เพื่อปดเมนู

### ระดับเสียงหฟัง

ด้วย ระดับเสียงหฟัง คุณสามารถตั้งระดับเสียงของหูฟงที่เชื่อมตอแบบแยกเฉพาะได

หากต้องการปรับระดับเสียง . . .

- **1** กด OPTIONS แลวเลือก ภาพและเสียง ในแถบเมนู
- **2** กด (ลง) และเลือก ระดับเสียงหูฟง แลวกด OK
- **3** กด (ขึ้น) หรือ (ลง) เพื่อปรับระดับเสียง
- **4** กด ซ้ำๆ หากจำเปน เพื่อปดเมนู

### การตั้งคาเสียงขั้นสูง

### การปรับระดับเสียงอัตโนมัติ

ดวย การปรับระดับเสียงอัตโนมัติ คุณสามารถตั้งคาทีวีใหลดระดั บความแตกตางของระดับเสียงที่เกิดขึ้นทันทีโดยอัตโนมัติ โดยทั่วไปจะเปนชวงเริ่มตนของโฆษณา หรือเมื่อคุณเปลี่ยนชอง

หากต้องการเปิดหรือปิด

**1 -** กด และเลือก ตั้งคา และกด OK **2 -** เลือก การตั้งคาทีวี > เสียง > ขั้นสูง > การปรับระดับเสียงอัตโนมัติ **3 -** กด (ขวา) แลวเลือก เปด หรือ ปด **4 -** กด ซ้ำๆ หากจำเปน เพื่อปดเมนู

### ลำโพงทีวี

คุณสามารถสงเสียงทีวีไปยังอุปกรณเสียงที่เชื่อมตอได เชน ระบบโฮมเธียเตอรหรือระบบออดิโอ ดวย ลำโพงทีวี คุณสามารถเลือกไดวาคุณตองการฟงเสียงทีวีจากที่ใด และคุณตองการควบคุมอยางไร

- หากคุณเลือก ปด คุณจะปดลำโพงทีวีโดยถาวร
- หากคุณเลือก เปด ลำโพงทีวีจะเปดอยูเสมอ

ดวยอุปกรณเสียงที่เชื่อมตอกับ HDMI CEC คุณสามารถใชการตั้งคา EasyLink อยางใดอยางหนึ่งได

• หากคุณเลือก EasyLink ทีวีจะส่งเสียงทีวีไปยังอปกรณ์เสียง โดยทีวีจะปดลำโพงทีวีเมื่ออุปกรณดังกลาวเลนเสียง • หากคุณเลือก EasyLink เริ่มอัตโนมัติ ทีวีจะเปดอุปกรณเสียง ส่งเสียงทีวีไปยังอปกรณ์ และปิดลำโพงทีวี เมื่อเลือก EasyLink หรือ EasyLink เริ่มอัตโนมัติ คุณยังคงสามา รถเปลี่ยนเปนลำโพงทีวีหรือลำโพงอุปกรณในเมนูภาพและเสียง

หากต้องการตั้งค่า ลำโพงทีวี

**1 -** กด และเลือก ตั้งคา และกด OK **2 -** เลือก การตั้งคาทีวี > เสียง > ขั้นสูง > ลำโพงทีวี **3 -** กด (ขวา) แลวเลือก ปด, ลำโพงทีวี, EasyLink หรือ EasyLink เริ่มอัตโนมัติ **4 -** กด ซ้ำๆ หากจำเปน เพื่อปดเมนู

ในการสลับลำโพงทันที . . .

1 - ขณะกำลังดุทีวี ให้กด **= OPTIONS แล้วเลือ**ก ภาพและเสียง **2 -** เลือก ลำโพง แลวเลือก ทีวี หรือ แอมพลิไฟเออร (อุปกรณเสียง) **3 -** กด ซ้ำๆ หากจำเปน เพื่อปดเมนู

### เสียงใสชัดเจน

ดวย เสียงใสชัดเจน คุณสามารถปรับปรุงเสียงสำหรับเสียงพูดได ซึ่งเหมาะสำหรับโปรแกรมขาว

โดยคุณสามารถเปดหรือปดการปรับปรุงเสียงพูดก็ได

หากต้องการเปิดหรือปิด . . .

- **1** กด และเลือก ตั้งคา และกด OK
- **2** เลือก การตั้งคาทีวี > เสียง > ขั้นสูง > เสียงใสชัดเจน
- **3** กด (ขวา) แลวเลือก เปด หรือ ปด
- **4** กด ซ้ำๆ หากจำเปน เพื่อปดเมนู

### HDMI ARC

หากคุณไมตองการ Audio Return Channel (ARC) บนการเชื่อมตอ HDMI ใดๆ คุณสามารถปดสัญญาณ ARC ได

ี่ สำหรับข้อมูลเพิ่มเติม ให้กด <del>—</del> คำหลัก และค้นหา HDMI ARC

### รูปแบบสัญญาณเสียงออก

้ด้วย รูปแบบสัญญาณเสียงออก คุณสามารถตั้งค่าสัญญาณเสียง ้ออกของทีวีให้เหมาะกับความสามารถในการประมวลผลเสียงขอ งระบบโฮมเธียเตอรได

ี สำหรับข้อมูลเพิ่มเติม ให้กด ━ คำหลัก และค้นหา รูปแบบสัญญาณเสียงออก

### การปรับระดับสัญญาณเสียงออก

ดวย การปรับระดับเสียงออก คุณสามารถปรับระดับเสียงของระบ บโฮมเธียเตอรดวยระดับเสียงทีวี เมื่อคุณเปลี่ยนไปใชอุปกรณอีกเครื่องหนึ่ง

สำหรับข้อมูลเพิ่มเติม ให้กด ━ คำหลัก และค้นหา การปรับระดับเสียงออก

### ดีเลยสัญญาณเสียงออก

หากคุณตั้งคาดีเลยการซิงคเสียงบนระบบโฮมเธียเตอรของคุณ ในการซิงโครไนซเสียงกับภาพ คุณตองปด ดีเลยสัญญาณเสียงออก บนทีวี

สำหรับข้อมูลเพิ่มเติม ให้กด <del>-</del> คำหลัก และค้นหา ดีเลยสัญญาณเสียงออก

### ชดเชยสัญญาณเสียงออก

หากคุณไมสามารถตั้งคาดีเลยบนระบบโฮมเธียเตอร คุณสามารถตั้งคาดีเลยบนทีวีดวย ออฟเซ็ตสัญญาณเสียงออก

ี่ สำหรับข้อมูลเพิ่มเติม ให้กด ━ คำหลัก และค้นหา ออฟเซ็ตสัญญาณเสียงออก

## ลำโพง

### ลำโพงไรสาย

### สิ่งที่คณต้องมี

คุณสามารถตอลำโพงไมวาจะเปนซับวูฟเฟอรหรือซาวดบารเขา กับทีวีนี้ได หากคุณตอซับวูฟเฟอร ้เสียงจะเล่นบนทีวีและซับวฟเฟอร์ หากคณต่อซาวด์บาร์ เสียงจะเล่นบนซาวด์บาร์เท่านั้น

เพื่อใหมีระบบเสียงไรสายบนทีวีของคุณ ใหไปที่ [www.philips.com/tv](http://www.philips.com/tv) และใช PTA209 Wireless Audio Adapter ดวยอะแดปเตอรนี้จะทำใหลำโพงไรสายจาก Philips ที่ไดรับการคัดสรรหลายรุนสามารถตอและเลนเสียงทีวีได

โปรดไปที่เว็บไซต Philips เพื่อดูผลิตภัณฑระบบเสียงไรสายที่เหมาะสำหรับทีวีนี้

### เลือกลำโพงไรสาย

เมื่อจับคูลำโพงไรสายกับทีวี คุณสามารถเลือกใหลำโพงเลนเสียงทีวีไดในเมนูการตั้งคา หากคุณเชื่อมตอระบบลำโพงไรสาย คุณสามารถสลับระหวางลำโพงไรสายตางๆ ไดในเมนู ลำโพง

ในการเลือกอปกรณ์ไร้สายเพื่อเล่นเสียงทีวี…

- **1** กด และเลือก ตั้งคา และกด OK
- **2** เลือก การตั้งคาทีวี > เสียง > เอาตพุตเสียง
- **3** กด (ขวา) และเลือก ลำโพงไรสาย

**4 -** เลือกชื่อของลำโพงไรสาย แลวกด OK ลำโพงทีวีจะปด หากคุณเลือกซับวูฟเฟอรไรสาย ลำโพงทีวีจะเปดอยู **5 -** กด ซ้ำๆ หากจำเปน เพื่อปดเมนู

ในการสลับไปยังลำโพงไรสายในเมนู ลำโพง…

- **1** ขณะกำลังดูทีวี ใหกด
- **2** เลือก ลำโพง แลวเลือกชื่อของลำโพงไรสาย แลวกด OK
- **3** กด ซ้ำๆ หากจำเปน เพื่อปดเมนู

สำหรับข้อมลเพิ่มเติมเกี่ยวกับการจับคู่ลำโพงไร้สาย ให้กด <del>—</del> คำหลัก และคนหา ลำโพงไรสาย, เชื่อมตอ

การลบลำโพงไรสาย

คุณสามารถยกเลิกการจับคูและลบลำโพงไรสายออกจากรายการ ลำโพงที่จับคูไว

ในการยกเลิกการจับคูและลบลำโพงไรสาย…

- **1** กด และเลือก ตั้งคา และกด OK
- **2** เลือก การตั้งคาทีวี > เสียง > เอาตพุตเสียง
- **3** กด (ขวา) และเลือก ลำโพงไรสาย
- **4** เลือกชื่อของลำโพงไรสายและกด (ขวา)
- **5** เลือก ลบลำโพง และกด OK
- ลำโพงไรสายจะถูกลบออกจากรายการ
- **6** กด ซ้ำๆ หากจำเปน เพื่อปดเมนู

### การตั้งคาซับวูฟเฟอร

หากคุณตอซับวูฟเฟอรไรสาย คุณสามารถทำการตั้งคาเสียงเพิ่มเติมได

### ออฟเซ็ตระดับเสียง

คุณสามารถเพิ่ม หรือลดระดับเสียงของซับวูฟเฟอรไดเล็กนอยเมื่ อเทียบกับระดับเสียงของทีวี

- **1** กด และเลือก ตั้งคา และกด OK
- **2** เลือก การตั้งคาทีวี > เสียง > เอาตพุตเสียง
- **3** กด (ขวา) และเลือก ลำโพงไรสาย
- ี่ 4 เลือกชื่อของลำโพงไร้สายและกด **►** (ขวา)
- ้ 5 เลือก ออฟเซ็ตระดับเสียง และกด OK ใช้ป่ม **▲** (ขึ้น) และ
- (ลง) เพื่อปรับ
- **6** กด ซ้ำๆ หากจำเปน เพื่อปดเมนู

### ปญหา

การเชื่อมตอขาดหาย

• วางลำโพงไวในระยะ 5 เมตรจากทีวี

• สถานที่จัดวางมีกิจกรรมไรสายเกิดขึ้นจำนวนมาก ทั้งนี้อพารทเ มนตที่มีเราเตอรไรสายจำนวนมากอาจขัดขวางการเชื่อมตอไรส าย ใหคุณวางเราเตอรและลำโพงไรสายไวใกลกับทีวีใหมากที่สุด

ภาพและเสียงไมตรงกัน

• ปัญหาภาพและเสียงไม่ตรงกันจะเกิดขึ้นกับลำโพงไร้สายเมื่อคุ ณเปลี่ยนรูปแบบกิจกรรม เปน เกม หรือ คอมพิวเตอร หากเครื่องเ ้ล่นเกมหรือคอมพิวเตอร์ของคณตั้งค่าประเภทอปกรณ์ที่ถูกต้องไ วเปน แหลงสัญญาณ จะเกิดการสลับโดยอัตโนมัติ

• หากคุณปดการตั้งคาภาพ เชน Perfect Natural Motion หรือ HD Natural Motion จะเกิดปัญหาภาพและเสียงไม่ตรงกัน

### ระบบโฮมเธียเตอร

คุณสามารถสงเสียงทีวีไปยังอุปกรณเสียงที่เชื่อมตอ - ระบบโฮมเธียเตอรหรือระบบเสียง

คุณสามารถเลือกไดวาคุณตองการฟงเสียงทีวีจากที่ใด และคุณตองการควบคุมอยางไร

- หากคุณเลือก ปิด คุณจะปิดลำโพงทีวีโดยถาวร
- หากคุณเลือก ลำโพงทีวี ลำโพงทีวีจะเปดตลอด

ดวยอุปกรณเสียงที่เชื่อมตอกับ HDMI CEC คุณสามารถใชการตั้งคา EasyLink อยางใดอยางหนึ่งได

• หากคุณเลือก EasyLink ทีวีจะส่งเสียงทีวีไปยังอปกรณ์เสียง โดยทีวีจะปดลำโพงทีวีเมื่ออุปกรณดังกลาวเลนเสียง • หากคุณเลือก EasyLink เริ่มอัตโนมัติ ทีวีจะเปดอุปกรณเสียง ี่ส่งเสียงทีวีไปยังอปกรณ์ และปิดลำโพงทีวี เมื่อเลือก EasyLink หรือ EasyLink เริ่มอัตโนมัติ ้คุณยังสามารถสลับไปยังลำโพงทีวีได้ถ้าจำเป็น

หากตองการตั้งคา ลำโพงทีวี . . .

- **1** กด และเลือก ตั้งคา และกด OK
- **2** เลือก การตั้งคาทีวี > เสียง > เอาตพุตเสียง
- **3** กด (ขวา) แลวเลือก ปด, ลำโพงทีวี, EasyLink หรือ EasyLink เริ่มอัตโนมัติ
- **4** กด ซ้ำๆ หากจำเปน เพื่อปดเมนู

ในการสลับไปยังลำโพงทันที

ี่ **1 - ขณะกำลังดทีวี ให้กด ✿** 

2 - เลือก ลำโพง แล้วเลือก ทีวี หรือ แอมพลิไฟเออร์ (อุปกรณเสียง)

**3 -** กด ซ้ำๆ หากจำเปน เพื่อปดเมนู

# การจัดวางทีวี

ในส่วนหนึ่งของการติดตั้งครั้งแรก การตั้งค่านี้จะถูกตั้งไว้เป็น บนแทนวางทีวี หรือ ติดตั้งบนกำแพง หากคุณเปลี่ยนแปลง การจัดวางของทีวีหลังจากการตั้งคาครั้งแรก ้าววันนี้เพื่อน การตั้งค่านี้เพื่อการสร้างเสียงที่ดีที่สุด

ี่ 1 - กด **∩ิ** และเลือก ตั้งค่า และกด OK

2 - เลือก การตั้งคาทีวี > การตั้งคาทั่วไป > การจัดวางทีวี  $\overline{\mathsf{II}}$ ล้ากด  $\overline{\mathsf{OK}}$ 

- 3 เลือก บนแทนวางทีวี หรือ ติดตั้งบนกำแพง แลวกด OK
- 4 กด ซ้ำๆ หากจำเปน เพื่อปดเมนู

# 23.4 Ambilight

## **Ambilight**

• สำหรับทีวีที่มี Ambilight เทานั้น

# สไตลของ Ambilight

Ambilight มีไดทั้งโหมดการตั้งคาลวงหนา หรือโหมดคงที่ ดวยโหมดการตั้งคาลวงหนา ทีวีจะเปลี่ยนตามสีของภาพบนหนาจอ ดวย คงที่ Ambilight สีคงที่สม่ำเสมอ คุณสามารถสรางสีคงที่ของ Ambilight ไดดวยตัวเอง กอนอื่น ใหเลือกสไตลของ Ambilight ที่คุณตองการ

ในการเลือกสไตลของ Ambilight . . .

- **1** กด และเลือก ตั้งคา และกด OK
- **2** เลือก การตั้งคาทีวี > Ambilight > สไตลของ Ambilight
- **3** เลือก หนึ่งในสไตลลวงหนา หรือ ปด
- **4** กด ซ้ำๆ หากจำเปน เพื่อปดเมนู

### ในการเลือกสีคงที่ . . .

- **1** กด และเลือก ตั้งคา และกด OK
- **2** เลือก การตั้งคาทีวี > Ambilight > สไตลของ

Ambilight > คงที่ แลวกด OK

- **3** เลือกสีจากพาเลตสี กด OK เพื่อยืนยัน
- **4** กด ซ้ำๆ หากจำเปน เพื่อปดเมนู

# การตั้งคา Ambilight

### ความสวาง Ambilight

ดวย ความสวาง Ambilight คุณสามารถตั้งระดับความสวางของ Ambilight ได

หากต้องการปรับระดับ . . .

- **1** กด และเลือก ตั้งคา และกด OK
- **2** เลือก การตั้งคาทีวี > Ambilight > ความสวาง
- **3** กด OK แลวปรับคาดวย (ขึ้น) หรือ (ลง)

**4 -** กด ซ้ำๆ หากจำเปน เพื่อปดเมนู

### ความอิ่มตัว Ambilight

ดวยความอิ่มตัว Ambilight คุณสามารถตั้งคาระดับของความอิ่มตัวของ Amilight ได

หากตองการปรับระดับ . . .

- **1** กด และเลือก ตั้งคา และกด OK
- **2** เลือก การตั้งคาทีวี > Ambilight > ความอิ่มตัว
- **3** กด OK แลวปรับคาดวย (ขึ้น) หรือ (ลง)
- **4** กด ซ้ำๆ หากจำเปน เพื่อปดเมนู

### Ambilight+Hue

### สิ่งที่คณต้องมี

ดวย Ambilight+Hue คุณสามารถตั้งคาหลอดไฟ Philips Hue ของคุณตามสี Ambilight ของทีวีได หลอดไฟ Philips hue จะขยายเอฟเฟกต Ambilight ไปทั่วทั้งหอง หากคุณยังไม่มีหลอดไฟ Philips Hue ให้ซื้อ ชุด Starter Philips Hue (มาพรอมบริดจ Hue และหลอด Hue 3 หลอด) และติดตั้งหลอดไฟกับบริดจ คุณสามารถซื้อหลอด Philips Hue เพิ่มไดตางหาก

ในการตั้งคา Ambilight+Hue บนทีวีของคุณ คุณตองมี…

- บริดจ Philips Hue
- หลอด Philips Hue
- ทีวีเครื่องนี้เชื่อมตอกับเครือขายภายในบานของคุณอยู

คุณสามารถตั้งคา Ambilight+Hue ไดบนทีวี และไมตองใชแอปพลิเคชัน Ambilight+Hue หากคุณดาวนโหลด แอปพลิเคชัน Ambilight+Hue ฟรีบนสมารทโฟนหรือแท็บเล็ตของคุณในภายหลัง คุณสามารถใชแอปพลิเคชันนี้เพื่อปรับการตั้งคา Ambilight+Hue บางอยางได

### การตั้งคา

### ขั้นตอนการกำหนดคา

ในการกำหนดคาหลอด Philips Hue เปนหลอด Ambilight+Hue ใหทำตามขั้นตอนบนหนาตอไปนี้…

- **1** เครือขาย
- **2** บริดจ Hue
- **3** หลอด Hue
- **4** กำหนดคาหลอด

### เครือข่าย

ในขั้นตอนแรกนี้ คุณจะเตรียมใหทีวีคนหา บริดจ Philips Hue

ทีวีและบริดจ Philips Hue ตองใชเครือขายเดียวกัน เชื่อมตอบริดจ Philips Hue กับเราเตอรเครือขายเดียวกับทีวี เปดหลอด Hue

### ในการเริ่มการกำหนดค่า

**1 -** กด (Ambilight) และ เปด Ambilight

**2 -** กด และเลือก ตั้งคา และกด OK

**3 -** เลือก การตั้งคาทีวี > Ambilight > Ambilight+Hue แลวกด OK

**4 -** เลือก Ambilight+Hue อีกขั้นตอนหนึ่ง เลือก เปด แลวกด **OK** 

**5 -** เลือก กำหนดคา Ambilight+Hue แลวกด OK หากทีวีเชื่อมตอกับเครือขายภายในบานของคุณอยู ทีวีจะเริ่มคนหาบริดจ Philips Hue ทันที หากทีวียังไมไดเชื่อมตอกับเครือขายของคุณ ทีวีจะเริ่มการตั้งคาเครือขายกอน

คุณตองเชื่อมตอทีวีกับเครือขายภายในบานของคุณ

ู้เมื่อเชื่อมต่อทีวีกับเครือข่ายของคณแล้ว ให้ไปที่หน้า บริดจ์ Hue

สำหรับขอมูลเพิ่มเติมเกี่ยวกับการเชื่อมตอทีวีกับเครือขายภายใน บานของคุณ ใหกด คำหลัก และคนหา เครือขาย, ไรสาย

### บริดจ์ Hue

ในขั้นตอนตอไป คุณจะเชื่อมโยงทีวีกับ บริดจ Philips Hue สามารถเชื่อมโยงทีวีไดกับหนึ่งบริดจ Hue เทานั้น

ในการเชื่อมต่อบริดจ์ Hue

**1 -** เมื่อเชื่อมตอทีวีกับเครือขายแลว ทีวีจะแสดงบริดจ Hue ที่มี หากทีวีไม่พบบริดจ์ Hue ของคุณ คุณสามารถเลือก สแกนอีกครั้ง แลวกด OK ได

หากทีวีพบบริดจ Hue ที่คุณมี ใหเลือก ถัดไป แลวกด OK หากคุณมีมากกว่าหนึ่งบริดจ์ Hue ให้กด ▲ (ขึ้น) หรือ ▼ (ลง) ่ เพื่อเลือกบริดจ์ Hue ที่คณต้องการใช้ จากนั้นเลือก ถัดไป แลวกด OK

**2 -** หลังจากคุณกด OK ใหไปที่ บริดจ Philips Hue ู้และกดป่มเชื่อมโยงตรงกลางอปกรณ์ ซึ่งจะเชื่อมโยงบริดจ์ Hue กับทีวี ทำใหเสร็จภายใน 30 วินาที ทีวีจะยืนยันหากบริดจ Hue เชื่อมโยงกับทีวีแลว

**3 -** บนการยืนยันนี้ ใหเลือก OK แลวกด OK

เมื่อบริดจ Philips Hue เชื่อมโยงกับทีวีแลว ใหไปที่หนา หลอด Hue

### หลอด Hue

ในขั้นตอนตอไป คุณจะเลือก หลอด Philips Hue ที่จะตาม Ambilight

คุณสามารถเลือก Philips Hue สำหรับ Ambilight+Hue ไดสูงสุด 9 หลอด

ในการเลือกหลอดสำหรับ Ambilight+Hue…

**1 -** ในเมนู กำหนดคา Ambilight+Hue ใหเลือก หลอด Hue แลวกด OK

**2 -** ทำเครื่องหมายหลอดที่ตาม Ambilight

ในการทำเครื่องหมายหลอด ใหเลือกชื่อหลอด แลวกด OK **3 -** เมื่อคุณทำเสร็จ ใหเลือกปุม OK แลวกด OK

เมื่อทำเครื่องหมายหลอดสำหรับ Ambilight+Hue แลว ใหไปที่หนา กำหนดคาหลอด

### กำหนดคาหลอด

ในขั้นตอนตอไป คุณจะกำหนดคา หลอด Philips Hue แตละหลอด

ในการกำหนดคาหลอด Hue แตละหลอด…

**1 -** เลือกชื่อหลอดในเมนู กำหนดคา Ambilight+Hue แลวกด OK หลอดที่คุณเลือกจะกะพริบ **2 -** กอนอื่นใหระบุวาคุณจัดวางหลอดที่สัมพันธกับทีวีไวที่ใด การตั้งคา มุมมอง ที่ถูกตองจะสงสี Ambilight ที่ถูกตองไปยังหลอด กด (ขึ้น) หรือ (ลง) เพื่อปรับ **3 -** กด (ขวา) เพื่อตั้งคาระยะหาง **4 -** ตอจากนั้น ใหระบุ ระยะหาง ระหวางหลอดกับทีวี ้ยิ่งอยู่ห่างจากทีวีเท่าไร สี Ambilight ก็จะยิ่งอ่อนลง กด ▲ (ขึ้น) หรือ (ลง) เพื่อปรับ **5 -** กด (ขวา) เพื่อตั้งคาความสวาง **6 -** สุดทาย ใหตั้งคา ความสวาง ของหลอด กด (ขึ้น) หรือ ้ (ลง) เพื่อปรับ **7 -** ในการหยุดการกำหนดคาหลอดนี้ ใหเลือก OK แลวกด OK **8 -** ในเมนู กำหนดคา Ambilight+Hue คุณสามารถเลือกไดทุกหลอด แลวทำเชนเดียวกัน **9 -** เมื่อกำหนดคาหลอด Ambilight+Hue ทั้งหมดแลว ใหเลือก เสร็จ แลวกด OK Ambilight+Hue จะพร้อมใช้งาน

คุณสามารถเปลี่ยนการกำหนดคา Ambilight+Hue ในภายหลังไดเสมอ ในการเปลี่ยนการกำหนดคา ใหกด แลวเลือก ตั้งคา > การตั้งคาทีวี > Ambilight > Ambilight+Hue

### ความดื่มด่ำ

ดวย ความดื่มด่ำ คุณสามารถปรับระดับของเอฟเฟกต Ambilight สำหรับหลอด Ambilight+Hue ได

ในการปรับความดื่มด่ำ Ambilight+Hue…

**1 -** กด และเลือก ตั้งคา และกด OK

**2 -** เลือก การตั้งคาทีวี > Ambilight > Ambilight+hue > ความดื่มด่ำ แลวกด OK

**3 -** กด (ขึ้น) หรือ (ลง) เพื่อปรับ

- **4** กด ซ้ำๆ หากจำเปน เพื่อปดเมนู
- 

.

### ขอมูล

ใน ดูการกำหนดคา คุณสามารถดูการกำหนดคา Ambilight+Hue ปจจุบันได เชน เครือขายที่คุณใช ้จำนวนหลอดที่เชื่อมต่ออย่ เป็นต้น

ในการดูการตั้งคา Ambilight+Hue ปจจุบัน…

- **1** กด และเลือก ตั้งคา และกด OK
- **2** เลือก การตั้งคาทีวี > Ambilight > Ambilight+hue > ดูการกำหนดคา แลวกด OK
- **3** เลือกรายการที่คุณตองการดู แลวกด OK
- **4** กด ซ้ำๆ หากจำเปน เพื่อปดเมนู

### การตั้งคา Ambilight ขั้นสูง

### สีผนัง

ดวย สีผนัง

คุณสามารถปรับสมดุลของผลกระทบจากสีของผนังตอสี Ambilight ใหเลือกสีของผนังดานหลังทีวี และทีวีจะแกไขสี Ambilight ใหปรากฏตามที่กำหนด

หากต้องการเลือกสีของผนัง

- **1** กด และเลือก ตั้งคา และกด OK
- **2** เลือก การตั้งคาทีวี > Ambilight > ขั้นสูง > สีผนัง
- **3** เลือกตัวอยางสีที่ตรงกับสีของผนังดานหลังทีวี แลวกด OK
- **4** กด ซ้ำๆ หากจำเปน เพื่อปดเมนู

### ทีวีปด

ดวย ทีวีปด คุณสามารถตั้งคา Ambilight ใหปดทันทีหรือหายไปอยางชาๆ เมื่อคุณปดทีวี โดยการหายไปอยางชาๆ จะมีเวลาใหคุณไดเปดแสงในหองนั่งเลนของคุณ

หากตองการเลือกทีวีปด . . .

- **1** กด และเลือก ตั้งคา และกด OK
- **2** เลือก การตั้งคาทีวี > Ambilight > ขั้นสูง > ทีวีปด
- **3** เลือก คอยๆ หรี่ลง หรือ ปดเครื่องทันที
- **4** กด ซ้ำๆ หากจำเปน เพื่อปดเมนู

### หองผอนคลาย

เมื่อทีวีอยูในโหมดสแตนดบาย คุณสามารถเปด Ambilight และสร้างเอฟเฟกต์แสง Lounge ในห้องของคุณได้

หากตองการการเปด Ambilight ่ ในขณะที่ทีวีอย่ในโหมดสแตนด์บาย ให้กด (◘ (Ambilight)

หากต้องการเปลี่ยนช่วงสีของแสง Lounge ให้กด @ (Ambilight) อีกครั้ง หากต้องการปิดแสง Lounge ให้กด @ (Ambilight) คางไวเปนเวลาสองถึงสามวินาที

คุณสามารถตั้งคาชวงสีไดในเมนูตั้งคาทีวีเชนกัน

- **1** เปดสวิตชทีวี (จากโหมดแสง Lounge)
- **2** กด และเลือก ตั้งคา และกด OK

**3 -** เลือก การตั้งคาทีวี > Ambilight > ขั้นสูง > หองผอนคลาย และกด OK

**4 -** เลือกชวงสีที่คุณตองการ

**5 -** กด ซ้ำๆ หากจำเปน เพื่อปดเมนู

#### แสง Lounge+Hue

ถาคุณติดตั้ง Ambilight+Hue แลว คุณสามารถปลอยใหหลอด Hue ปรับแสงตามแสง Lounge จาก Ambilight ได หลอดไฟ Philips Hue จะเพิ่มพื้นที่สองสวางของแสง Lounge ไปทั่วหอง หลอด Hue จะถูกเปด และตั้งคาตามแสง Lounge โดยอัตโนมัติ เมื่อคุณกำหนดค่า Ambilight+hue

หากต้องการเปิดหรือปิดหลอด Hue

- **1** กด และเลือก ตั้งคา และกด OK
- **2** เลือก การตั้งคาทีวี > Ambilight > ขั้นสูง > แสง Lounge+Hue
- **3** เลือก เปด หรือ ปด
- **4** กด ซ้ำๆ หากจำเปน เพื่อปดเมนู

# ISF สำหรับ Ambilight

ดวย ISF คุณสามารถขอใหผูเชี่ยวชาญ ISF ปรับแตงสี Ambilight แบบคงที่ตอจากการปรับแตงภาพ ISF ได

ในการเลือก ISF สำหรับ Ambilight . . .

- ี่ 1 กด **∩ิ** และเลือก ตั้งค่า และกด OK
- 2 เลือก การตั้งคาทีวี > รูปแบบ Ambilight > ISF
- 3 เลือก ISF
- 4 กด ซ้ำๆ หากจำเปน เพื่อปดเมนู

ถึงตอนนี้ผูเชี่ยวชาญจะสามารถตั้งคาสีคงที่ในการตั้งคา ISF ในการตั้งคา Ambilight ขั้นสูงได

### $\frac{1}{23.5}$

# การเข้าใช้ทั่วไป

### เปด

เมื่อเปด การเขาใชทั่วไป ทีวีจะตั้งคาสำหรับผูที่มีความบกพรองทางสายตาและการไดยิน

### เปด

หากคุณไมไดเปด การเขาใชทั่วไป ในระหวางการติดตั้ง คุณสามารถเปดไดใน ตั้งคา ในการเปดการเขาใชทั่วไป . . .

**1 -** กด และเลือก ตั้งคา และกด OK **2 -** เลือก การตั้งคาทีวี > การตั้งคาทั่วไป > การเขาใชทั่วไป แลวกด OK

- **3** เลือก เปด แลวกด OK
- **4** กด ซ้ำๆ หากจำเปน เพื่อปดเมนู

เมื่อเปดการเขาใชทั่วไปในการตั้งคา ตัวเลือกการเขาใชทั่วไปจะถูกเพิ่มในเมนูตัวเลือก

## ระบบการได้ยินบกพร่อง

### เปิด

ชองทีวีดิจิตอลอาจออกอากาศเสียงบรรยายพิเศษที่อธิบายถึงสิ่ง ที่กำลังเกิดขึ้นบนหนาจอ

หากตองการตั้งคาเสียงและเอฟเฟกตสำหรับผูมีความบกพรองดา ินการมองเห็น คุณต้องเปิด การบรรยายเสียง ก่อน นอกจากนี้ กอนที่จะสามารถเปดการบรรยายเสียงได คุณตองเปด

การเข้าใช้ทั่วไป

#### การบรรยายเสียง

เมื่อใช การบรรยายเสียง เสียงบรรยายพิเศษจะถูกเพิ่มเขาไปในเสียงปกติ หากตองการเปดเสียงบรรยายพิเศษ (ถามี) . . .

**1 -** ขณะที่เปด การเขาใชทั่วไป อยู ใหกด OPTIONS แลวเลือกแท็บ ตัวเลือก ในแถบเมนู **2 -** เลือก การบรรยายเสียง แลวกด OK

**3 -** เลือก เปด แลวกด OK

คุณสามารถตรวจสอบวาเสียงบรรยายพิเศษใชงานไดแลวหรือไ ม

ในเมนูตัวเลือก เลือก ภาษาเสียงพากย ้และค้นหาภาษาเสียงพากย์ที่มีเครื่องหมาย **๑+** 

### ลำโพง / หูฟง

ด้วย ลำโพง / หฟัง คุณสามารถเลือกได้ว่าคุณต้องการฟังเสียงบร รยายพิเศษจากที่ใด บนลำโพงทีวีเทานั้น บนหูฟงเทานั้น หรือทั้งคู

หากต้องการตั้งค่า ลำโพง / หฟัง . . .

- **1** กด และเลือก ตั้งคา และกด OK
- **2** เลือก การตั้งคาชอง > ภาษา > การบรรยายเสียง > ลำโพง / หูฟง แลวกด OK
- **3** เลือก ลำโพง หูฟง หรือ ลำโพง + หูฟง แลวกด OK
- **4** กด ซ้ำๆ หากจำเปน เพื่อปดเมนู

## ผูมีสายตาผิดปกติ

ระดับเสียงมิกซ

คุณสามารถมิกซระดับเสียงปกติกับเสียงบรรยายพิเศษได

หากต้องการปรับระดับเสียง . . .

- **1** กด OPTIONS แลวเลือก การเขาใชทั่วไป ในแถบเมนู
- **2** เลือก ระดับเสียงมิกซ แลวกด OK
- **3** ใชลูกศรขึ้นและลงเพื่อตั้งคาแถบเลื่อน
- **4** กด OK เพื่อยืนยัน

### เอฟเฟกตเสียง

เสียงบรรยายพิเศษบางอัน อาจมีเอฟเฟกตเสียงพิเศษ เชน สเตอริโอ หรือการหรี่เสียง

หากตองการเปด เอฟเฟกตเสียง (ถามี) . . .

- **1** กด และเลือก ตั้งคา และกด OK
- **2** เลือก การตั้งคาชอง > ภาษา > การบรรยายเสียง > เอฟเฟกตเสียง แลวกด OK
- **3** เลือก เปด หรือ ปด แลวกด OK
- **4** กด ซ้ำๆ หากจำเปน เพื่อปดเมนู

#### เสียงพูด

เสียงบรรยายพิเศษอาจมีบทบรรยายสำหรับคำที่พูดดวย

หากตองการเปดบทบรรยายเหลานี้ (ถามี) . . .

- **1** กด และเลือก ตั้งคา และกด OK
- **2** เลือก การตั้งคาชอง > ภาษา > การบรรยายเสียง > เสียงพูด แลวกด OK
- **3** เลือก การบรรยาย (เสียง) หรือ บทบรรยาย แลวกด OK
- **4** กด ซ้ำๆ หากจำเปน เพื่อปดเมนู

# ดีย์บี๊พ

คียบี๊พจะมีเสียงดังทุกครั้งที่คุณกดปุมบนรีโมทคอนโทรล ระดับเสียงบี๊พจะคงที่

ในการเปิดคีย์บี๊พ

1 - กด OPTIONS เลือก การเขาใชทั่วไป แลวกด OK 2 - เลือก คียบี๊พ แลวเลือก เปด

หาก การเขาใชทั่วไป ไมปรากฏในเมนูตัวเลือก ใหเปด การเขาใชทั่วไป ใน ตั้งคา ี่ สำหรับข้อมลเพิ่มเติม กด <del>—</del> คำหลัก และค้นหา การเข้าใช้ทั่วไป

# ขอมูลจำเพาะผลิตภัณฑ

# $\frac{1}{24.1}$ ้ด้านสิ่งแวดล้อม

# การประหยัดพลังงาน

การตั้งคา ECO จะรวมการตั้งคาที่ชวยเหลือสิ่งแวดลอมไวให ขณะดช่องทีวีให้กด <del>-</del> เพื่อเปิด การตั้งค่า ECO การตั้งค่าที่ใช้งานอย่จะกำกับด้วยเครื่องหมาย  $\boldsymbol{Z}$ คุณสามารถทำเครื่องหมาย หรือเลิกทำเครื่องหมายแตละการตั้งคาไดดวยปุม OK กด อีกครั้งเพื่อปด การตั้งคา ECO

การประหยัดไฟ สไตลภาพนี้จะตั้งคาภาพปพรอมกับ Ambilight เปนการตั้งคาที่ประหยัดพลังงานไดดีที่สุด สำหรับขอมูลเพิ่มเติม ใหกด คำหลัก และคนหา สไตลภาพ

### ปิดหน้าจอ

หากคุณตองการฟงเพลงเทานั้น คุณสามารถปดหนาจอเพื่อเปนการประหยัดพลังงาน เลือก ปิดหน้าจอ แล้วกด OK ในเปิดหน้าจอกลับมา ใหกดปุมใดก็ไดบนรีโมทคอนโทรล

### เซนเซอรตรวจจับแสง

ในการประหยัดพลังงาน เซนเซอร Ambient light ในตัวจะลดความสวางของหนาจอทีวีลงเมื่อแสงรอบดานมืดขึ้น เซนเซอรตรวจจับแสง ภายในตัวจะปรับภาพพรอมกับ Ambilight ใหเขากับสภาวะแสงของหองโดยอัตโนมัติ

### ปดตัวตั้งเวลา

หากคุณไมไดกดปุมบนรีโมทคอนโทรลในชวง 4 ชั่วโมง หรือหากทีวีไมไดรับสัญญาณเปนเวลา 10 นาที ทีวีจะปดโดยอัตโนมัติเพื่อประหยัดพลังงาน หากคุณใช้ทีวีเป็นจอมอนิเตอร์ หรือเครื่องรับสัญญาณดิจิตอลในการดูทีวี (กลองรับสัญญาณ - STB) แต่คณไม่ใช้รีโมทคอนโทรลของทีวี ใหปดสวิตชปดอัตโนมัติ

นอกจากการตั้งคา ECO แลว ทีวีของคุณยังมีเทคโนโลยีที่เปนมิ ตรกับสิ่งแวดลอมในดานการใชกำลังไฟฟา

### ปิดอปกรณ์เมื่อไม่ใช้งาน

ปดอุปกรณ EasyLink HDMI-CEC (Consumer Electronic Control) ที่เชื่อมตอซึ่งไมไดใชงาน

# European Energy Label

European Energy Label

้มีข้อม<sup>ู</sup>ลเกี่ยวกับประเภทการประหยัดพลังงานของผลิตภัณฑ์นี้ หากประเภทการประหยัดพลังงานของผลิตภัณฑมีสีเขียว ู แสดงว่าผลิตภัณฑ์นี้ใช้พลังงานน้อย

บนปายกำกับ คุณสามารถดูขอมูลประเภทการประหยัดพลังงาน คาเฉลี่ยการสิ้นเปลืองพลังงานของผลิตภัณฑนี้ และคาเฉลี่ยการสิ้นเปลืองพลังงานในระยะเวลา 1 ป นอกจากนี้ คุณสามารถดูขอมูลเกี่ยวกับคาการสิ้นเปลืองพลังงานของผลิตภั ณฑนี้ไดในเว็บไซตของ Philips สำหรับประเทศของคุณที่ www.philips.com/TV

# Eco-label

Philips มุงเนนในเรื่องการลดผลกระทบตอสิ่งแวดลอมของผลิตภั ณฑเพื่อผูบริโภคอยางตอเนื่อง เรามีเปาหมายในการปรับปรุงสิ่งแวดลอมขณะทำการผลิต จึงมีการลดสารที่เปนอันตราย ประหยัดพลังงาน

่ มีคำแนะนำเมื่อหมดอายการใช้งาน และการรีไซเคิลผลิตภัณฑ์

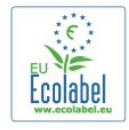

้จากการเอาใจใส่ต่อสิ่งแวดล้อมของเรา ทีวีนี้ได้รับรางวัล European Ecolabel –รูปดอกไม– (www.ecolabel.eu) คุณสามารถดูรายละเอียดขอมูลเกี่ยวกับการใชพลังงานของโหม ดสแตนดบาย นโยบายการรับประกัน อะไหล ู้และการรีไซเคิลทีวีนี้ได้บนเว็บไซต์ของ Philips สำหรับประเทศของคุณที่ www.philips.com

# หมดอายุการใชงาน

การทิ้งผลิตภัณฑและแบตเตอรี่เกาของคุณ

ผลิตภัณฑของคุณไดรับการออกแบบ และผลิตดวยวัสดุ ้และส่วนประกอบที่มีคุณภาพสงซึ่งสามารถนำมารีไซเคิล และใช้ใหม่ได้

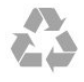

ผลิตภัณฑที่มีสัญลักษณรูปถังขยะและมีกากบาทขีดทับอยู คือผลิตภัณฑ์ที่อยู่ภายใต้ข้อบังคับ European Directive 2002/96/EC

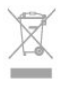

โปรดศึกษาระเบียบการในทองถิ่นวาดวยการแยกเก็บผลิตภัณฑไ ฟฟาและอิเล็กทรอนิกส

โปรดปฏิบัติตามขอบังคับของทองถิ่น และหามทิ้งผลิตภัณฑเกาของคุณรวมกับขยะภายในบาน การกำ จัดผลิตภัณฑเกาของคุณอยางถูกตองจะชวยปองกันผลสืบเนื่องท ำงลบที่อาจเกิดขึ้นกับสิ่งแวดล้อม และสขภาพของมนษย์

ผลิตภัณฑของคุณมีแบตเตอรี่ภายใต European Directive 2006/66/EC ซึ่งไมสามารถทิ้งรวมกับขยะจากครัวเรือนทั่วไปได

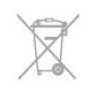

หมายเหตุ: ดูประเทศที่เลือกบนปายระบุขอมูลทีวี

### โปรดทราบถึงกฎในทองถิ่นวาดวยการแยกเก็บแบตเตอรี่เนื่องจา กการกำจัดที่ถูกตองจะชวยปองกันมิใหเกิดผลกระทบดานลบตอสิ่ งแวดลอมและสุขภาพของมนุษย

### 24.2

# การรับสัญญาณทีวีที่ไมใชดาวเทีย

### ม

- อินพุตสายอากาศ : สายเคเบิลโคแอกเชียล 75 โอหม (IEC75)
- คลื่นที่เครื่องรับวิทยุรับได : Hyperband, S-Channel, UHF, VHF
- DVB :
- สำหรับชื่อรุนที่มี PxH: DVB-T (ภาคพื้นดิน, เสาอากาศ) COFDM 2K/8K; DVB-C (เคเบิล) QAM
- สำหรับชื่อรุนที่มี PxT: DVB-T2; DVB-C (เคเบิล) QAM
- การเลนวิดีโออะนาล็อก : NTSC, SECAM, PAL
- การเลนวิดีโอดิจิตอล : MPEG2 SD/HD (ISO/IEC 13818-2), MPEG4 SD/HD (ISO/IEC 14496-10)
- การเลนระบบเสียงดิจิตอล (ISO/IEC 13818-3)

หมายเหตุ: ดูประเทศที่เลือกบนปายระบุขอมูลทีวี

### 24.3

# การรับสัญญาณทีวีดาวเทียม

- อินพุตสายอากาศ : สายเคเบิลโคแอกเชียล 75 โอหม (IEC75)
- คลื่นที่เครื่องรับวิทยุรับได : Hyperband, S-Channel, UHF, VHF
- DVB :

- สำหรับชื่อรุนที่มี PxK: DVB-T (ภาคพื้นดิน, เสาอากาศ) COFDM 2K/8K; DVB-C (เคเบิล) QAM; DVB-S/S2 QPSK, การจัดอันดับสัญลักษณ 2 เปนสัญลักษณ 45M, SCPC และ MCPC

- สำหรับชื่อรุนที่มี PxS: DVB-T2; DVB-C (เคเบิล) QAM; DVB-S/S2 QPSK, การจัดอันดับสัญลักษณ 2 เปนสัญลักษณ 45M, SCPC และ MCPC

- การเลนวิดีโออะนาล็อก : NTSC, SECAM, PAL
- การเลนวิดีโอดิจิตอล : MPEG2 SD/HD (ISO/IEC 13818-2), MPEG4 SD/HD (ISO/IEC 14496-10)
- การเลนระบบเสียงดิจิตอล (ISO/IEC 13818-3)
- อินพุตสายอากาศดาวเทียม : 75 โอหม F-type
- ชวงความถี่อินพุต : 950 ถึง 2150MHz
- ชวงระดับอินพุต : 25 ถึง 65 dBm
- ดาวเทียมที่รองรับ : Astra 19.2°E, Astra 23.5°E, Astra 28.2°E, Hotbird 13.0°E, TürkSat 42.0°E, Eutelsat 7°W, Thor 1°W
- รองรับ Astra HD+
- LNB : รองรับ DiSEqC 1.0, 1 ถึง 4 LNBs,

การเลือกใหถูกตอง 14/18V, การเลือกชวงความถี่ 22kHz, โหมด Tone burst, LNB current 300mA สูงสุด

### 24.4

# จอแสดงผล

### ประเภท

- ขนาดจอวัดตามเสนทแยงมุม:
- 81 ซม. / 32 นิ้ว
- 102 ซม. / 40 นิ้ว
- 107 ซม. / 42 นิ้ว
- 119 ซม. / 47 นิ้ว
- 122 ซม. / 48 นิ้ว - 127 ซม. / 50 นิ้ว
- 140 ซม. / 55 นิ้ว
- 164 ซม. / 65 นิ้ว
- ความละเอียดจอ : 1920x1080p

# ความละเอียดอินพุตสำหรับทีวี HD/FHD

### รูปแบบวิดีโอ

- ความละเอียด อัตรารีเฟรช
- 480i 60 Hz
- 480p 60 Hz
- 576i 50 Hz
- 576p 50 Hz
- 720p 50 Hz, 60 Hz
- 1080i 50 Hz, 60 Hz
- 1080p 24 Hz, 25 Hz, 30 Hz, 50 Hz, 60 Hz

รูปแบบคอมพิวเตอร

ความละเอียด (ระหวางกลุมอื่น)

- 640 x 480p 60 Hz
- 800 x 600p 60 Hz
- 1024 x 768p 60 Hz
- 1280 x 768p 60 Hz
- 1360 x 765p 60 Hz
- 1360 x 768p 60 Hz
- 1280 x 1024p 60 Hz
- 1920 x 1080p 60 Hz

# ความละเอียดอินพุตสำหรับทีวี UHD

รูปแบบวิดีโอ

ความละเอียด — อัตรารีเฟรช

- 480i 60 Hz
- 480p 60 Hz
- 576i 50 Hz
- 576p 50 Hz

• 720p - 50 Hz, 60 Hz • 1080i - 50 Hz, 60 Hz • 1080p - 24 Hz, 25 Hz, 30 Hz, 50 Hz, 60 Hz • 2160p - 24 Hz, 25 Hz, 30 Hz

รูปแบบคอมพิวเตอร

ความละเอียด (ระหวางกลุมอื่น)

- 640 x 480p 60 Hz
- 800 x 600p 60 Hz
- 1024 x 768p 60 Hz
- 1280 x 768p 60 Hz
- 1360 x 765p 60 Hz
- 1360 x 768p 60 Hz
- 1280 x 1024p 60 Hz
- 1920 x 1080p 60 Hz
- 3840 X 2160p 24 Hz, 25 Hz, 30 Hz

### 24.5 กำลังไฟ

ข้อมูลจำเพาะของผลิตภัณฑ์อาจเปลี่ยนแปลงได้โดยไม่ต้องแจ้งใ หทราบลวงหนา

ี สำหรับรายละเอียดข้อมลจำเพาะเพิ่มเติมของผลิตภัณฑ์นี้ โปรดดูที่ [www.philips.com/support](http://www.philips.com/support)

กำลังไฟ

- แหลงจายไฟหลัก : AC 220-240V +/-10%
- $\cdot$  อุณหภูมิแวดล้อม : 5°C to 35°C
- $\cdot$  การใช้พลังงานขณะสแตนด์บาย : < 0.3W

• คุณสมบัติประหยัดพลังงาน : การประหยัดไฟ ปดหนาจอ ้เซนเซอร์ตรวจจับแสง\* ปิดตัวตั้งเวลา ปิดอปกรณ์เมื่อไม่ใช้งาน

ระดับกำลังไฟที่แจงไวบนแผนปายประเภทผลิตภัณฑคือระดับกา รใชพลังงานสำหรับผลิตภัณฑนี้ในกรณีใชงานปกติ (IEC 62087 Ed.2) ระดับกำลังไฟสูงสุดที่แจงไวในวงเล็บใชสำหรับคว ามปลอดภัยทางไฟฟา (IEC 60065 Ed. 7.2)

### $\frac{24.6}{94.6}$

# ขนาดและน้ำหนัก (7500 series)

42PFx7509 • ไมรวมขาตั้งทีวี: กวาง 950 มม. - สูง 554 มม. - ลึก 35.8 มม. - น้ำหนัก ±11.5 กก. • รวมขาตั้งทีวี: กวาง 950 มม. - สูง 647 มม. - ลึก 240 มม. - น้ำหนัก ±12.8 กก. 47PFx7509 • ไมรวมขาตั้งทีวี: กวาง 1061 มม. - สูง 616 มม. - ลึก 35.8 มม. - น้ำหนัก ±13.7 กก. • รวมขาตั้งทีวี: กวาง 1061 มม. - สูง 676 มม. - ลึก 240 มม. - น้ำหนัก ±15 กก. 55PFx7509

• ไมรวมขาตั้งทีวี: กวาง 1230.6 มม. - สูง 712 มม. - ลึก 35.8 มม. - น้ำหนัก ±19.5 กก. • รวมขาตั้งทีวี: กวาง 1230.6 มม. - สูง 772 มม. - ลึก 280 มม. - น้ำหนัก ±21 กก. 65PFx75x9 • ไมรวมขาตั้งทีวี: กวาง 1445.9 มม. - สูง 829.4 มม. - ลึก 54.5 มม. - น้ำหนัก ±25 กก. • รวมขาตั้งทีวี: กวาง 1445.9 มม. - สูง 882.7 มม. - ลึก 315 มม. - น้ำหนัก ±26 กก.

### 24.7

# ขนาดและน้ำหนัก (7100 series)

42PFx7109 • ไมรวมขาตั้งทีวี: กวาง 949 มม. - สูง 551 มม. - ลึก 53 มม. - น้ำหนัก ±10.8 กก. • รวมขาตั้งทีวี: กวาง 949 มม. - สูง 612 มม. - ลึก 213 มม. - น้ำหนัก ±12 กก. 42PFx7179/7189 • ไมรวมขาตั้งทีวี: กวาง 950 มม. - สูง 554 มม. - ลึก 35.8 มม. - น้ำหนัก ±11.5 กก. • รวมขาตั้งทีวี: กวาง 950 มม. - สูง 647 มม. - ลึก 240 มม. - น้ำหนัก ±12.8 กก. 42PFx7199 • ไมรวมขาตั้งทีวี: กวาง 950 มม. - สูง 554 มม. - ลึก 35.8 มม. - น้ำหนัก ±11.5 กก. • รวมขาตั้งทีวี: กวาง 950 มม. - สูง 690 มม. - ลึก 240 มม. - น้ำหนัก ±14 กก. 47PFx7109 • ไมรวมขาตั้งทีวี: กวาง 1060 มม. - สูง 620 มม. - ลึก 53 มม. - น้ำหนัก ±12.9 กก. • รวมขาตั้งทีวี: กวาง 1060 มม. - สูง 677 มม. - ลึก 222 มม. - น้ำหนัก ±14.2 กก. 47PFx7179/7189 • ไมรวมขาตั้งทีวี: กวาง 1061 มม. - สูง 616 มม. - ลึก 35.8 มม. - น้ำหนัก ±13.7 กก. • รวมขาตั้งทีวี: กวาง 1061 มม. - สูง 676 มม. - ลึก 240 มม. - น้ำหนัก ±15 กก. 47PFx7199 • ไมรวมขาตั้งทีวี: กวาง 1061 มม. - สูง 616 มม. - ลึก 35.8 มม. - น้ำหนัก ±13.7 กก. • รวมขาตั้งทีวี<sup>:</sup> กวาง 1061 มม. - สูง 676 มม. - ลึก 240 มม. - น้ำหนัก

±16.4 กก. 55PFx7109 • ไมรวมขาตั้งทีวี: กวาง 1230.6 มม. - สูง 716.1 มม. - ลึก 53.5 มม. - น้ำหนัก ±17.4 กก. • รวมขาตั้งทีวี: กวาง 1230.6 มม. - สูง 770 มม. - ลึก 280 มม. - น้ำหนัก ±18.9 กก. 55PFx7179/7189 • ไมรวมขาตั้งทีวี: กวาง 1230.6 มม. - สูง 712 มม. - ลึก 35.8 มม. - น้ำหนัก ±19.5 กก. • รวมขาตั้งทีวี: กวาง 1230.6 มม. - สูง 772 มม. - ลึก 280 มม. - น้ำหนัก ±21 กก. 55PFx7199 • ไมรวมขาตั้งทีวี: กวาง 1230.6 มม. - สูง 712 มม. - ลึก 35.8 มม. - น้ำหนัก ±19.5 กก. • รวมขาตั้งทีวี: กวาง 1230.6 มม. - สูง 772 มม. - ลึก 246 มม. - น้ำหนัก ±22.4 กก.

### 24.8

# ขนาดและน้ำหนัก (6600/6700 series)

40PFx6719 • ไมรวมขาตั้งทีวี: กวาง 911.3 มม. - สูง 528 มม. - ลึก 61.8 มม. - น้ำหนัก ±8.1 กก. • รวมขาตั้งทีวี: กวาง 911.3 มม. - สูง 587.3 มม. - ลึก 213.1 มม. - น้ำหนัก ±9.3 กก. 48PFx6719 • ไมรวมขาตั้งทีวี: กวาง 1082 มม. - สูง 625 มม. - ลึก 57 มม. - น้ำหนัก ±10.8 กก. • รวมขาตั้งทีวี: กวาง 1082 มม. - สูง 683 มม. - ลึก 223 มม. - น้ำหนัก ±12.2 กก. 40PFx6609 • ไมรวมขาตั้งทีวี: กวาง 911.3 มม. - สูง 528 มม. - ลึก 61.8 มม. - น้ำหนัก ±8.1 กก. • รวมขาตั้งทีวี: กวาง 911.3 มม. - สูง 587.3 มม. - ลึก 213.1 มม. - น้ำหนัก ±9.3 กก. 48PFx6609 • ไมรวมขาตั้งทีวี: กวาง 1082 มม. - สูง 625 มม. - ลึก 57 มม. - น้ำหนัก ±10.8 กก. • รวมขาตั้งทีวี: กวาง 1082 มม. - สูงt 683 มม. - ลึก 223 มม. - น้ำหนัก ±12.2 กก. 55PFx6609 • ไมรวมขาตั้งทีวี: กวาง 1230.6 มม. - สูง 714.8 มม. - ลึก 53.5 มม. - น้ำหนัก ±17.4 กก. • รวมขาตั้งทีวี: กวาง 1230.6 มม. - สูง 774.8 มม. - ลึก 280 มม. - น้ำหนัก ±18.9 กก. 65PFx6659 • ไมรวมขาตั้งทีวี: กวาง 1445.9 มม. - สูง 829.4 มม. - ลึก 54.5 มม. - น้ำหนัก ±25 กก. • รวมขาตั้งทีวี: กวาง 1445.9 มม. - สูง 882.7 มม. - ลึก 315 มม. - น้ำหนัก ±26 กก.

# 24.9 ขนาดและน้ำหนัก (6500 series)

32PFx6500 • ไมรวมขาตั้งทีวี: กวาง 725.7 มม. - สูง 429.2 มม. - ลึก 55.4 มม. - น้ำหนัก ±5.2 กก. • รวมขาตั้งทีวี: กวาง 725.7 มม. - สูง 484.6 มม. - ลึก 179.4 มม. - น้ำหนัก ±6.4 กก. 42PFx6500 • ไมรวมขาตั้งทีวี: กวาง 957 มม. - สูง 554.5 มม. - ลึก 61.8 มม. - น้ำหนัก ±8.6 กก. • รวมขาตั้งทีวี<sup>:</sup> กวาง 957 มม. - สูง 615.5 มม. - ลึก 213.1 มม. - น้ำหนัก ±9.8 กก. 47PFx6500 • ไมรวมขาตั้งทีวี: กวาง 1068 มม. - สูง 623 มม. - ลึก 61.8 มม. - น้ำหนัก ±8 กก. • รวมขาตั้งทีวี: กวาง 1068 มม. - สูง 676.8 มม. - ลึก 222 มม. - น้ำหนัก ±9 กก. 55PFx6500 • ไมรวมขาตั้งทีวี: กวาง 1230.6 มม. - สูง 714.8 มม. - ลึก 53.5 มม. - น้ำหนัก ±17.4 กก. • รวมขาตั้งทีวี: กวาง 1230.6 มม. - สูง 774.8 มม. - ลึก 280 มม. - น้ำหนัก ±18.9 กก.

# 24.10 การเชื่อมตอสำหรับชองตอสามดาน

ดานหลังของทีวี

- Audio In (DVI เปน HDMI): Stereo mini-jack 3.5 มม.
- CVBS: Audio L/R, CVBS in, RGB
- SCART: Audio L/R, CVBS in, RGB
- YPbPr : Y Pb Pr, Audio L/R : Stereo mini-jack 3.5 มม.
- เอาตพุตระบบเสียงดิจิตอล: ออปติคัล, Toslink
- LAN เครือขาย : RJ45

ดานลางของทีวี

- $\cdot$  HDMI in พร้อมด้วย ARC
- $\cdot$  USB 2.0

ดานขางของทีวี

- $\cdot$  HDMI in พร้อมด้วย ARC
- $\cdot$  USB 2.0
- ชองเสียบการดสำหรับการเชื่อมตอปกติ: CI+/CAM
- หูฟง: Stereo mini-jack 3.5 มม.

# 24.11 การเชื่อมต่อสำหรับช่องต่อสองด้าน

ดานหลังของทีวี

- Audio In (DVI เป็น HDMI): Stereo mini-jack 3.5 มม.
- CVBS: Audio L/R, CVBS in, RGB
- SCART: Audio L/R, CVBS in, RGB
- YPbPr : Y Pb Pr, Audio L/R : Stereo mini-jack 3.5 มม.
- เอาตพุตระบบเสียงดิจิตอล: ออปติคัล, Toslink
- LAN เครือขาย : RJ45
- HDMI in พรอมดวย ARC
- USB
- ดานขางของทีวี
- HDMI in พร้อมด้วย ARC
- USB 2.0
- ชองเสียบการดสำหรับการเชื่อมตอปกติ: CI+/CAM
- หูฟง: Stereo mini-jack 3.5 มม.

## MPEG-4 Part 10 AVC (H264), VC-1, WMV9

 $\cdot$  การเข้ารหัสออดิโอ : AAC, HE-AAC (v1/v2), AMR-NB, Dolby Digital, Dolby Digital Plus, DTS 2.0 + Digital Out™, MPEG-1/2/2.5 Layer I/II/III (รวมถึง MP3), WMA (v2 ถึง v9.2), WMA Pro (v9/v10)

• คำบรรยาย :

– รูปแบบ : SAMI, SubRip (SRT), SubViewer (SUB), MicroDVD (TXT), mplayer2 (TXT), TMPlayer (TXT) – การเข้ารหัสอักขระ : UTF-8, ยุโรปกลางและยุโรปตะวันออก (Windows-1250), ซีริลลิค (Windows-1251), กรีก (Windows-1253), ตุรกี (Windows-1254), ยุโรปตะวันตก (Windows-1252)

- การเข้ารหัสภาพ : JPEG
- ข้อจำกัด :
- อัตราบิตรวมที่รองรับสูงสุดสำหรับไฟลสื่อ 30Mbps
- อัตราบิตวิดีโอที่รองรับสูงสุดสำหรับไฟลสื่อ 20Mbps
- รองรับ MPEG-4 AVC (H.264) มากถึง High Profile @ L4.1
- รองรับ VC-1 มากถึง Advanced Profile @ L3

Wi-Fi Certified Miracast™<sup>\*</sup>

### ทีวีนี้รองรับอุปกรณ WiDi 4.x

ซอฟตแวร Media Server ที่รองรับ (DMS)\*

- PC Microsoft Windows XP, Vista หรือ Windows 7
- คุณสามารถใชซอฟตแวรเซิรฟเวอรสื่อ DLNA certified® ใดๆ ก็ได
- Microsoft Windows Media Player
- Mac OS X
- คุณสามารถใชซอฟตแวรเซิรฟเวอรสื่อ DLNA certified® ใดๆ ก็ได
- อุปกรณเคลื่อนที่
- Philips MyRemote iOS, Android
- การใชงานรวมกันไดและประสิทธิภาพอาจแปรผันไปตามคุณส มบัติของอุปกรณเคลื่อนที่และซอฟตแวรที่ใช

### ข้อกำหนด FSD

อุปกรณนี้มีประสิทธิภาพตรงตามเกณฑ A ของ ESD ในกรณีที่อุ ปกรณไมสามารถเรียกคืนโหมดการแบงปนไฟลไดเนื่องจากการ ถายเทประจุไฟฟา ผูใชจะตองดำเนินการอยางใดอยางหนึ่ง

\* สำหรับ Smart TV เทานั้น

# 24.12 มัลติมีเดีย

การเชื่อมตอ

- $\cdot$  USB 2.0
- Ethernet LAN RJ-45\*
- Wi-Fi 802.11b/g/n (ในตัว)\*
- ระบบไฟล USB ที่รองรับ
- FAT 16, FAT 32, NTFS
- รูปแบบการเลน

• รูปแบบ : 3GP, AVCHD, AVI, MPEG-PS, MPEG-TS, MPEG-4, Matroska (MKV), Quicktime (MOV, M4V, M4A), Windows Media (ASF/WMV/WMA)

• การเข้ารหัสวิดีโอ : MPEG-1, MPEG-2, MPEG-4 Part 2,

# ซอฟตแวร

# $25.1$

# อัพเดตซอฟตแวร

# อัพเดตจาก USB

คุณอาจจำเปนตองอัพเดตซอฟตแวรทีวี ซึ่งตองใชคอมพิวเตอรที่ ่มีการเชื่อมต่ออินเตอร์เน็ตความเร็วสูงและอุปกรณ์หน่วยความจำ USB ในการอัพโหลดซอฟตแวรบนทีวี ใหใชอุปกรณหนวยความจำ USB ที่มีพื้นที่วาง 256MB โปรดตรวจสอบใหแนใจวาการปองกันการเขียนปดอยู

**1 -** เริ่มอัพเดตบนทีวี กด เลือก ตั้งคา แลวกด OK เลือก อัพเดตซอฟตแวร > USB แลวกด OK **2 -** ระบุทีวี เสียบหนวยความจำ USB เขากับชองเสียบ USB ชองใดชองหนึ่งของทีวี เลือก เริ่ม แลวกด OK ไฟล์การระบตัวตนจะถูกเขียนบนอุปกรณ์หน่วยความจำ USB **3 -** ดาวนโหลดซอฟตแวรทีวี เสียบหนวยความจำ USB เขากับคอมพิวเตอรของคุณ ในอุปกรณ์หน่วยความจำ USB ให้ค้นหาไฟล์ update.htm และดับเบิลคลิกที่ไฟลนั้น คลิกที่ สง ID หากมีซอฟต์แวร์ใหม่ ให้ดาวน์โหลดไฟล์ .zip หลังจากดาวนโหลดเสร็จ ใหเปดซิปไฟลและคัดลอกไฟล autorun.upg ไปยังอุปกรณหนวยความจำ USB หามวางไฟลนี้ในโฟลเดอร **4 -** อัพเดตซอฟตแวรทีวี เสียบหนวยความจำ USB เขากับทีวีอีกครั้ง การอัพเดตจะเริ่มโดยอัตโนมัติ ทีวีจะปดเครื่องเอง (เปนเวลา 10 วินาที) และจะเปดเครื่องเองอีกครั้ง โปรดรอสักครู

### อยา . . .

• ใชรีโมทคอนโทรล

• ถอดอุปกรณหนวยความจำ USB ออกจากทีวี

หากเกิดไฟฟาดับระหวางการอัพเดต หามถอดอุปกรณหนวยความจำ USB ออกจากทีวี ้เมื่อไฟฟ้ากลับเป็นปกติ การอัพเดตจะดำเนินการต่อ เมื่อเสร็จสิ้นการอัพเดต ข้อความ ดำเนินการเสร็จสมบูรณ์ จะปรากฏบนหน้าจอ ใหถอดอุปกรณหนวยความจำ USB ู้แล้วกด **0 บนรีโมทคอนโทรล** 

อยา . . .

• กด สองครั้ง • กด สวิตช์ เปิด/ปิด บนทีวี ทีวีจะปดเครื่องเอง (เปนเวลา 10 วินาที) และจะเปดเครื่องเองอีกครั้ง โปรดรอสักครู

ซอฟตแวรทีวีจะไดรับการอัพเดต คุณสามารถใชทีวีไดอีกครั้ง

เพื่อปองกันไมใหมีการอัพเดตซอฟตแวรทีวีโดยไมเจตนา ใหลบไฟล autorun.upg ออกจากอุปกรณหนวยความจำ USB

# อัพเดตจากอินเตอรเน็ต

หากเชื่อมตอทีวีกับอินเตอรเน็ต คุณอาจไดรับขอความจาก TP Vision ใหอัพเดตซอฟตแวรทีวี ้คุณต้องใช้การเชื่อมต่ออินเตอร์เน็ตความเร็วสูง (บรอดแบนด์)

หากคณได้รับข้อความนี้ แนะนำให้คุณดำเนินการอัพเดต ้เลือก อัพเดต และทำตามคำแนะนำบนหน้าจอ

นอกจากนี้ คุณยังสามารถหาการอัพเดตใหมไดดวยตนเอง ในการหาการอัพเดต

**1 -** กด และเลือก ตั้งคา และกด OK

**2 -** เลือก อัพเดตซอฟตแวร > ทีวีที่มีอินเตอรเน็ต จากนั้น ึกด OK ปภิบัติตามคำแนะนำที่ปรากภบนหน้าจอ

เมื่ออัพเดตเสร็จสมบรณ์แล้ว ทีวีจะปดเครื่องเองและเปดเครื่องอีกครั้งโดยอัตโนมัติ รอสักครูใหทีวีเปดเครื่องเอง ้อย่าใช้สวิตช์ปิด/เปิด 0 บนทีวี

# 25.2 เวอรชันซอฟตแวร

ในการดูเวอรชันซอฟตแวรปจจุบันของทีวี . . .

- **1** กด และเลือก ตั้งคา และกด OK
- **2** เลือก การตั้งคาซอฟตแวร และกด OK
- **3** เลือก ขอมูลซอฟตแวรปจจุบัน และกด เวอรชัน
- **4** กด ซ้ำๆ หากจำเปน เพื่อปดเมนู
- $25.3$

# ซอฟตแวรโอเพนซอรส

โทรทัศนรุนนี้มีซอฟตแวรโอเพนซอรส ดังนั้นเมื่อมีการรองขอ TP Vision Europe B.V. จึงจะสงสำเนาซอรสโคดที่สอดคลองโ ิดยสมบรณ์สำหรับชุดซอฟต์แวร์โอเพนซอสที่ได้รับลิขสิทธิ์ที่ใช้ใ ็นผลิตภัณฑ์นี้สำหรับการร้องขอการอนุญาตดังกล่าว

ข้อเสนอนี้มีผลเป็นเวลาสามปีหลังจากการซื้อผลิตภัณฑ์ตามข้อม ลที่ปรากฏในใบเสร็จรับเงิน ในการรับซอรสโคด โปรดสงคำขอเปนภาษาอังกฤษไปที่ . . .

Intellectual Property Dept. TP Vision Europe B.V. Prins Bernhardplein 200 1097 JB Amsterdam The Netherlands

 $\overline{25}$ 

# Open source license

Acknowledgements and License Texts for any open source software used in this Philips TV.

This is a document describing the distribution of the source code used on the Philips TV, which fall either under the GNU General Public License (the GPL), or the GNU Lesser General Public License (the LGPL), or any other open source license. Instructions to obtain source code for this software can be found in the user manual.

PHILIPS MAKES NO WARRANTIES WHATSOEVER, EITHER EXPRESS OR IMPLIED, INCLUDING ANY WARRANTIES OF MERCHANTABILITY OR FITNESS FOR A PARTICULAR PURPOSE, REGARDING THIS SOFTWARE. Philips offers no support for this software. The preceding does not affect your warranties and statutory rights regarding any Philips product(s) you purchased. It only applies to this source code made available to you.

### Freetype (2.4.3)

FreeType is a software font engine that is designed to be small, efficient, highly customizable, and portable while capable of producing high-quality output (glyph images). This piece of software is made available under the terms and conditions of the FreeType Project license, which can be found below.

Source: http://freetype.sourceforge.net

#### zlib (1.2.3)

The 'zlib' compression library provides in-memory compression and decompression functions, including integrity checks of the uncompressed data. This piece of software is made available under the terms and conditions of the zlib license, which can be found below.

Source: http://www.zlib.net/

Fraunhofer AAC Ecnoder (3.3.3) AAC Ecnoder. Source: Android JB source code

unicode (3.2)

This library is used to perform UNICODE string manipulation.

This piece of software is made available under the terms and conditions of the ICU license, which can be found below.

Source: http://www.icu-project.org/

#### libpng (1.2.43) PNG decoder.

This piece of software is made available under the terms and conditions of the libpng license, which can be found

#### below.

Source: http://www.libpng.org/pub/png/libpng.html

### libjpg (6b)

This library is used to perform JPEG decoding tasks. This piece of software is made available under the terms and conditions of the libjpg license, which can be found below.

Source: http://www.ijg.org/

### libmng (1.0.10)

libmng -THE reference library for reading, displaying, writing and examining Multiple-Image Network Graphics.MNG is the animation extension to the popular

PNG image-format. This piece of software is made available under the terms

and conditions of the libmng license, which can be found below.

Source: http://sourceforge.net/projects/libmng/files/

### u-Boot loader (1.3.4)

Used by boot loader and only linked with boot loader, GPL license.

This piece of software is made available under the terms and conditions of the u-Boot loader license, which can be found below.

Source: http://sourceforge.net/projects/u-boot/files/uboot/U-Boot-1.1.4/u-boot-1.1.4.tar.bz2/download

### Libcurl (7.21.7)

HTTP client;libcurl is a free and easy-to-use client-side URL transfer library, supporting FTP, FTPS, HTTP, HTTPS, SCP, SFTP, TFTP, TELNET, DICT, LDAP, LDAPS, FILE, IMAP, SMTP, POP3 and RTSP. libcurl supports SSL certificates, HTTP POST, HTTP PUT, FTP uploading, HTTP form based upload, proxies, cookies, user+password authentication (Basic, Digest, NTLM, Negotiate, Kerberos4), file transfer resume, http proxy tunneling and more!

This piece of software is made available under the terms and conditions of the Libcurl license, which can be found below.

Source: http://curl.haxx.se/

### c-ares (1.7.4)

c-ares is a C library that performs DNS requests and name resolves asynchronously.

This piece of software is made available under the terms and conditions of the c-ares license, which can be found below.

Source: http://c-ares.haxx.se/c-ares-1.7.1.tar.gz

#### openssl (1.0.0d)

OpenSSL is an open source implementation of the SSL and TLS protocols. The core library (written in the C programming language) implements the basic cryptographic functions and provides various utility functions. Wrappers allowing the use of the OpenSSL

library in a variety of computer languages are available. This piece of software is made available under the terms and conditions of the 1.7.4 license, which can be found below.

#### Source:

http://www.openssl.org/source/openssl-1.0.0.tar.gz

#### Expat (2.01)

xml paser; Expat is an XML parser library written in C. It is a stream-oriented parser in which an application registers handlers for things the parser might find in the XML document (like start tags). An introductory article on using.

This piece of software is made available under the terms and conditions of the Expat license, which can be found below.

Source: http://expat.sourceforge.net/

### DirectFB include SAWMAN (1.4.0)

It is a software library for GNU/Linux/UNIX based operating system with a small memory footprint that provides graphics acceleration, input device handling and abstraction layer, and integrated windowing system with support for translucent windows and multiple display layers on top of the Linux framebuffer without requiring any kernel modifications.

This piece of software is made available under the terms and conditions of the DirectFB license, which can be found below.

Source: http://sourceforge.net/projects/jointspace/files/re mote\_applications\_SDK/remote\_spplications\_SDK\_v1.3.1 /DirectFB141\_source\_1.3.1.7z/download

#### SAWMAN

SquashFS is a compressed read-only file system for Linux. SquashFS compresses files, inodes and directories, and supports block sizes up to 1 MB for greater compression. SquashFS is also the name of free/open software, licensed under the GPL, for accessing SquashFS filesystems. Source: http://squashfs.sourceforge.net/

#### Linux Kernel (3.0)

The Linux kernel is an operating system kernel used by the Linux family of Unix-like operating systems. This piece of software is made available under the terms and conditions of the Linux Kernel license, which can be found below.

Source: http://www.kernel.org

### SQLite (3.7.2)

SQLite is a in-process library that implements a selfcontained, serverless, zero-configuration, transactional SQL database engine.

This piece of software is made available under the terms and conditions of the SQLite license, which can be found below.

Source: http://www.sqlite.org/download.html

### SquashFS (3.4)

SquashFS is a compressed read-only file system for Linux. SquashFS compresses files, inodes and directories, and supports block sizes up to 1 MB for greater compression. SquashFS is also the name of free/open software, licensed under the GPL, for accessing SquashFS filesystems.

This piece of software is made available under the terms and conditions of the SquashFS license, which can be found below.

Source: http://squashfs.sourceforge.net/

#### glibc (2.6.1)

Any Unix-like operating system needs a C library: the library which defines the ``system calls'' and other basic facilities such as open, malloc, printf, exit...The GNU C library is used as the C library in the GNU system and most systems with the Linux kernel

This piece of software is made available under the terms and conditions of the glibc license, which can be found below.

Source: http://www.gnu.org/software/libc/

### mtd-utils (1)

The aim of the system is to make it simple to provide a driver for new hardware, by providing a generic interface between the hardware drivers and the upper layers of the system. Hardware drivers need to know nothing about the storage formats used, such as FTL, FFS2, etc., but will only need to provide simple routines for read, write and erase. Presentation of the device's contents to the user in an appropriate form will be handled by the upper layers of the system.

This piece of software is made available under the terms and conditions of the mtd-utils license, which can be found below.

Source: http://www.linux-mtd.infradead.org/index.html

### libusb (1.0.6)

This is the home of libusb, a library that gives user level applications uniform access to USB devices across many different operating systems. libusb is an open source project licensed under the GNU Lesser General Public License version 2.1.Many participants in the libusb community have helped and continue to help with ideas, implementation, support and improvements for libusb. This piece of software is made available under the terms and conditions of the libusb license, which can be found below.

#### Source:

http://libusb.wiki.sourceforge.net http://www.libusb.org/

#### libusb-compat (0.1.3)

Library to enable user space application programs to communicate with USB devices.

This piece of software is made available under the terms and conditions of the libusb-compat license, which can

be found below. Source: http://libusb.wiki.sourceforge.net/LibusbCompat0.1

#### NTFS-3G Read/Write Driver (2010.5.22)

NTFS-3G is an open source cross-platform implementation of the Microsoft Windows NTFS file system with read-write support. NTFS-3G often uses the FUSE file system interface, so it can run unmodified on many different operating systems. It is runnable on Linux, FreeBSD, NetBSD, OpenSolaris, BeOS, QNX, WinCE, Nucleus, VxWorks, Haiku,MorphOS, and Mac OS X It is licensed under either the GNU General Public License or a proprietary license. It is a partial fork of ntfsprogs and is under active maintenance and development. This piece of software is made available under the terms and conditions of the NTFS-3G Read/Write Driver license, which can be found below. Source: http://www.tuxera.com

#### WPA Supplicant (0.5.10 & 0.6.7)

These packages are used to provide WiFi access.The supplier for these tools is Atheros.These pieces of software are made available under the terms and conditions of the GPL v2 license, which can be found below.

This piece of software is made available under the terms and conditions of the WPA Supplicant license, which can be found below.

Source: http://hostap.epitest.fi/wpa\_supplicant/

#### ntfsprogs (2.0.0)

Some useful tool for ntfs file sytem.

This piece of software is made available under the terms and conditions of the ntfsprogs license, which can be found below.

Source: http://sourceforge.net/projects/linux-ntfs

#### fuse (2.8.4)

Fuse is a simple interface for userspace programs to export a virtual filesystem to the linux kernel.

This piece of software is made available under the terms and conditions of the fuse license, which can be found below.

Source: http://fuse.sourceforge.net/

#### libiconv (1.11.1)

This library provides an iconv() implementation, for use on systems which don't have one, or whose implementation cannot convert from/to Unicode. . This piece of software is made available under the terms

and conditions of the libiconv license, which can be found below.

Source: http://ftp.gnu.org/pub/gnu/libiconv

#### electric-fence (2.1.13)

Used for memory corruption detection. This piece of software is made available under the terms and conditions of the electric-fence license, which can be found below.

Source: http://perens.com/FreeSoftware/ElectricFence/el ectric-fence\_2.1.13-0.1.tar.gz

#### liveMedia

When Wifi Display or streaming RtspPlayer are enabled. This piece of software is made available under the terms and conditions of the electric-fence license, which can be found below.

Source: www.live555.com

#### QT (4.7.0)

Netflix skpe besttv pandora picasa? will use QT. This piece of software is made available under the terms and conditions of the QT license, which can be found below.

Source: http://qt.nokia.com/

#### e2fsprogs (1.41.14)

e2fsprogs provides the filesystem utilities for use with the ext2 filesystem, it also supports the ext3 and ext4 filesystems.

This piece of software is made available under the terms and conditions of the e2fsprogs license, which can be found below.

Source: http://e2fsprogs.sourceforge.net/

#### alsa (1.0.24.1)

Advanced Linux Sound Architecture (ALSA).

This piece of software is made available under the terms and conditions of the alsa license, which can be found below.

Source: http://www.alsa-project.org

#### lvm2 (2.02.89)

DM\_VERITY.

This piece of software is made available under the terms and conditions of the lvm2 license, which can be found below.

Source: ftp://sources.redhat.com/pub/lvm2/releases/

#### encfs (1.3.2)

A library provides an encrypted filesystem in user-space. Source: http://www.arg0.net/encfs

#### boost (1.15.0)

A library provides free peer-reviewed portable C++ source libraries is used for encfs. Source: http://www.boost.org

#### rlog (1.4)

A library that provides a flexible message logging facility for C programs and libraries is used for encfs. Source: http://www.arg0.net/rlog

iptables (1.4.15) For Cross connection.

#### Source: http://www.netfilter.org/projects/iptables/

### bash (3.2.48)

Bash is the shell, or command language interpreter, that will appear in the GNU operating system. Bash is an sh-compatible shell that incorporates useful features from the Korn shell (ksh) and C shell (csh).

It is intended to conform to the IEEE POSIX P1003.2/ISO 9945.2 Shell and Tools standard.

It offers functional improvements over sh for both programming and interactive use.

In addition, most sh scripts can be run by Bash without modification.

Source: http://www.gnu.org/software/bash/

### coreutils (6.9)

The GNU Core Utilities are the basic file, shell and text manipulation utilities of the GNU operating system. These are the core utilities which are expected to exist on every operating system.

Source: http://www.gnu.org/software/coreutils/

#### findutils (4.2.31)

The GNU Find Utilities are the basic directory searching utilities of the GNU operating system.

These programs are typically used in conjunction with other programs to provide modular and powerful directory search and file locating capabilities to other commands. Source: http://www.gnu.org/software/findutils/

#### gawk (3.1.5)

If you are like many computer users, you would frequently like to make changes in various text files wherever certain patterns appear, or extract data from parts of certain lines while discarding the rest.

To write a program to do this in a language such as C or Pascal is a time-consuming inconvenience that may take many lines of code.

The job is easy with awk, especially the GNU implementation: gawk. Source: http://www.gnu.org/software/gawk/

#### arep  $(2.5.1a)$

The grep command searches one or more input files for lines containing a match to a specified pattern. By default, grep prints the matching lines. Source: http://www.gnu.org/software/grep/

### gzip (1.3.12)

GNU Gzip is a popular data compression program originally written by Jean-loup Gailly for the GNU project. Mark Adler wrote the decompression part. Source: http://www.gnu.org/software/gzip/

#### inetutils (1.4.2)

Inetutils is a collection of common network programs. Source: http://www.gnu.org/software/inetutils/

#### iputils (s20101006)

The iputils package is set of small useful utilities for Linux networking. It was originally maintained by Alexey Kuznetsov.

Source: http://www.skbuff.net/iputils/

#### module-init-tools (3.12)

Provides developer documentation for the utilities used by Linux systems to load and manage kernel modules (commonly referred to as "drivers"). Source:

https://modules.wiki.kernel.org/index.php/Main\_Page

### ncurses (5.7)

The Ncurses (new curses) library is a free software emulation of curses in System V Release 4.0, and more. It uses Terminfo format, supports pads and color and multiple highlights and forms characters and function-key mapping, and has all the other SYSV-curses enhancements over BSD Curses.

Source: http://www.gnu.org/software/ncurses/

#### net-tools (1.6)

The Net-tools?package is a collection of programs for controlling the network subsystem of the Linux kernel. Source: http://www.linuxfromscratch.org/blfs/view/6.3/bas icnet/net-tools.html

#### procps (ps, top) (3.2.8)

procps is the package that has a bunch of small useful utilities that give information about processes using the /proc filesystem.

The package includes the programs ps, top, vmstat, w, kill, free, slabtop, and skill.

Source: http://procps.sourceforge.net/index.html

#### psmisc (22.13)

This PSmisc package is a set of some small useful utilities that use the proc filesystem. We're not about changing the world, but providing the system administrator with some help in common tasks. Source: http://psmisc.sourceforge.net/

#### sed (4.1.5)

sed (stream editor) isn't an interactive text editor. Instead, it is used to filter text, i.e., it takes text input, performs some operation (or set of operations) on it, and outputs the modified text.

sed is typically used for extracting part of a file using pattern matching or substituting multiple occurrences of a string within a file.

Source: http://www.gnu.org/software/sed/

#### tar (1.17)

GNU Tar provides the ability to create tar archives, as well as various other kinds of manipulation. For example, you can use Tar on previously created archives to extract files, to store additional files, or to

update or list files which were already stored. Source: http://www.gnu.org/software/tar/

util-linux-ng (2.18) Various system utilities. Source: http://userweb.kernel.org/~kzak/util-linux-ng/

udhcpc (0.9.8cvs20050303-3) Udhcpc is a very small?DHCP?client geared towards?embedded systems. Source: http://udhcp.sourcearchive.com/downloads/0.9.8 cvs20050303-3/

### Libxml2 (2.7.8)

The "libxml2" library is used in AstroTV as a support for the execution of NCL application. This library was developed for the GNOME software suite and is available under a "MIT" license. Source: http://www.xmlsoft.org

uriparser (0.7.7) For MPEG-DASH Source: http://uriparser.sourceforge.net/

xerces-c++ (3.1.1) For MPEG-DASH Source: http://xerces.apache.org/

webp (0.2.1) For Netflix Source: https://code.google.com/p/webp/

#### wget (1.10.2)

GNU Wget is a free software package for retrieving files using HTTP, HTTPS and FTP, the most widely-used Internet protocols.

It is a non-interactive commandline tool, so it may easily be called from scripts,?cron?jobs, terminals without X-Windows support, etc.

Source: http://ftp.gnu.org/gnu/wget/wget-1.10.2.tar.gz

#### wireless\_tools (0.29)

The Wireless Tools (WT)?is a set of tools allowing to manipulate the Wireless Extensions.

They use a textual interface and are rather crude, but aim to support the full Wireless Extension.

Source: http://www.hpl.hp.com/personal/Jean\_Tourrilhes/ Linux/Tools.html

#### ezxml (0.8.6)

ezXML is a C library for parsing XML documents. Used inside Philips libraries.

Source: http://sourceforge.net/projects/ezxml/

### SQLite (3.7.7.1)

SQLite is a in-process library that implements a selfcontained, serverless, zero-configuration, transactional SQL database engine.

Source: http://www.sqlite.org/download.html

AES (aes-src-29-04-09.zip) Advanced Encryption Standard (AES) is a specification for the encryption of electronic data. Used inside Philips libraries. Source: http://gladman.plushost.co.uk/oldsite/AES/

microhttpd (libmicrohttpd-0.9.9.tar.gz) GNU libmicrohttpd is a small C library that is supposed to make it easy to run an HTTP server as part of another application.

The original download site for this software is : http://www.gnu.org/software/libmicrohttpd/This piece of software is made available under the terms and conditions of the LGPL v2.1 license Source: http://ftp.gnu.org/gnu/libmicrohttpd/libmicrohttpd-0.9.9.tar.gz

#### yajl (lloyd-yajl-2.0.1-0-gf4b2b1a.tar.gz)

YAJL is a small event-driven (SAX-style) JSON parser written in ANSI C, and a small validating JSON generator. YAJL is released under the ISC license. The original download site for this software is : http://lloyd.github.com/yajl/This piece of software is made available under the terms and conditions of the ISC license

Source: http://pkgs.fedoraproject.org/repo/pkgs/yajl/lloydyajl-2.0.1-0-gf4b2b1a.tar.gz/df6a751e7797b9c2182efd91 b5d64017/lloyd-yajl-2.0.1-0-gf4b2b1a.tar.gz

#### HMAC-SHA1 (0.1)

keyed-hash message authentication code (HMAC) is a specific construction for calculating a message authentication code (MAC) involving a cryptographic hash function in combination with a secret cryptographic key.

As with any MAC, it may be used to simultaneously verify both the data integrity and the authentication of a message.

Any cryptographic hash function, such as MD5 or SHA-1, may be used in the calculation of an HMAC; the resulting MAC algorithm is termed HMAC-MD5 or HMAC-SHA1 accordingly.

Source:

http://www.deadhat.com/wlancrypto/hmac\_sha1.c

#### gSoap (2.7.15)

The gSOAP toolkit is an open source C and C++ software development toolkit for SOAP/XML Web services and generic (non-SOAP) C/C++ XML data bindings.

Part of the software embedded in this product is gSOAP software. Portions created by gSOAP are Copyright 2000-2011 Robert A. van Engelen, Genivia inc. All Rights Reserved.

Source: http://sourceforge.net/projects/gsoap2/

jquery (1.10.2) jQuery is a fast and concise JavaScript Library that simplifies HTML document traversing, event handling, animating, and Ajax interactions for rapid web development. Source: http://jquery.com/

Libupnp (1.2.1)

The Linux\* SDK for UPnP\* Devices (libupnp) provides developers with an API and open source code for building control points, devices, and bridges that are compliant with Version 1.0 of the UPnP Device Architecture Specification. Source: http://upnp.sourceforge.net/

mDNSResponder (mDNSResponder-320.10.80) The mDNSResponder project is a component of Bonjour,

Apple's ease-of-use IP networking initiative:<http://developer.apple.com/bonjour/> In our project, Bonjour is used for the automatic discovery of devices and services Source: http://developer.apple.com/bonjour/

# การแกไขปญหาและการ สนับสนุน

### $\overline{26.1}$

# การแกปญหา

### ช่อง

ไมพบชองดิจิตอลระหวางการติดตั้ง

ดูขอมูลทางเทคนิคเพื่อตรวจสอบวาทีวีของคุณรองรับ DVB-T หรือ DVB-C ในประเทศของคุณ ิตรวจสอบว่าสายทั้งหมดเชื่อมต่ออย่างถกต้อง ู และเลือกเครือข่ายที่ถ<sup>ู</sup>กต้องแล้ว

ชองที่ติดตั้งไวกอนหนาจะไมอยูในรายการชอง

ิตรวจสอบว่าเลือกรายการช่องที่ถูกต้องแล้ว

# ทั่วไป

### ทีวีไมเปดเครื่อง

- ถอดปลั๊กสายเพาเวอรจากเตารับ
- รอหนึ่งนาทีแลวเสียบปลั๊กอีกครั้ง
- ตรวจสอบวาสายเพาเวอรเสียบแนนหนาดีแลว

เสียงเอี๊ยดเมื่อเปดเครื่องหรือปดเครื่อง

เมื่อคุณเปด ปด หรือปรับทีวีเปนสแตนดบาย คุณจะไดยินเสียงเอี๊ยดจากโครงเครื่องทีวี เสียงเอี๊ยดนั้นมาจากการหดและขยายตัวตามปกติของทีวี ้เมื่อเย็นตัวหรืออ่นเครื่อง ซึ่งไม่มีผลต่อประสิทธิภาพการทำงาน

### ทีวีไมตอบสนองกับรีโมทคอนโทรล

ทีวีจะใชเวลาสักครูในการเริ่มทำงาน ในระหวางนี้ ทีวีจะไมตอบสนองรีโมทคอนโทรลหรือการควบคุมทีวี ซึ่งถือเปนเรื่องปกติ

หากทีวียังไมตอบสนองรีโมทคอนโทรล

คุณสามารถตรวจสอบไดวารีโมทคอนโทรลทำงานหรือไม โดยใชกลองโทรศัพทมือถือ ใชโหมดกลองของโทรศัพท ี และชี้รีโมทคอนโทรลไปที่เลนส์กล้อง

หากคุณกดปุมบนรีโมทคอนโทรล และคุณสังเกตเห็น LED อินฟราเรดสั่นไหวผานกลอง แสดงวารีโมทคอนโทรลทำงานอยู ใหตรวจสอบทีวี

หากคุณไมสังเกตเห็นการสั่นไหว รีโมทคอนโทรลอาจชำรุด หรือแบตเตอรี่อ่อน

วิธีการตรวจสอบรีโมทคอนโทรลนี้ไมสามารถใชกับรีโมทคอนโท รลที่จับคูกับทีวีแบบไรสายได

ทีวีจะกลับไปสแตนดบายหลังจากแสดงหนาจอเริ่มตน Philips แล้ว

เมื่อทีวีแสตนดบาย หนาจอเริ่มตน Philips จะปรากฏ ้จากนั้นทีวีจะกลับไปอยู่ในโหมดสแตนด์บาย ซึ่งถือเป็นเรื่องปกติ เมื่อทีวีไมไดเชื่อมตอกับแหลงจายไฟ และเชื่อมตอใหม หนาจอเริ่มตนจะปรากฏเมื่อเริ่มตนครั้งตอไป ในการเปดทีวีจากสแตนดบาย ใหกดรีโมทคอนโทรลหรือทีวี

### ไฟสแตนดบายกะพริบไมหยุด

ถอดปลั๊กสายเพาเวอรจากเตารับ รอ 5 นาทีกอนจะเสียบสายพาวเวอรอีกครั้ง หากการกะพริบเกิดขึ้นอีก ใหติดตอฝายบริการลูกคาทีวีของ Philips

ภาษาเมนไม่ถูกต้อง

เปลี่ยนภาษากลับเปนภาษาของคุณ

**1 -** กด และเลือก ตั้งคา และกด OK

**2 -** เลือก การตั้งคาทีวี > การตั้งคาทั่วไป > ภาษาเมนู แลวกด OK

- **3** เลือกภาษาที่คุณตองการ แลวกด OK
- **4** กด ซ้ำๆ หากจำเปน เพื่อปดเมนู

### ภาพ

ไมมีภาพ / ภาพผิดเพี้ยน

- ตรวจสอบวาเชื่อมตอเสาอากาศกับทีวีอยางถูกตอง
- ตรวจสอบวาเลือกอุปกรณที่ถูกตองเปนแหลงการแสดงผล
- ตรวจสอบว่าอปกรณ์ภายนอก

หรือแหลงการแสดงผลเชื่อมตออยางถูกตอง

มีเสียงแตไมมีภาพ

• ตรวจสอบว่าตั้งค่าการตั้งค่าภาพอย่างถูกต้อง

การรับสัญญาณเสาอากาศไมดี

- ตรวจสอบว่าเชื่อมต่อเสาอากาศกับทีวีอย่างถูกต้อง
- ลำโพง อปกรณ์เสียงที่ไม่ได้ติดตั้งบนพื้น ไฟนีออน ตึกสง และวัตถุขนาดใหญอื่นๆ

อาจมีผลตอคุณภาพของการรับสัญญาณ หากเปนไปได ใหลองป รับปรุงคุณภาพของการรับสัญญาณโดยการเปลี่ยนทิศทางของเส ำอากาศ หรือขยับอปกรณ์ออกห่างจากทีวี

• หากการรับสัญญาณไมดีบนชองเดียวเทานั้น ให้ค้นหาคลื่นช่องนั้น

ภาพจากอปกรณ์ไม่ดี

- ตรวจสอบวาเชื่อมตออุปกรณอยางถูกตอง
- ตรวจสอบว่าตั้งค่าการตั้งค่าภาพอย<sup>้</sup>างถูกต้อง

การตั้งคาภาพจะเปลี่ยนหลังจากผานไปสักครู

ตรวจสอบวาตั้งคา [ตำแหนง] เปน [บาน] แลว คุณสามารถเปลี่ยนและบันทึกการตั้งคาในโหมดนี้ได

แบนเนอรโฆษณาปรากฏขึ้น

ตรวจสอบวาตั้งคา [ตำแหนง] เปน [บาน] แลว

ภาพไมเต็มหนาจอ

ี่ เปลี่ยนเป็นรปแบบภาพอื่น กด ౌ

รูปแบบภาพเปลี่ยนตลอด เมื่อเปลี่ยนชอง

เลือกรูปแบบภาพ ไม 'อัตโนมัติ'

ตำแหน่งภาพไม่ถกต้อง

สัญญาณภาพจากบางอุปกรณอาจไมเต็มหนาจอ

ให้ตรวจสอบเอาต์พตสัญญาณของอปกรณ์ที่เชื่อมต่อ

ภาพจากคอมพิวเตอรไมเสถียร

ตรวจสอบวา PC ของคุณใชความละเอียดและอัตรารีเฟรชที่รองรับ

## เสียง

ไมมีเสียงหรือคุณภาพเสียงไมดี

หากไมพบสัญญาณเสียง ทีวีจะปดเอาตพุตเสียงโดยอัตโนมัติ ซึ่งไมใชการทำงานผิดปกติ

• ตรวจสอบวาตั้งคาการตั้งคาเสียงอยางถูกตอง

• ตรวจสอบว่าเชื่อมต่อสายทั้งหมดอย่างถ<sup>ู</sup>กต้อง

• ตรวจสอบว่าไม่ได้ปิดเสียง หรือตั้งค่าระดับเสียงเป็นศนย์

• ตรวจสอบวาเอาตพุตเสียงทีวีเชื่อมตอกับอินพุตเสียงบนระบบโฮ มเธียเตอร

เสียงควรดังออกจากลำโพง HTS

• บางอปกรณ์อาจต้องการให้คณเปิดใช้เอาต์พตเสียง HDMI ดวยตนเอง หากเปดใชเสียง HDMI อยูแลว

แตคุณยังไมไดยินเสียง

ให้ลองเปลี่ยนรูปแบบเสียงดิจิตอลของอุปกรณ์เป็น PCM (Pulse Code Modulation)

ใหดูคำแนะนำจากเอกสารที่มาพรอมกับอุปกรณของคุณ

# การเชื่อมต่อ

### HDMI

• โปรดทราบวาการรองรับ HDCP (High-bandwidth Digital Content Protection)

ือาจดีเลย์เวลาที่ทีวีใช่้เพื่อแสดงเนื้อหาจากอปกรณ์ HDMI

• หากทีวีไม่แยกแยะอปกรณ์ HDMI และไม่แสดงภาพ ่ ให้สลับแหล่งสัญญาณจากอปกรณ์หนึ่ง ไปอีกอปกรณ์ และสลับกลับอีกครั้งหนึ่ง

• หากเสียงมีการหยุดชะงักเปนระยะๆ

ใหตรวจสอบวาการตั้งคาเอาตพุตจากอุปกรณ HDMI ถูกตอง • หากคุณใชอะแดปเตอร HDMI-to-DVI หรือสาย HDMI-to-DVI ใหตรวจสอบวาสายสัญญาณเสียงเพิ่มเติมเชื่อมตอกับ AUDIO IN (mini-jack เทานั้น) หากมี

### EasyLink ไมทำงาน

• ตรวจสอบวาอุปกรณ HDMI ของคุณใชรวมกับ HDMI-CEC ได้ คุณสมบัติ EasyLink ทำงานร่วมกับอุปกรณ์ที่ใช้ร่วมกับ HDMI-CEC ไดเทานั้น

ไอคอนเสียงไมแสดง

• เมื่ออุปกรณเสียง HDMI-CEC เชื่อมตออยู สิ่งนี้ถือเปนเรื่องปกติ

ภาพ วิดีโอ และเพลงจากอปกรณ์ USB ไม่แสดง

• ตรวจสอบว่าตั้งค่าอปกรณ์เก็บข้อมูลแบบ USB

เป็นใช้ร่วมกับกล่มอปกรณ์เก็บข้อมูลได้

ิตามที่อธิบายในเอกสารของอปกรณ์เก็บข้อมูล

• ตรวจสอบว่าอุปกรณ์เก็บข้อมูลแบบ USB ใช้ร่วมกับทีวีได้

• ตรวจสอบวาทีวีรองรับรูปแบบไฟลเสียงและภาพ

การเลนไฟล USB กระตุก

• ประสิทธิภาพการถายโอนของอุปกรณเก็บขอมูลแบบ USB

้อาจจำกัดอัตราการถ่ายโอนข้อมูลไปยังทีวี ซึ่งทำให้การเล่นไม่ดี

## 26.2 ลงทะเบียน

ลงทะเบียนเพื่อรับสิทธิประโยชนตางๆ รวมทั้งขอมูลสนับสนุนผลิตภัณฑ (และดาวนโหลดขอมูล) สิทธิในการดูขอมูลผลิตภัณฑใหม ขอเสนอและสวนลดพิเศษ การจับรางวัล และโอกาสเขารวมการสำรวจความคิดเห็นเกี่ยวกับ ผลิตภัณฑใหม

ไปที่ [www.philips.com/welcome](http://www.philips.com/welcome)

# 26.3 วิธีใช

ทีวีนี้มี วิธีใช้ อย่บนหน้าจอ

เปด วิธีใช

ี่ **1 - กด Аิ เพื่อเปิดเมนูหน้าหลัก** 

2 - เลือก วิธีใช้ แล้วกด OK

ในการค้นหาหัวข้อเรียงตามลำดับอักษร ให้เลือก คำหลัก ในการอานวิธีใชในรูปแบบหนังสือ ใหเลือก หนังสือ

้ก่อนจะทำตามคำแนะนำในวิธีใช้ ให้ปิดวิธีใช้ หากต้องการปิดวิธีใช้ ให้กด ♠

### วิธีใช้ทันที

กดปุม (สีฟา) เพื่อเปดวิธีใชทันที วิธีใชจะเปดบทที่เกี่ยวของกับสิ่งที่คุณกำลังทำอยู หรือสิ่งที่เลือกบนทีวี

สำหรับบางกิจกรรม เชน ขอความ (เทเลเท็กซ) ปุมสีตางๆ จะมีฟงกชันเฉพาะและไมสามารถเปดวิธีใชได

วิธีใชทีวีบนแท็บเล็ต สมารทโฟน หรือคอมพิวเตอร

ในการจัดลำดับเพิ่มเติมของคำแนะนำใหงายขึ้น คุณสามารถดาวนโหลดวิธีใชทีวีในรูปแบบ PDF เพื่ออานบนสมารทโฟน แท็บเล็ต หรือคอมพิวเตอรของคุณได หรื อคุณสามารถพิมพหนาวิธีใชที่เกี่ยวของไดจากคอมพิวเตอรของ คุณ

ในการดาวนโหลดวิธีใช (คูมือผูใช) ใหไปที่ [www.philips.com/support](http://www.philips.com/support)

# 26.4 วิธีใช้ออนไลน์

ในการแก้ปัญหาเกี่ยวกับทีวี Philips คุณสามารถปรึกษาฝายสนับสนุนออนไลนของเราได โดยเลือกภาษาของคุณและปอนหมายเลขรุนผลิตภัณฑ

### ไปที่ www.philips.com/support

### บนเว็บไซตสนับสนุน

คุณจะสามารถคนหาหมายเลขโทรศัพทของประเทศของคุณได เพื่อติดตอกับเราและสามารถอานคำตอบสำหรับคำถามที่พบบอย (FAQ) ในบางประเทศ คุณสามารถสนทนากับพนักงานของเราแ ละสอบถามคำถามไดโดยตรงหรือสงคำถามผานทางอีเมล คุณสามารถดาวนโหลดซอฟตแวรทีวีใหมหรือคูมือเพื่ออานบนค อมพิวเตอรของคุณ

# $\frac{26.5}{26.5}$ ฝายดูแลลูกคา / ซอมแซม

สำหรับการสนับสนุนและซอมแซม ให้ติดต่อสายด่วนฝ่ายดูแลลูกค้าในประเทศของคุณ คนหาหมายเลขโทรศัพทไดในเอกสารที่มาพรอมกับทีวี หรือตรวจสอบรายละเอียดจากเว็บไซตของเราที่ www.philips.com/support

หมายเลขรุนทีวีและหมายเลขผลิตภัณฑ

คุณอาจไดรับการขอใหระบุหมายเลขรุนทีวีและหมายเลขผลิตภั ึณฑ์ ดูหมายเลขเหล่านี้ได้บนฉลากของผลิตภัณฑ์ หรือบนปายพิมพดานหลังหรือขางใตทีวี

### คำเตือน

อยาพยายามซอมแซมทีวีดวยตัวเอง เนื่องจากอาจทำใหเกิดการบาดเจ็บรุนแรง ทำใหทีวีเสียหายจนซอมแซมไมได หรือทำใหการรับประกันของคุณเปนโมฆะ

# Safety and care

# $\frac{1}{27.1}$ ปลอดภัย

# ขอสำคัญ

อ่านและทำความเข้าใจคำแนะนำด้านความปลอดภัยทั้งหมดก่อน ใชทีวี

หากเกิดความเสียหายอันเนื่องมาจากการไมปฏิบัติตามคำแนะนำ จะไมถือรวมในการรับประกัน

# ยึดทีวีไม่ให้ร่วงหล่น

ใหใชตัวยึดติดกับฝาผนังที่ใหมาเพื่อยึดทีวีไมใหรวงหลน ติดตั้งตัวยึดและยึดเขากับทีวี แมวาคุณจะวางทีวีไวบนพื้น

คุณสามารถดูคำแนะนำในคูมือเริ่มตนใชงานอยางยอที่มาพรอม กับทีวี ในกรณีที่คูมือหาย คุณสามารถดาวนโหลดคูมือไดจาก [www.philips.com](http://www.philips.com)

้ใช้เลขที่ประเภทผลิตภัณฑ์ของทีวีในการค้นหาค่มือเริ่มต้นใช้งา นอยางยอเพื่อดาวนโหลด

## ความเสี่ยงของการเกิดไฟฟาช็อตหรือเพลิงไห ม

• ห้ามไม่ให้ทีวีเปียกฝนหรือน้ำ ห้ามวางภาชนะที่มีของเหลว เช่น แจกัน ใกลกับทีวี

หากของเหลวหกรดหรือน้ำเขาทีวี

ใหถอดสายทีวีออกจากเตาเสียบไฟทันที ติดต่อฝ่ายบริการลูกค้าทีวีของ Philips

้เพื่อตรวจสอบทีวีก่อนเริ่มใช้

• หามไมใหทีวี รีโมทคอนโทรล

หรือแบตเตอรี่สัมผัสกับความรอนสูง หามวางใกลเปลวเทียน เปลวไฟ รวมถึงแสงอาทิตยโดยตรง • หามใสวัตถุใดๆ

ลงในชองระบายความรอนหรือชองที่เปดไดอื่นๆ ใน TV

• หามวางวัตถุที่มีน้ำหนักมากทับบนสายไฟ

• ระวังอยาใหมีแรงดึงที่ปลั๊กไฟ

ปลั๊กไฟที่เสียบไมแนนอาจทำใหเกิดประกายไฟหรือไฟลุกไหมได ระวังไมใหสายตึงมากเกินไปเมื่อคุณหมุนจอทีวี

• ในการถอดสายทีวีออกจากแหลงจายไฟหลัก จะตองถอดปลั๊กไฟของทีวีออก โดยในการถอดสาย ควรดึงที่ตัวปลั๊กไฟเสมอ หามถึงที่สายโดยเด็ดขาด ตรวจสอบใหแนใจวาคุณสามารถเขาถึงปลั๊กไฟ สายไฟ และเตารับไดตลอดเวลา

# ความเสี่ยงของการบาดเจ็บหรือความเสียหาย ที่มีตอทีวี!

- เมื่อตองการยกและเคลื่อนยายทีวีที่มีน้ำหนักเกิน 25
- กิโลกรัมหรือ 55 ปอนด ตองมีผูยกสองคน
- หากคุณติดตั้งทีวีบนแทนวางทีวี

ใหใชเฉพาะขาตั้งที่ใหมาเทานั้น ยึดขาตั้งเขากับทีวีใหแนน วางทีวีบนพื้นราบและไดระดับสม่ำเสมอที่สามารถรองรับน้ำหนัก ทีวีและแทนวางได

• เมื่อติดตั้งบนผนัง

ใหมั่นใจวาตัวยึดติดผนังสามารถรับน้ำหนักของชุดทีวีได TP Vision ไมรับผิดชอบตอการติดตั้งบนผนังที่ไมเหมาะสมซึ่งทำใหเ กิดอุบัติเหตุ การบาดเจ็บ หรือความเสียหาย

• ส่วนประกอบของผลิตภัณฑ์ทำจากแก้ว โยกทีวีด้วยความระมัด ระวังเพื่อหลีกเลี่ยงการไดรับบาดเจ็บหรือความเสียหาย

ความเสี่ยงตอความเสียหายที่มีตอทีวี!

กอนที่คุณจะเชื่อมตอทีวีกับเตาเสียบไฟ ตรวจดูใหแนใจวาแรงดั นไฟฟาตรงกับคาที่พิมพบนดานหลังของทีวี อยาเสียบปลั๊กทีวีหากคาแรงดันไฟฟาแตกตางกัน

# ความเสี่ยงตอการบาดเจ็บของเด็ก

ปฏิบัติตามขอควรระวังเพื่อปองกันไมให TV ลมลงและทำใหเด็กๆ ไดรับบาดเจ็บ

- หามวาง TV บนพื้นผิวที่มีผาคลุมหรือวัสดุอื่นๆ ที่สามารถดึงออกได
- ตรวจดูใหแนใจวาไมมีชิ้นสวนของทีวี ยื่นออกมาจากขอบมุม
- หามวางทีวีบนเฟอรนิเจอรที่มีความสูงมาก เชน ชั้นหนังสือ โดยไมมีการยึดทั้งเฟอรนิเจอรและทีวี
- เขากับผนังหรือสวนรองรับที่เหมาะสม
- อธิบายใหเด็กๆ เขาใจเกี่ยวกับอันตรายที่เกิดขึ้นเมื่อปนขึ้นไปบ นเฟอรนิเจอรเพื่อเอื้อมใหถึงทีวี

ความเสี่ยงในการกลืนกินแบตเตอรี่!

รีโมทคอนโทรลอาจบรรจุแบตเตอรี่แบบเหรียญซึ่งเด็กเล็กสามาร ถกลืนไดโดยงาย โปรดเก็บแบตเตอรี่ใหพนจากมือเด็กตลอดเวลา

# ความเสี่ยงดานความรอนสูงเกินไป

หามติดตั้งทีวีในพื้นที่ที่จำกัด ควรใหมีพื้นที่เหลือรอบตัวเครื่องอยางนอย 10 ซม. หรือ 4 นิ้วรอบๆ ทีวีเพื่อระบายอากาศ ตรวจดูใหแนใจวาผามานหรือวัตถุอื่นๆ ไมบังชองระบายอากาศของทีวี

## พายุฝนฟาคะนอง

ิถอดสายทีวีออกจากเต้าเสียบไฟและเสาอากาศก่อนที่จะมีพายุฝน ฟาคะนอง ขณะเกิดพายุฝนฟาคะนอง อยาสัมผัสสวนหนึ่งสวนใดของทีวี สายไฟ หรือสายของเสาอากาศ

# ความเสี่ยงตออันตรายเกี่ยวกับการไดยิน

หลีกเลี่ยงการใชหูฟงหรือเฮดโฟนในระดับเสียงที่สูงหรือฟงตอเนื่ องนานๆ

# อุณหภูมิต่ำ

หากมีการขนยายทีวีในอุณหภูมิที่ต่ำกวา 5°C หรือ 41°F ใหยกทีวีออกจากบรรจุภัณฑ และรอจนกวาอุณหภูมิของทีวีจะเทากับอุณหภูมิหอง ก่อนที่จะเชื่อมต่อทีวีเข้ากับเต้าเสียบ

# ความชื้น

อาจมีหยดน้ำเล็กนอยภายในกระจกดานหนาของทีวี (บางรุน) ซึ่งเกิดขึ้นไมบอยนักขึ้นอยูกับอุณหภูมิและความชื้น เพื่อเปนการปองกันไมใหเกิดหยดน้ำ ใหวางทีวีหางจากการโดนแสงแดดโดยตรง ความรอน หรือความชื้นสูง หากมีหยดน้ำ หยดน้ำนั้นจะหายไปเองเมื่อเปดทีวีสองสามชั่วโมง ความชื้นซึ่งทำใหเกิดหยดน้ำจะไมเปนอันตรายตอทีวีหรือทำให ทีวีทำงานผิดปกติ

# $\frac{1}{27.2}$ การดูแลรักษาจอภาพ

• หามสัมผัส ดัน ถู หรือกระแทกที่หนาจอดวยวัตถุใดๆ ก็ตาม

• ถอดปลั๊กออกจากทีวีกอนทำความสะอาด

• ทำความสะอาดทีวีและกรอบดวยผานุมหมาดๆ หลีกเลี่ยงการสัมผัส Ambilight LED ที่ดานหลังของทีวี หามใชสาร เชน แอลกอฮอล สารเคมี

หรือน้ำยาทำความสะอาดภายในบานทำความสะอาดทีวี

- ในการหลีกเลี่ยงการเปลี่ยนรูปรางหรือสีซีดจาง
- ใหเช็ดหยดน้ำบนเครื่องออกโดยเร็วที่สุด

• หลีกเลี่ยงไมใหมีภาพนิ่ง

ภาพนิ่งคือภาพที่หยุดนิ่งบนหนาจอเปนระยะเวลานาน ภาพนิ่งบนจอประกอบดวยเมนูบนหนาจอ, แถบสีดำ, การแสดงเวลา ฯลฯ หากคุณตองใชภาพนิ่ง ใหลดความเขมและความสวางของหนาจอ เพื่อใหไดภาพที่คมชัด
# เงื่อนไขการใช, ลิขสิทธิ์และใบอนุญาต

# $\frac{1}{28.1}$ เงื่อนไขการใช

2014 © TP Vision Europe B.V. สงวนลิขสิทธิ์

ผลิตภัณฑนี้จัดจำหนายโดย TP Vision Europe B.V. หรือหนึ่งในบริษัทในเครือ ซึ่งจะเรียกวา TP Vision และเปนผูผลิตผลิตภัณฑ TP Vision เปนผูใหคำรับรองความสัม พันธกับทีวีที่คูมือฉบับนี้รวมมาในบรรจุภัณฑ Philips และ Philips Shield Emblem เปนเครื่องหมายการคาจดทะเบียนของ Koninklijke Philips N.V.

ขอมูลจำเพาะอาจเปลี่ยนแปลงไดโดยไมตองแจงใหทราบลวงหน า เครื่องหมายการคาเปนทรัพยสินของ Koninklijke Philips N.V หรือเจาของรายนั้น TP Vision

ขอสงวนสิทธิ์ในการเปลี่ยนแปลงผลิตภัณฑไดตลอดเวลา โดยไม ่ มีข้อผกพันที่จะต้องดำเนินการปรับเปลี่ยนผลิตภัณฑ์ก่อนหน้านั้น ใหเหมือนกัน

วัสดุที่เปนลายลักษณอักษรซึ่งอยูในบรรจุภัณฑทีวี และคูมือที่จัดเก็บอยูในหนวยความจำของทีวี หรือคูมือที่ดาวนโหลดจากเว็บไซตของ Philips website ไดรับค ้วามเชื่อมั่นว่าเพียงพอสำหรับการใช้ระบบตามวัตถุประสงค์ที่กำห นด

ข้อมลในค่มือการใช้งานนี้ถือว่าเพียงพอสำหรับการใช้ระบบตาม วัตถุประสงค หากผลิตภัณฑ หรือระบบหรือกระบวนใดๆ ึของผลิตภัณฑ์ถกใช้นอกเหนือจากวัตถประสงค์ที่กล่าวไว้ในที่นี้ ็จะต้องได้รับการยืนยันถึงความถูกต้องและความเหมาะสมในการ ใชตามวัตถุประสงคดังกลาว TP Vision Europe B.V. รับรองวา ขอมูลนี้ไมเปนการละเมิดลิขสิทธิ์การจดสิทธิบัตรใดๆ ในสหรัฐอเมริกา และจะไมมีการรับประกันใดๆ นอกเหนือจากนี้ ทั้งโดยการแสดงออกอยางชัดแจงหรือโดยนัย TP Vision Europe B.V. ไมตองรับผิดชอบทั้งในความผิดพลาดของเนื้อหา ในเอกสารนี้หรือปญหาใดๆ ที่เกิดจากเนื้อหาในเอกสารนี้ ขอผิดพลาดที่รองเรียนถึง Philips จะไดรับการแกไขและตีพิมพในเว็บไซตฝายสนับสนุนของ

Philips โดยเร็วที่สุด

เงื่อนไขการรับประกันความเสี่ยงตอการบาดเจ็บ ความเสียหายตอทีวี หรือการรับประกันเปนโมฆะ!

อยาพยายามซอมแซมทีวีดวยตัวคุณเอง

่ ใช้ทีวีและอุปกรณ์เสริมตามที่ผู้ผลิตตั้งใจไว้เท่านั้น สัญลักษณ์ข้อ ี ควรระวังที่พิมพ์อย่ด้านหลังของทีวีบ่งบอกถึงความเสี่ยงต่อการถ

กไฟฟาช็อต หามเปดฝาครอบทีวีโดยเด็ดขาด และติดต่อตัวแทนฝ่ายบริการลูกค้าของ Philips

ทุกครั้งสำหรับบริการหรือการซอมแซม

ทุกการทำงานที่หามอยางชัดเจน หรือการปรับแตง

และกระบวนการประกอบที่ไมไดแนะนำ

หรือไดรับอนุญาตในคูมือนี้จะทำใหการรับประกันเปนโมฆะ

ลักษณะของพิกเซล ผลิตภัณฑ LCD/LED

นี้มีจำนวนพิกเซลสีในปริมาณสูง

้ แม้ว่าประสิทธิภาพของพิกเซลจะอยู่ที่ 99.999% หรือมากกว่า

แตจุดดำหรือจุดสวาง (แดง, เขียว หรือฟา) อาจปรากฏขึ้นอยางตอเนื่องบนหนาจอ

นี่ถือเปนคุณสมบัติทางโครงสรางของจอแสดงผล

(ในมาตรฐานอุตสาหกรรมทั่วไป)

และไมใชการทำงานที่ผิดปกติแตอยางใด

ว่าด้วยการปฏิบัติตามข้อบังคับ CE ขอแจ้งให้ทราบว่าผลิตภัณฑ์ นี้เปนไปตามขอกำหนดที่สำคัญและเงื่อนไขที่เกี่ยวของอื่นๆ ของ Directives 2006/95/EC (แรงดันไฟฟาต่ำ) 2004/108/EC (EMC) และ 2011/65/EU (ROHS)

วาดวยการปฏิบัติตามขอบังคับ EMF TP Vision Europe B.V. ผ ี ลิตและจำหน่ายผลิตภัณฑ์จำนวนมากที่มีผ้บริโภคเป็นกล่มเป้าหม าย โดยผลิตภัณฑดังกลาวสามารถปลอยและรับคลื่นแมเหล็กไฟ ฟาไดเชนเดียวกันกับอุปกรณอิเล็กทรอนิกสทั่วไป

หนึ่งในหลักการดำเนินธุรกิจที่สำคัญของ Philips คือการคำนึงถึ งสุขภาพและความปลอดภัยสำหรับผลิตภัณฑของเรา

เพื่อใหสอดคลองกับกฎหมาย และมาตรฐาน Electro Magnetic Field (EMF)

ซึ่งตองใชในชวงเวลาการผลิตสำหรับผลิตภัณฑนั้นๆ Philips มุงมั่นที่จะพัฒนา ผลิต

และขายผลิตภัณฑที่ไมสงผลกระทบที่รายแรงตอสุขภาพ TP Vision ยืนยันวา

ิตราบใดที่ผลิตภัณฑ์ถกใช้อย่างเหมาะสมตามวัตถุประสงค์ ผ้ใช้จ ะสามารถใชผลิตภัณฑไดอยางปลอดภัยตามขอพิสูจนทางวิทยา ศาสตรในปจจุบัน Philips มีบทบาทสำคัญในการพัฒนา EMF และมาตรฐานความปลอดภัยสากล ซึ่งทำให Philips มีสวนรวมใ ้นการพัฒนามาตรฐานเพิ่มเติมเพื่อนำมาใช้กับผลิตภัณฑ์ได้อย่าง รวดเร็ว

# $\overline{28.2}$ ลิขสิทธิ์และใบอนุญาต

# HDMI

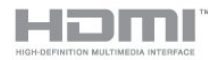

### **HDMI®**

ขอความวา HDMI และ HDMI High-Definition Multimedia Interface และโลโก HDMI เปนเครื่องหมายการคาหรือเครื่องหมายการคาจดทะเบียนของ HDMI Licensing LLC ในสหรัฐอเมริกาและประเทศอื่นๆ

# Dolby

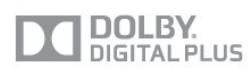

### Dolby®

ผลิตภายใตลิขสิทธิ์จาก Dolby Laboratories โดย Dolby ี และสัญลักษณ์ double-D เป็นเครื่องหมายการค้าของ Dolby **Laboratories** 

# DTS 2.0 + Digital Out ™

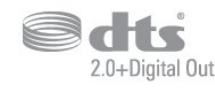

#### DTS 2.0 + Digital Out™

ผลิตภายใตใบอนุญาตการจดสิทธิบัตรในสหรัฐอเมริกาหมายเลข : 5,956,674; 5,974,380; 6,487,535 และสิทธิบัตรอื่นๆ ทั่วโลกและในสหรัฐอเมริกาที่ออกแลวและที่รอดำเนินการ DTS, สัญลักษณ และ DTS

พรอมสัญลักษณที่ใชรวมกันเปนเครื่องหมายการคาจดทะเบียน และ DTS 2.0+Digital Out เปนเครื่องหมายการคาของ DTS, Inc. ผลิตภัณฑรวมถึงซอฟตแวร © DTS, Inc. สงวนลิขสิทธิ์

# Skype

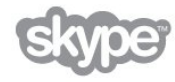

#### Skype™

© 2013 Skype และ/หรือ Microsoft ชื่อ Skype เครื่องหมายการคาและโลโก และโลโก "S" ที่เกี่ยวของเปนเครื่องหมายการคาของ Skype หรือบริษัทที่เกี่ยวข้อง

Skype เปนเครื่องหมายการคาของ Skype หรือบริษัทที่เกี่ยวของ แมวาผลิตภัณฑนี้จะไดรับการทดสอบและเ ปนไปตามมาตรฐานการรับรองของเราในดานคุณภาพเสียงและ ภาพ แตไมไดรับการรับรองจาก Skype, Skype  $Communications$   $S$  a r  $I$  หรือบริษัทที่เกี่ยวข้อง

# DLNA Certified®

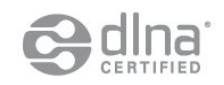

© 2013 Digital Living Network Alliance สงวนลิขสิทธิ์ © 2013 DLNA สงวนลิขสิทธิ์

# DTVi

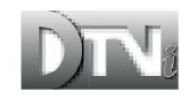

แบรนดและโลโก DTVi เปนเครื่องหมายการคาจดทะเบียนของ Pontifical Catholic University of Rio de Janeiro (PUC-Rio) และ Federal University of Paraíba (UFPB)

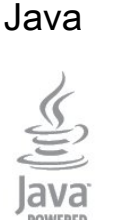

Java และเครื่องหมายการคาที่เกี่ยวกับ Java ทั้งหมดเปนเครื่องหมายการคาจดทะเบียนของ Oracle และ/หรือบริษัทในเครือ ในสหรัฐอเมริกาและประเทศอื่นๆ

# Microsoft

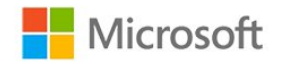

#### Windows Media

Windows Media เปนเครื่องหมายการคาจดทะเบียนหรือเครื่องหมายการคาของ Microsoft Corporation ในสหรัฐอเมริกา และ/หรือในประเทศอื่นๆ

#### Microsoft PlayReady

เจาของเนื้อหาใชเทคโนโลยีการเขาถึงเนื้อหา Microsoft PlayReady™ ในการคุมครองทรัพยสินทางปญญาและเนื้อหาที่ มีลิขสิทธิ์ของตน อุปกรณนี้ใชเทคโนโลยี PlayReady ในการเขาถึงเนื้อหาที่ปกปองของ PlayReady และ/หรือเนื้อหาที่ปกปองของ WMDRM หากการบังคับใชขอจำ ึกัดในการใช้เนื้อหาอย่างเหมาะสมของอปกรณ์ล้มเหลว เจาของเนื้อหาอาจตองใช Microsoft ในการเพิกถอนความสามา รถของอุปกรณเพื่อใชเนื้อหาที่ปกปองของ PlayReady การเพิก ถอนไมควรมีผลกระทบตอเนื้อหาที่ไมไดปกปองหรือเนื้อหาที่ปก ปองโดยเทคโนโลยีการเขาถึงเนื้อหาอื่น เจาของเนื้อหาอาจตองการใหคุณอัพเกรด PlayReady เพื่อเขาถึงเนื้อหาของตน หากคุณปฏิเสธการอัพเกรด คุณจะไมสามารถเขาถึงเนื้อหาที่ตองการการอัพเกรด

### Wi-Fi Alliance

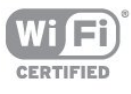

Wi-Fi®, โลโก Wi-Fi CERTIFIED, โลโก Wi-Fi เปนเครื่องหมายการคาจดทะเบียนของ Wi-Fi Alliance Wi-Fi CERTIFIED Miracast™, Miracast™ ้เป็นเครื่องหมายการค้าของ Wi-Fi Alliance

# ซอฟตแวร MHEG

ลิขสิทธิ์ในซอฟตแวร MHEG ("ซอฟตแวร") ที่ประกอบอยูในโทรทัศนเครื่องนี้ ("ผลิตภัณฑนี้") และรวมไวเพื่อ ชวยใหคุณสามารถใชคุณสมบัติแบบอินเตอรแอคทีฟของโทรทัศ นเปนเจาของโดย S&T CLIENT SYSTEMS LIMITED ("เจาของ") คุณไดรับอนุญาตใหใชซอฟตแวรนี้โดยสอดคลองกั บผลิตภัณฑนี้เทานั้น

# Kensington

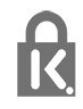

Kensington และ Micro Saver เปนเครื่องหมายการคาจดทะเบียนในสหรัฐอเมริกาของ ACCO World Corporation ซึ่งออกการจดทะเบียน และรอการดำเนินการการขอรับการจดทะเบียนในประเทศอื่นๆ ทั่วโลก

# เครื่องหมายการคาอื่น

เครื่องหมายการคาอื่นทั้งที่จดทะเบียนและไมไดจดทะเบียนถือเป นทรัพยสินของเจาของเครื่องหมายการคานั้นๆ

# ดัชนี

 [3D การเตือนดานสุขภาพ](#page-52-0) *53*

#### 3

[3D, การรับชมประสิทธิภาพสูง](#page-52-0) *53*

#### A

[Active Control](#page-80-0) *81* [Ambilight การจัดวางทีวี](#page-6-0)  *7* [Ambilight+Hue](#page-87-0) *88* [Ambilight, ปดทีวี](#page-89-0) *90* [Ambilight, สีผนัง](#page-89-0) *90* [Ambilight, แสง Lounge](#page-89-0) *90* [Ambilight, โหมด](#page-87-0) *88* [Ambilight, ISF](#page-89-0) *90* [App, การแสดงความคิดเห็น](#page-69-0) *70* [App, คลัง](#page-69-0) *70* [App, คนหา](#page-69-0) *72* [App, ที่แนะนำ](#page-69-0) *74* [App, ล็อค](#page-69-0) *76* [App, วิดีโอสำหรับเชา](#page-69-0) *70* [App, เปด](#page-69-0) *78*

#### ก

[กลองถายรูป, เชื่อมตอ](#page-19-0) *20* [การกำจัดทีวีและแบตเตอรี่](#page-91-0) *92* [การจัดวางทีวี](#page-87-0) *88* [การจัดอันดับของผูปกครอง](#page-31-0) *32* [การจัดอันดับสัญลักษณ](#page-37-0) *38* [การซิงคเสียงกับวิดีโอ](#page-15-0) *16* [การดูแลรักษาจอภาพ](#page-107-0) *108* [การตั้งคา EasyLink](#page-13-0) *14* [การตั้งคา ECO](#page-91-0) *92* [การตั้งคาภาพอยางรวดเร็ว](#page-79-0) *80* [การติดตั้งแบบไรสาย](#page-8-0)  *9* [การบรรยายเสียง](#page-89-0) *90* [การบันทึก ตั้งเวลาบันทึก](#page-59-0) *60* [การบันทึก บันทึกทันที](#page-59-0) *60* [การบันทึก รายการการบันทึก](#page-59-0) *60* [การบันทึก สิ่งที่คุณตองการ](#page-18-0) *19 60* [การบันทึก, การโทรผาน Skype](#page-65-0) *66* [การบันทึก, ดู](#page-60-0) *61* [การปรับระดับเสียงอัตโนมัติ](#page-85-0) *86* [การปรับแตง ISF®](#page-81-0) *82* [การยายบทบรรยายอัตโนมัติ](#page-13-0) *16* [การรับชมรายการทีวี](#page-30-0) *31* [การลดจุดรบกวน MPEG](#page-83-0) *84* [การลดสัญญาณรบกวน](#page-83-0) *84* [การสนับสนุน, ออนไลน](#page-104-0) *105* [การสนับสนุนออนไลน](#page-104-0) *107* [การเขาใชทั่วไป](#page-89-0) *90* [การเขาใชทั่วไป, ระดับเสียงมิกซ](#page-90-0) *91* [การเขาใชทั่วไป, ระบบการไดยินบกพรอง](#page-89-0) *90* [การเขาใชทั่วไป, ลำโพง / หูฟง](#page-90-0) *91* [การเขาใชทั่วไป, เสียงพูด](#page-90-0) *91* [การเขาใชทั่วไป, เอฟเฟกตเสียง](#page-90-0) *91* [การเคลื่อนไหว, Clear LCD](#page-83-0) *84* [การเคลื่อนไหว, HD Natural Motion](#page-83-0) *84* [การเคลื่อนไหว, Perfect Natural Motion](#page-83-0) *84*

[การเชื่อมตอ SCART, เคล็ดลับ](#page-12-0) *13* [การเชื่อมตอ YPbPr, เคล็ดลับ](#page-12-0) *13* [การเชื่อมตอ, เคล็ดลับ](#page-11-0) *12* [การเชื่อมตอเสาอากาศ](#page-7-0)  *8* [การเชื่อมตอเสาอากาศ, เคล็ดลับ](#page-11-0) *12* [การเปลี่ยน 2D เปน 3D, 3D](#page-51-0) *52* [การเปดสวิตช](#page-22-0) *23* [การเลือกวิดีโอ](#page-31-0) *32* [การใชพลังงาน, ตรวจสอบ](#page-91-0) *94*

#### ดเ

[ขอความ](#page-32-0) *33* [ขอความการอัพเดตชอง](#page-35-0) *36* [ขอความดิจิตอล](#page-32-0) *35*

#### ค

[ความคมชัด](#page-80-0) *81* [ความคมชัด](#page-80-0) *81* [ความคมชัด, การลดจุดรบกวน MPEG](#page-83-0) *86* [ความคมชัด, การลดสัญญาณรบกวน](#page-83-0) *86* [ความคมชัด, ความละเอียดขั้นสูง](#page-82-0) *83* [ความคมชัด, Ultra resolution](#page-83-0) *84* [ความถี่เครือขาย](#page-37-0) *38* [ความสวาง](#page-82-0) *83* [ความสวาง, สัญลักษณตัวอักษร](#page-22-0) *23* [ความเปรียบตาง Backlight](#page-80-0) *83* [ความเปรียบตาง Backlight 3D](#page-80-0) *85* [ความเปรียบตาง, ความสวาง](#page-82-0) *85* [ความเปรียบตาง, ความเขมภาพแบบไดนามิค](#page-82-0) *83* [ความเปรียบตาง, ความเปรียบตางวิดีโอ](#page-82-0) *83* [ความเปรียบตาง, เซนเซอรตรวจจับแสง](#page-82-0) *83* [ความเปรียบตาง, แกมมา](#page-82-0) *83* [ความเปรียบตาง, โหมดความเปรียบตาง](#page-81-0) *82* [ความเปรียบตาง, Perfect Contrast](#page-82-0) *83* [คัดลอกรายการสถานี](#page-36-0) *37* [คัดลอกรายการสถานี](#page-36-0) *37* [คำบรรยาย](#page-33-0) *34* [คำบรรยาย, การบันทึก](#page-59-0) *60* [คำบรรยาย, หยุดทีวีชั่วคราว](#page-58-0) *59* [คำแนะนำดานความปลอดภัย](#page-106-0) *107* [คุณภาพการรับ](#page-38-0) *39* [คูมือ TV](#page-47-0) *48* [คูมือการเชื่อมตอ](#page-11-0) *12* [คูมือทีวี, นาฬิกา](#page-49-0) *50*

#### ช

[ชื่อเครือขายทีวี](#page-9-0) *10* [ชอง, ตัวเลือก](#page-31-0) *34* [ชอง, ปญหา](#page-103-0) *104* [ชอง, สถานะ](#page-31-0) *36* [ชอง, เปลี่ยน](#page-30-0) *33* [ชอง, เปลี่ยนชื่อ](#page-31-0) *32* [ชอง, โปรด](#page-30-0) *31* [ชองวิทยุ](#page-30-0) *35* [ชองเสียบการดสำหรับการเชื่อมตอแบบปกติ](#page-14-0) *15*

#### ซ

[ซอฟตแวร, เวอรชันปจจุบัน](#page-95-0) *96* [ซอฟตแวรโอเพนซอรส](#page-96-0) *97* [ซิงโครไนซเสียงกับวิดีโอ](#page-15-0) *18*

```
ซอมแซม 106
```
#### ด

[ดาวเทียม ลบออก](#page-43-0) *44* [ดาวเทียม, การติดตั้ง](#page-41-0) *42* [ดาวเทียม, การเชื่อมตอ](#page-7-0)  *8* [ดาวเทียม, ระดับอายุ](#page-40-0) *41* [ดาวเทียม, ระบบการไดยินบกพรอง](#page-44-0) *45* [ดาวเทียม, รายการสถานี](#page-39-0) *40* [ดาวเทียม, ล็อคชอง](#page-40-0) *41* [ดาวเทียม, อัพเดตชอง](#page-43-0) *44* [ดาวเทียม, เปลี่ยนชื่อชอง](#page-43-0) *44* [ดาวเทียม, เพิ่ม](#page-42-0) *43* [ดาวเทียม, แพ็คเกจ](#page-41-0) *42* [ดาวเทียม, Multi-Dwelling-Unit](#page-41-0) *42* [ดาวเทียม, Unicable](#page-42-0) *43*

#### ต

[ตัวชี้, การใช](#page-26-0) *27* [ตัวชี้, ความเร็ว](#page-27-0) *28* [ตัวชี้, ปด](#page-27-0) *28* [ตัวชี้, เกี่ยวกับ](#page-26-0) *27* [ตัวเลือก, บนชอง](#page-31-0) *38* [ตั้งเวลาปดเครื่อง](#page-49-0) *50* [ตำแหนงรานคา](#page-83-0) *84* [ติดตั้งดวยตนเอง](#page-38-0) *39* [ติดตอ Philips](#page-105-0) *108*

#### ท

[ทีวีที่คุณตองการ](#page-70-0) *71* [ทีวีออนไลน](#page-70-0) *73*

#### น

[นาฬิกา](#page-49-0) *52* [นาฬิกาทีวี](#page-49-0) *54*

#### ป

[ปดตัวตั้งเวลา](#page-49-0) *50* [ปดหนาจอ](#page-91-0) *96* [ปดหนาจอ](#page-56-0) *57* [ปุมสีแดง](#page-34-0) *35*

#### ผ

[ผูมีสายตาผิดปกติ](#page-89-0) *92*

#### ฝ

[ฝายดูแลลูกคา](#page-105-0) *110*

#### พ

[พื้นที่ใชงาน](#page-83-0) *86*

#### ภ

[ภาพ วิดีโอ และเพลง](#page-55-0) *56* [ภาพ, ความคมชัด](#page-80-0) *83* [ภาพ, ความเปรียบตาง Backlight](#page-80-0) *87* ภาพ, ปัญหา 104 [ภาพ, สี](#page-80-0) *81* [ภาพถาย, ภาพสไลด](#page-55-0) *56* [ภาษา, ดั้งเดิม](#page-34-0) *35* [ภาษา, เมนูและขอความ](#page-34-0) *35* [ภาษา, เสียง](#page-34-0) *37* [ภาษาดั้งเดิม](#page-34-0) *39* [ภาษาเมนู](#page-34-0) *37* [ภาษาเสียงพากย](#page-34-0) *41*

#### ร

[รหัสปองกันเด็ก](#page-31-0) *34*

[ระดับเสียงหูฟง](#page-84-0) *85* ้ระบบการได<sup>้</sup>ยินบกพร่อง 92 [ระบบโฮมเธียเตอร, การปรับระดับเสียง](#page-16-0) *17* [ระบบโฮมเธียเตอร, ปญหา](#page-16-0) *17* [ระบบโฮมเธียเตอร, มัลติแชนเนล](#page-16-0) *17* [ระบบโฮมเธียเตอร, เชื่อมตอ](#page-15-0) *16* [ระบบโฮมเธียเตอร, เสียง](#page-86-0) *87* [ระยะการรับชม](#page-6-0)  *9* [รายการรายการโปรด](#page-30-0) *33* [รีโมทคอนโทรล การจับคู](#page-27-0) *28* [รีโมทคอนโทรล, Accent และสัญลักษณ](#page-26-0) *27* [รีโมทคอนโทรล, azerty](#page-26-0) *27* [รีโมทคอนโทรล, ตัวชี้](#page-26-0) *29* [รีโมทคอนโทรล, ตัวอักษรตัวพิมพใหญ](#page-26-0) *27* [รีโมทคอนโทรล, qwerty](#page-26-0) *29* [รีโมทคอนโทรล, qwerty และ azerty](#page-25-0) *26* [รีโมทคอนโทรล, qwerty และ cyrillic](#page-25-0) *26* [รูปแบบการเลน](#page-95-0) *96* [รูปแบบกิจกรรม](#page-83-0) *84*

#### ล

[ลำโพงทีวี](#page-85-0) *86* [ลำโพงไรสาย, การตั้งคาซับวูฟเฟอร](#page-86-0) *87* [ลำโพงไรสาย, การลบ](#page-86-0) *87* [ลำโพงไรสาย, การเลือก](#page-86-0) *87* [ลำโพงไรสาย, เกี่ยวกับ](#page-85-0) *86* [ลำโพงไรสาย, เชื่อมตอ](#page-21-0) *22* [ล็อคแชนเนล](#page-31-0) *36*

#### ว

[วิดีโอ, การเลน](#page-56-0) *57* [วิดีโอสำหรับเชา](#page-69-0) *72* [วิธีใช](#page-104-0) *105* ้วิธีใช้บนหน้าจอ 107

#### ส

[สัญลักษณตัวอักษร, ความสวาง](#page-22-0) *25* [สี](#page-80-0) *83* [สี, การปรับสีใหดีขึ้น](#page-81-0) *82* [สี, อุณหภูมิสี](#page-81-0) *82* [สแกนความถี่](#page-37-0) *38* [สแตนดบาย](#page-22-0) *25* [สไตลภาพ](#page-80-0) *81* [สวนเชื่อมตอสายไฟ](#page-6-0)  *7*

#### ห

[หนวยความจำอินเตอรเน็ต, ลบ](#page-9-0) *12* [หมดอายุการใชงาน](#page-91-0) *94* [หูฟง](#page-21-0) *22*

#### อ

[อัพเดตชองอัตโนมัติ](#page-35-0) *38* [อินเตอรแอคทีฟทีวี, สิ่งที่คุณตองมี](#page-34-0) *35* [อินเตอรแอคทีฟทีวี, เกี่ยวกับ](#page-34-0) *37*

#### ฮ

[ฮารดไดรฟ USB, การติดตั้ง](#page-18-0) *19* [ฮารดไดรฟ USB, พื้นที่ดิสก](#page-18-0) *21*

# เ

[เกม, เลน](#page-53-0) *54* [เกมหรือคอมพิวเตอร](#page-83-0) *86* [เกมหรือคอมพิวเตอร, เกม](#page-53-0) *56* [เครือขาย, ตั้งคา](#page-9-0) *14* [เครือขาย, ปญหา](#page-9-0) *10* [เครือขาย, มีสาย](#page-9-0) *10*

[เครือขาย, รหัสผาน](#page-8-0) *11* [เครือขาย, ไรสาย](#page-8-0) *9* [เครือขาย, DHCP](#page-8-0) *13* [เครือขาย, Static IP](#page-8-0) *15* [เครือขายแบบมีสาย](#page-9-0) *12* [เครื่องเลนเกม, เชื่อมตอ](#page-17-0) *18* [เซนเซอรตรวจจับแสง](#page-82-0) *85* [เซนเซอรอินฟราเรด](#page-27-0) *28* [เทเลเท็กซ](#page-32-0) *37* [เปลี่ยนชื่อชอง](#page-31-0) *34* [เปดและปด](#page-22-0) *27* [เพลง, การเลน](#page-56-0) *59* [เมาส USB](#page-19-0) *20* [เมาส, เชื่อมตอ](#page-19-0) *22* [เราเตอรเครือขาย](#page-8-0) *17* [เสียง, ปญหา](#page-104-0) *105* [เสียงบรรยายพิเศษ](#page-89-0) *94* [เสียงออก - ออปติคัล](#page-12-0) *13* [เสียงแหลม](#page-84-0) *85* [เสียงใสชัดเจน](#page-85-0) *86*

#### แ

[แกมมา](#page-82-0) *85* [แชนเนล, อัพเดต](#page-35-0) *40* [แปนพิมพ USB](#page-18-0) *19* [แปนพิมพ, เชื่อมตอ](#page-18-0) *21* [แปนพิมพรีโมทคอนโทรล](#page-25-0) *26* [แผนดิสก Blu-ray, เชื่อมตอ](#page-16-0) *17* [แพ็คเกจชอง](#page-41-0) *44* [แพ็คเกจชอง, อัพเดต](#page-42-0) *43* [แฟลชไดรฟ USB, เชื่อมตอ](#page-19-0) *20* [แสง Lounge](#page-89-0) *92* [แอปพลิเคชัน MyRemote, การบันทึก](#page-76-0) *77* [แอปพลิเคชัน MyRemote, ควบคุม](#page-76-0) *77* [แอปพลิเคชัน MyRemote, คูมือทีวี](#page-76-0) *79* [แอปพลิเคชัน MyRemote, ชื่อทีวี](#page-75-0) *76* [แอปพลิเคชัน MyRemote, ดาวนโหลด](#page-75-0) *76* [แอปพลิเคชัน MyRemote, ดูทีวี](#page-77-0) *78* [แอปพลิเคชัน MyRemote, เกี่ยวกับ](#page-74-0) *75* [แอปพลิเคชัน MyRemote, เครือขาย](#page-74-0) *75* [แอปพลิเคชัน MyRemote, แถบชอง](#page-77-0) *78* [แอปพลิเคชัน MyRemote, JointSpace](#page-74-0) *75* [แอปพลิเคชัน MyRemote, SimplyShare](#page-75-0) *76* [แอปพลิเคชัน MyRemote, Wi-Fi smart screen](#page-77-0) *78* [แอมพลิไฟเออร, ระบบเสียง](#page-85-0) *88*

#### โ

[โหมดการจัดอันดับสัญลักษณ](#page-37-0) *38* [โหมดความถี่เครือขาย](#page-37-0) *38* [โหมดเสียงรอบทิศ](#page-84-0) *85*

#### B

[Bass](#page-84-0) *85*

#### $\mathcal{C}$

[CAM - Conditional Access Module](#page-14-0) *15* [CAM, ติดตั้ง](#page-14-0) *17* [CI+](#page-14-0) *17* [Clear LCD](#page-83-0) *86*

#### D

[DVB \(Digital Video Broadcast\)](#page-36-0) *37* [DVB, การตั้งคา](#page-37-0) *40* [DVI, เชื่อมตอ](#page-11-0) *14*

#### E

[EasyLink](#page-13-0) *14* [EasyLink, การเชื่อมตอ](#page-11-0) *16* [ESD](#page-95-0) *98* [European Ecolabel](#page-91-0) *92* [European Energy Label](#page-91-0) *92*

### F

[Facebook](#page-68-0) *69*

# H

[HbbTV](#page-34-0) *37* [HD Natural Motion](#page-83-0) *86* [HDCP, การปองกันการคัดลอก](#page-11-0) *18* [HDMI ARC](#page-11-0) *12* [HDMI CEC](#page-13-0) *16* [HDMI Ultra HD](#page-11-0) *12*

#### I

[Incredible surround](#page-84-0) *87*

I [iTV](#page-34-0) *39*

#### J

[JointSpace](#page-74-0) *77*

#### M

[Media servers ที่รองรับ](#page-95-0) *100* Miracast&trade: 57 [Miracast, บล็อค/เลิกบล็อค](#page-57-0) *58* [Miracast, หยุดการแบงปน](#page-57-0) *58* [Miracast, แบงปนหนาจอ](#page-57-0) *58* [Multi room, การตั้งคา](#page-71-0) *72* [Multi room, การใช](#page-71-0) *72* [Multi room, เกี่ยวกับ](#page-71-0) *72*

#### P

[Pause TV](#page-58-0) *61* [Perfect Natural Motion](#page-83-0) *86* [Philips Hue](#page-87-0) *90* [Pixel Plus link](#page-13-0) *18* [PTA209, อะแดปเตอรระบบเสียงไรสาย](#page-85-0) *88*

#### S

[Skype™, คืออะไร](#page-61-0) *62* [Skype, การซูม การเอียง และการสายกลอง](#page-67-0) *68* [Skype, การรับสาย](#page-65-0) *68* [Skype, ติดตั้งกลอง](#page-61-0) *62* [Skype, บัญชี Microsoft](#page-62-0) *63* [Skype, ผูติดตอ](#page-63-0) *64* [Skype, ระหวางการดูภาพยนตรเชา และการหยุดทีวีชั่วคราว](#page-65-0) *70* [Skype, ระหวางการบันทึก](#page-65-0) *72* [Skype, ลงชื่อเขาใชอัตโนมัติ](#page-65-0) *66* [Skype, สนทนาทางวิดีโอ](#page-64-0) *65* [Skype, สายที่ไมไดรับ](#page-65-0) *66* [Skype, สิ่งที่คุณตองมี](#page-61-0) *62* [Skype, เขาใช](#page-61-0) *62* [Skype, เมนู](#page-62-0) *63* [Skype, แอคเคาทใหม](#page-61-0) *62* [Smart TV, ภาพรวม](#page-68-0) *69* [Smart TV, รหัส PIN](#page-68-0) *69* [Smart TV, ลงทะเบียน](#page-68-0) *71* [Smart TV, หนาเริ่มตน](#page-68-0) *71* [Smart TV, อินเตอรเน็ต](#page-69-0) *80* [Smart TV, เกี่ยวกับ](#page-68-0) *69* [Smart TV, เปด](#page-68-0) *71*

[Sound style](#page-84-0) *85* [Surround 3D อัตโนมัติ](#page-84-0) *85*

#### T

[Twitter](#page-68-0) *73*

#### U

[Ultra HD](#page-3-0) *4* [Ultra HD, การเชื่อมตอ](#page-11-0) *14* [Unicable](#page-42-0) *45*

#### W

[Wi-Fi](#page-8-0) *11* [Wi-Fi Certified Miracast™](#page-56-0) 59 [Wi-Fi smart screen](#page-77-0) *80* [Wi-Fi smart screen, แถบเครื่องมือ](#page-77-0) *78* [Wi-Fi smart screen, Channel bar \(แถบชอง\)](#page-77-0) *80* [World Wide Web](#page-69-0) *82* [WPS - รหัส PIN](#page-8-0) *19* [WPS - Wi-Fi Protected Setup](#page-8-0) *21*

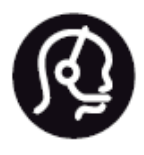

# Contact information

Argentina 0800 444 7749 Buenos Aires 0810 444 7782

België / Belgique 070 700 035 (0,15€/min.)

Bosna i Hercegovina 033 941 251 (Lokalni poziv)

Brazil 0800 701 0245 Sao Paulo 2938 0245

Бълария 02 4916 273 (Национален номер)

Česká republika 228880895 (Místní tarif)

Danmark 3525 8314

**Deutchland** 0180 501 04 69 (0,14€/Min.)

Ελλάδα 2111983028 (Εθνική κλήση)

España 902 88 10 83 (0,10€ + 0,08€/min.)

Estonia 6683061 (Kohalikud kõned)

France 01 57 32 40 50 (local)

Hrvatska 01 777 66 01 (Lokalni poziv)

Italia 0245 28 70 14 (chiamata nazionale)

Ireland 0818 210 140 (national call)

Northern Ireland 0844 338 04 88 (5p/min BT landline)

Kaзaкcтaн 8 10 800 2000 00 04 (free)

Latvia 6616 3263 (Vietējais tarifs)

Lithuania 8 5 214 0293 (Vietinais tarifais)

Luxembourg / Luxemburg 2487 1100 (Nationale Ruf / appel national)

Magyarország 06 1 700 8151 (Belföldi hívás)

Nederland 0900 202 08 71 (0,10€/min.)

Norge 22 97 19 14

Österreich 0820 40 11 33 (0,145€/Min.)

Polska 22 397 15 04 (Połączenie lokalne)

Portugal 707 78 02 25 (0,12€/min. - Móvel 0,30€/min.)

Romānä 031 6300042 (Tarif local)

Россия 8-800-22 00004 (бесплатно)

Suisse / Schweiz / Svizzera 0848 000 291 (0,081 CHF/Min.)

Србија 011 321 6840 (Lokalni poziv)

Slovakia 2 332 154 93 (Vnútroštátny hovor)

Slovenija 1 888 83 12 (Lokalni klic)

Suomi 09 88 62 50 40

Sverige 08 5792 9096 (lokalsamtal)

**ประเทศไทย** (Thailand) 02 652 7650

Türkiye 444 8 445

United Kingdom 0844 338 04 88 (5p/min BT landline)

Україна 0-800-500-480 (безкоштовно)

www.philips.com/support

Non-contractual images / Images non contractuelles / Außervertragliche Bilder

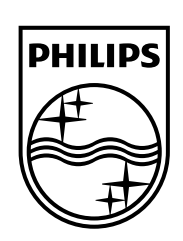

Specifications are subject to change without notice. Philips and the Philips' shield emblem are registered trademarks of Koninklijke Philips N.V. and are used under license from Koninklijke Philips Electronics N.V. All registered and unregistered trademarks are property of their respective owners. 2014 © TP Vision Europe B.V. All rights reserved.

www.philips.com